## **Apstra 4.0.2 インストール・ネットワーク構築ガイド**

© 2020 Juniper Networks <sup>1</sup> Juniper Business Use Only

Mar. 2022

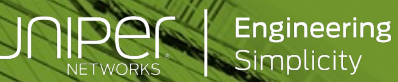

### **CONFIDENTIALITY AND LEGAL NOTICE**

This material contains information that is confidential and proprietary to Juniper Networks, Inc. Recipient may not distribute, copy, or repeat information in the document.

This statement of product direction sets forth Juniper Networks' current intention and is subject to change at any time without notice. No purchases are contingent upon Juniper Networks delivering any feature or functionality depicted in this presentation.

subject to a license agreement that describes program terms and conditions.

本資料は融資でベストエフォートで記載している資料となります。 内容に不備がある場合はご了承ください。 最新の状況などは公式のマニュアルをご確認ください。 また、内容は予告なしに変更になる場合があります。

### **はじめに**

本資料はApstraのインストールからネットワーク構築までの⼿順をまとめたものです。 主にJunosを管理する⼿法を記載しており、他のネットワークOSを考慮していません。 不明点はJuniper Networks、またはパートナー様にご連絡いただくか、 Apstraのマニュアルを参照下さい。

※Apstraの管理、運用に関わる設定、ネットワーク監視は別紙参照。

Apstraマニュアル <https://www.juniper.net/documentation/product/us/en/apstra>

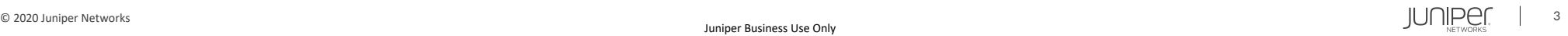

# Apstra 4.0.2

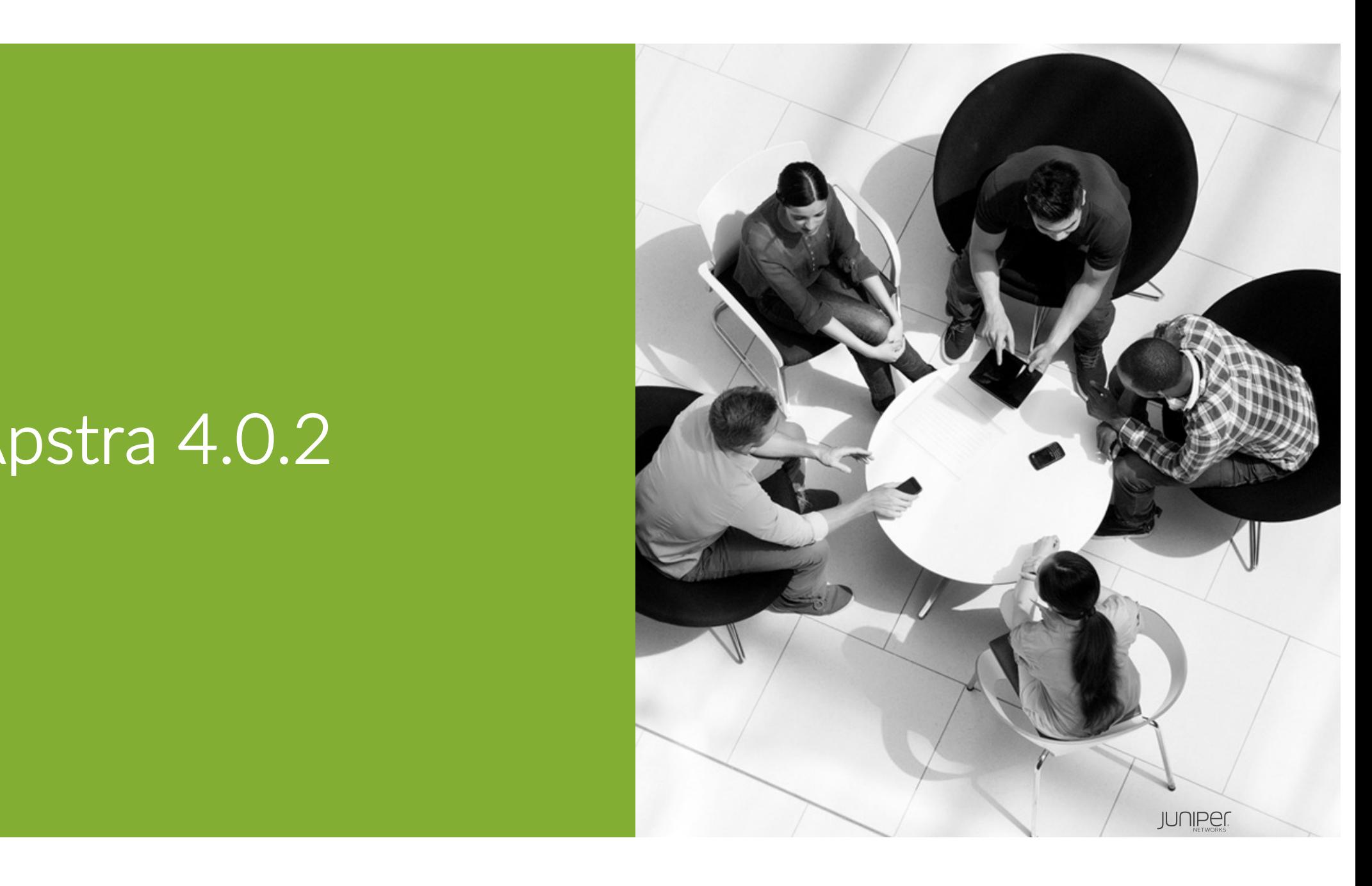

#### **⽬次**

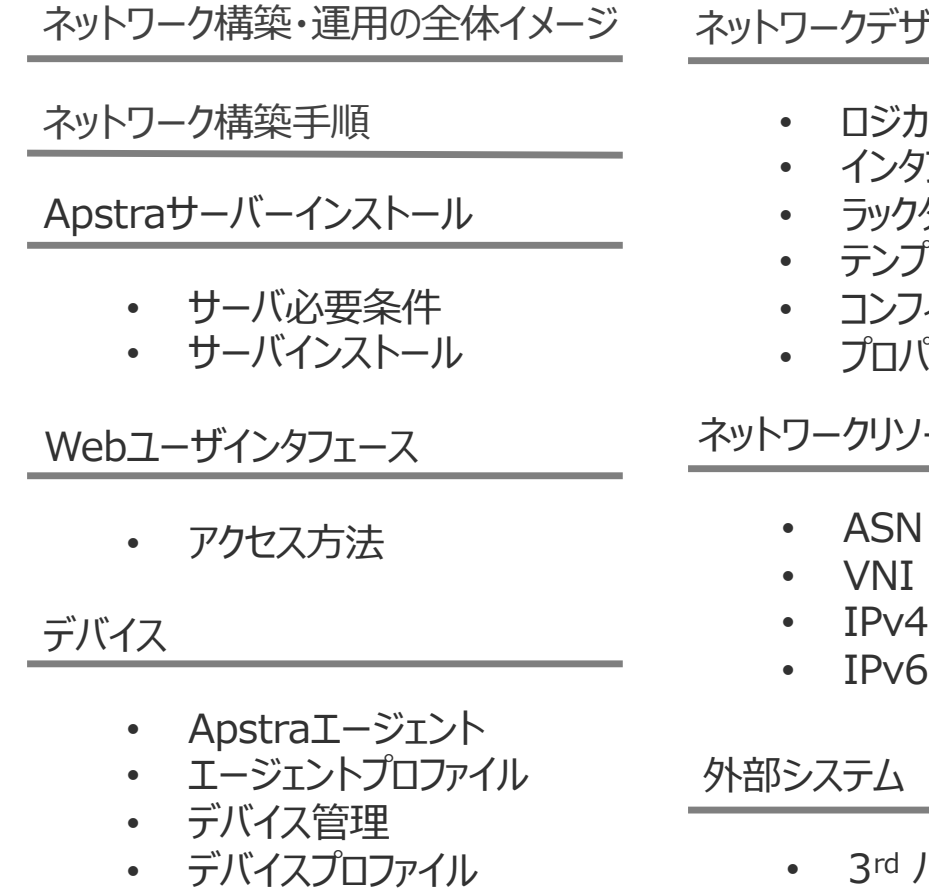

• ZTP

#### ガイン

- ロジカルデバイス
- インタフェースマップ
- タイプ
- テンプレート
- コンフィグレット
- プロパティセット

#### ース

- IPv6
- パーティコントローラ

#### ブループリント

- ブループリント作成
- アンダーレイ
	- Staged
	- Connectivity Template
	- ホスト名
	- 結線

#### • デバイスへ設定投入

- 差分確認
- エラーチェック
- Commit
- オーバーレイ
- コンフィグレット
- フィルタ
- IPv6
- DCI
- バーチャルインフラ

#### 補⾜資料

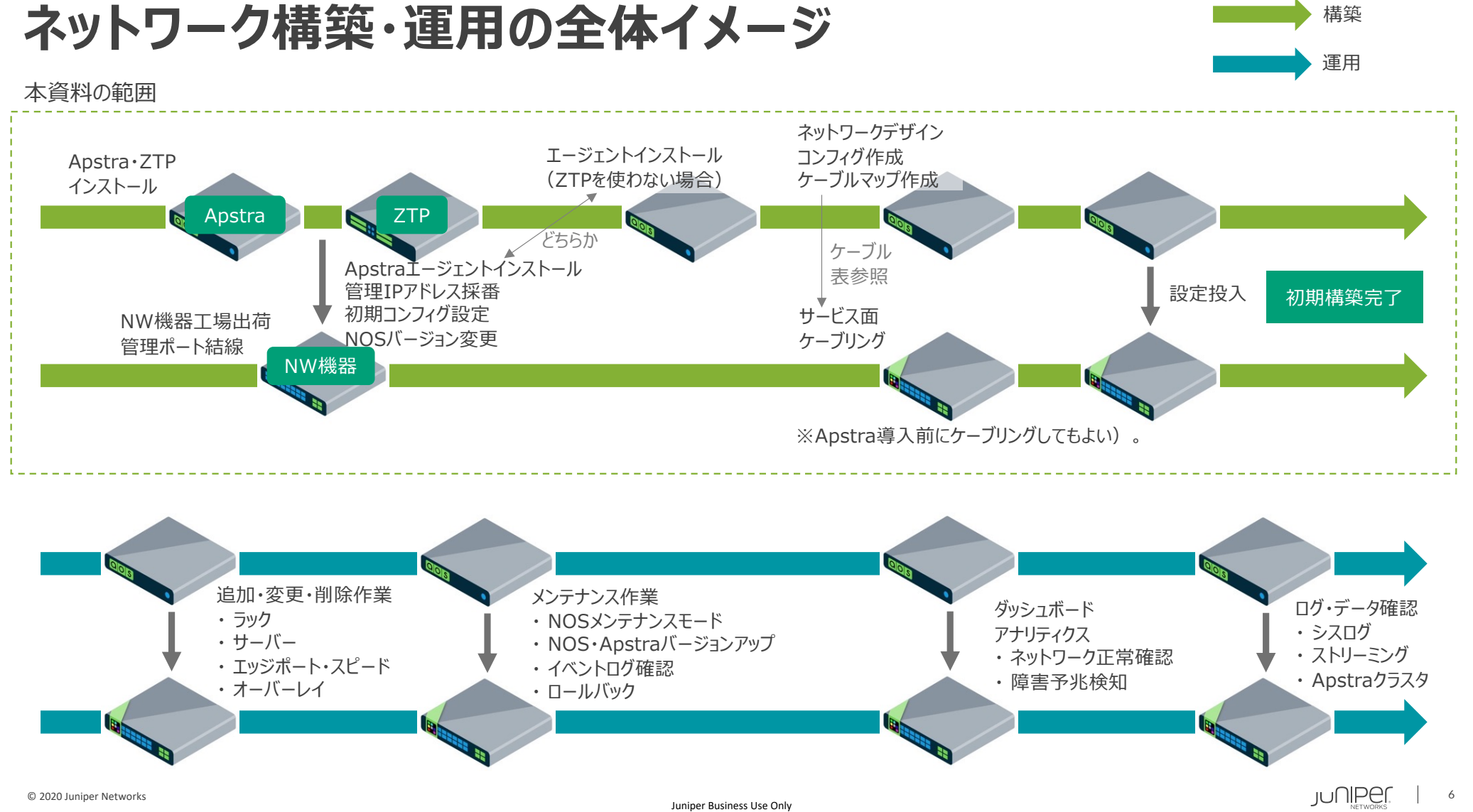

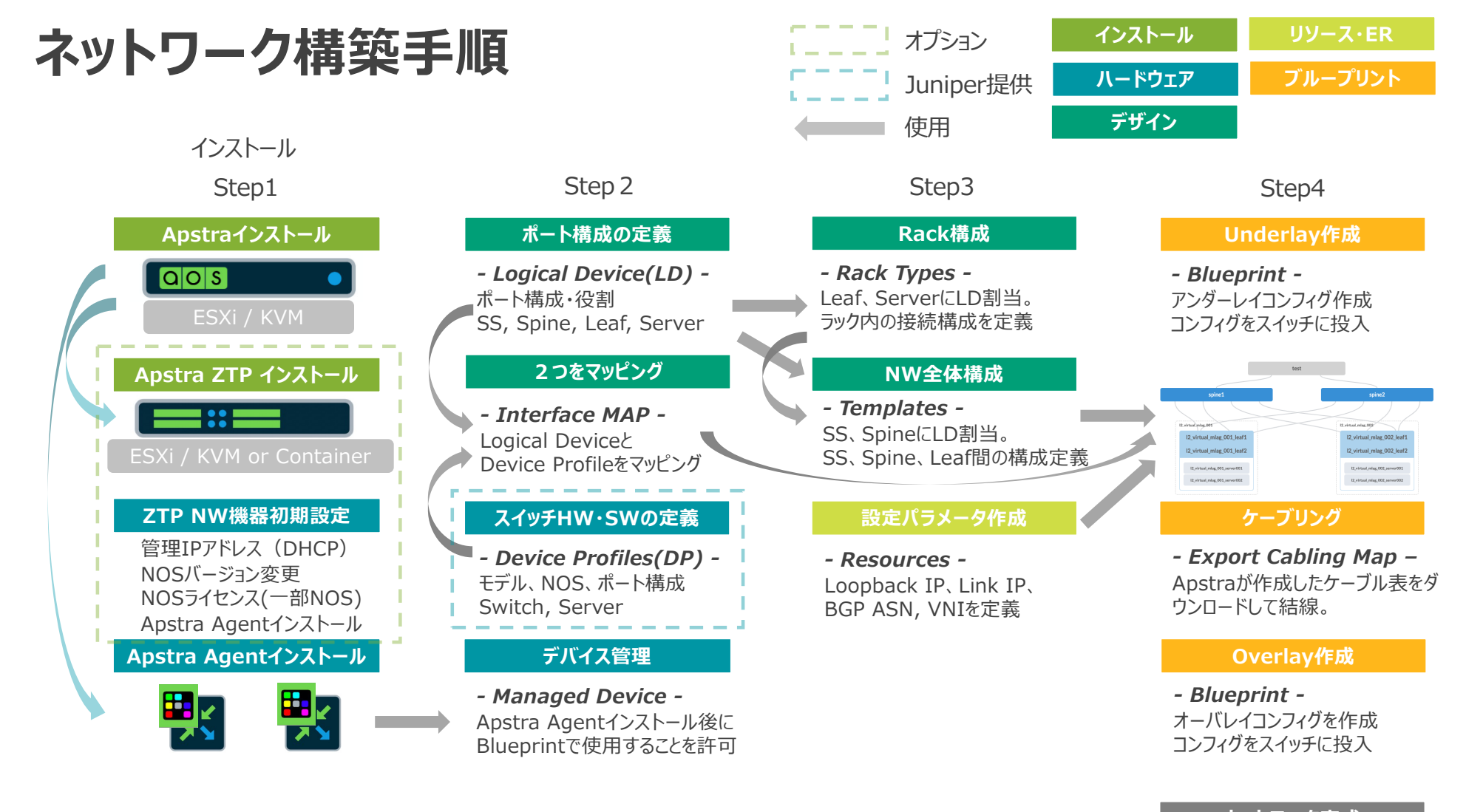

**ネットワーク完成**

# Apstraインストール

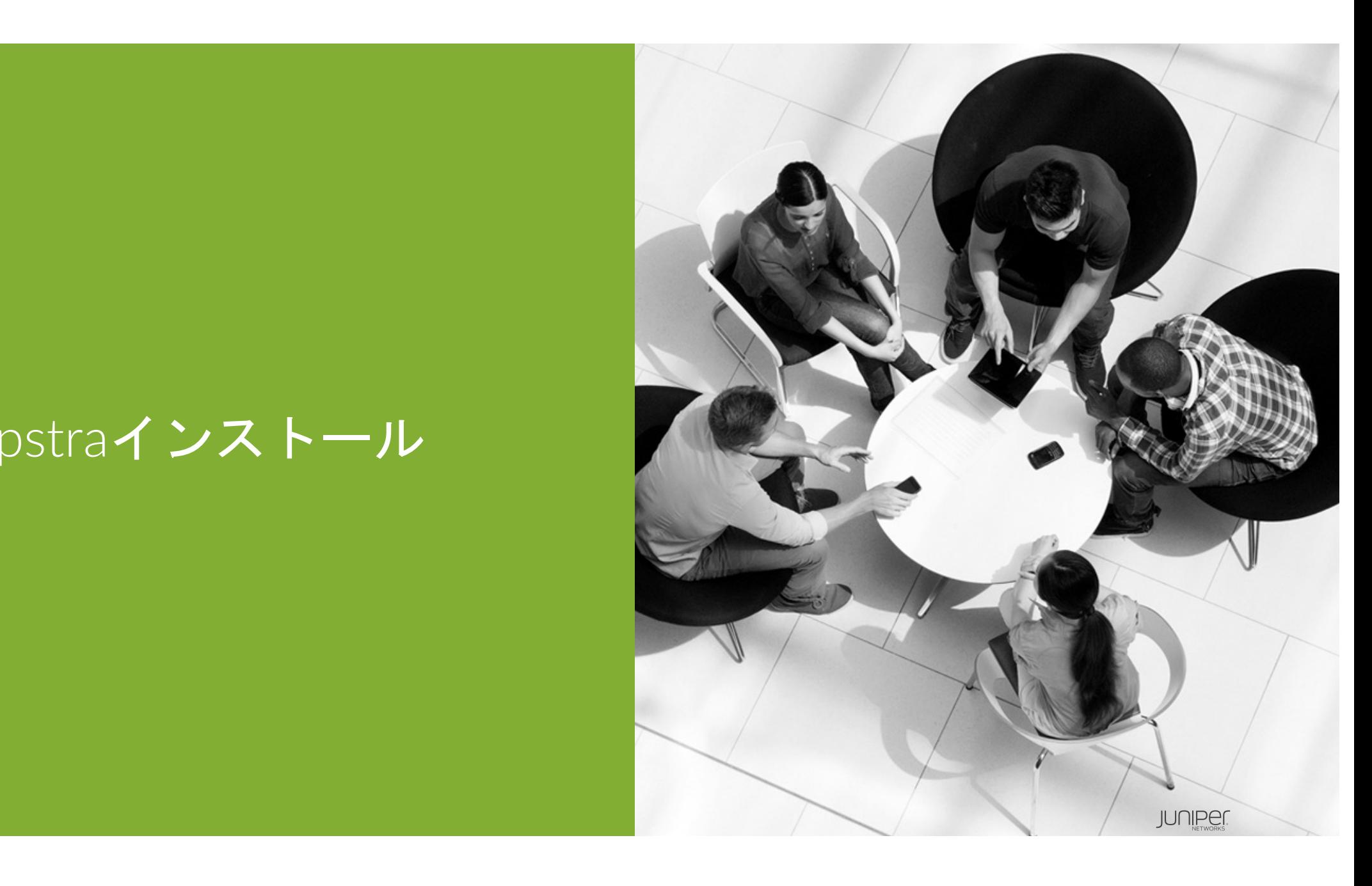

### **Apstraサーバインストール**

Apstraのイメージをダウンロード。 ご使用のハイパーバイザに合ったイメージをJuniperサイトからダウンロード。 <https://support.juniper.net/support/downloads/>

Apstra動作環境

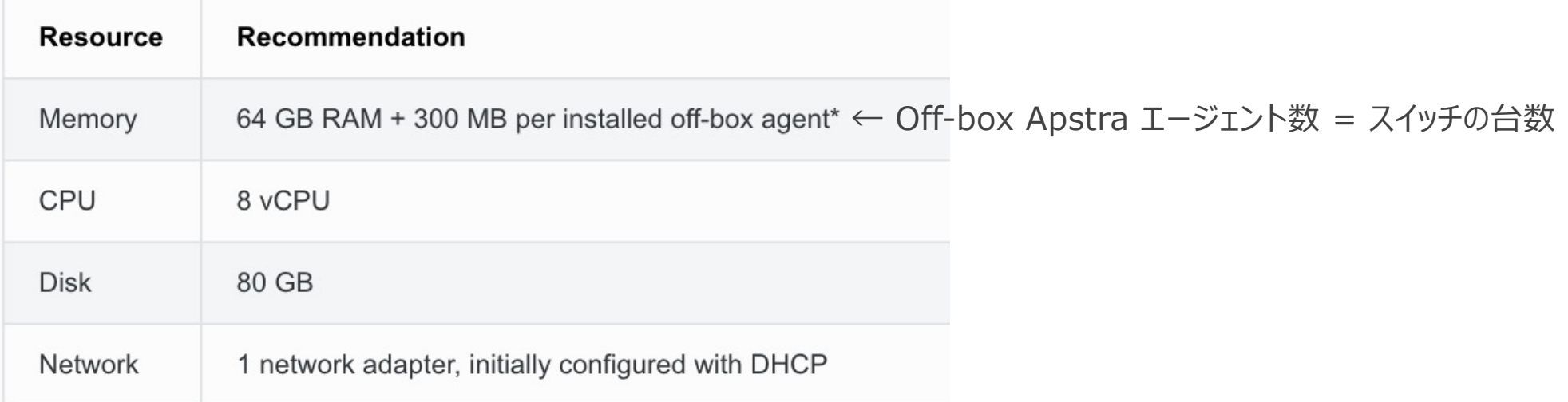

※大規模なネットワークでは上記リソースでは足りない場合があります。詳細はJuniperにお問い合わせ下さい。

**Apstraサーバインストール**

#### ハイパーバイザでVMイメージを起動。

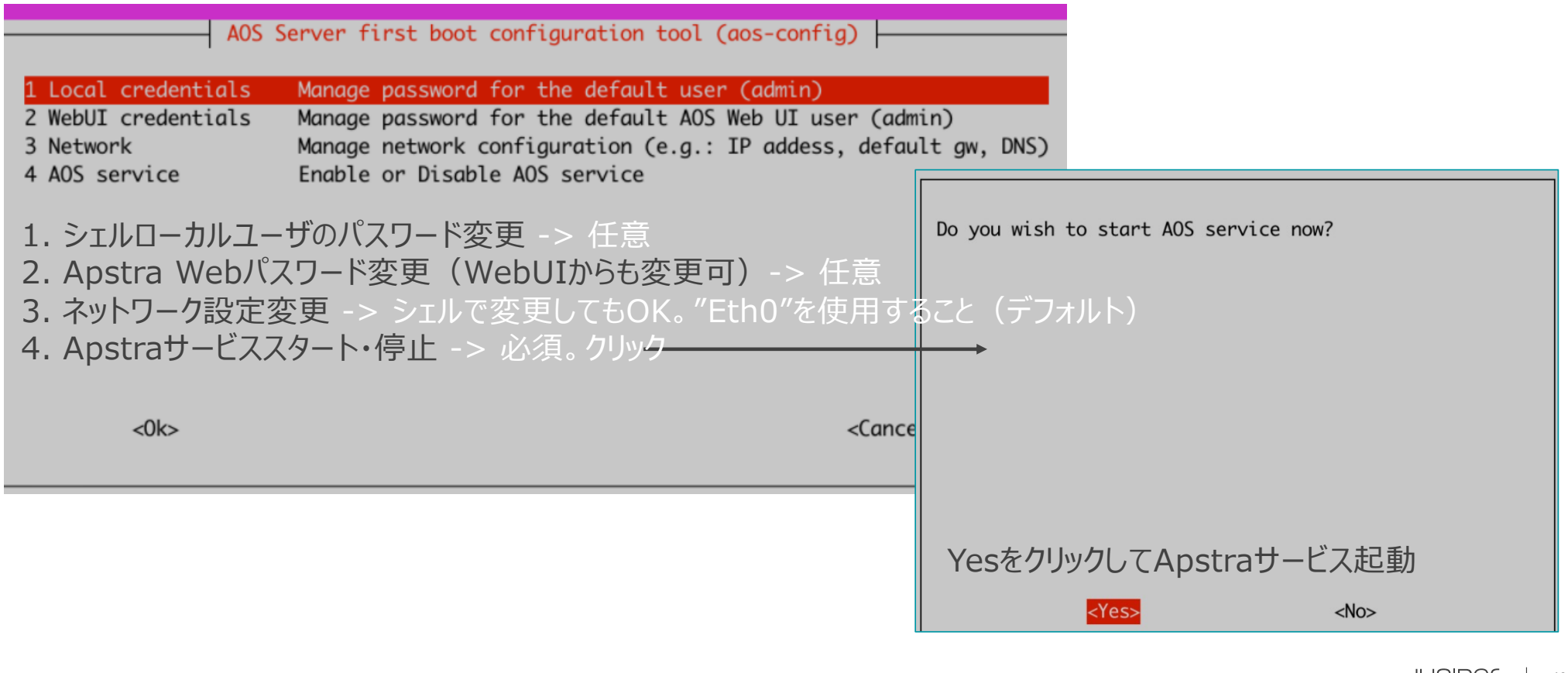

### **Apstraサーバインストール**

Apstra起動確認 シェルでApstraの起動状態を確認。

admin@aos-server:~\$ systemctl status aos \* aos.service - LSB: Start AOS management system Loaded: loaded (/etc/init.d/aos; generated) Active: active (exited) since Sun 2022-02-06 13:02:21 UTC; 10h ago Docs: man:systemd-sysv-generator(8) Process: 2480 ExecStop=/etc/init.d/aos stop (code=exited, status=0/SUCCESS) Process: 3012 ExecStart=/etc/init.d/aos start (code=exited, status=0/SUCCESS)

#### 各サービスのコンテナが起動していることを確認。 5つUpしていること

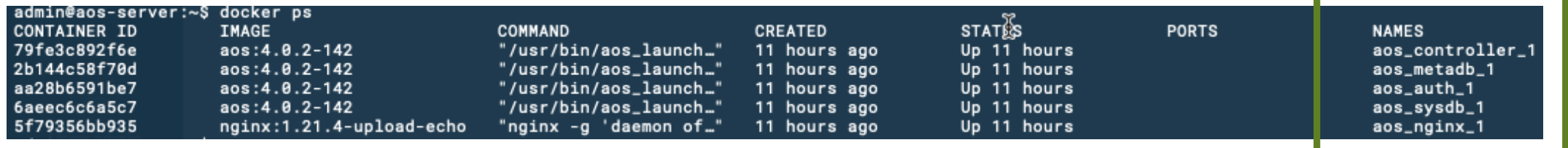

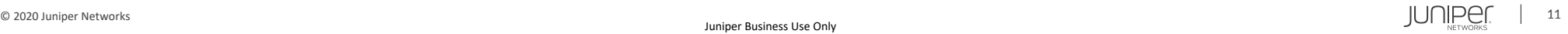

### Webユーザインタフェース

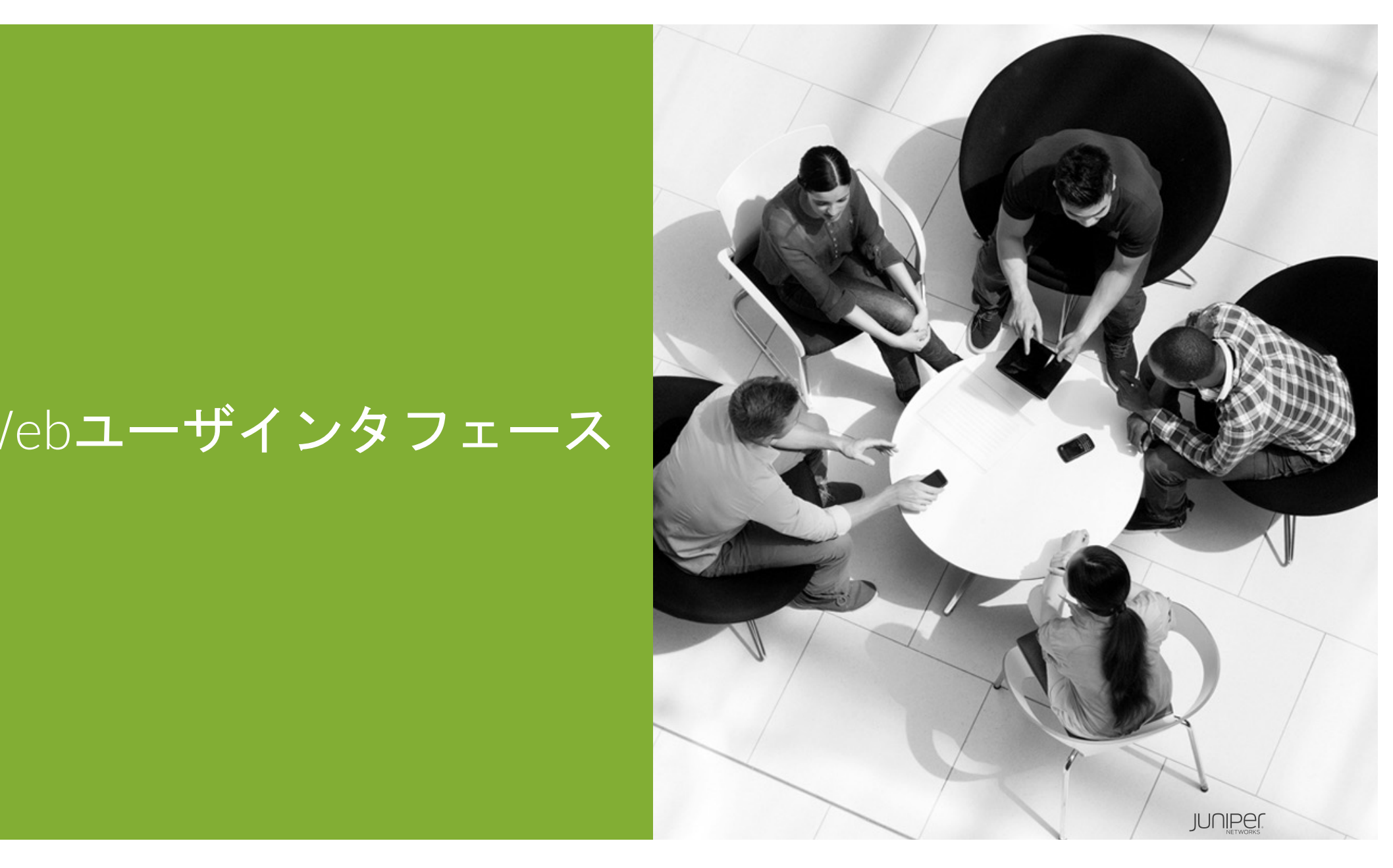

**Webユーザインタフェース**

ApstraのWebアクセス⽅法 ApstraのIPアドレスをブラウザに入力 (例: https://10.0.0.1) ユーザID/パスワードを⼊⼒(デフォルト:admin/admin)。

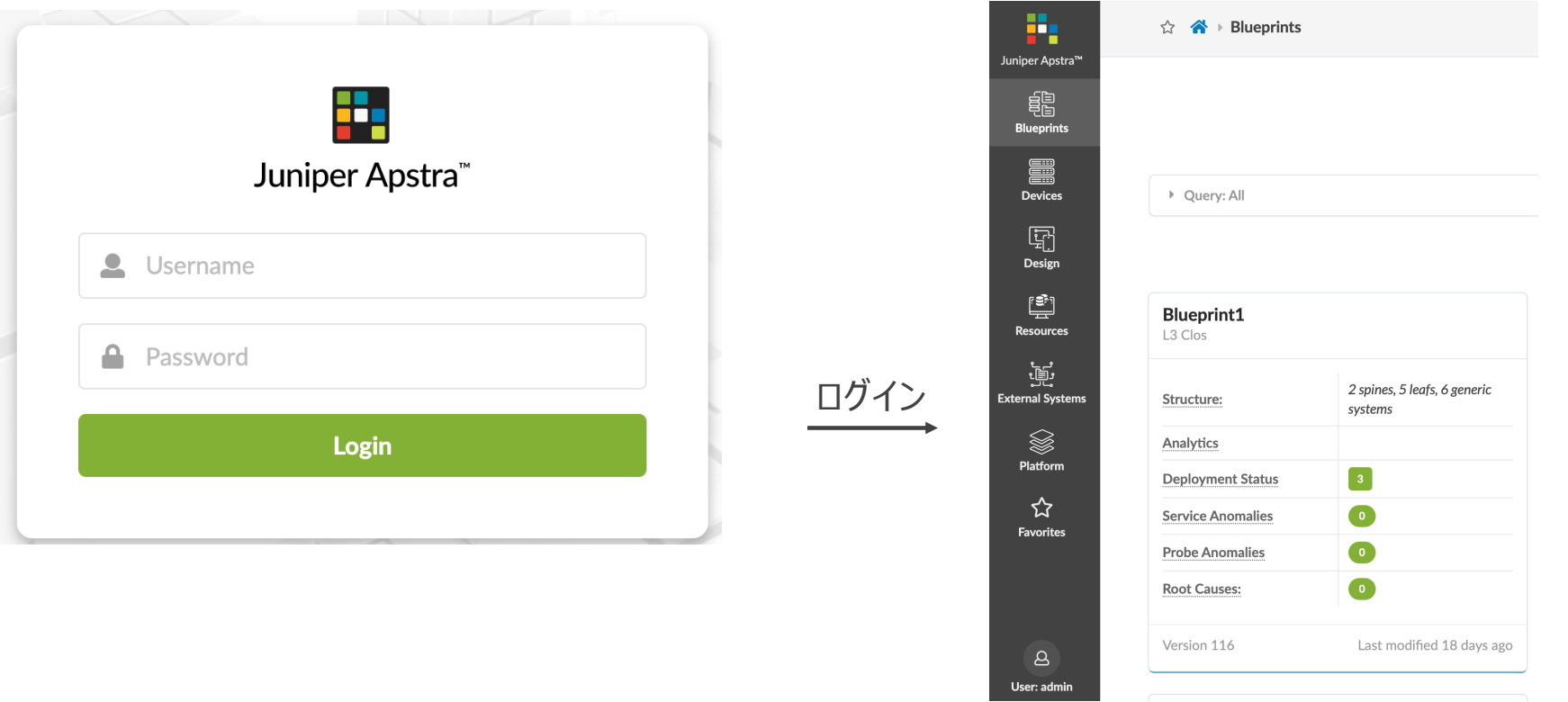

© 2020 Juniper Networks  $\text{JUI}\left\{\text{LQ}\right\}_{\text{NETWORCS}}$  13

# デバイス

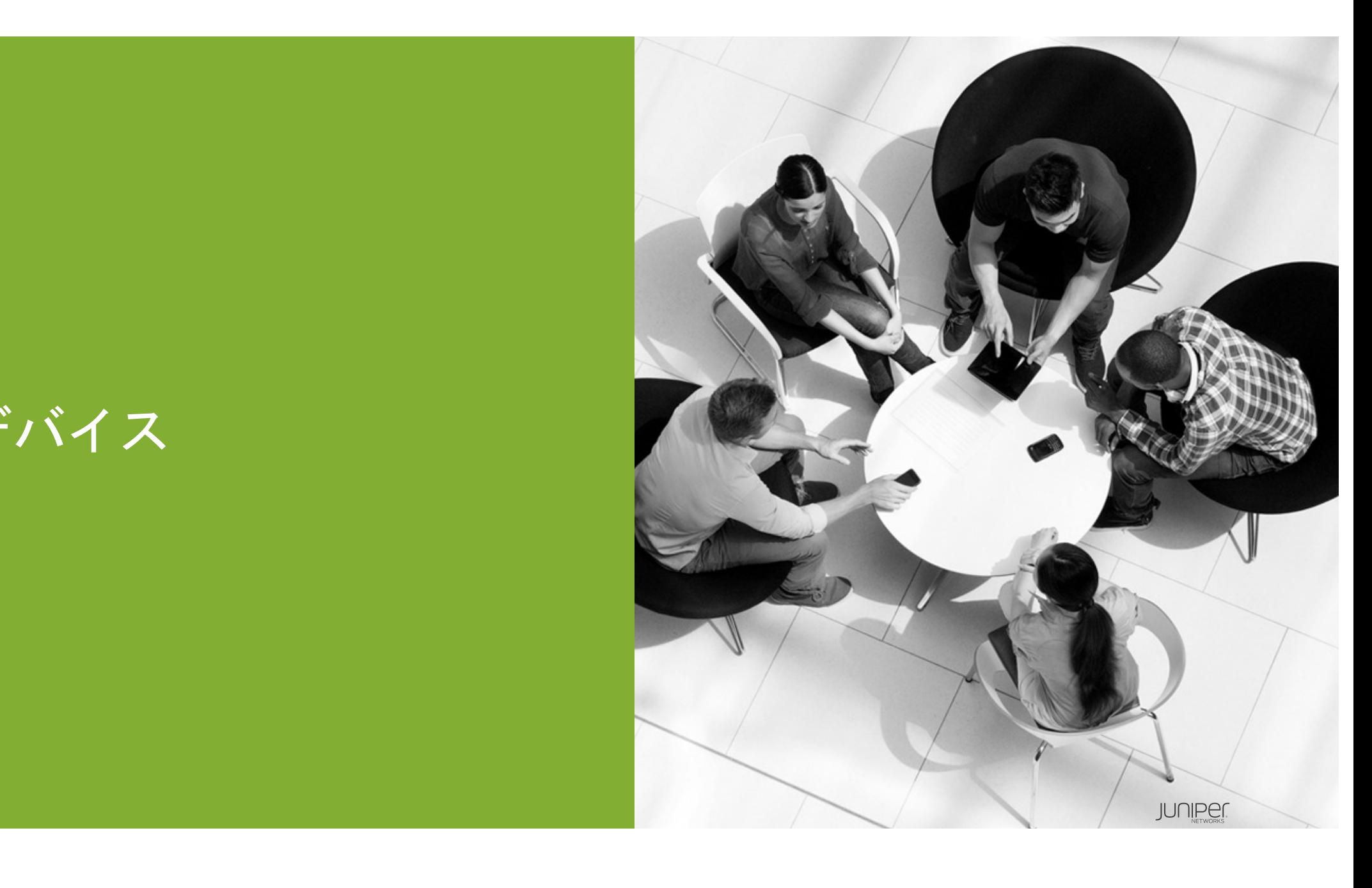

**Apstraエージェント**

エージェントの種類はON-BOX/OFF-BOXの2種類。

OFF-BOX: Apstraサーバ (または別サーバ) にインストー

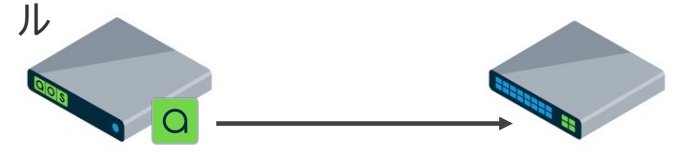

Juniperのネットワーク機器

ON-BOX: ネットワーク機器にインストール

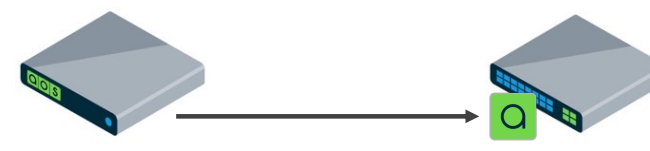

Juniper以外のネットワーク機器

Apstraエージェントの主な役割

- ネットワーク機器を設定。
- 監視データを定期的に収集。
- イベントが発⽣した時、Apstraサーバに通知。
- ネットワーク機器のインベントリ情報を収集。

### **Apstraエージェント**

#### OFF-BOXエージェントのインストール方法は2つ。

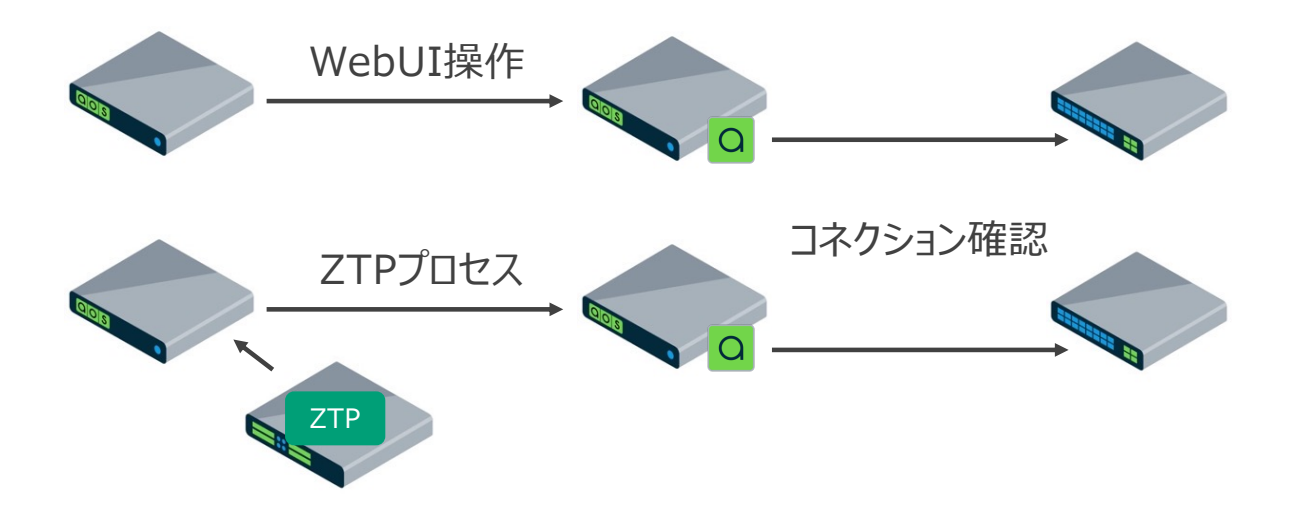

本項ではWebUI操作手法を解説。 ON-BOXエージェントのインストールも同等の手順 (WebUIの操作が一部異なる) 事前にApstraサーバーとネットワーク機器間でIP疎通できていること(Outboundインタフェースのみ対応)。 また、Apstraマニュアル記載の最低限のコンフィグがネットワーク機器に投入されていること(次ページ参照)。

**Apstraエージェント**

#### エージェントインストール前のコンフィグ例(Junosの場合)

```
system {
    \mathcal{F}services {
        ssh {
             root-login allow;
        \}netconf {
             ssh;
        ł
    λ
\}routing-instances {
    mgmt_junos {
        routing-options {
             static {
                 route 0.0.0.0/0 next-hop <management-default-gateway>;
             \}\}\}\}
```
### **Apstraエージェント**

#### OFF-BOXエージェントWebUI操作インストール。

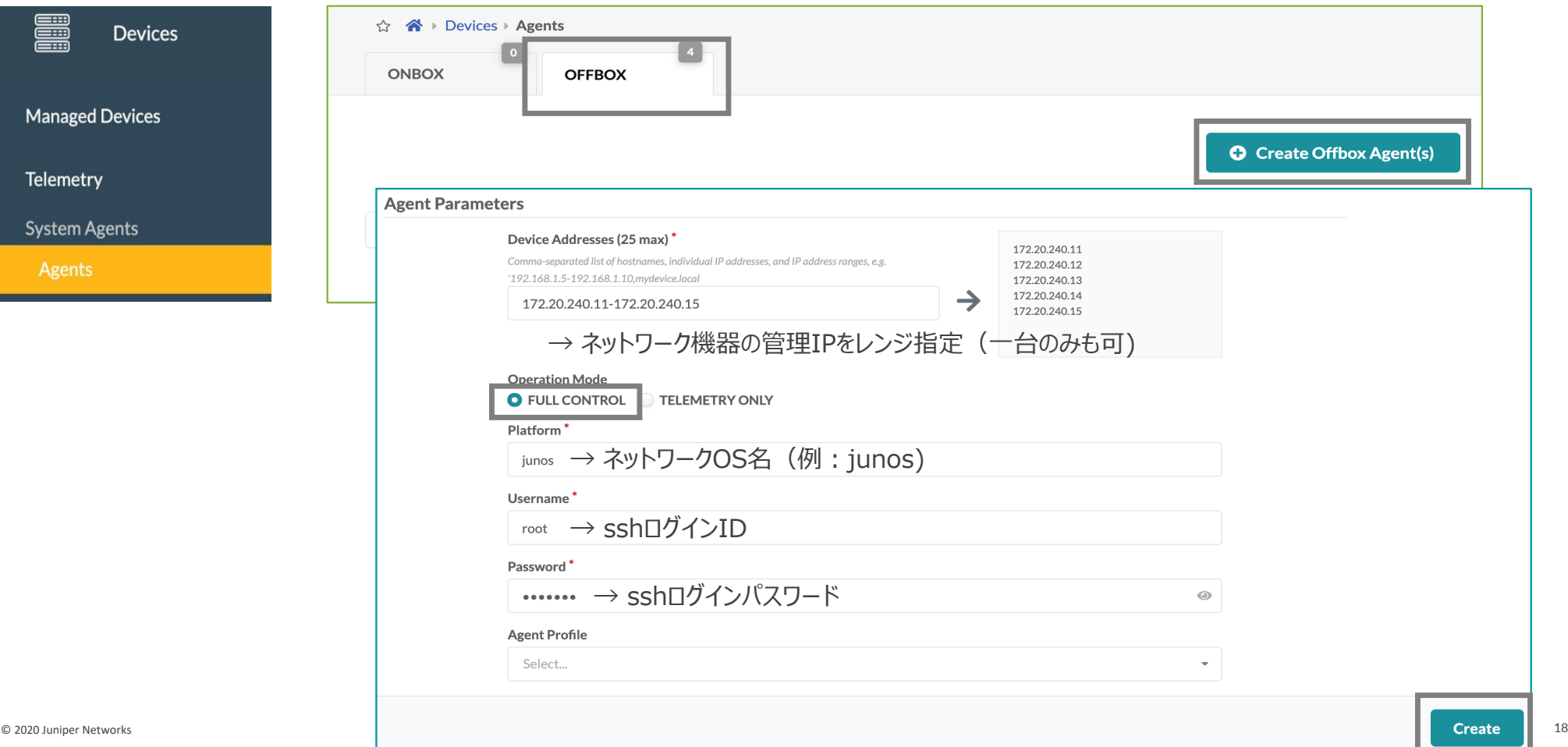

#### **Apstraエージェント**

インストール結果確認。

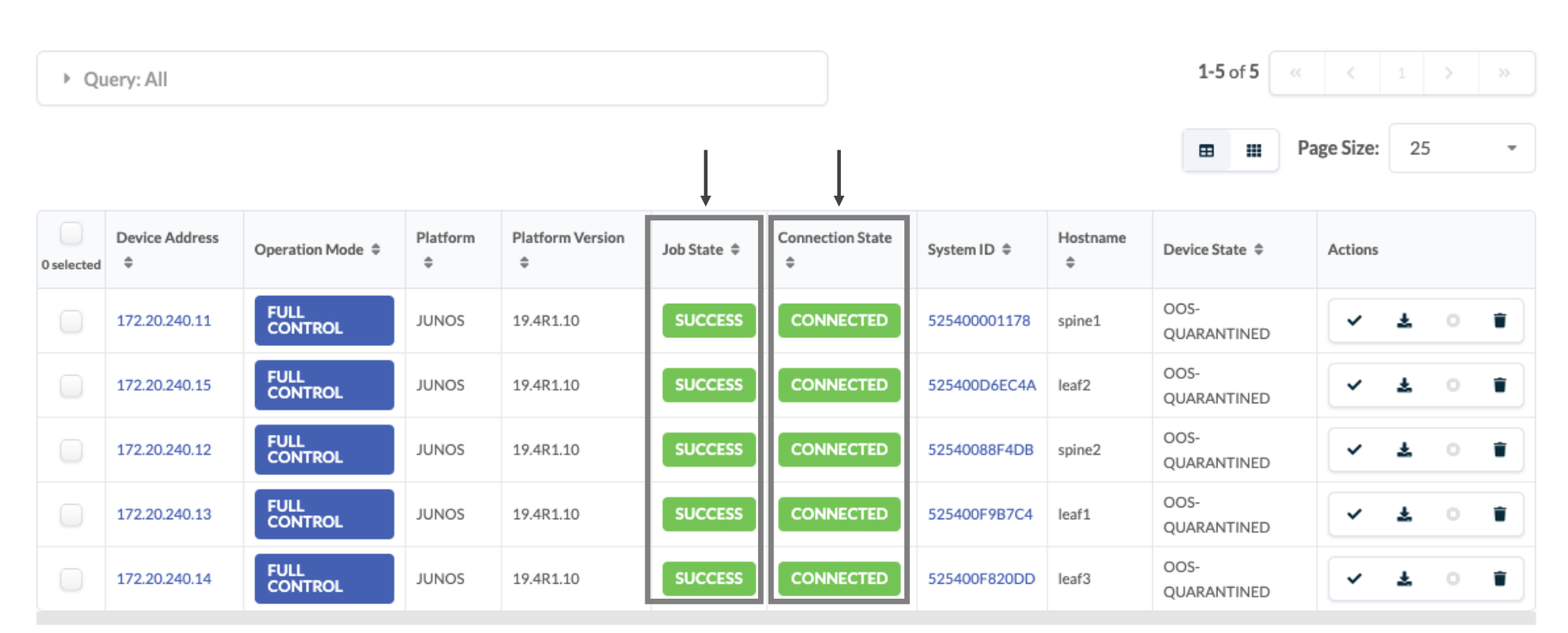

**O** Create Offbox Agent(s)

### **Apstraエージェントプロファイル**

ネットワーク機器のsshログイン情報を予めプロファイル化する⽅法(オプション)。

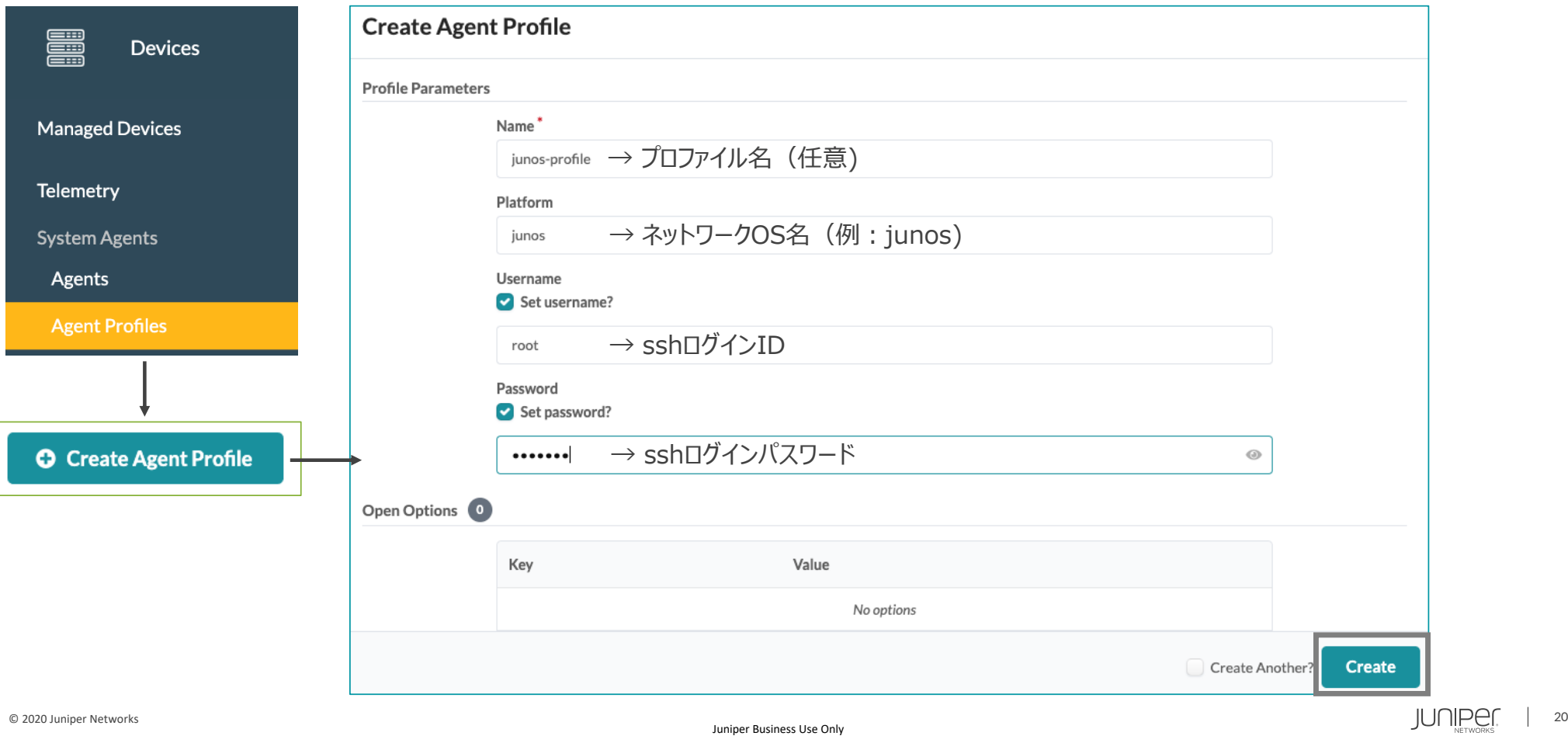

### **Apstraエージェントプロファイル**

#### プロファイルをエージェント作成時に適用。

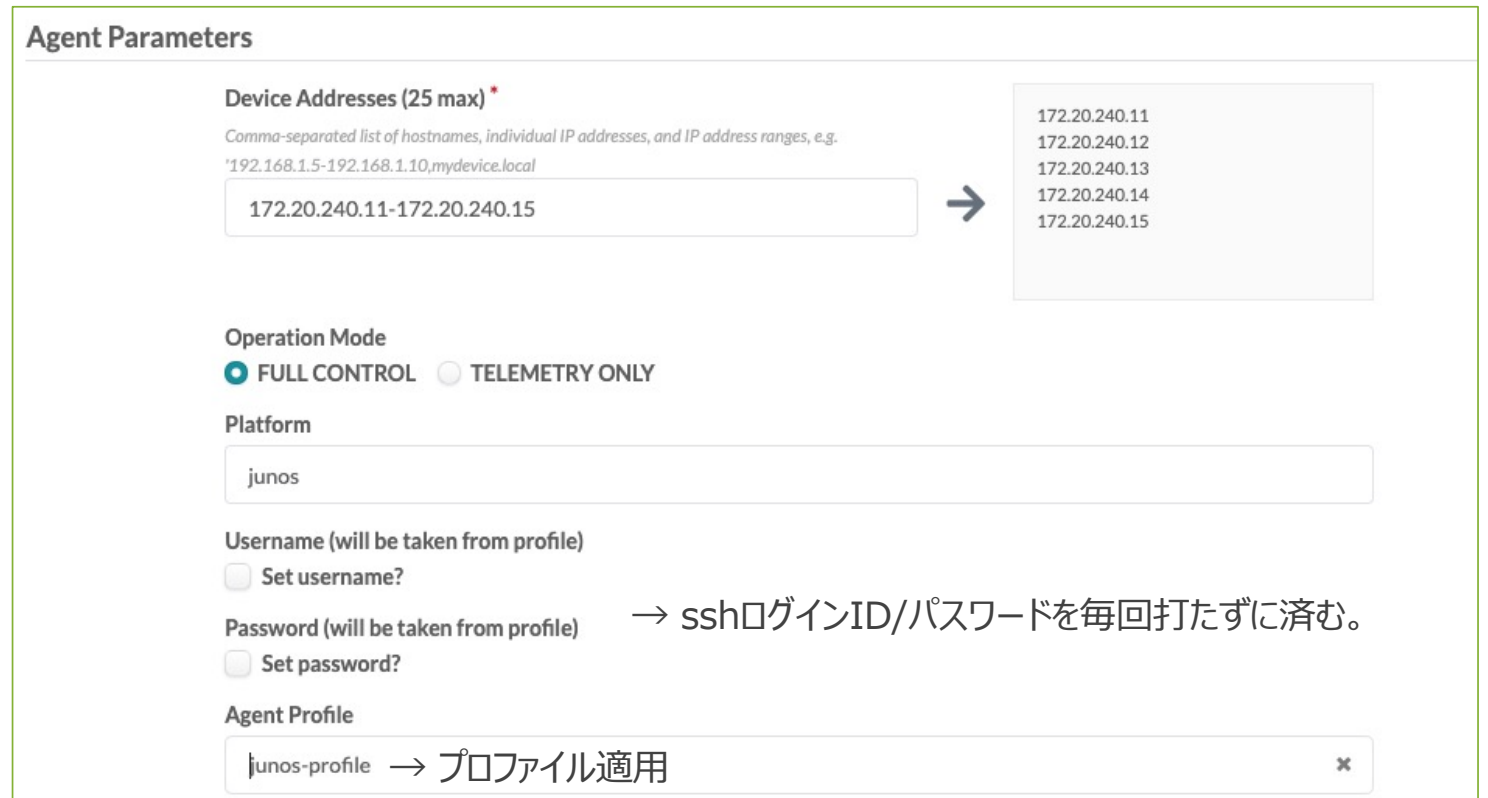

### **デバイス管理**

#### エージェントをインストールすると、それらのデイバスはManaged Devicesに登録される。

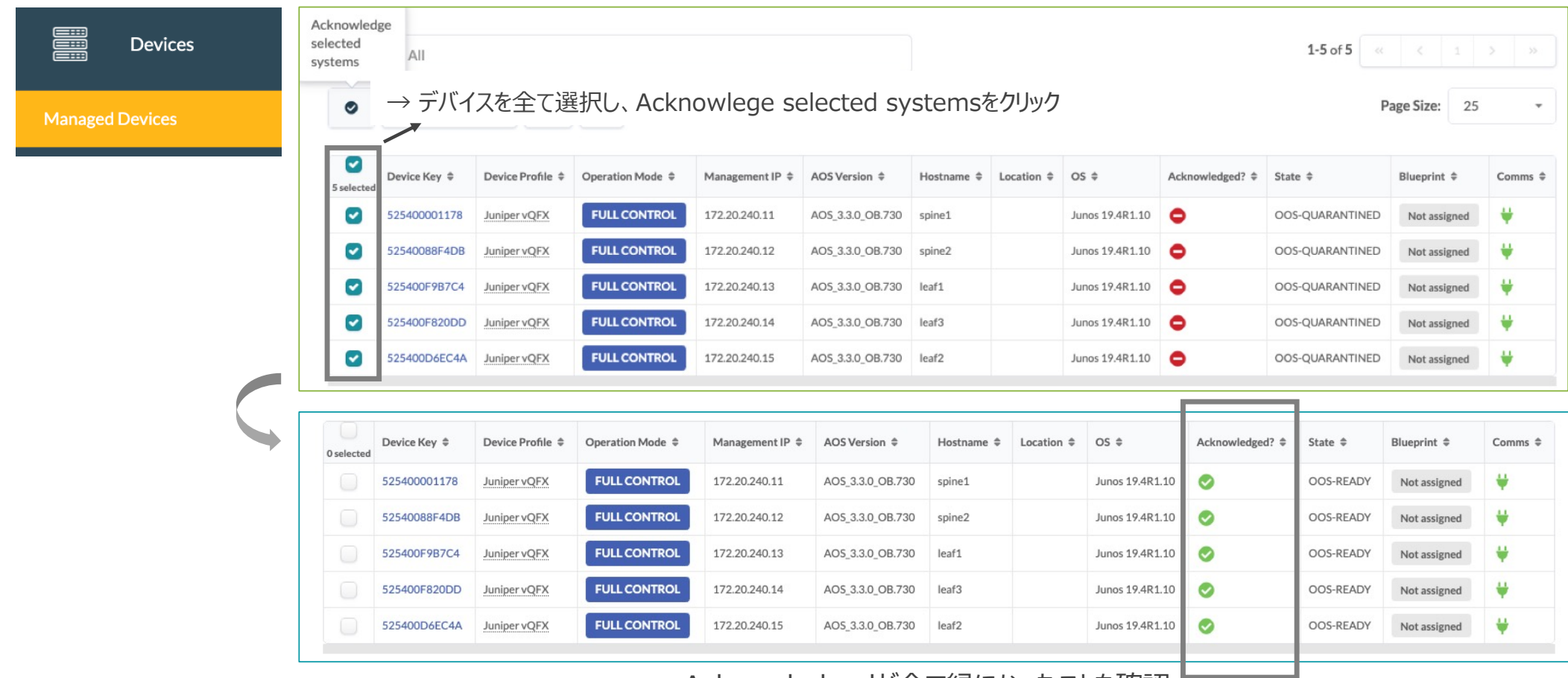

© 2020 Juniper Networks Acknowledgedが全て緑になったことを確認。

### **デバイス管理**

Acknowledgedを⾏う理由。

- ブループリントでデバイスを有効化。
- ネットワーク機器のインタフェースを"no shut"、LLDP有効。
- 不要なトラブルを防ぐため、ネットワーク機器のインタフェースをL2からL3に変更。
- デフォルトで入っている不要なコンフィグを削除。

**デバイス管理**

#### ロケーションを登録すると、BPでデバイスを割り当てる際に確認しやすい(オプション)。

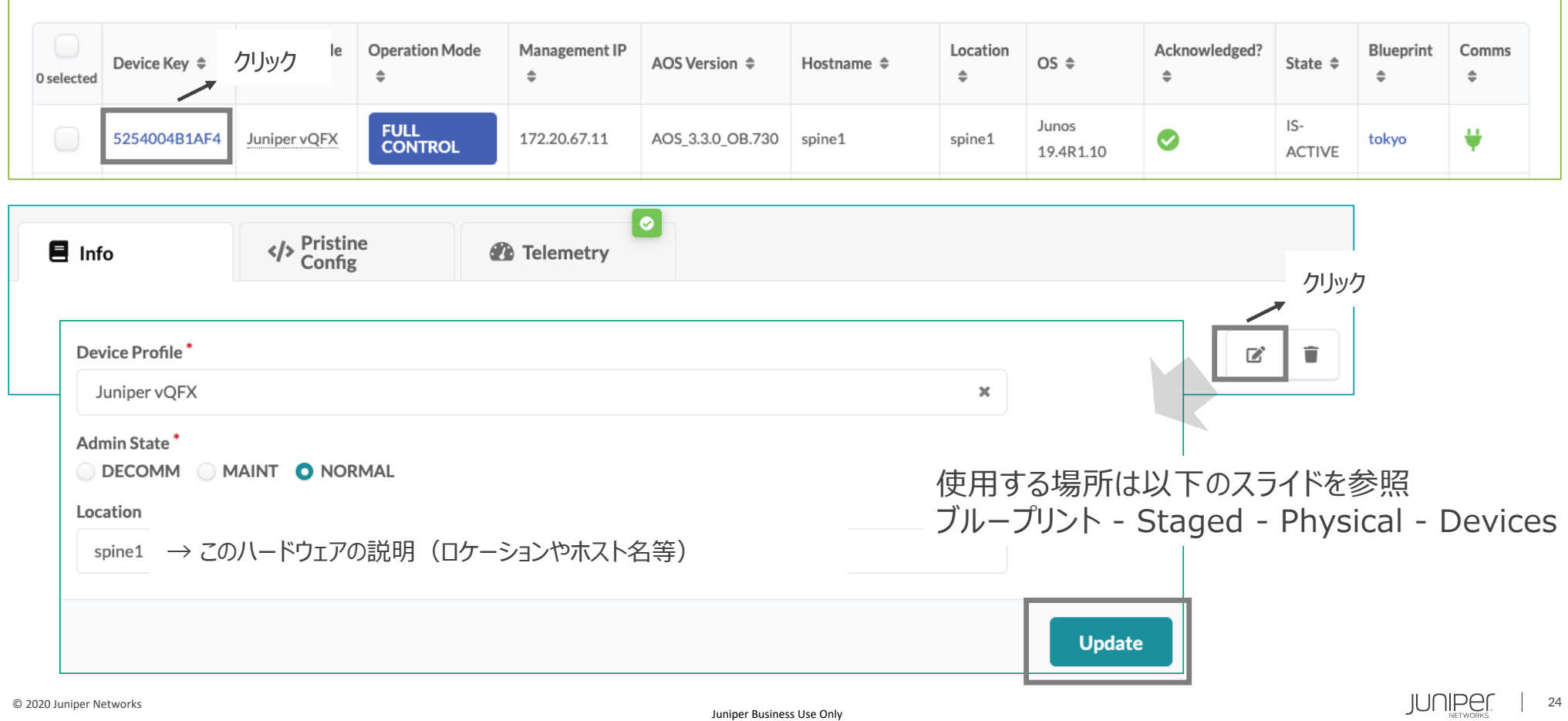

### **デバイスプロファイル**

#### Apstraと連携できるHW・SWがデフォルトで登録されている。 デフォルト以外にも多数サポートしている機種あり。 新規登録はJuniperがJSONファイルを提供し、それをApstraにImport。

クリック

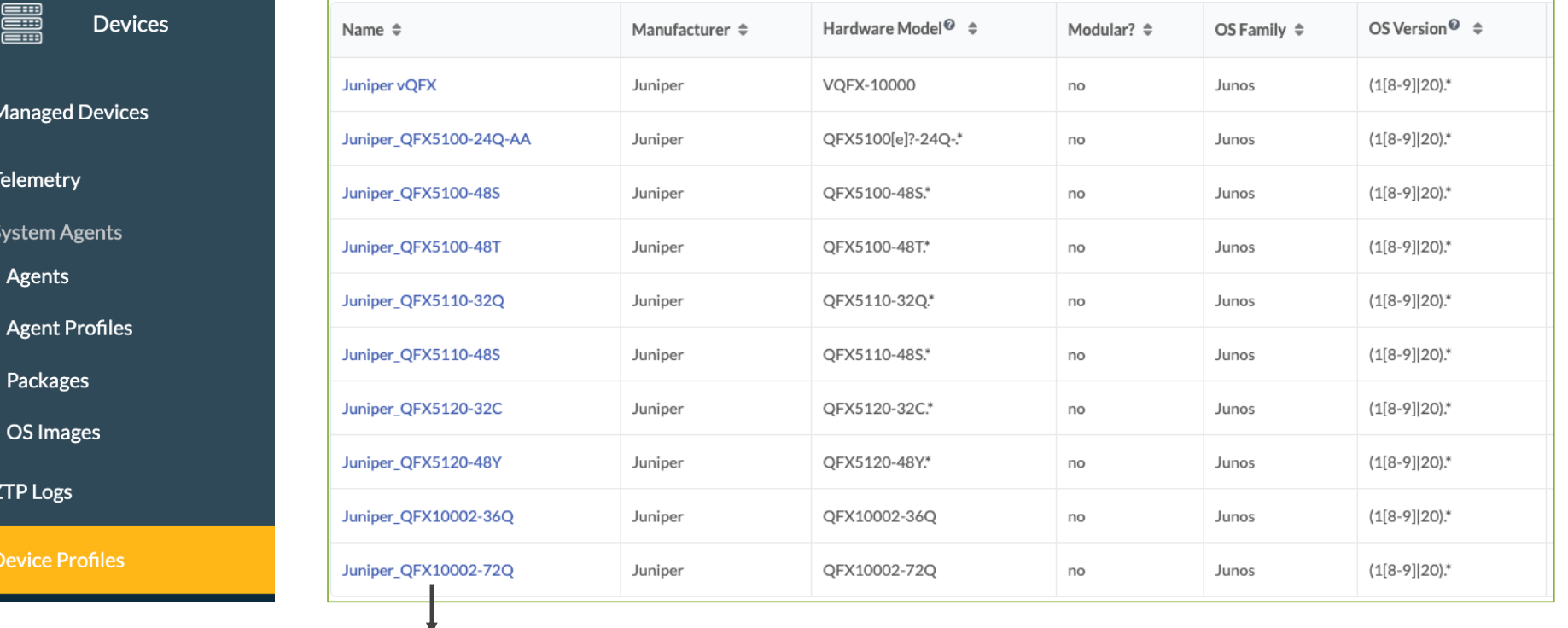

### **デバイスプロファイル**

#### 機器名をクリックすると取りうるポート構成やハードウェア情報を確認できる。

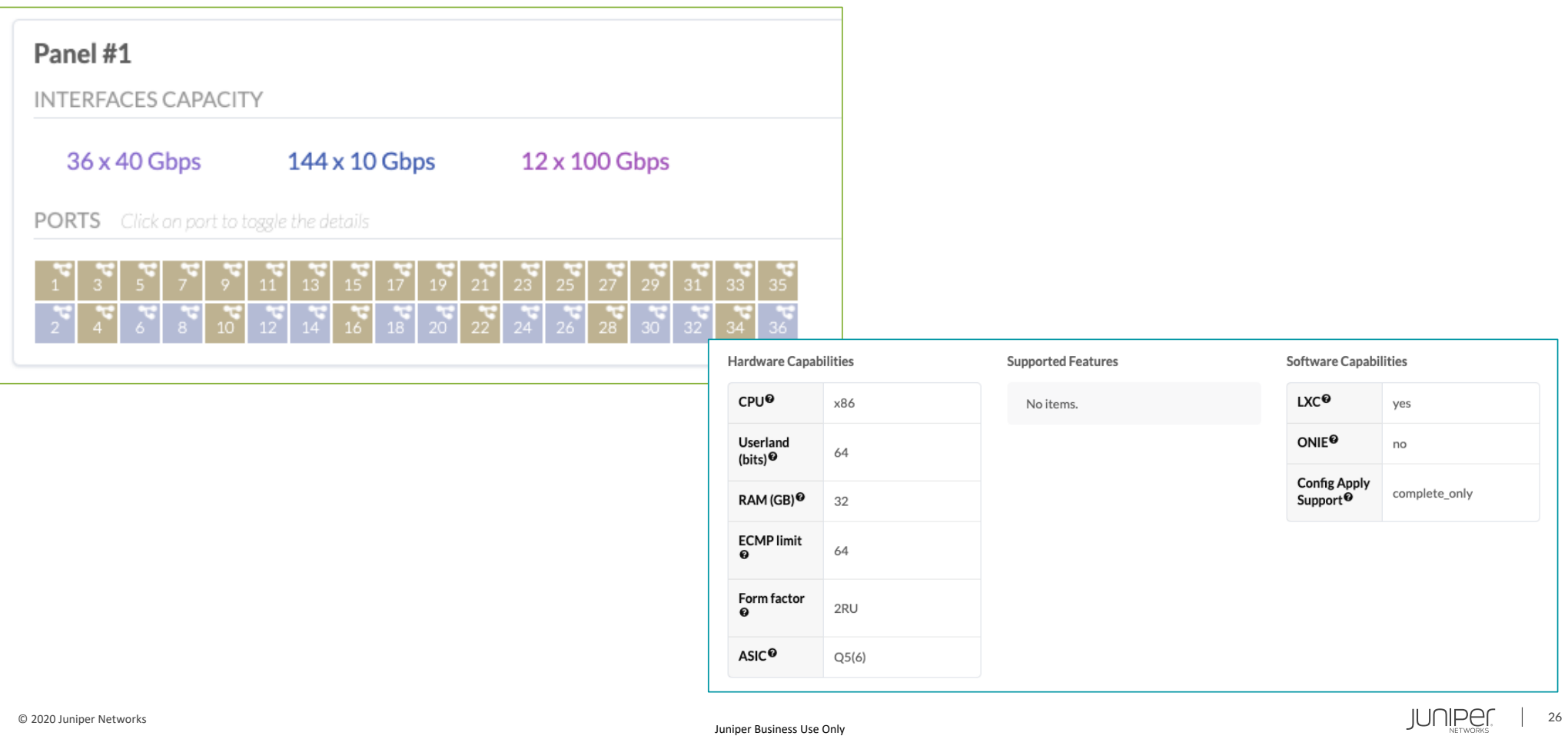

### **ゼロタッチプロビジョニング**

Apstra ZTPで実現できること

- DHCPサービス
- Deviceのadmin/root パスワード設定
- Device System Agentのためのdevice user作成
- NOSのアップグレード/ダウングレード
- Device System Agentのインストール

Apstra ZTPはApstraと同じバージョンを使うこと。

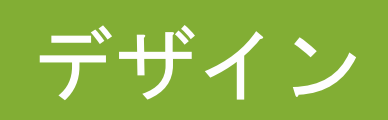

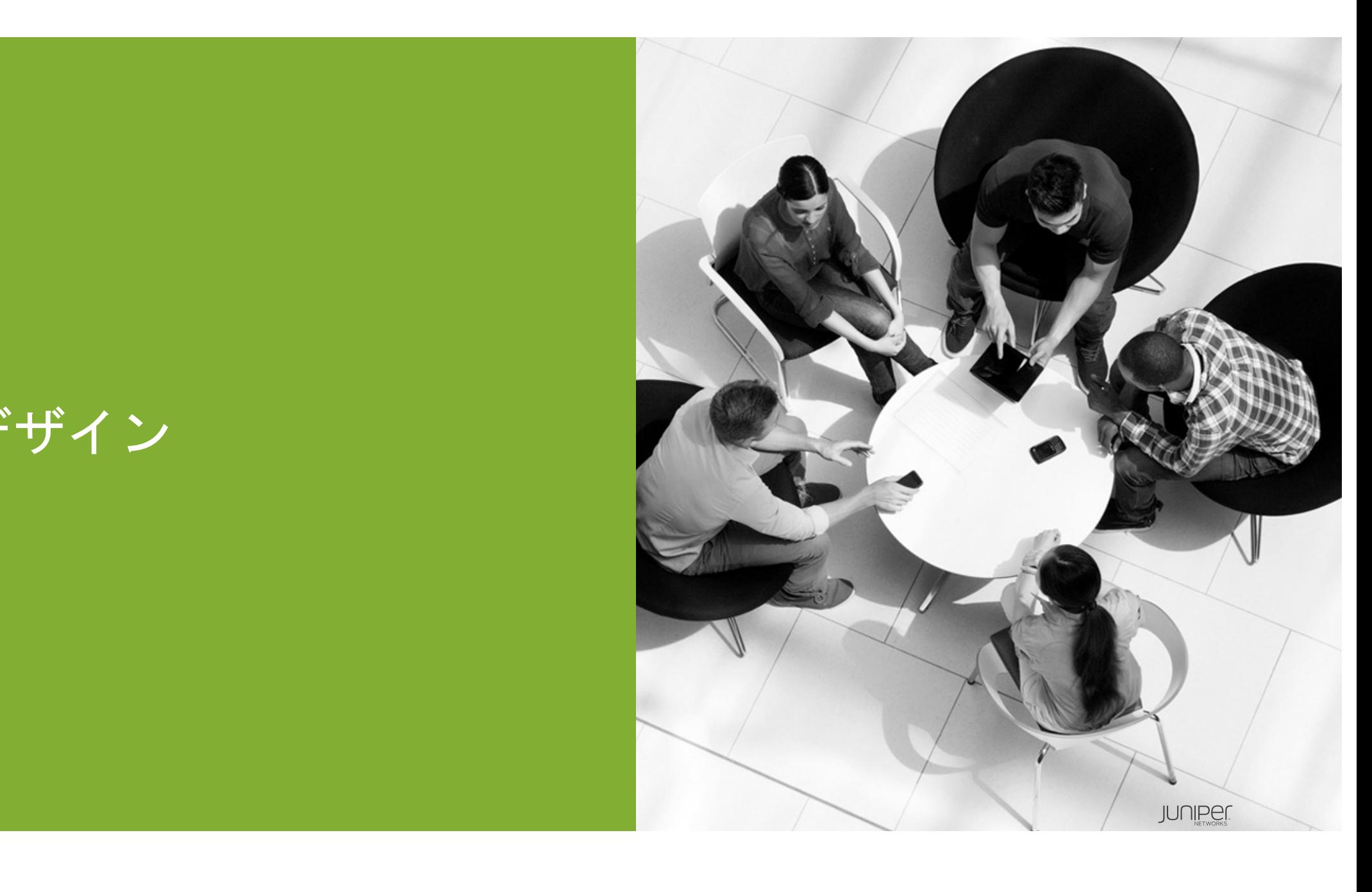

#### 使いたいネットワーク機器及びGeneric機器のポート構成を定義する。 ※当ページ以降は以下の構成を例にデザインを作成する。各々の構成に合わせパラメータを変えること。

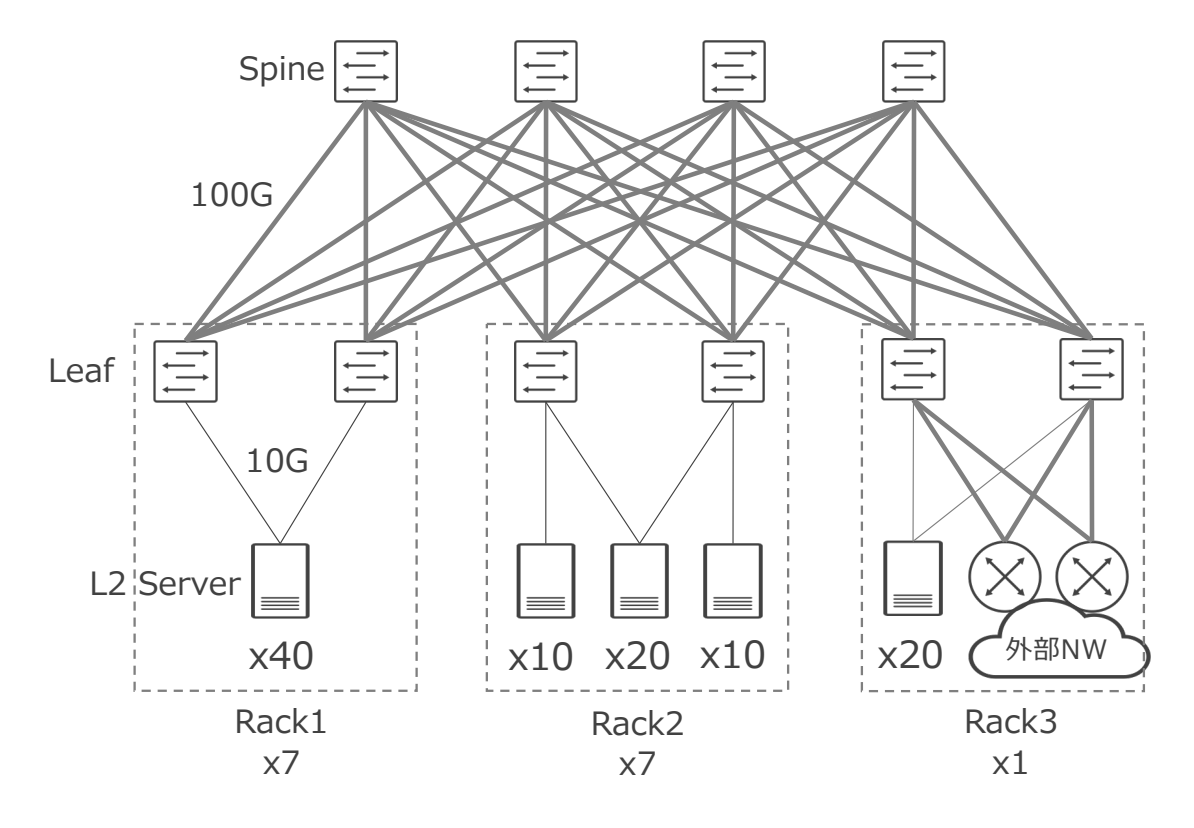

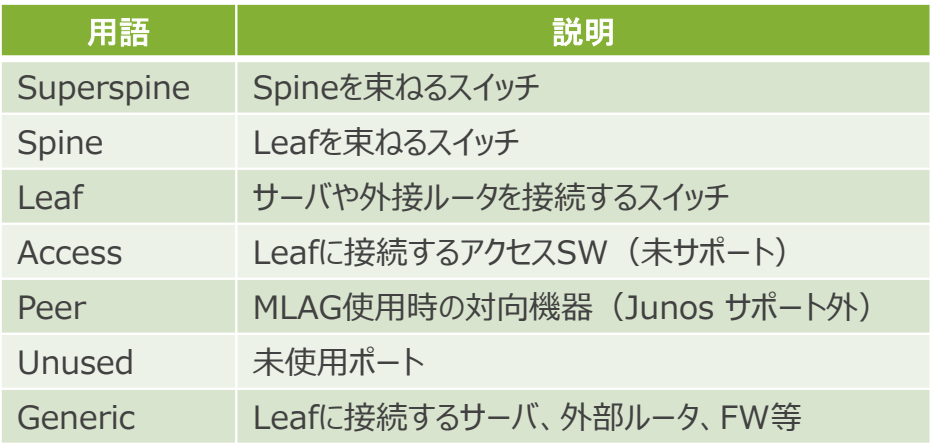

#### Spineのポート構成を定義

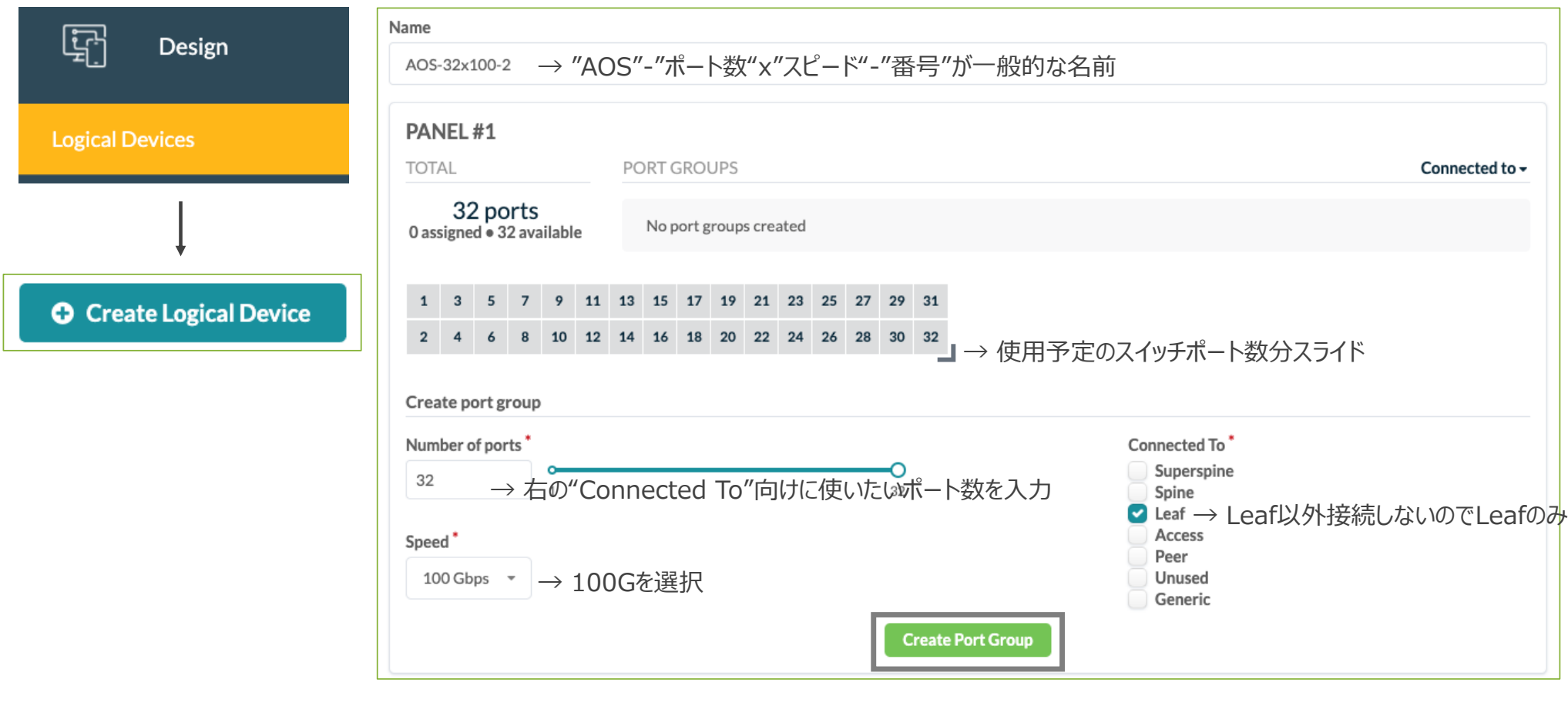

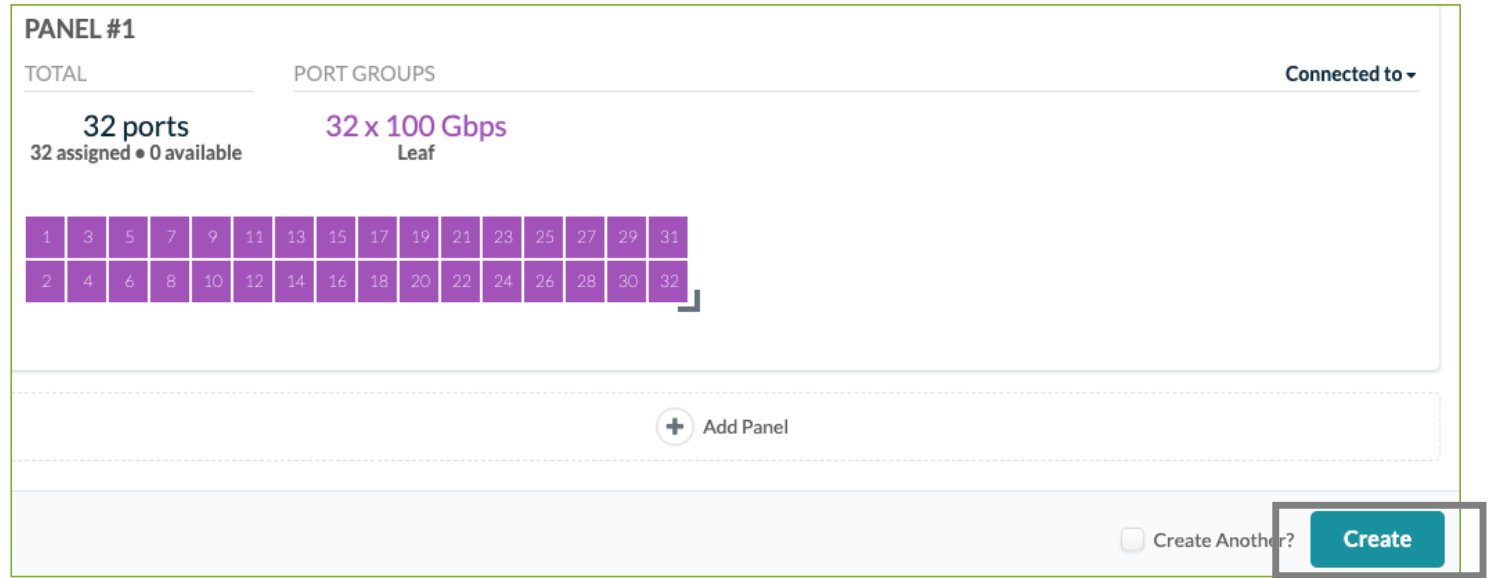

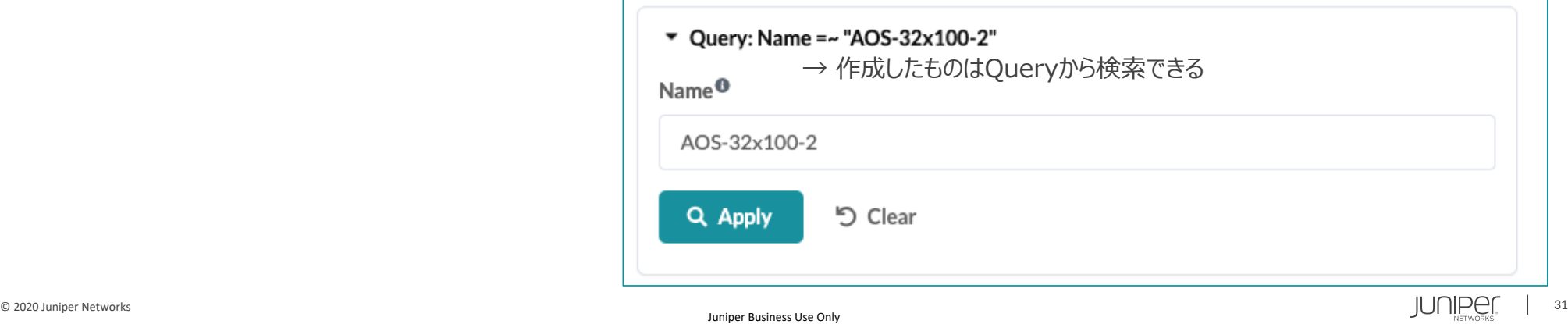

#### Rack1、2のLeafポート構成を定義(続き)

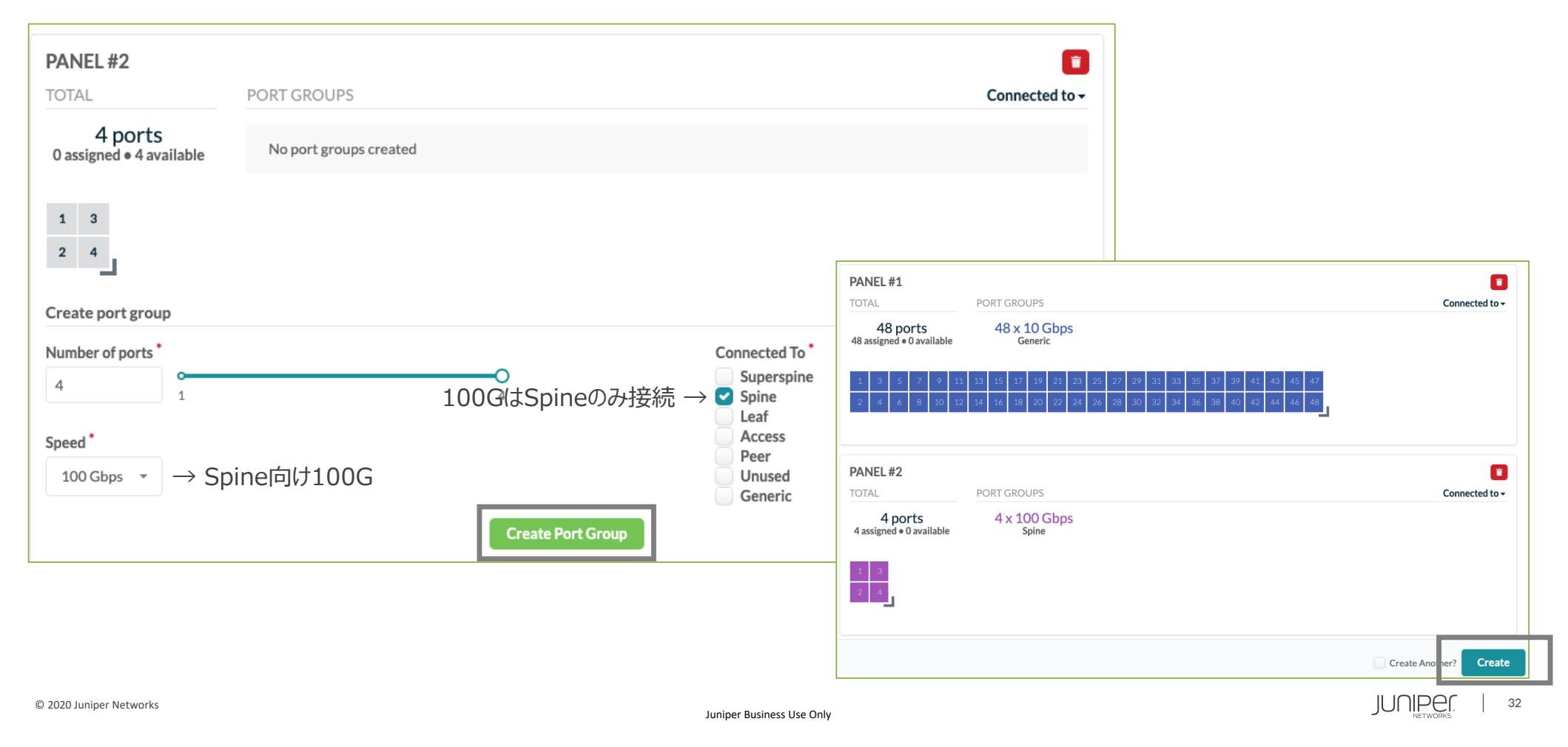

#### Rack1、2のLeafポート構成を定義 (Rack1と2はサーバ接続形態が異なるが必要なポート数・役割は同じ)

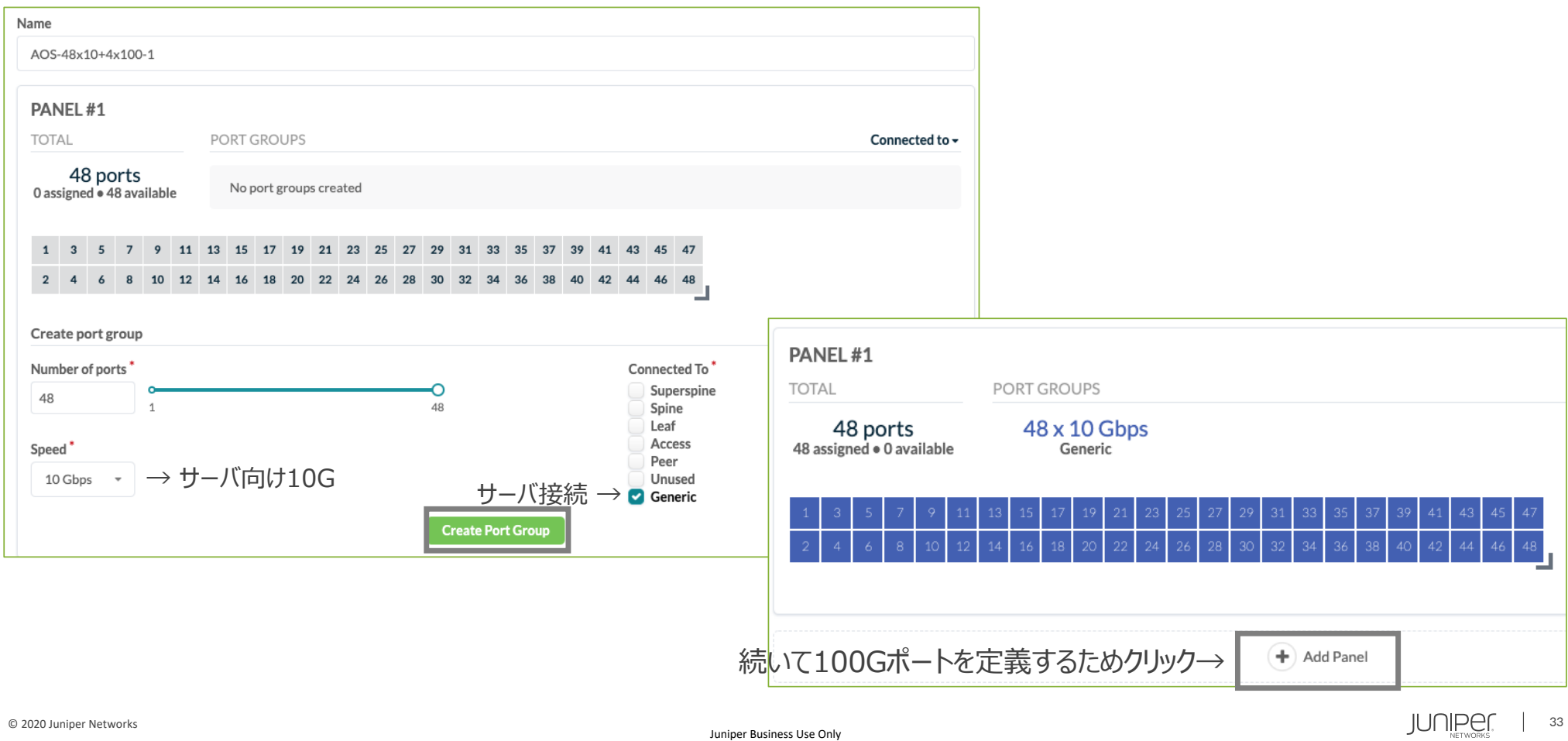

#### Rack3のLeafポート構成を定義

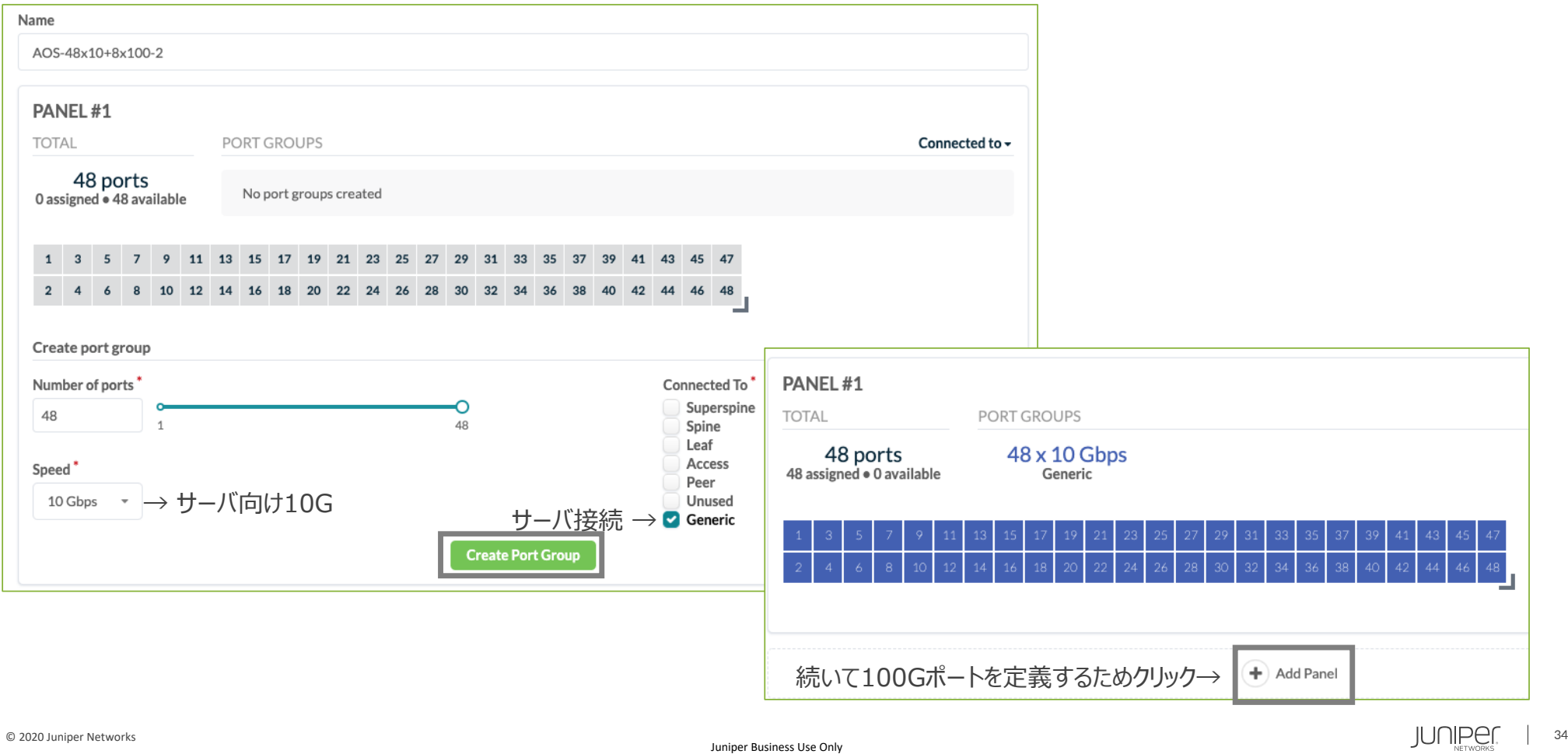

#### Rack3のLeafポート構成を定義(続き)

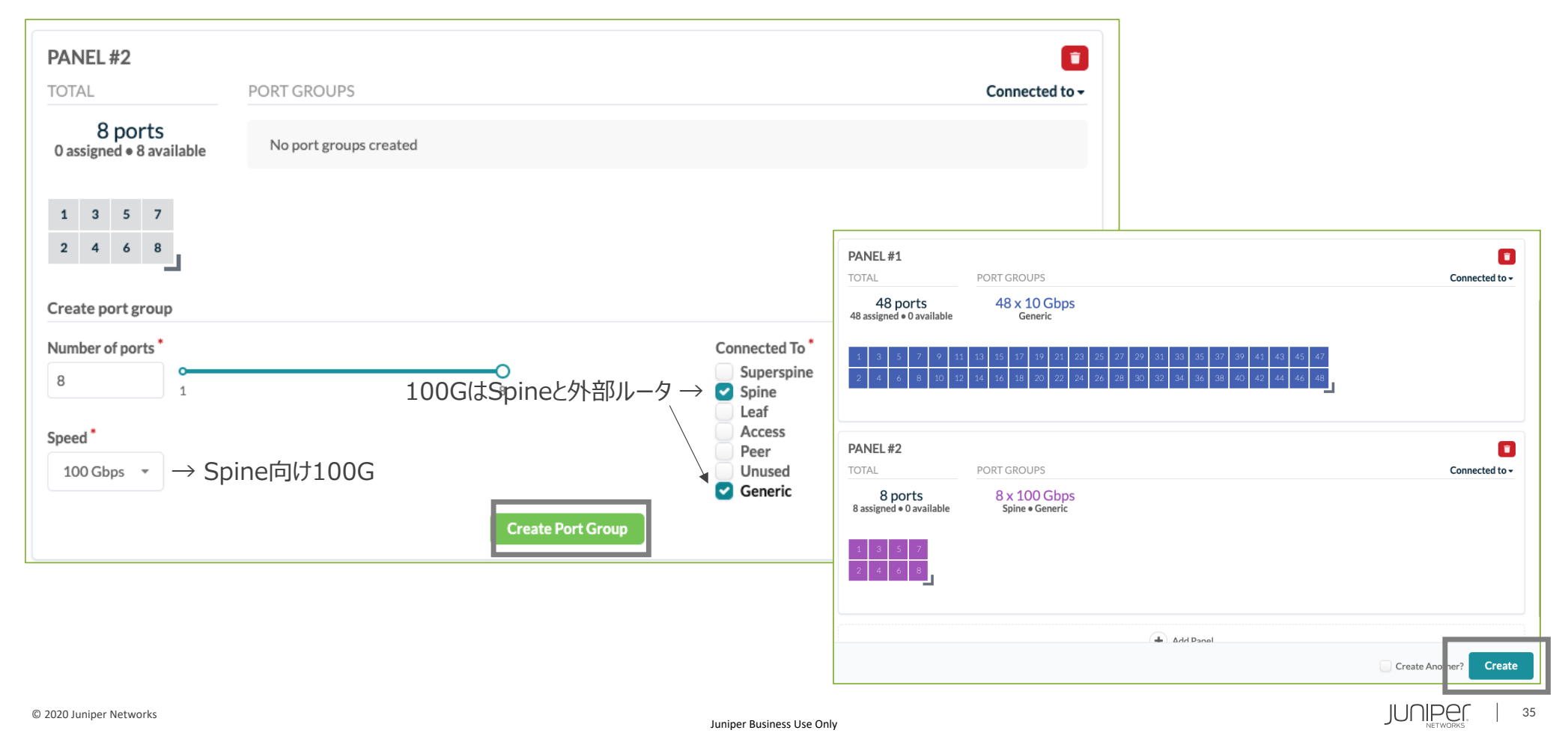

本構成のサーバポートは10G x2, 10G x1、デフォルトのロジカルデバイスが使える。 ※デフォルトにない構成の場合、SpineやLeaf同様に新規作成。

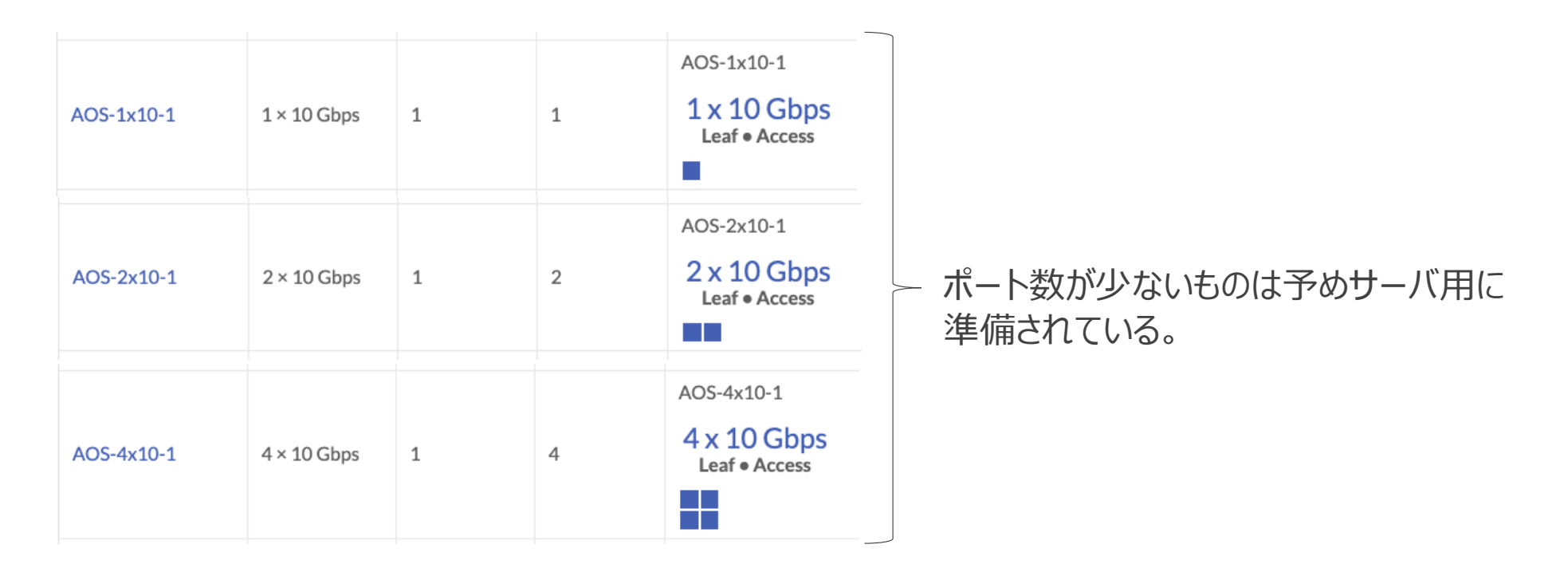
# **ロジカルデバイス**

### 本構成の外部ルータ構成はデフォルトのロジカルデバイスにないので新規作成。

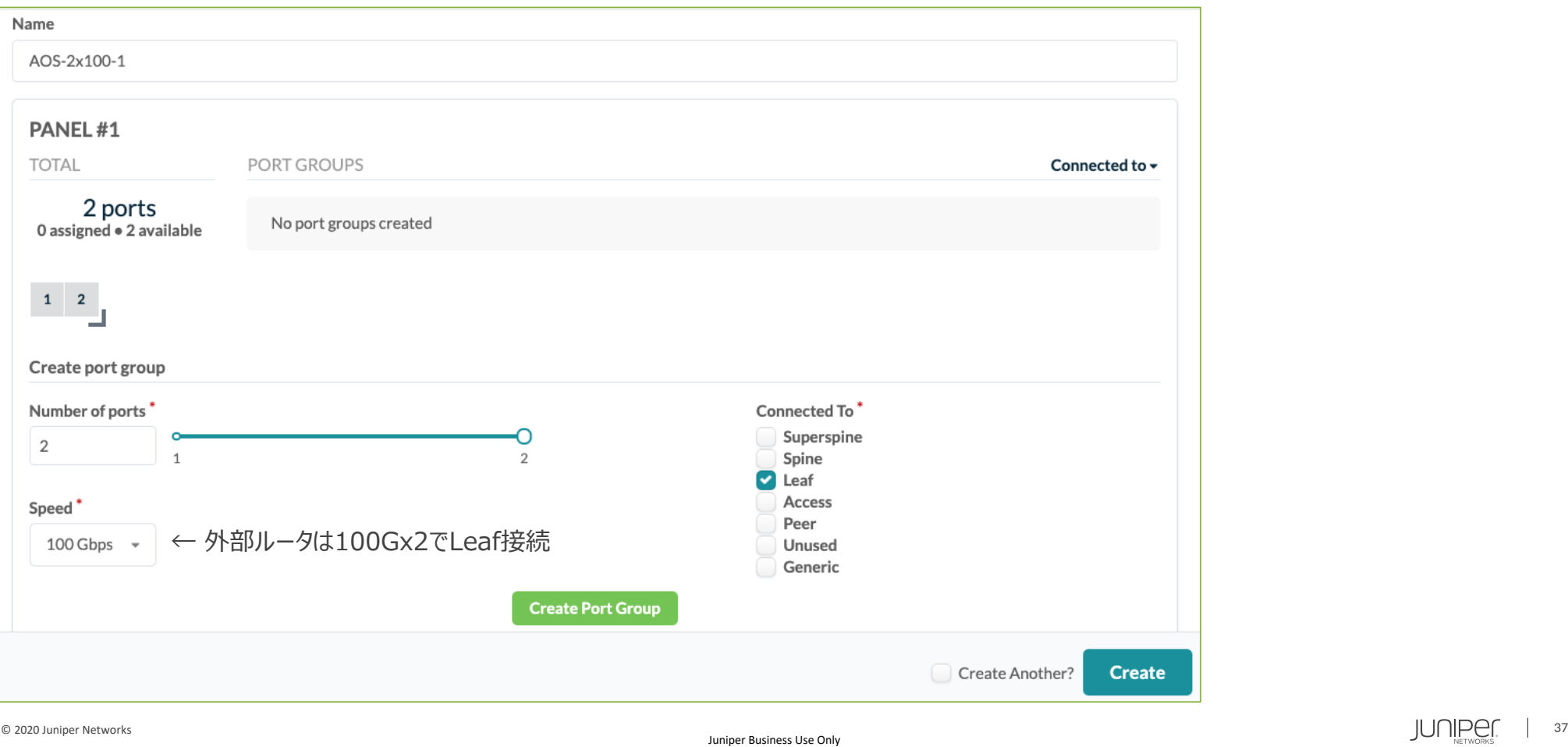

**インタフェースマップ**

#### Logical DeviceとDevice Profileのマッピング。

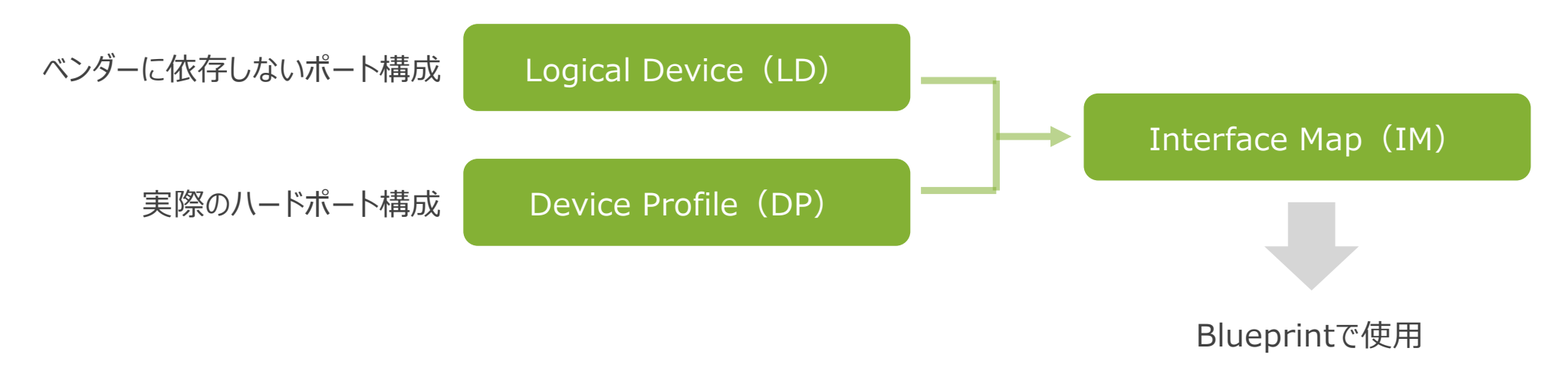

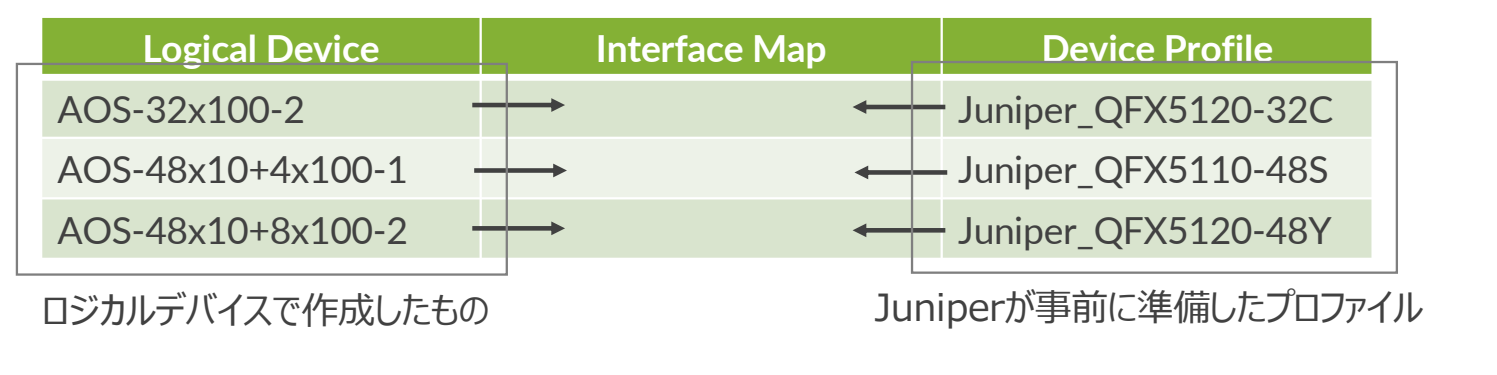

**インタフェースマップ**

#### Interface MAPを作成。

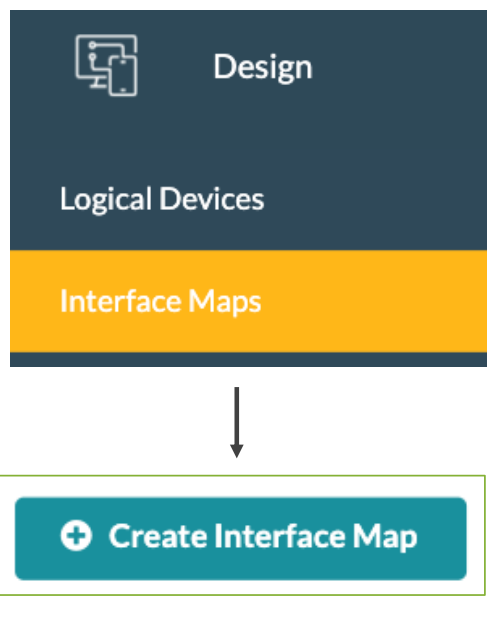

#### **Create Interface Map** Name Juniper\_QFX5120-32C\_AOS-32x100-2 → LDとDPを選択すると自動で作成される。 Logical device<sup>\*</sup> Device profile\* AOS-32x100-2 → LDを選択 → → Juniper\_QFX5120-32c → DPを選択 Map interfaces Logical device port groups Mapped/required number of interfaces Device profile interfaces Speed **Connected To**  $32/32$ ▼ Select interfaces → クリック 100 Gbps Leaf  $\rightarrow$ 上記で表示されたポート分選択。 ドラッグで一括選択可。 Interface #1 (32 ports)  $\sim$ ● Transformation #1 (default) Interface map preview Click on interface to toggle the details  $+$   $+$ Create Ano her? **Create** © 2020 Juniper Networks **Development Constant Constant Constant Constant Constant Constant Constant Constant Constant Constant Constant Constant Constant Constant Constant Constant Constant Constant Constant Constant Cons**

**Spine用** 

**インタフェースマップ**

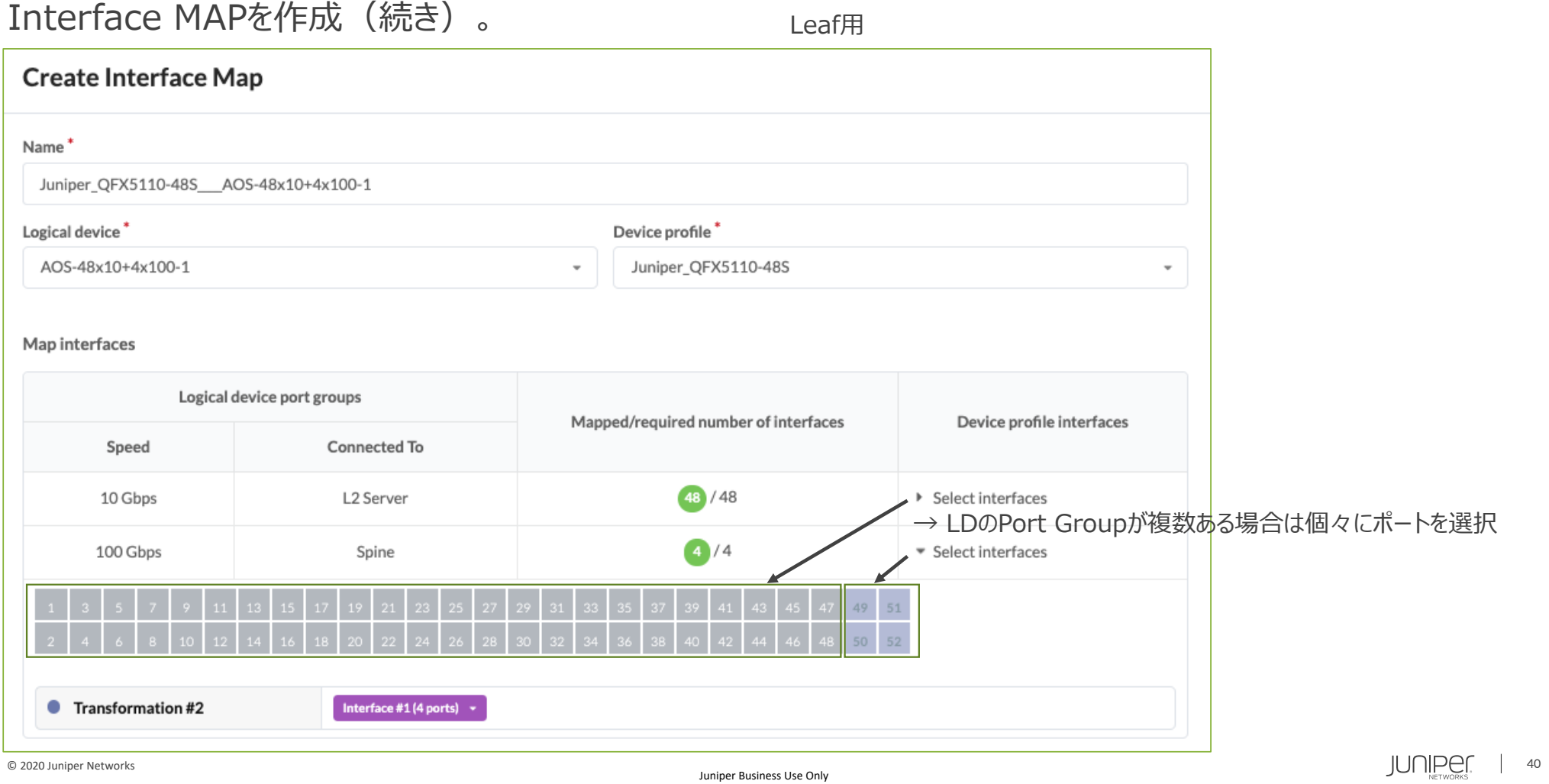

**インタフェースマップ**

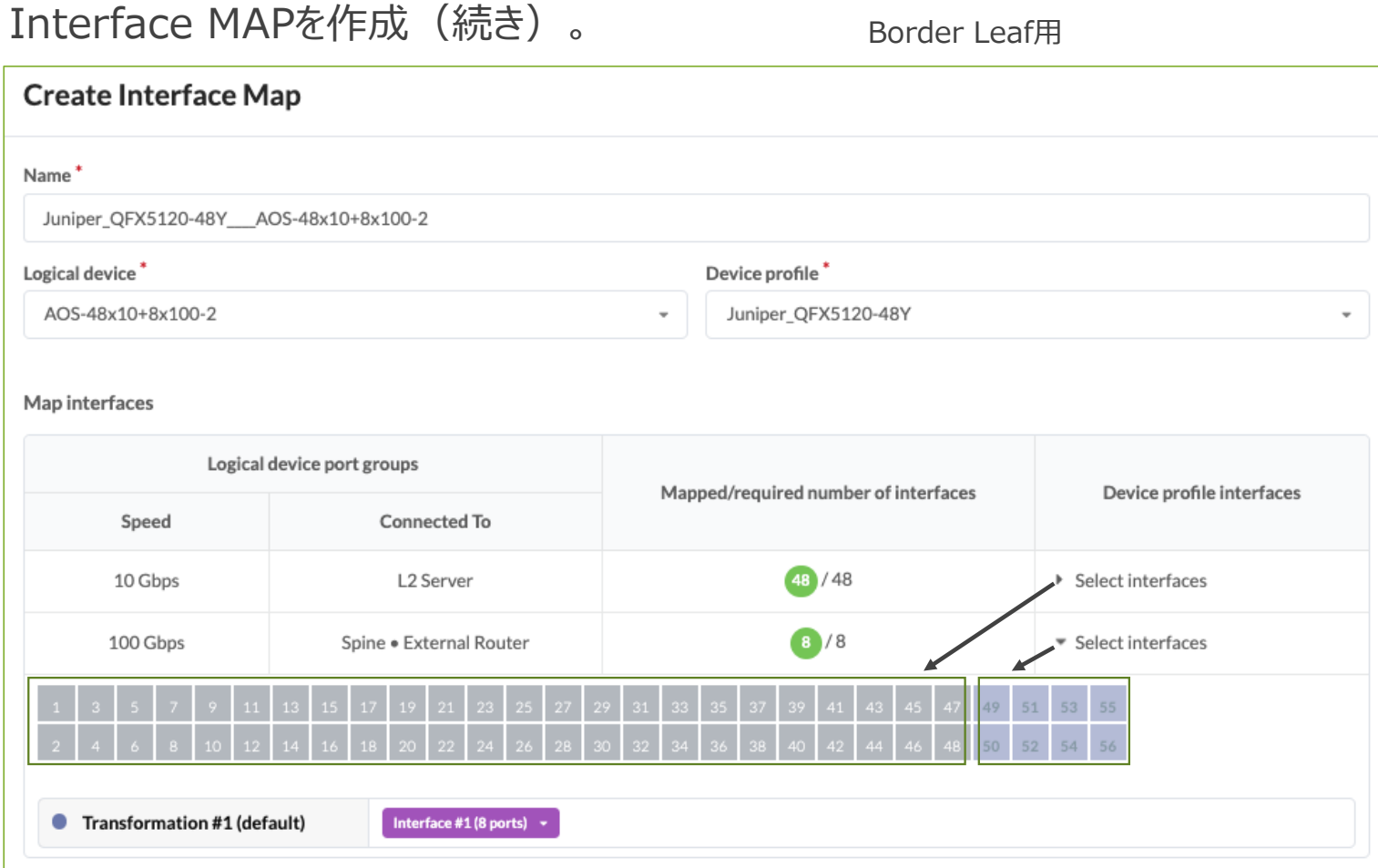

**インタフェースマップ**

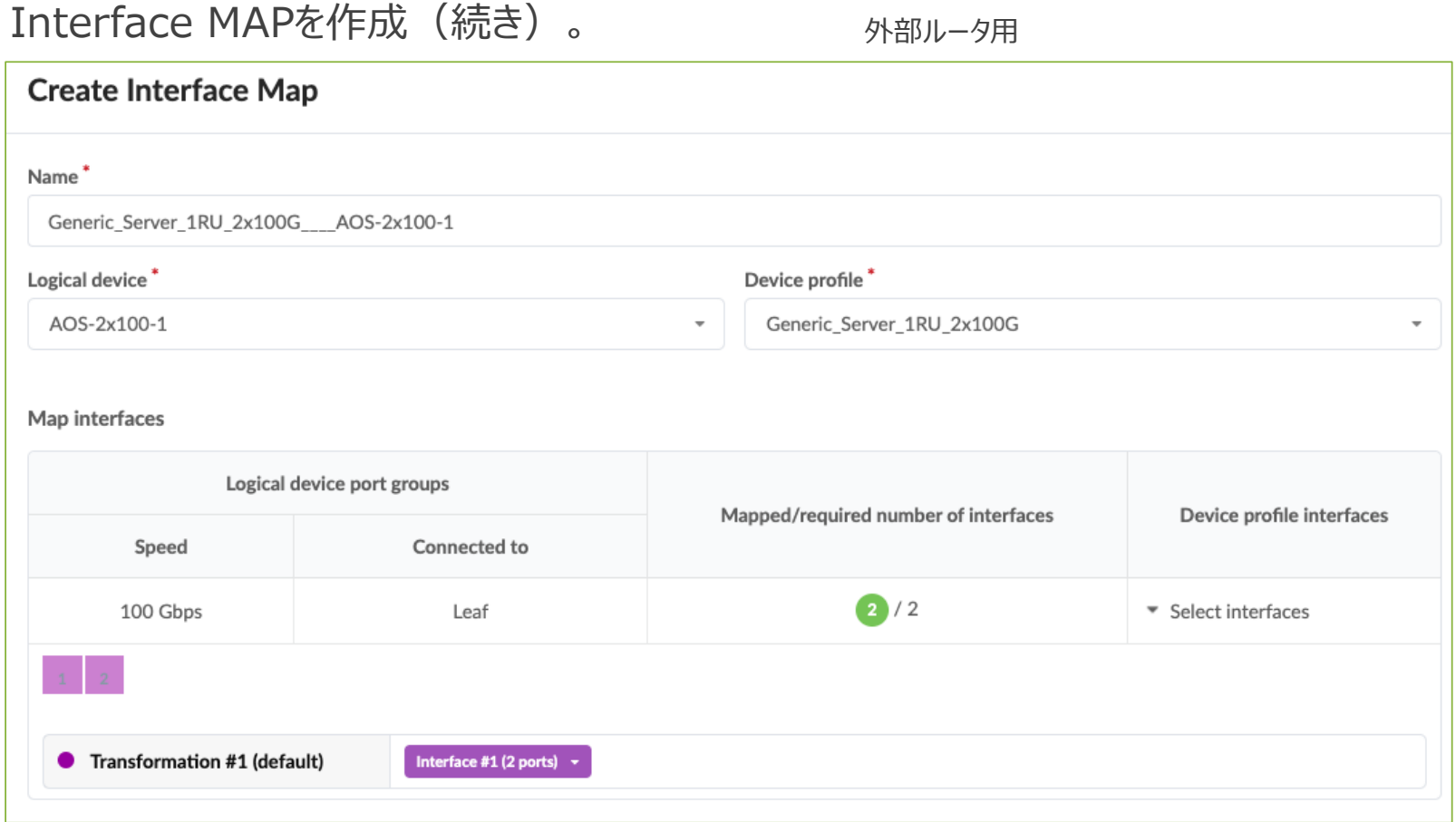

事前に作成したLeaf機器とサーバ⽤のロジカルデバイスを使い、ラック構成のテンプレートを作成。

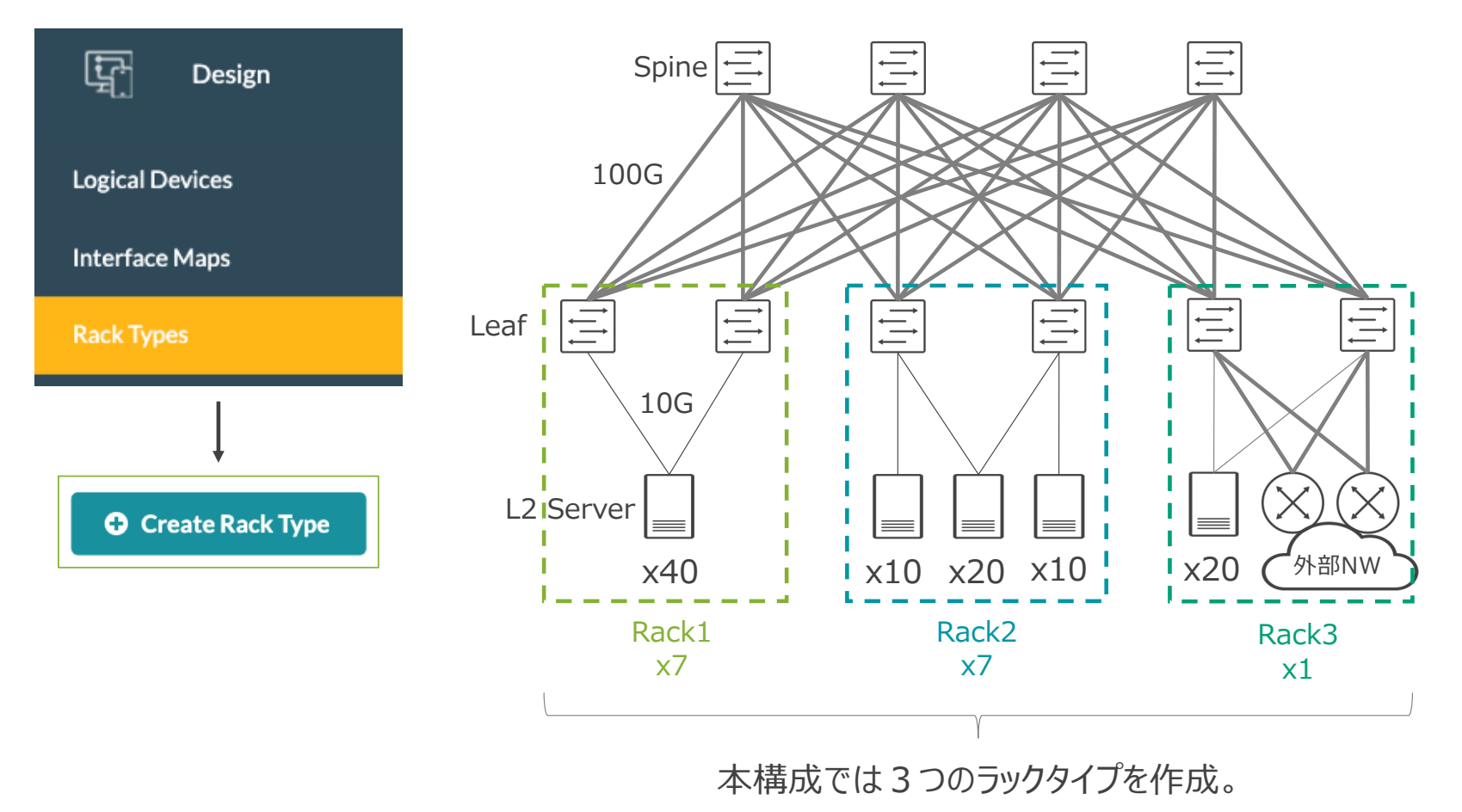

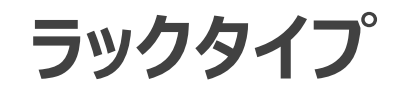

### Rack1のテンプレートを作成。

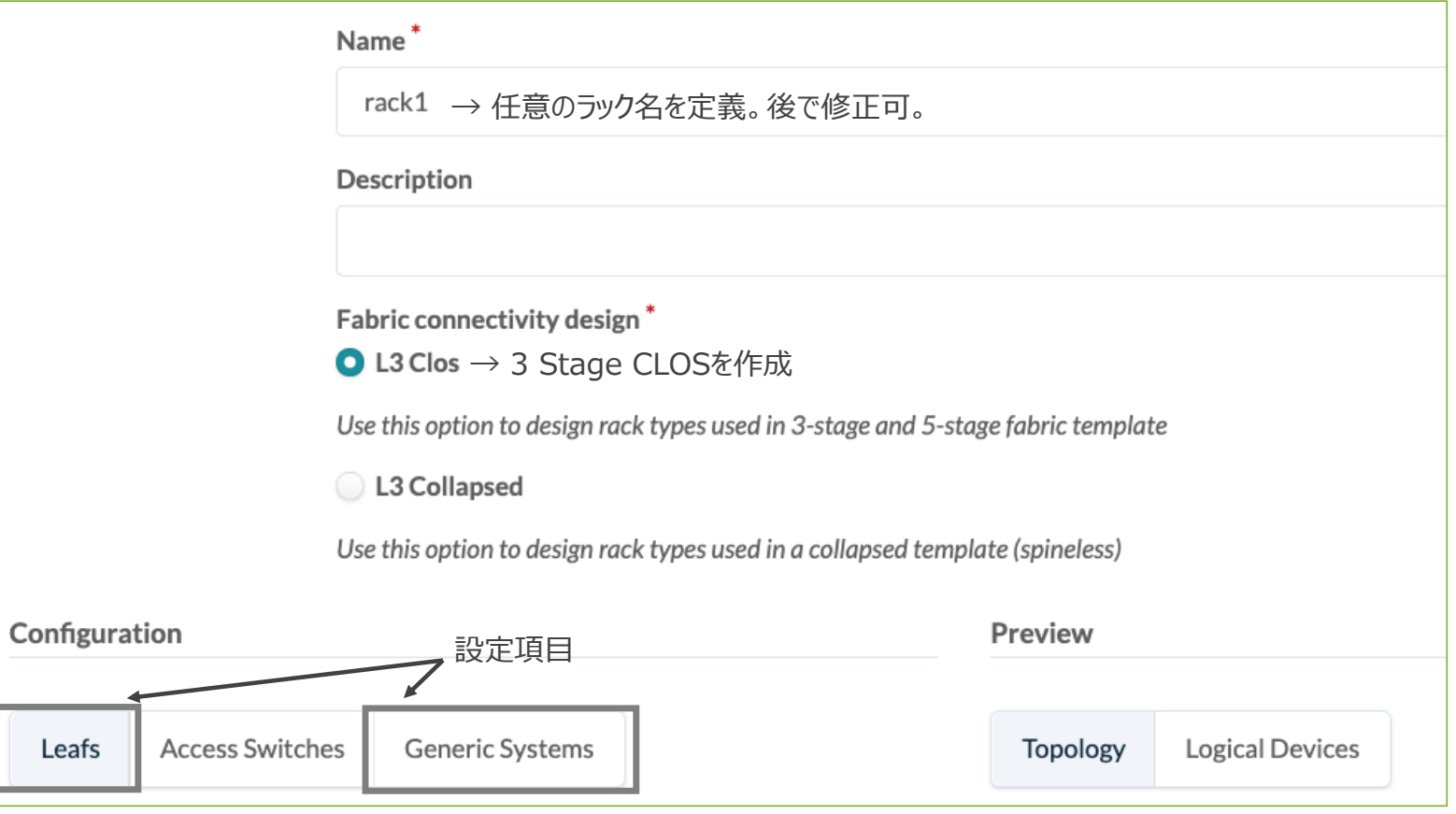

Б

**ラックタイプ**

### ラック内のLeafを設定。

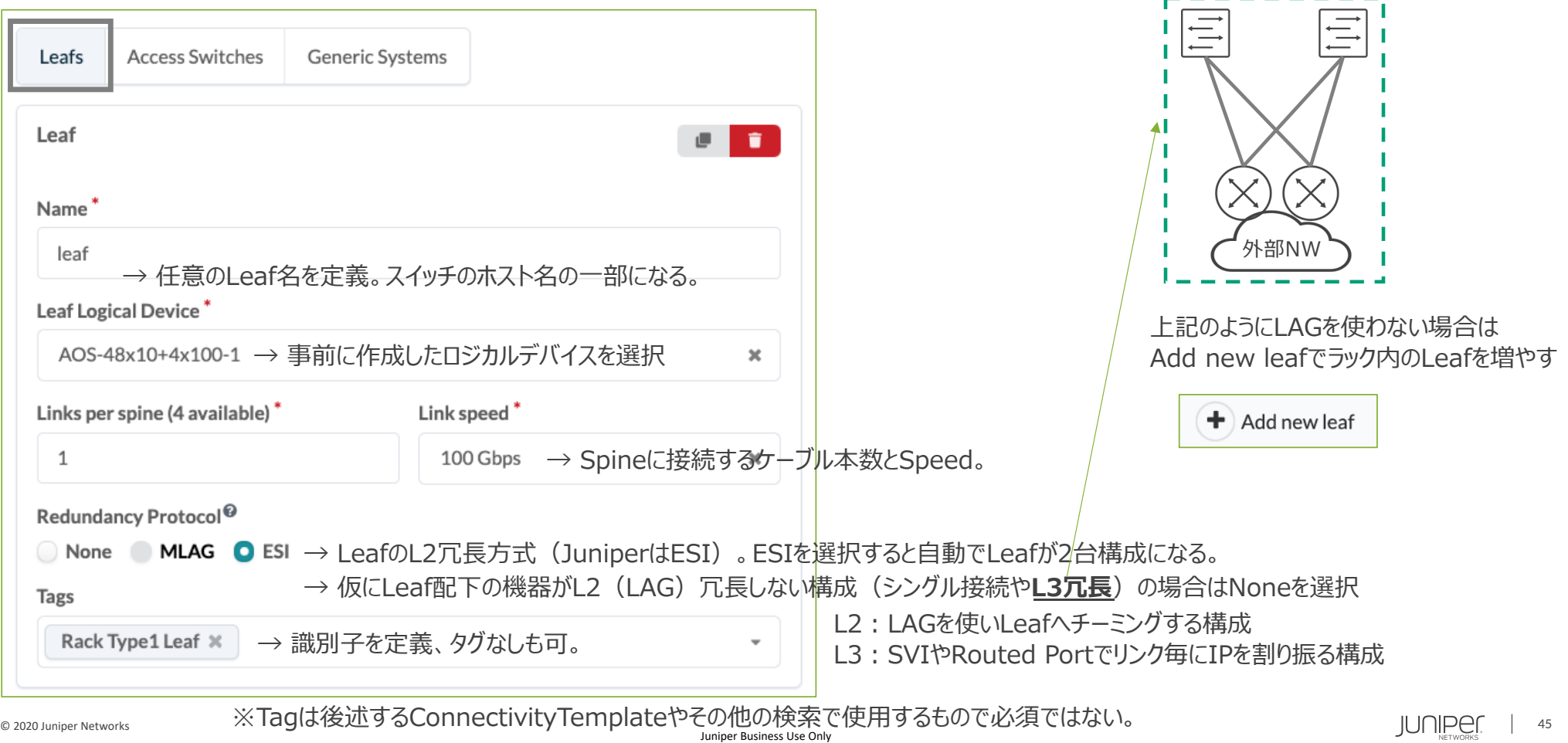

### ラック内のGeneric Systemsを設定。

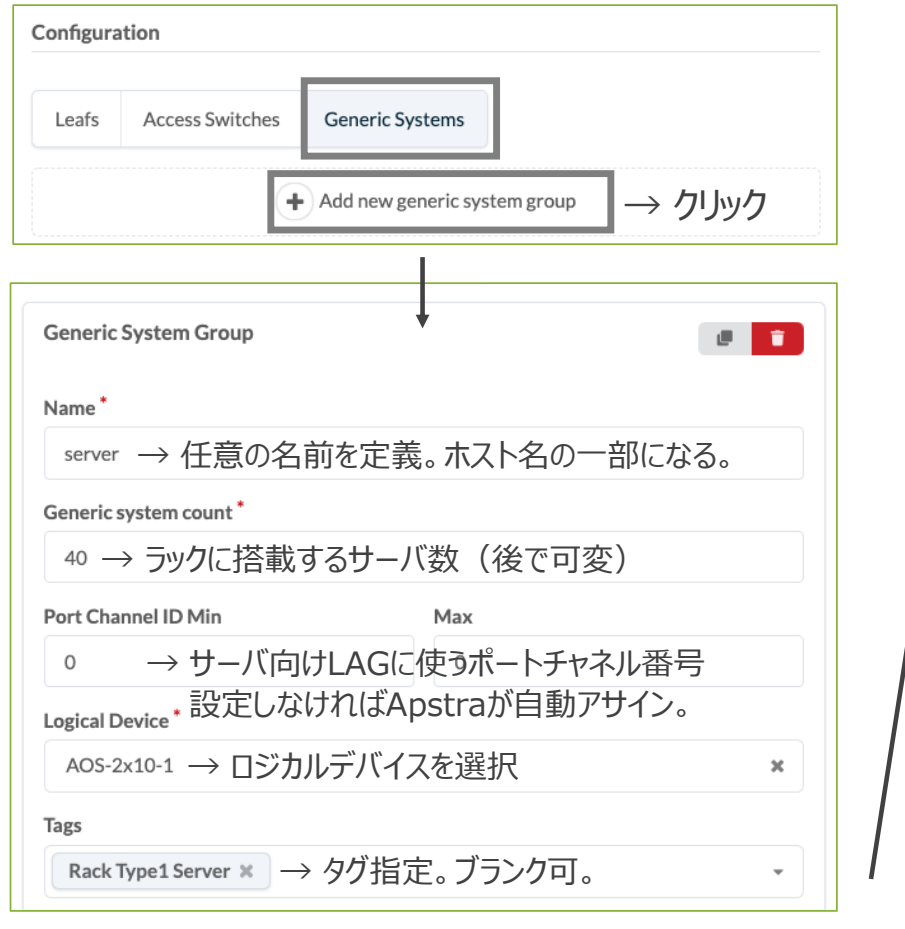

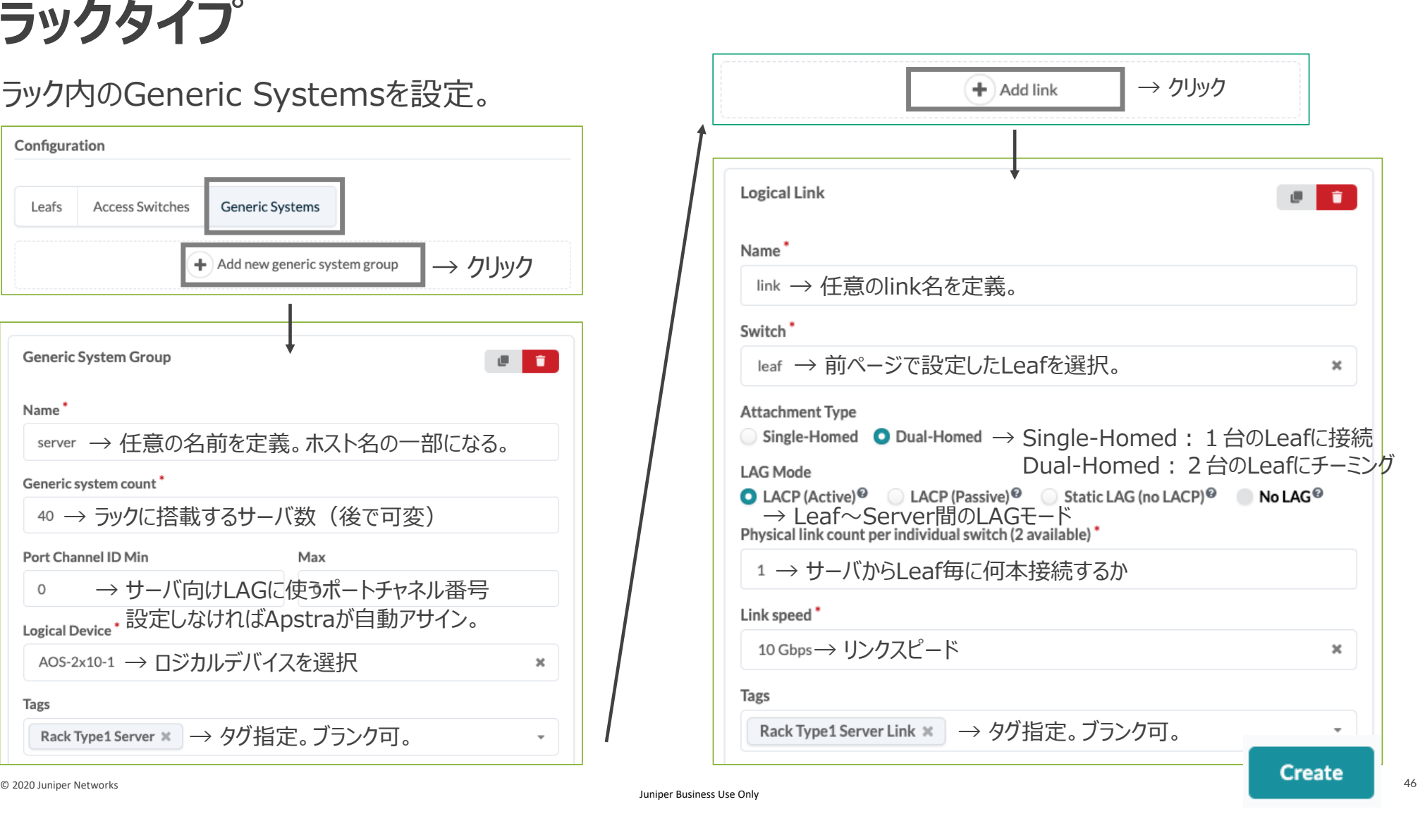

### 本構成の"Rack1"テンプレート完成。

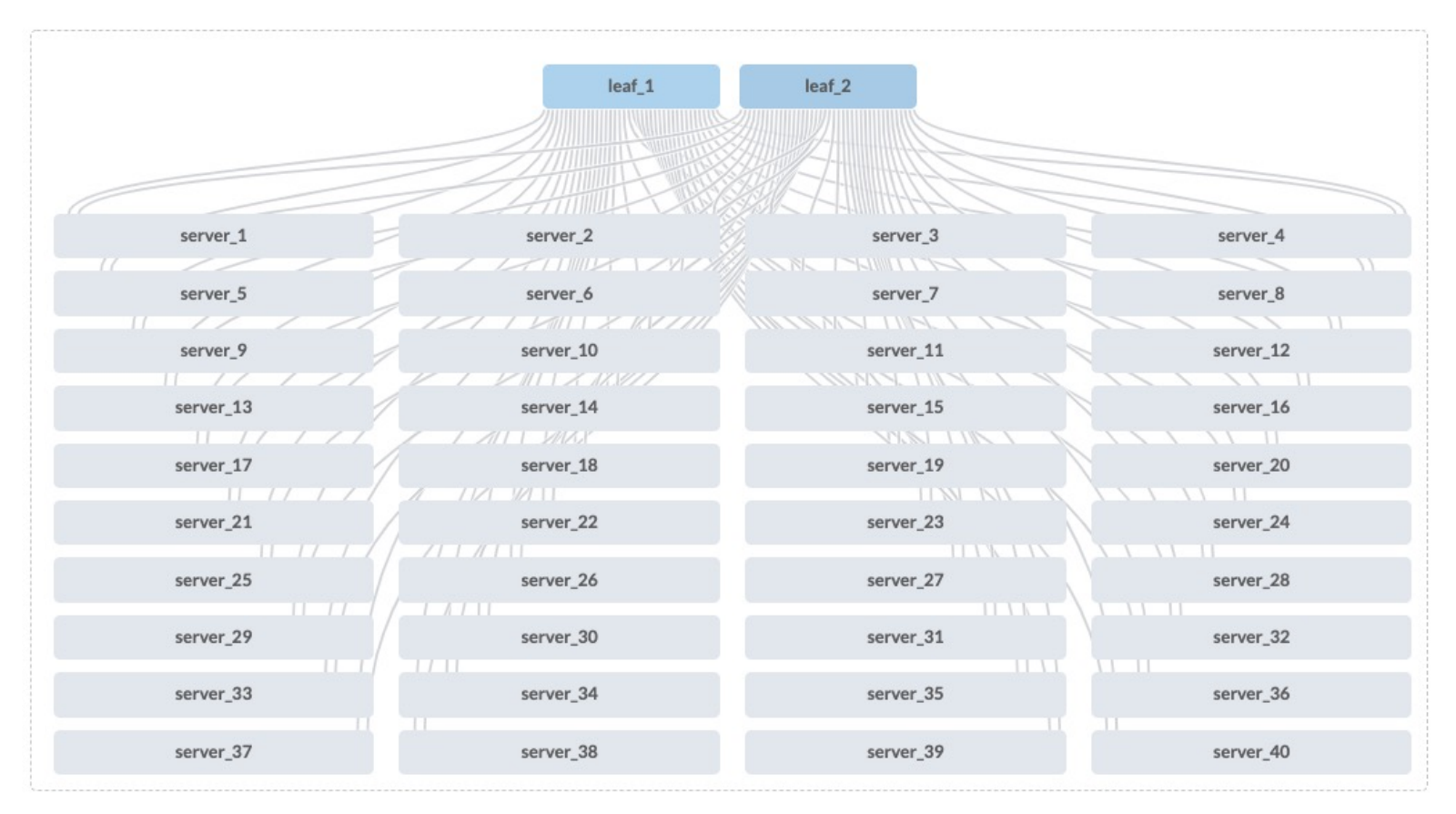

**ラックタイプ**

同様に"Rack2"のテンプレートを作成。(Rack1との差分であるサーバの接続形態部分のみ解説) 似たようなラックタイプを作る場合、クローンして流用可。

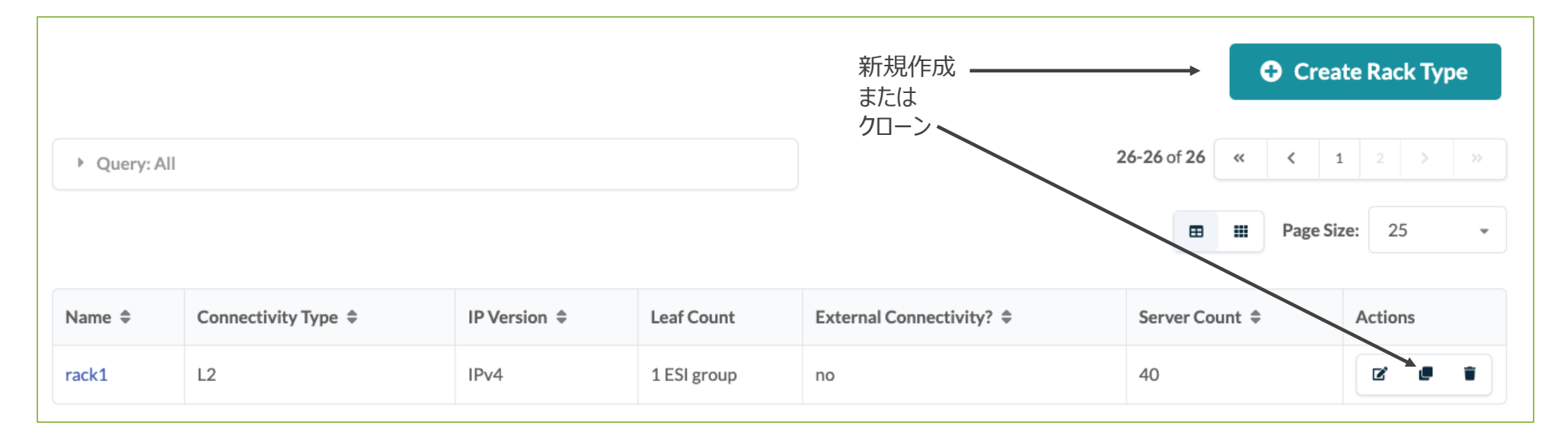

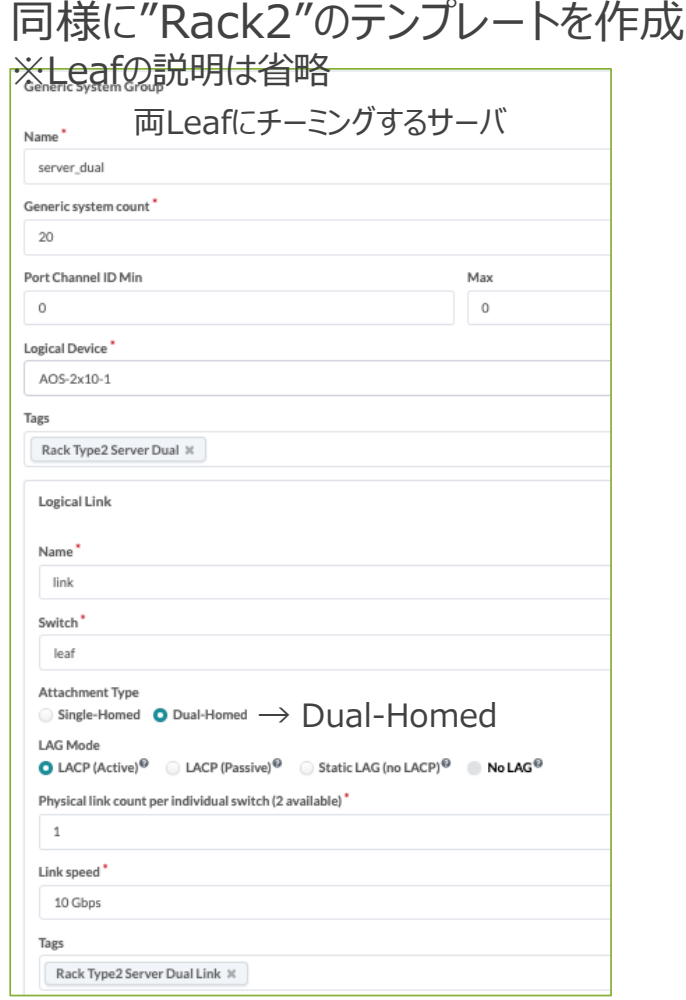

#### **Generic System Groupを3つ作成**

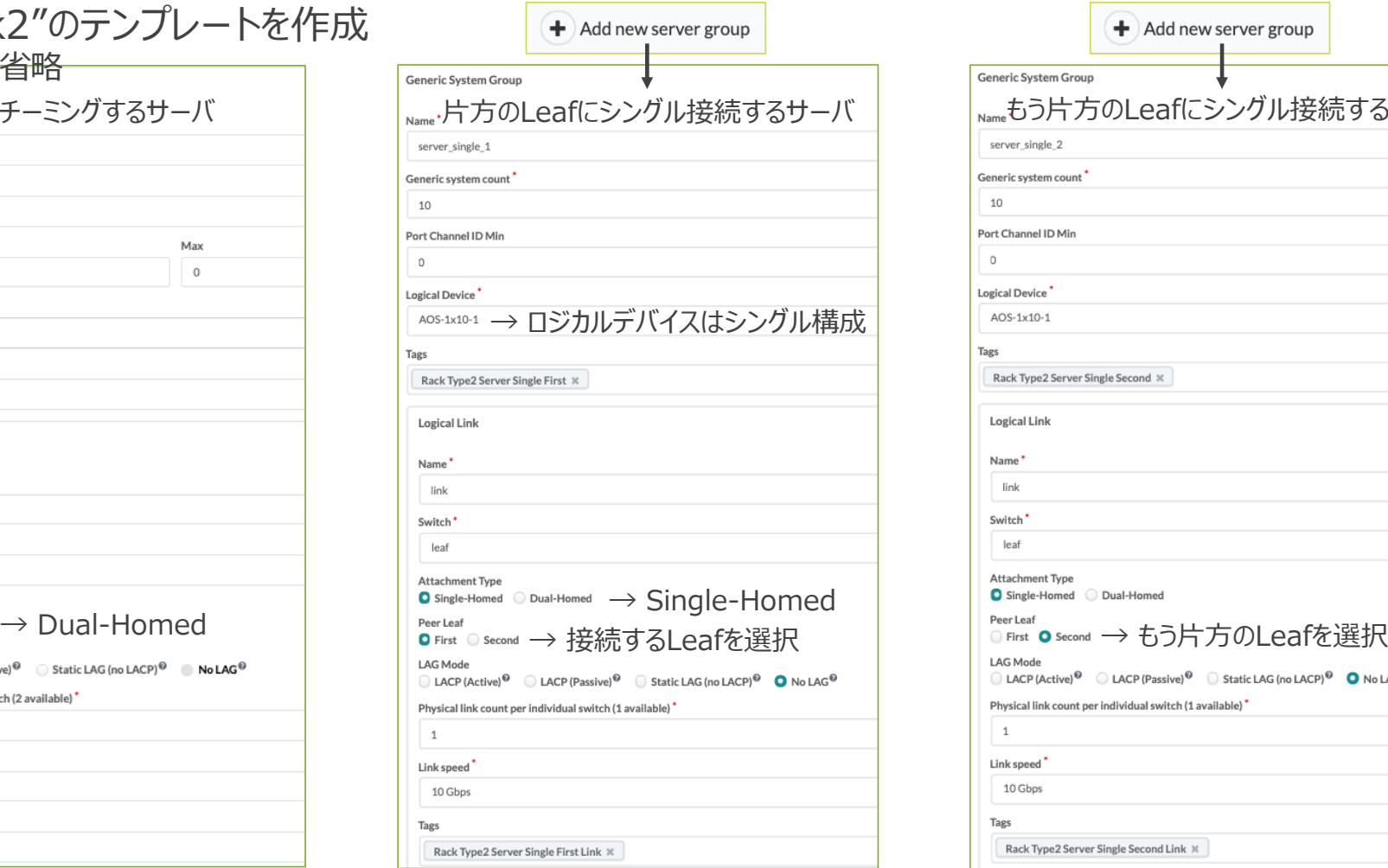

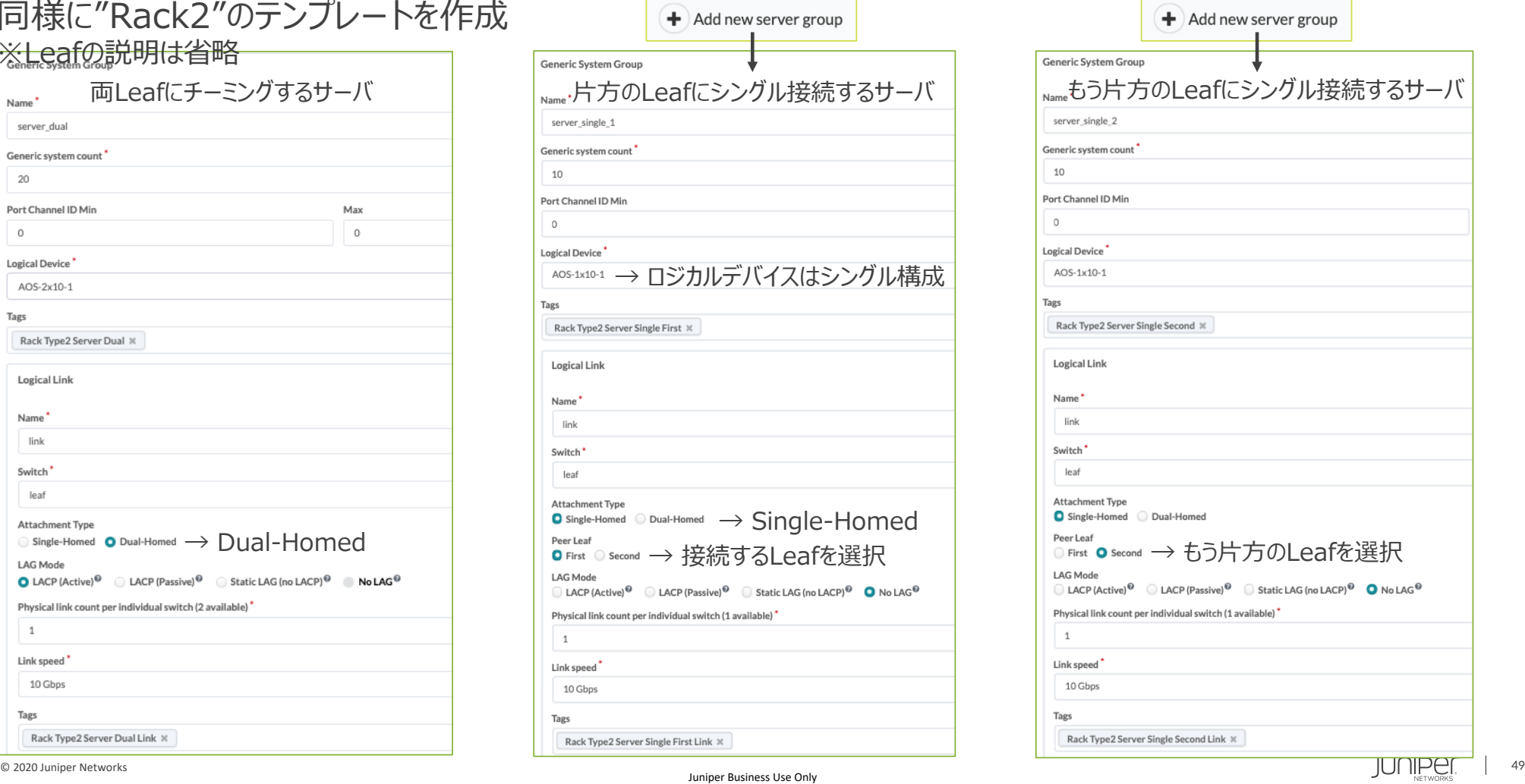

### 同様に"Rack3"のテンプレートを作成。

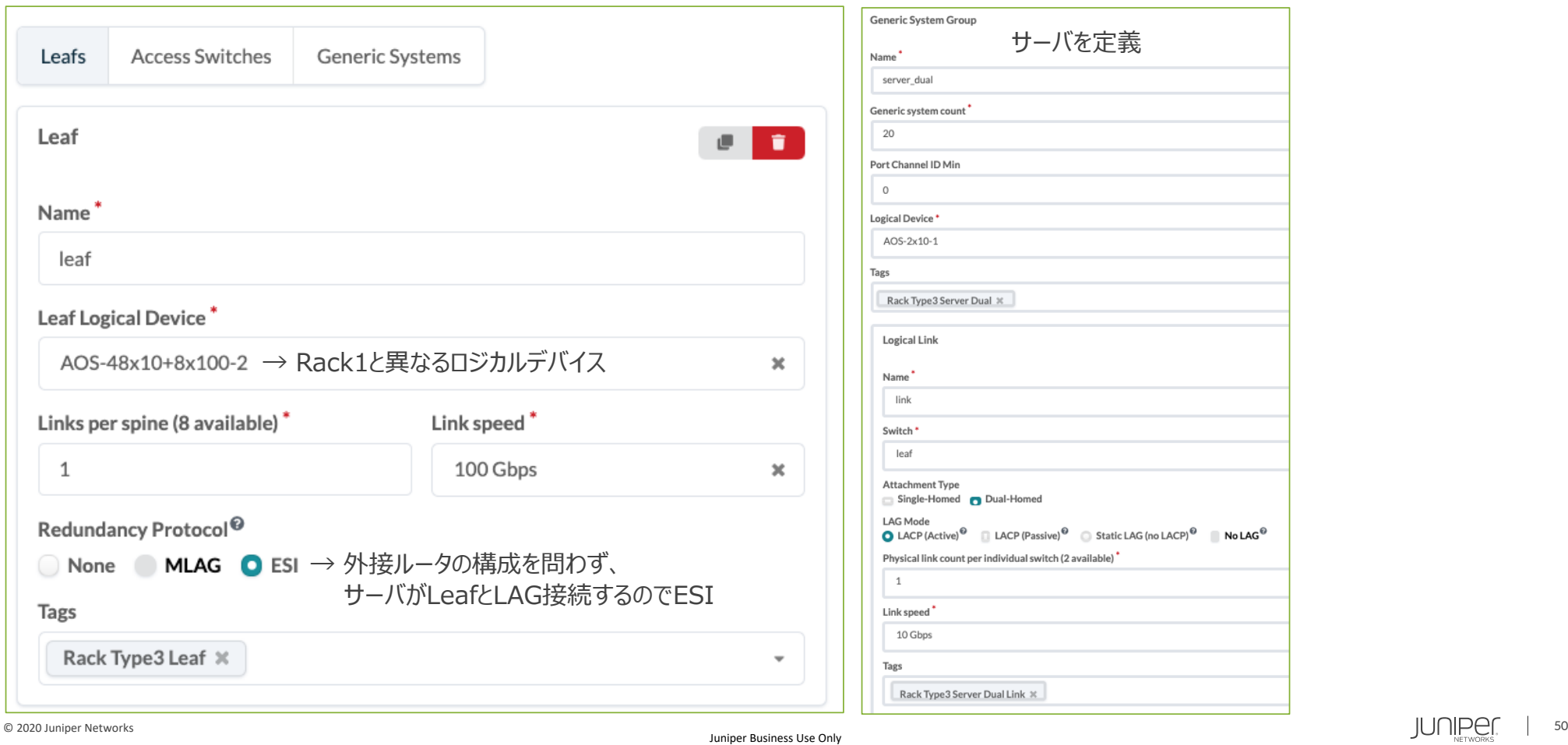

### 3つのラックタイプ完成

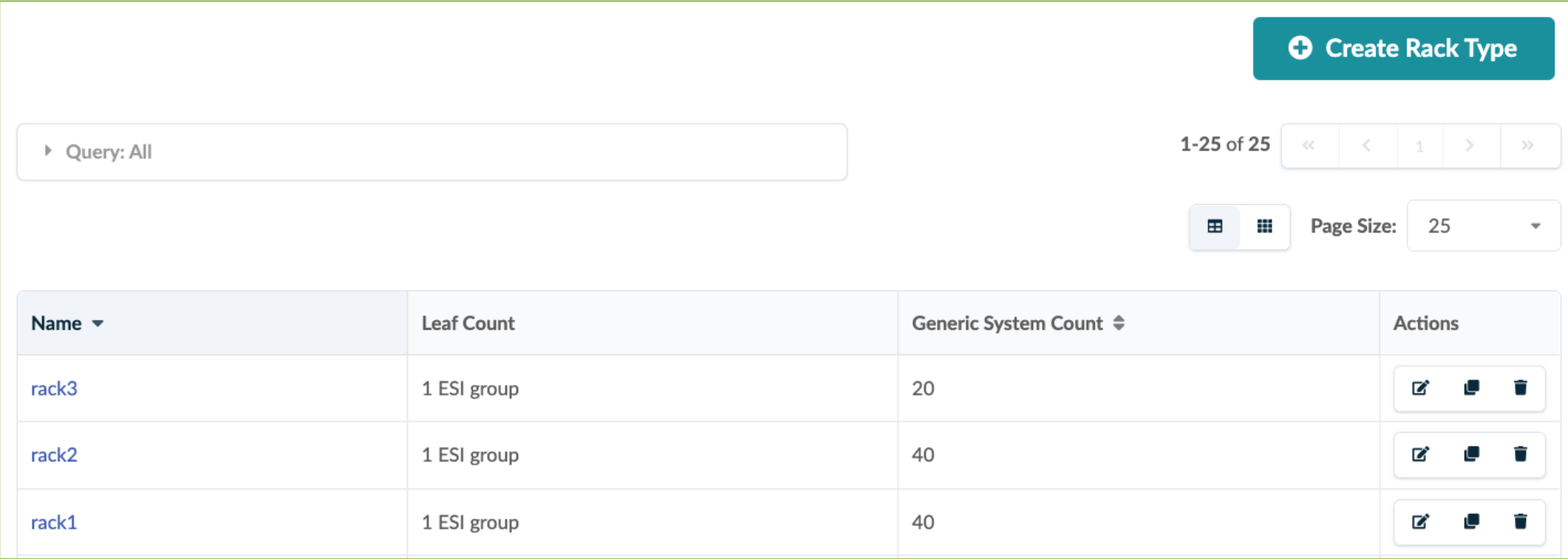

Collapsed Spine構成(spineless)かつLeafにAccess Switchを接続する場合

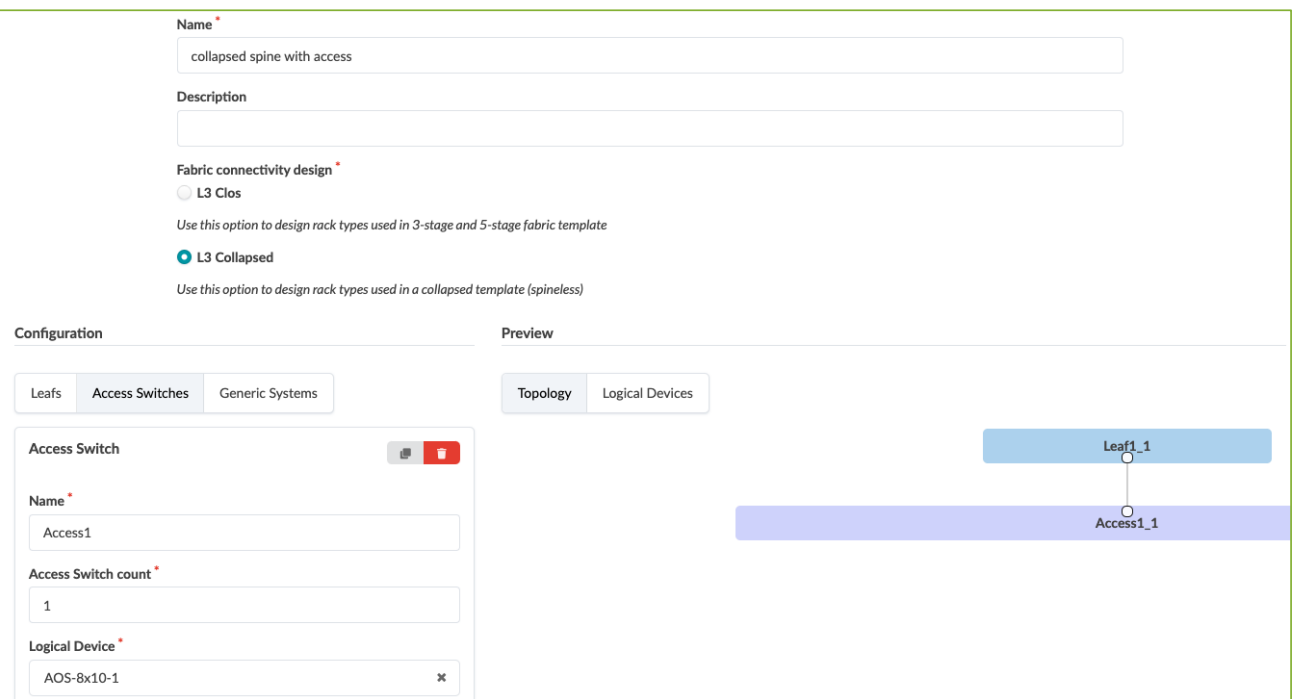

補足: SpinelessでAccess Switchを指定しない構成も、L3 ClosでAccess Switchを接続する構成も可能

# **Collapsed Fabricデザイン**

### Junosのみ可能な構成であることに注意

#### 構成例

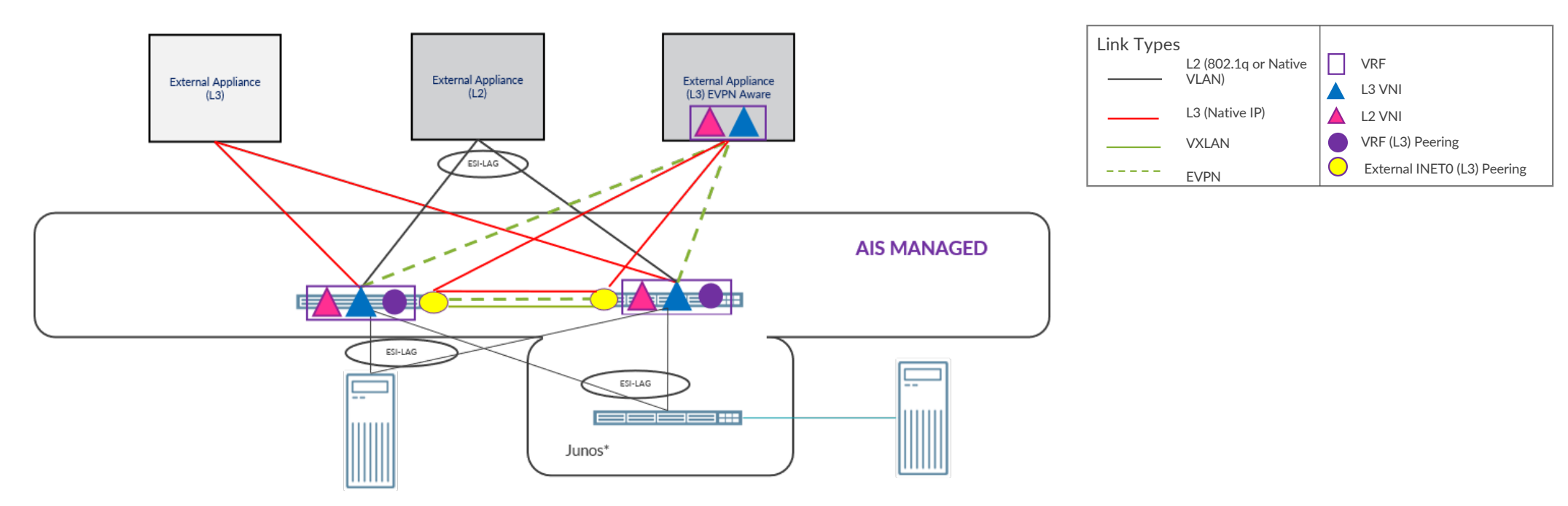

### **Collapsed Fabricデザイン(DeviceとRack Type)**

Leaf同士を接続して冗長をとる必要があるため、Leafに 使⽤するLogical Deviceの接続先に"Leaf"を指定する Rack Type作成時には"L3 Collapsed"を指定する

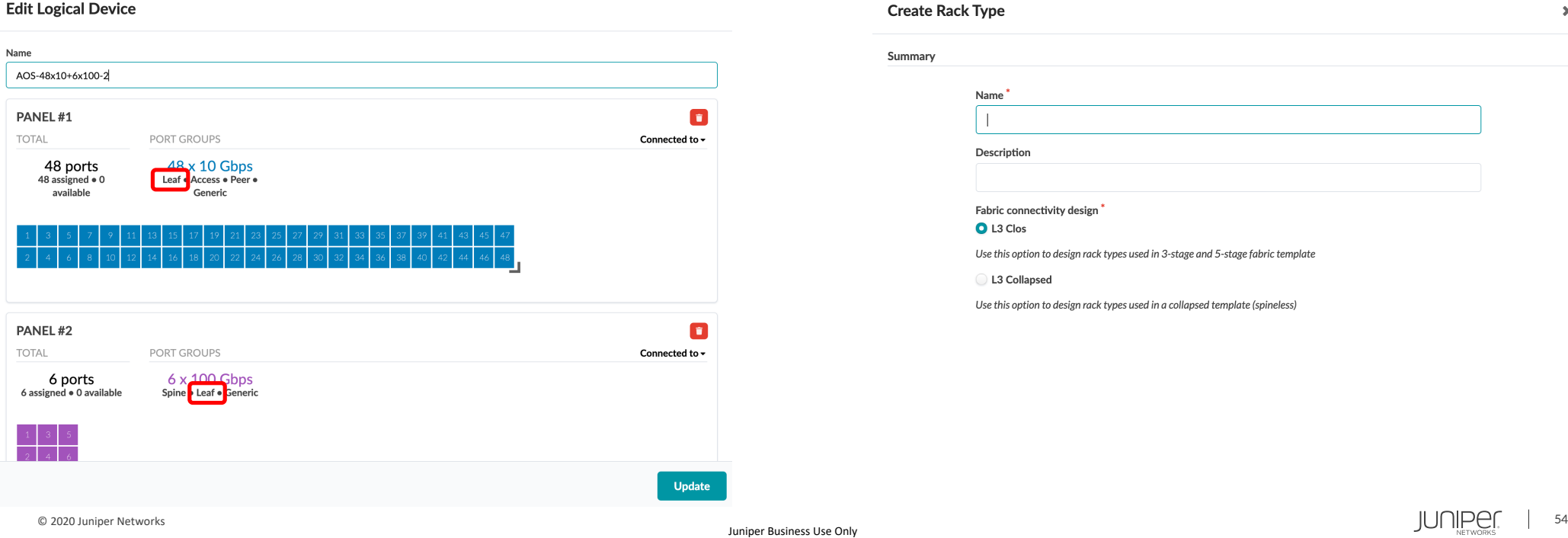

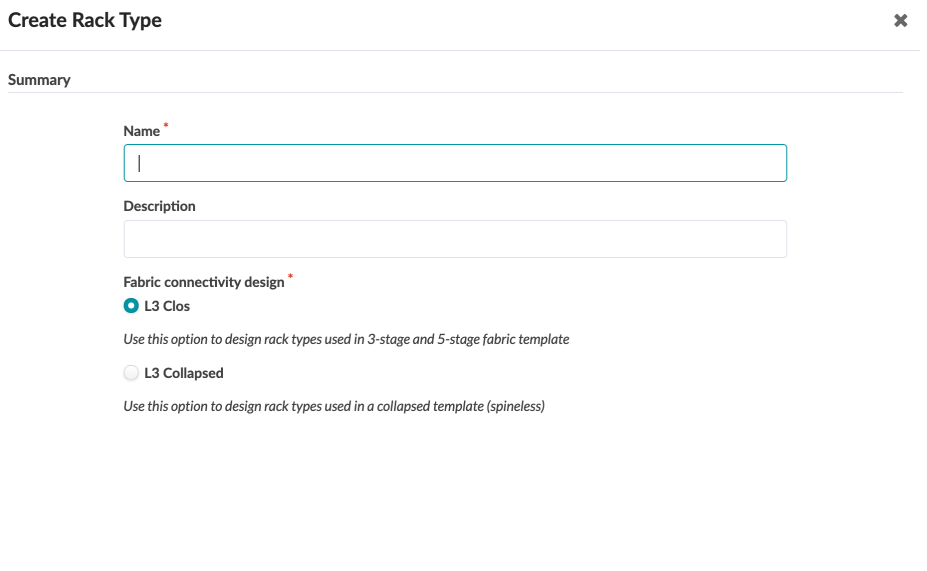

## **Collapsed Fabricデザイン(Template)**

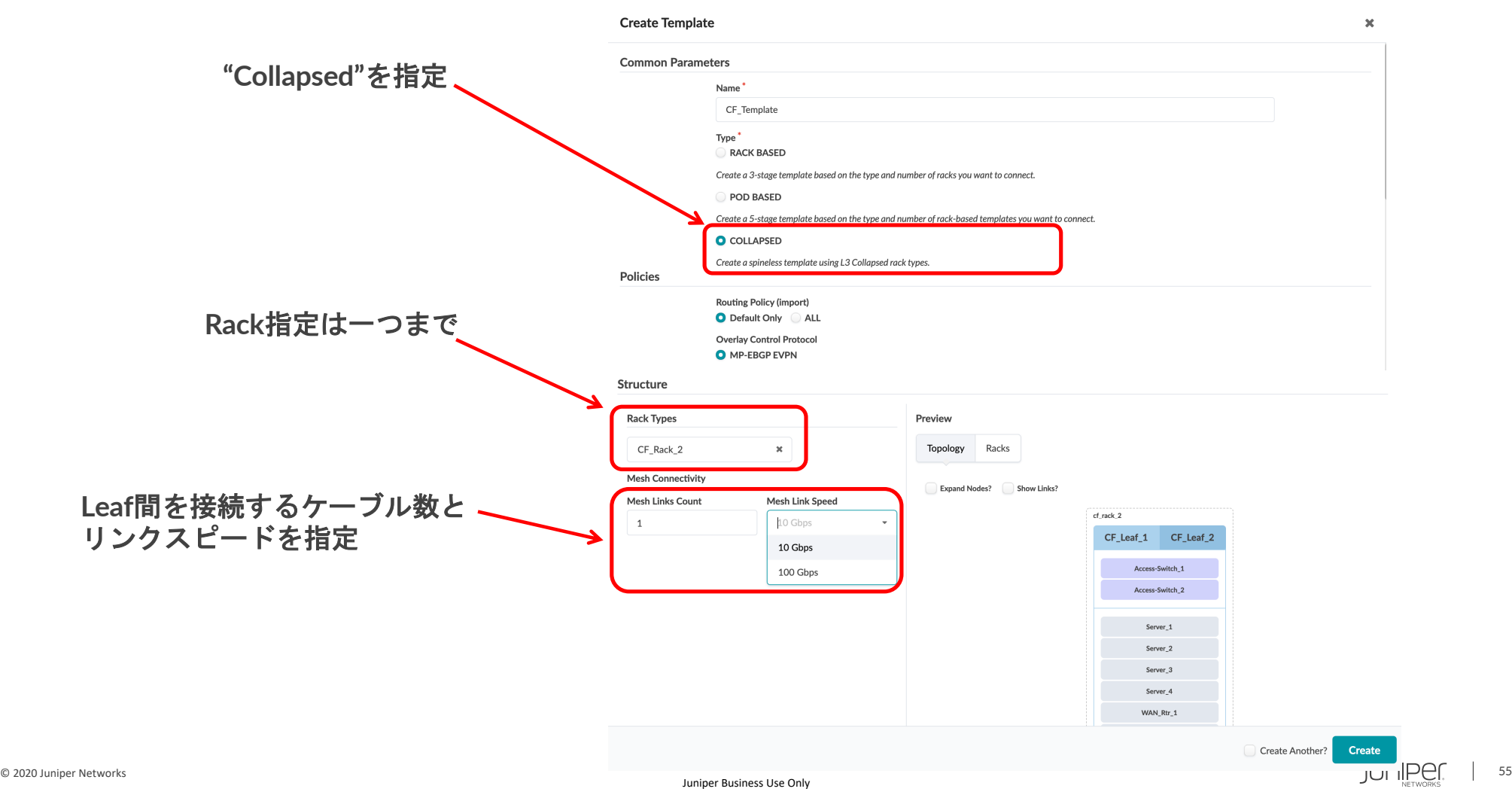

# **Collapsed Fabricデザイン(Template)**

### Collapsed Fabric Templateが作成された状態

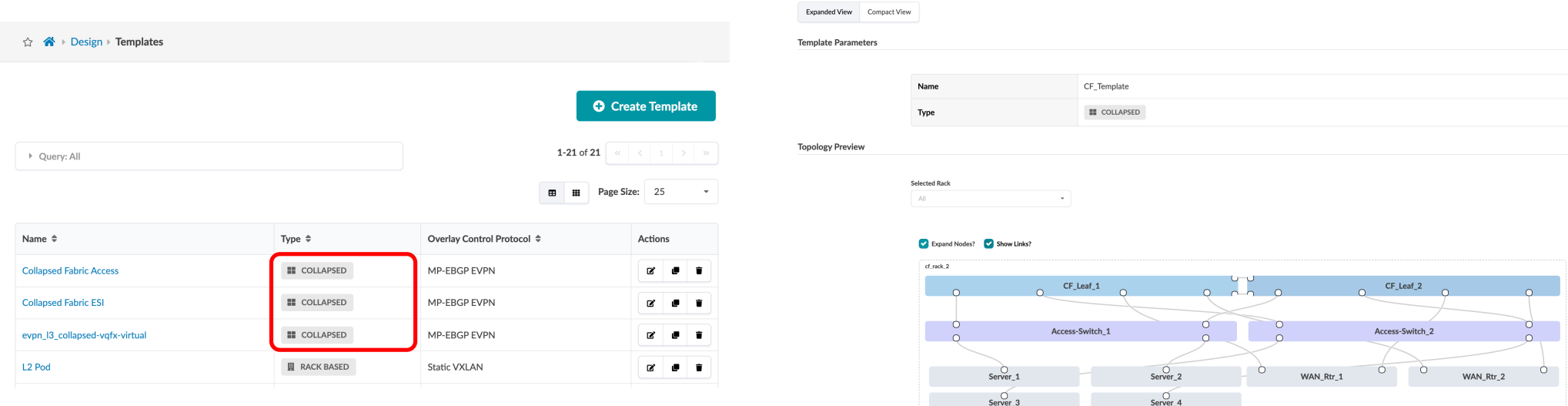

# **Collapsed Fabricデザイン(Blueprint)**

Collapsed FabricのTemplateを指定しBlueprintを作成

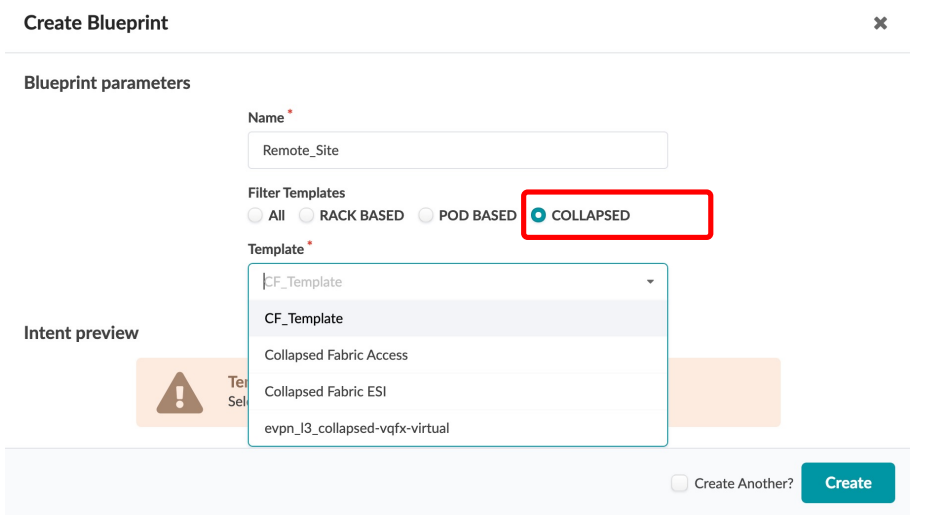

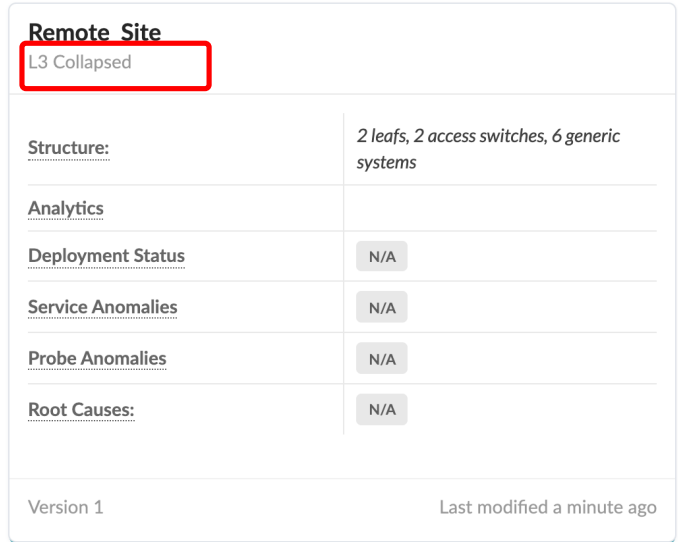

**テンプレート**

#### ネットワークの全体構成をテンプレートとして定義。 取りうる構成は2種類。

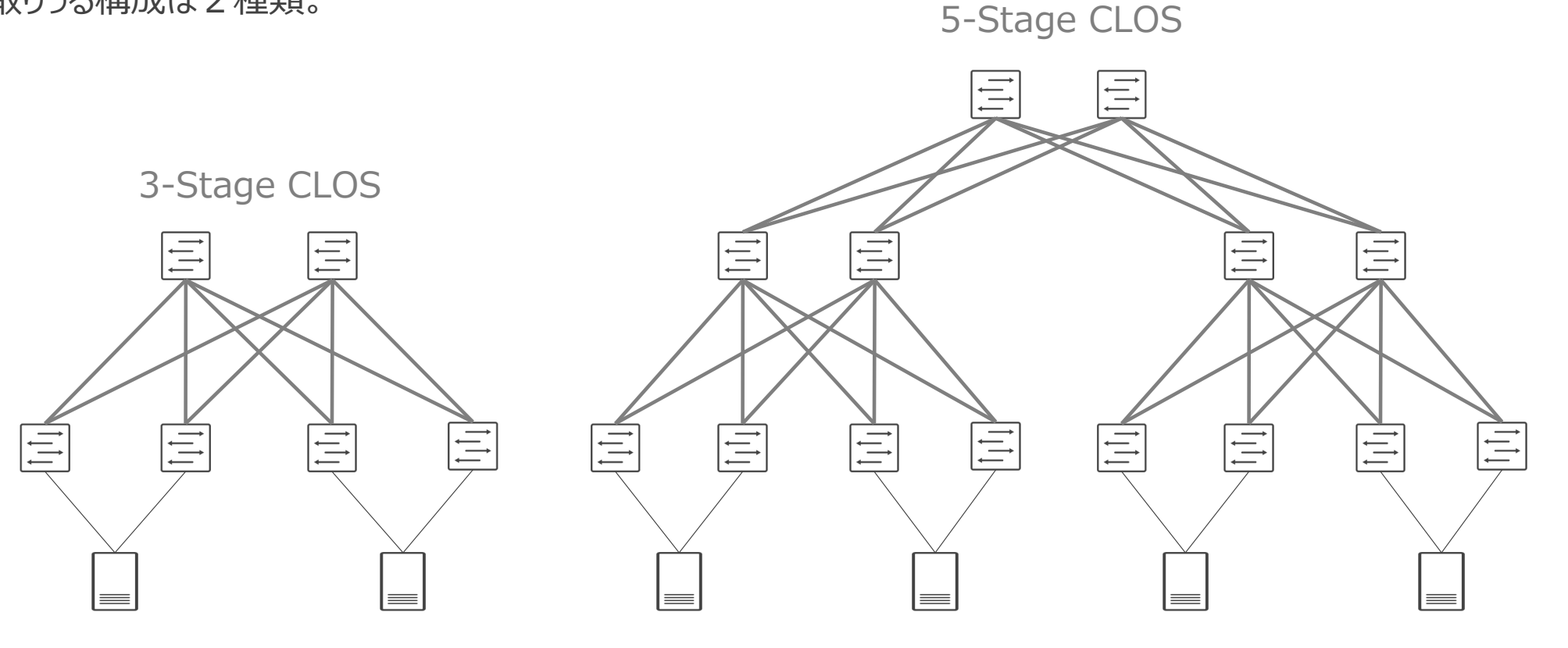

### 3-Stage CLOSの制限事項。

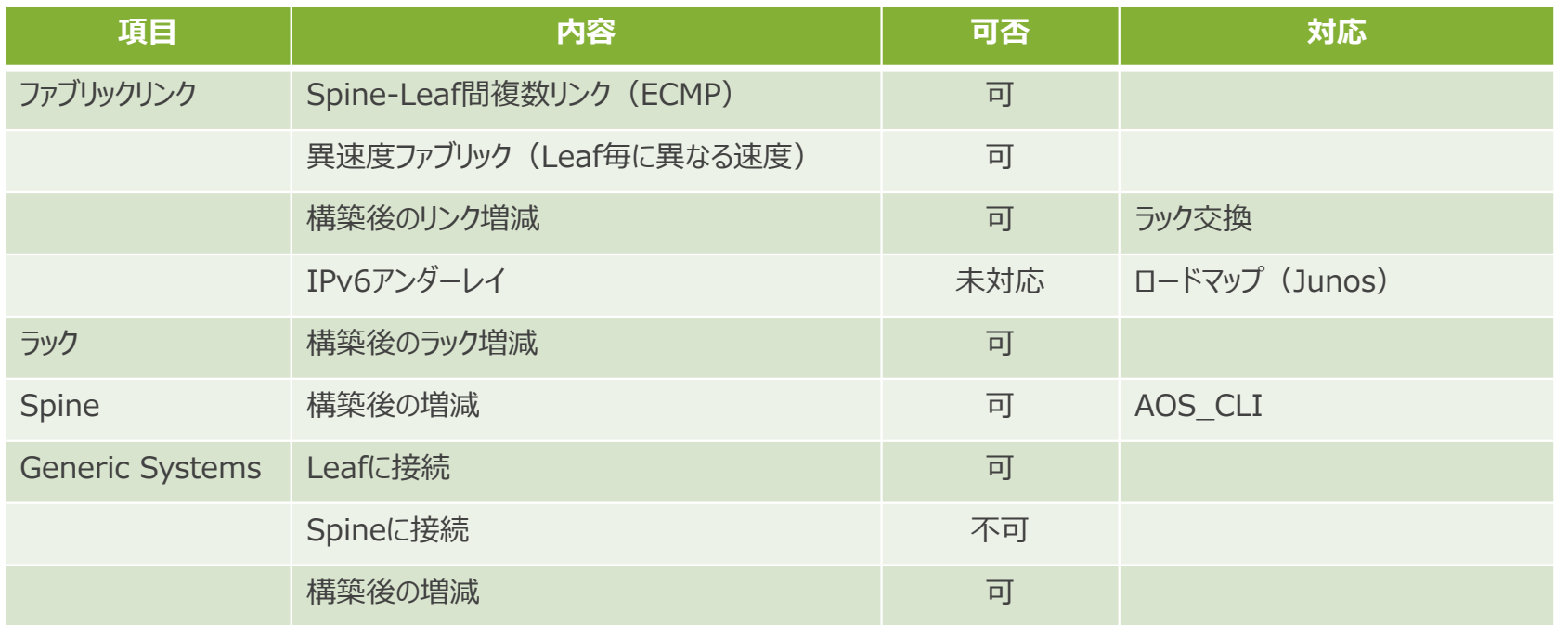

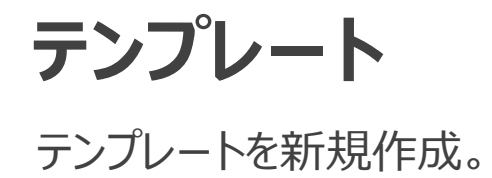

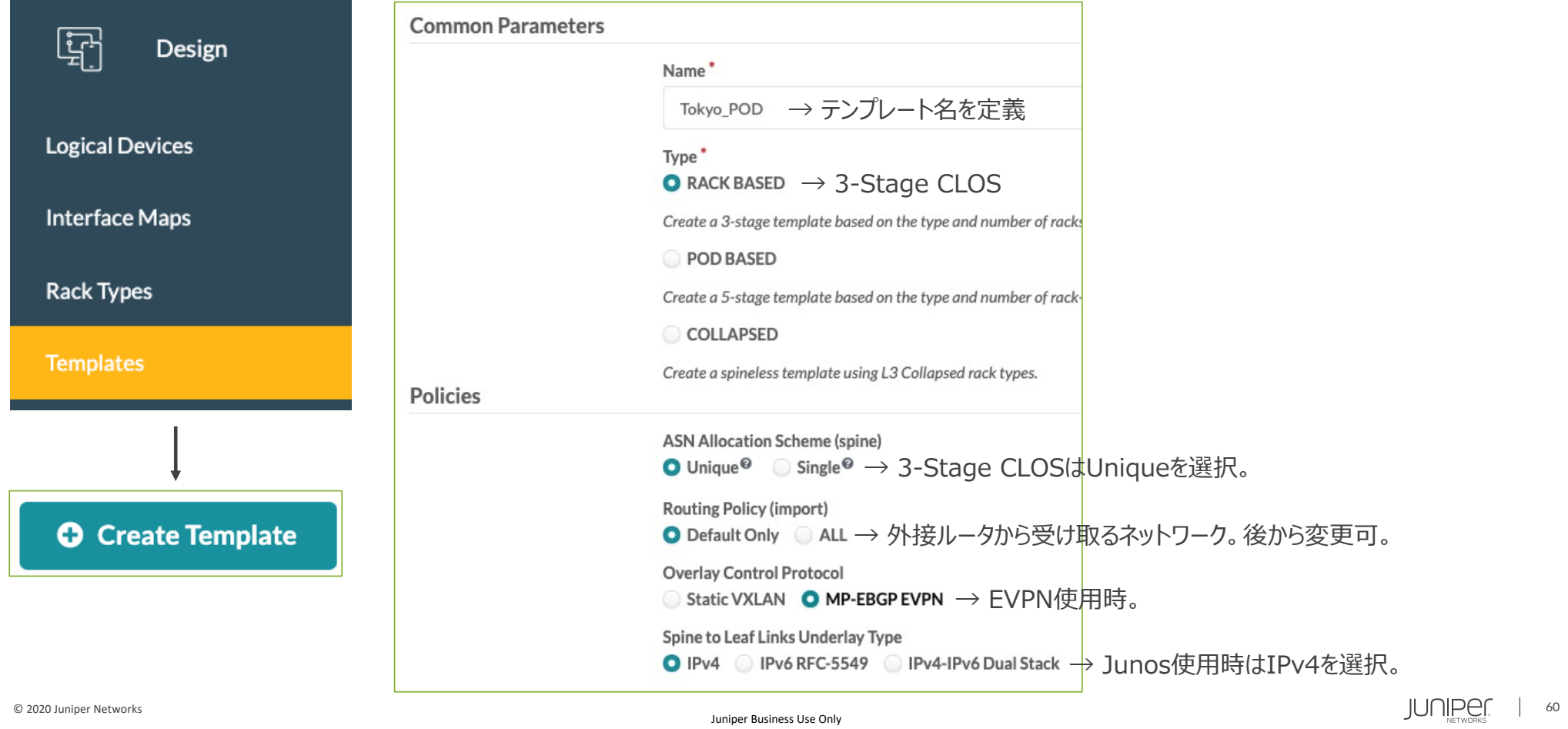

### Collapsed spine構成(spineless)の場合

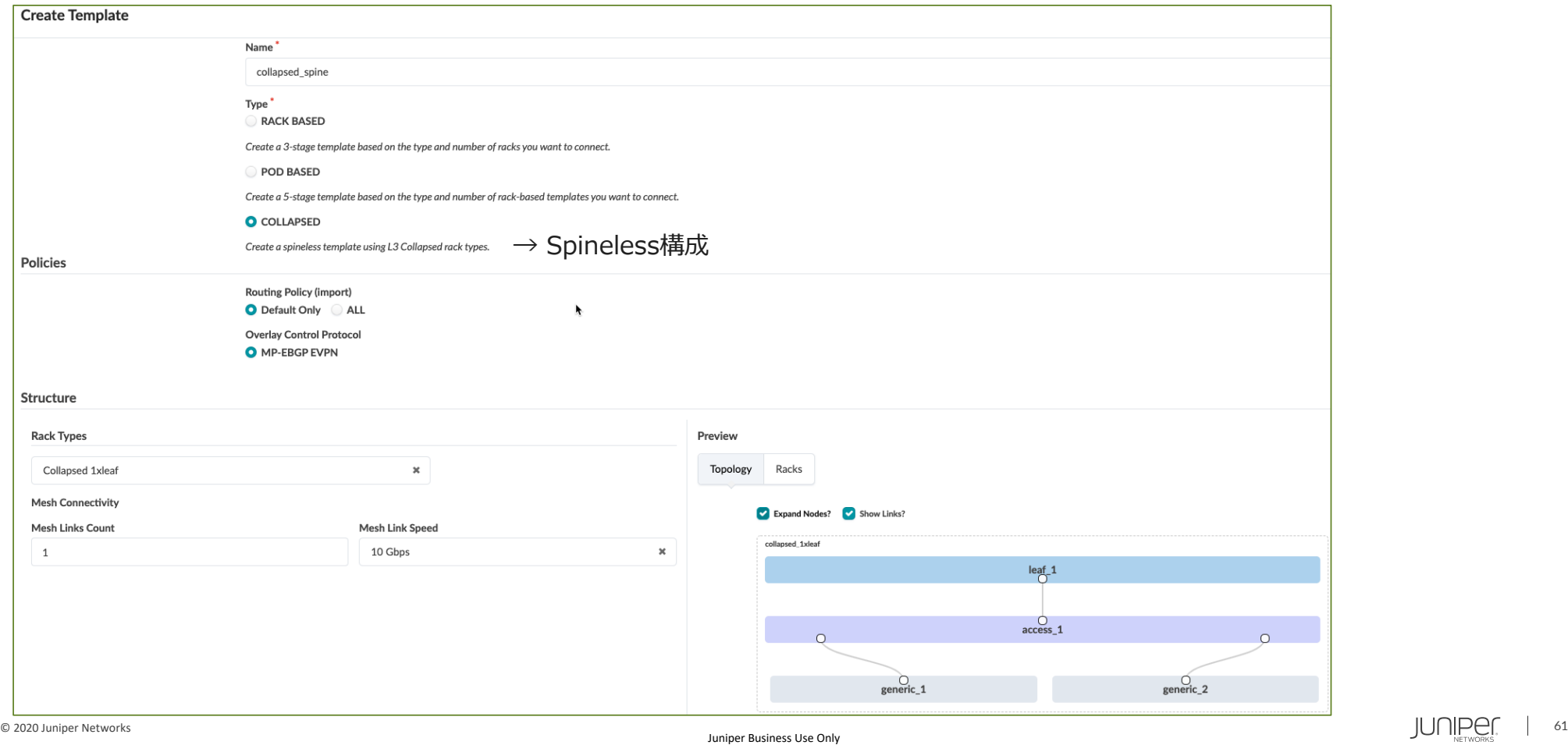

Spine to Leaf link Types 対応表。

Spine to Leaf Links Underlay Type

O IPv4 DIPv6 RFC-5549 DIPv4-IPv6 Dual Stack

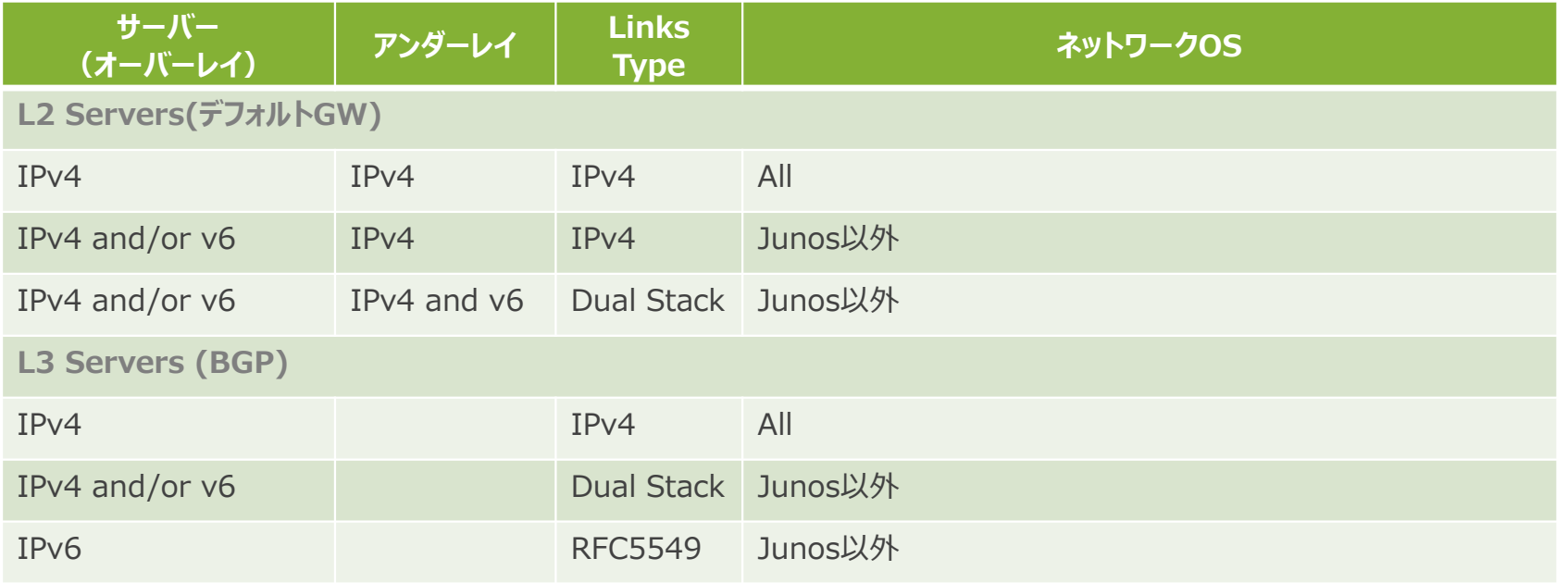

※L2 Server使用時のオーバーレイプロトコルはEVPNを前提とする。

### テンプレートを新規作成(続き)。

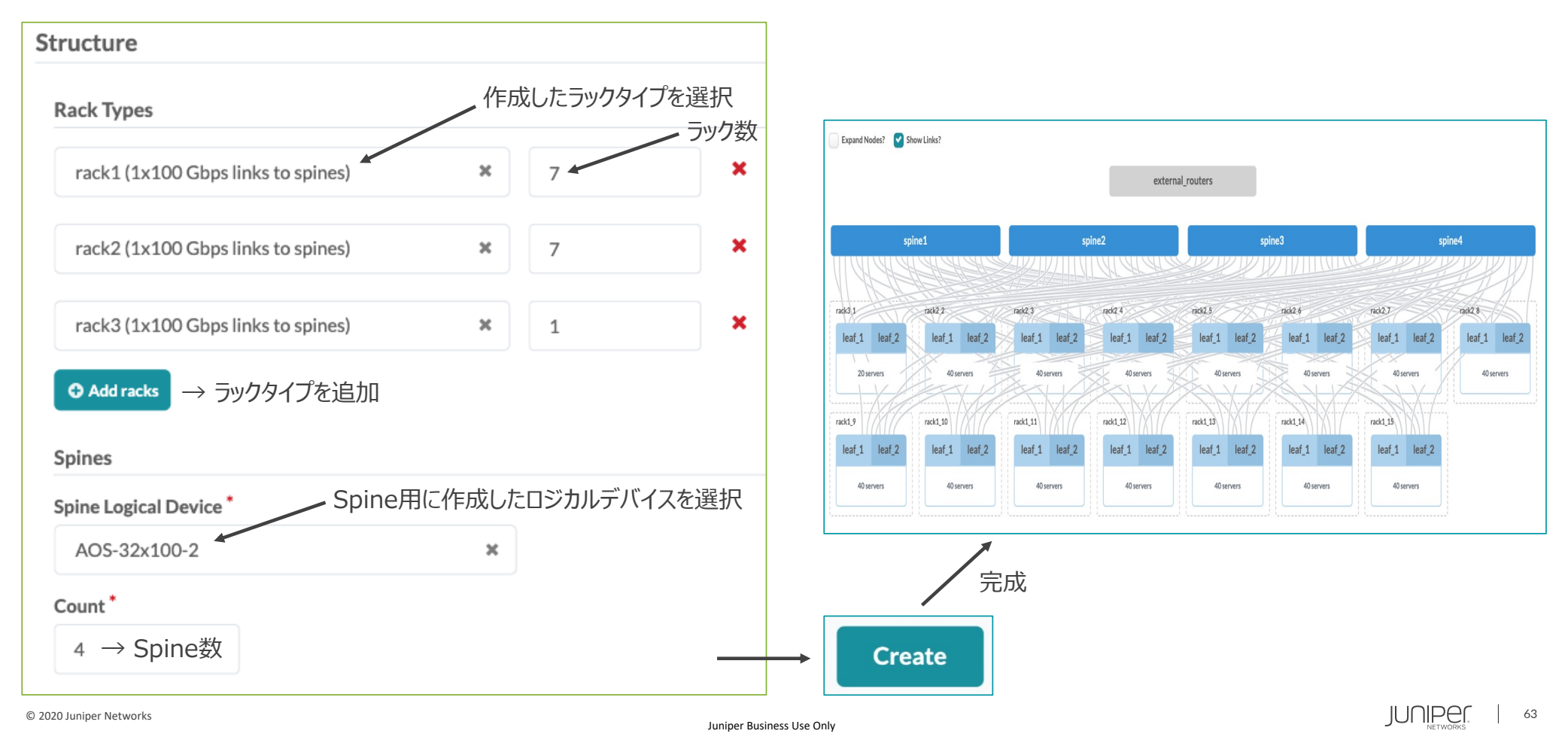

## **コンフィグレット**

Apstraが⾃動でコンフィグを作成するもの以外は、 ⼿動でコンフィグを作成しApstra経由でネットワーク機器に設定する。

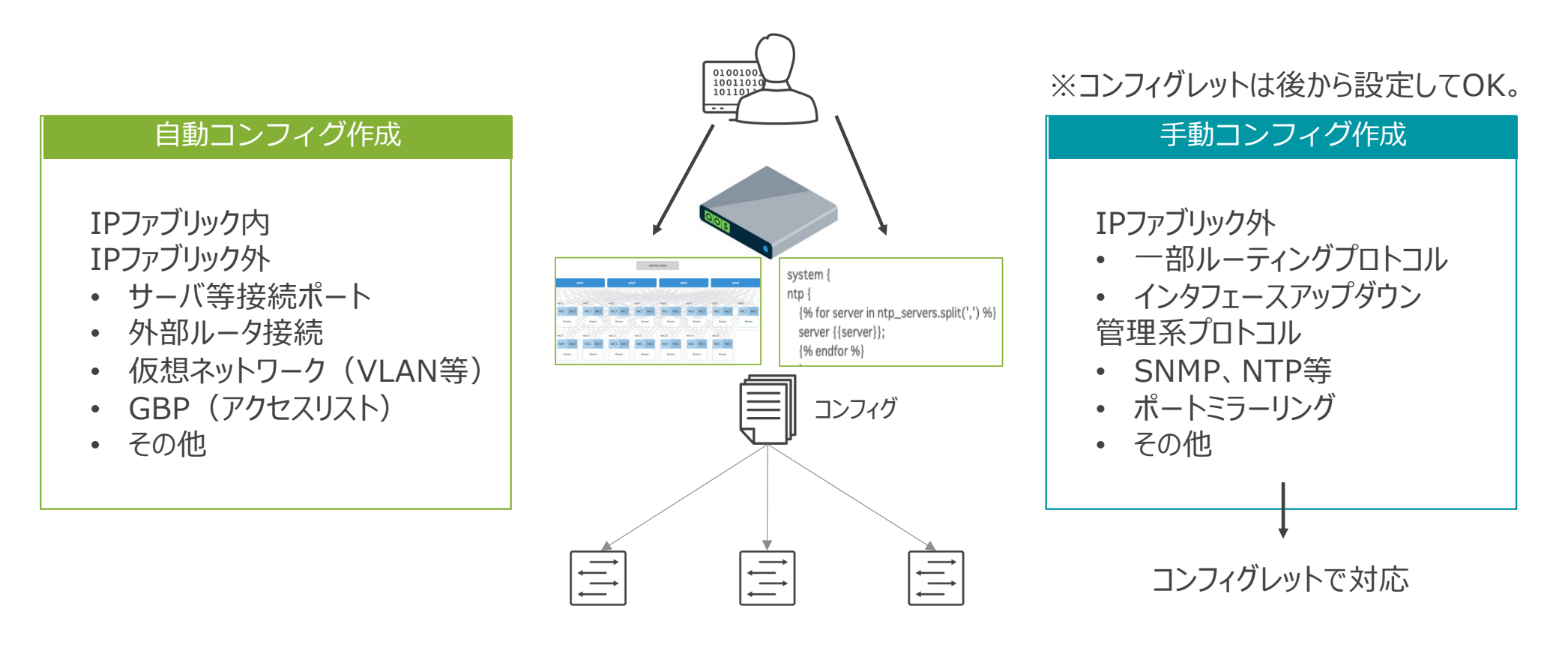

## **コンフィグレット**

コンフィグレットを新規作成(本項では作成までとし、機器への割当は別途説明)

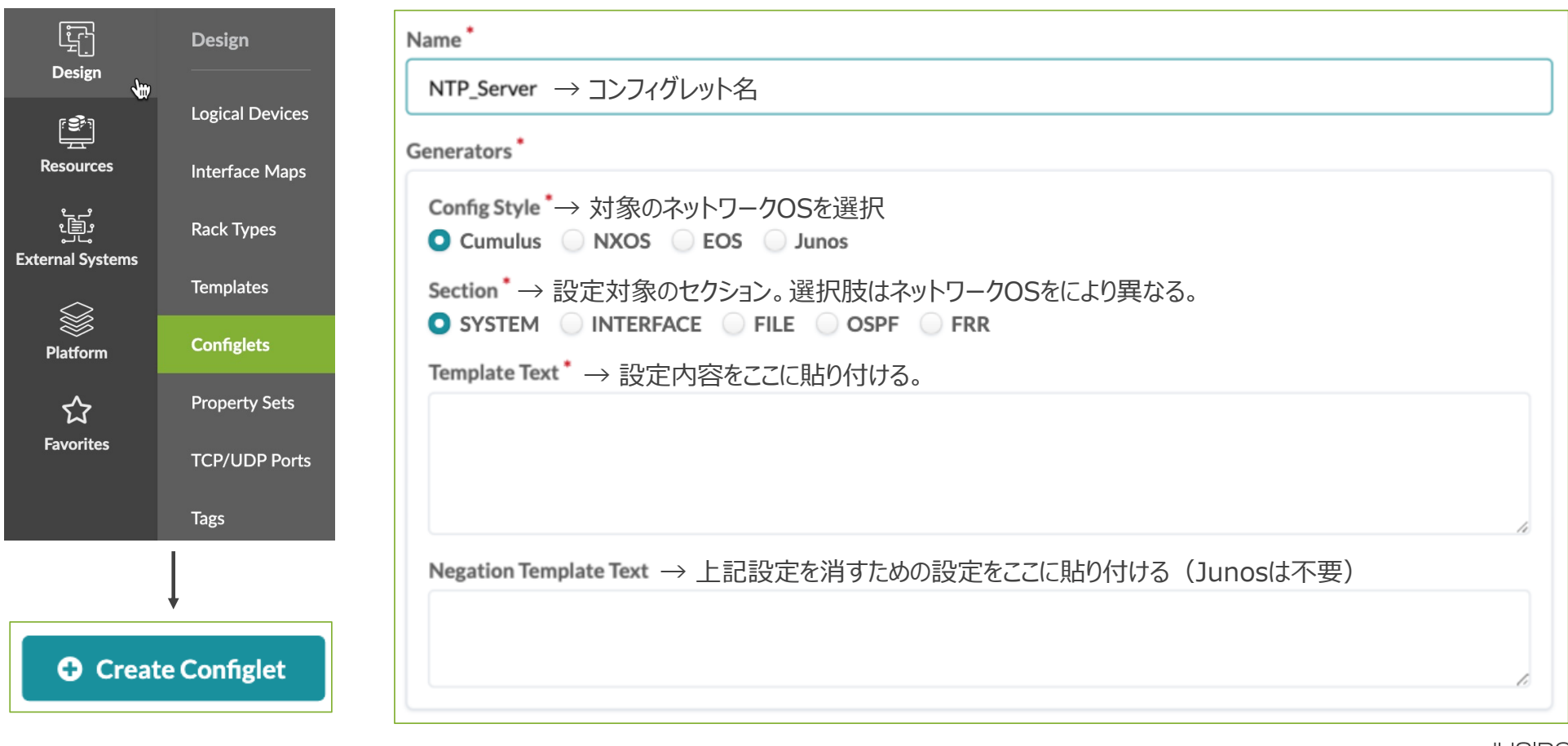

## **コンフィグレット**

### Junosのコンフィグレット例。以下2つの形式をサポート

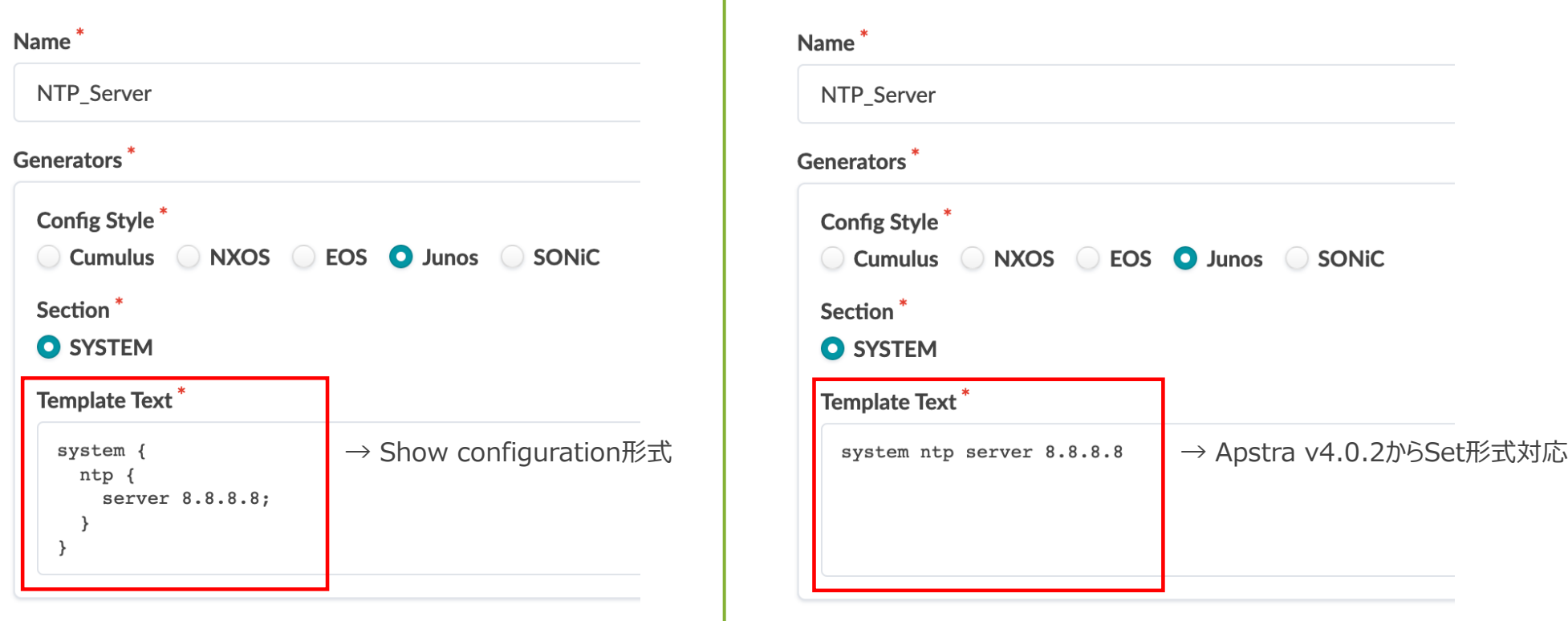

 $\mathbb T$ 

# **プロパティセット**

### コンフィグレット内のパラメータを引数として定義。 同じ値を複数のコンフィグレットで流⽤したり、コンフィグレット内の値のみ変えたい場合に便利。

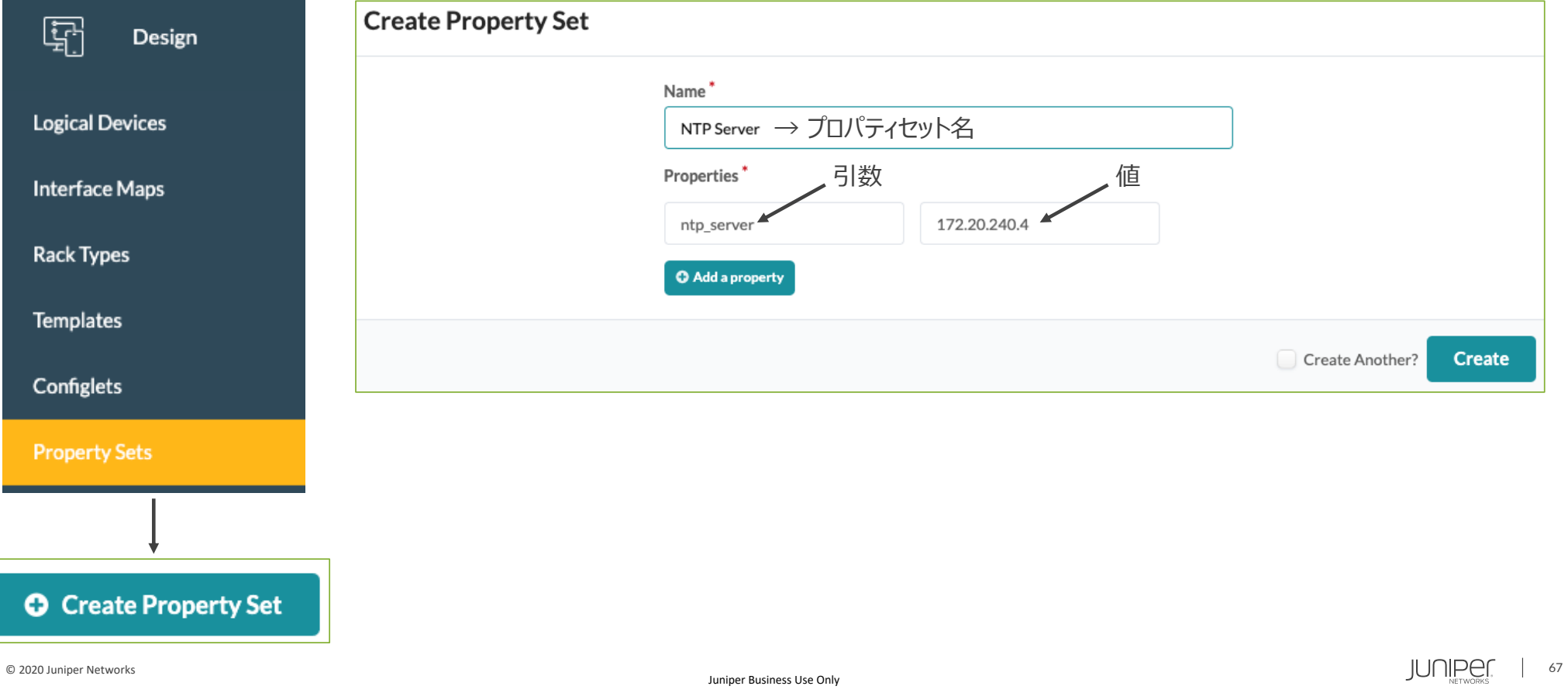

# **プロパティセット**

### プロパティセットをコンフィグレットで使用。

#### Configlet

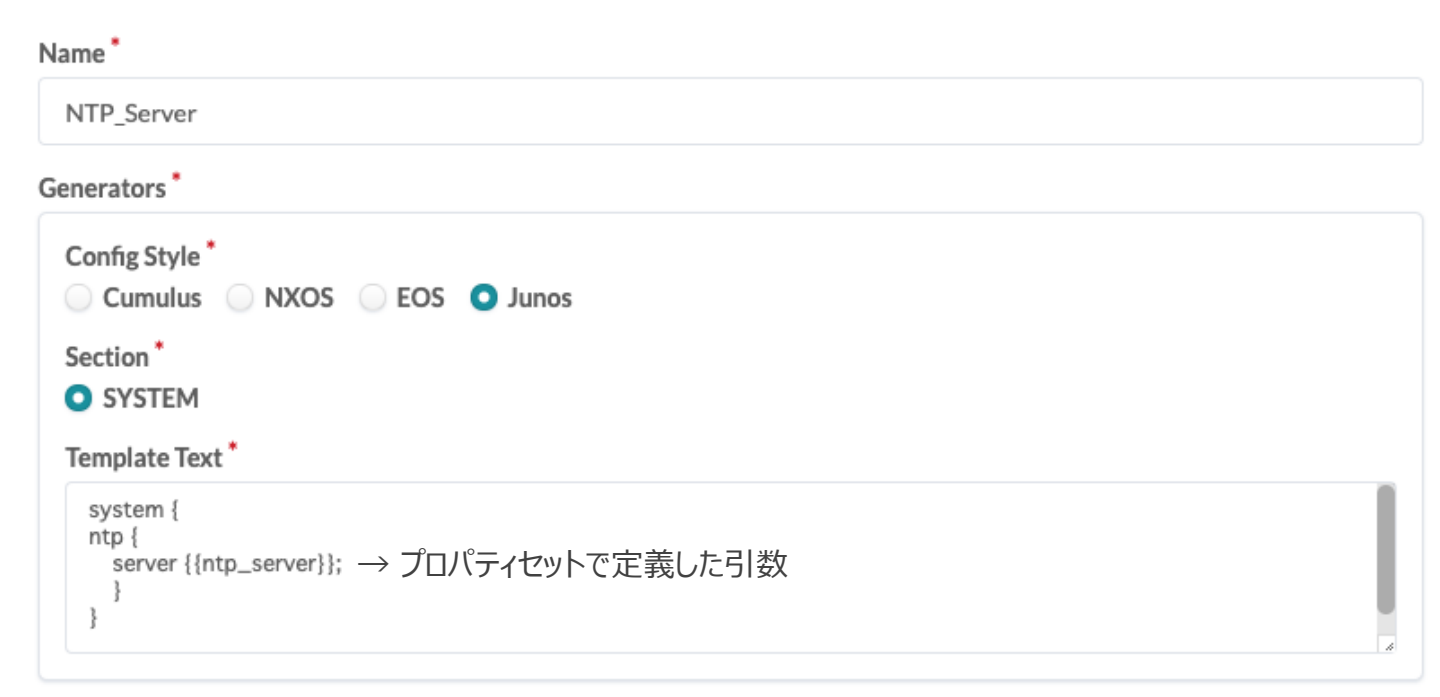

**O** Add a style

# **プロパティセット**

1つのプロパティセットで複数のプロパティを定義できる。

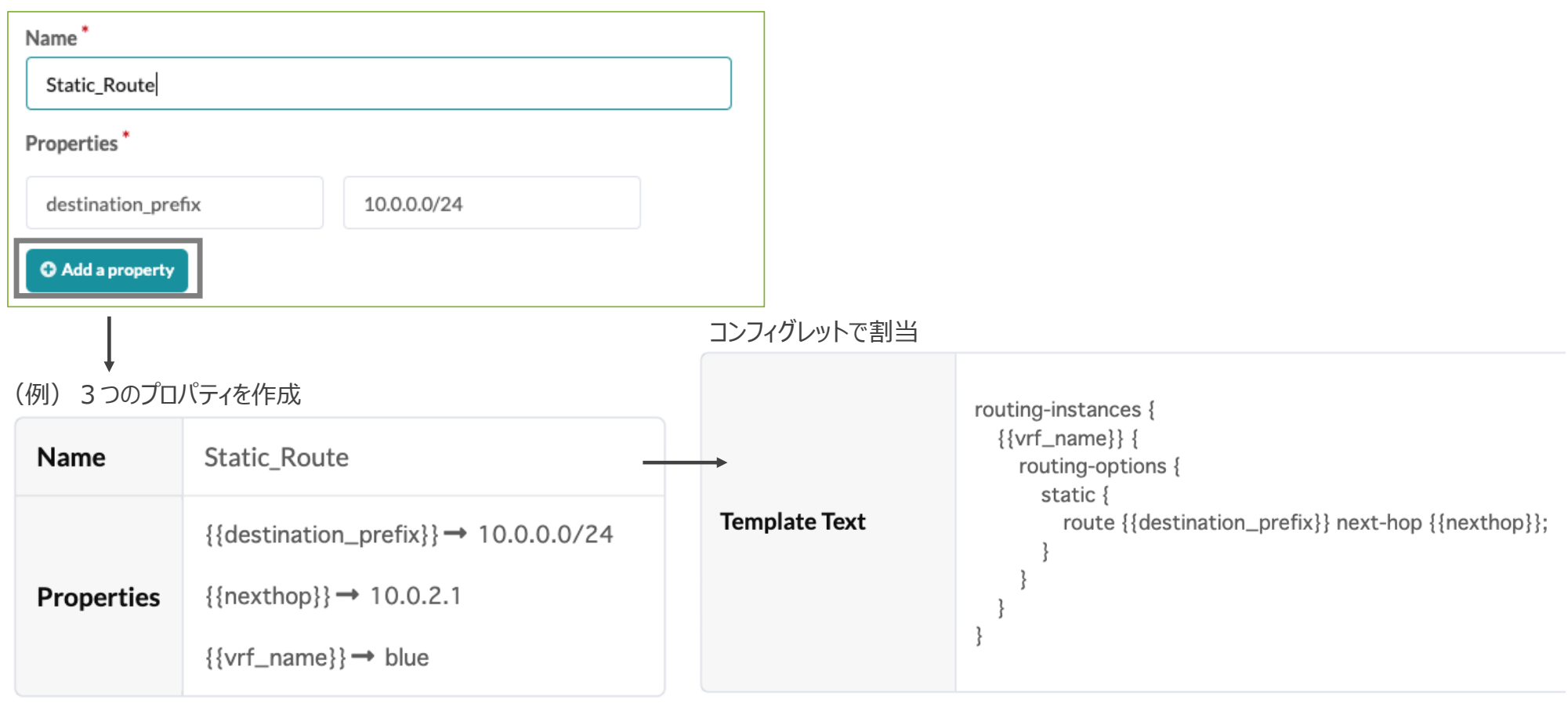

# **プロパティセット - Jinjaテンプレート**

### コンフィグレットのコンテンツはjinjaテンプレートに対応。 異なる複数のパラメータを⼀度にコンフィグレットで設定する場合に便利。

### プロパティセット

#### **Name NTP**  $\frac{1}{6}$  set prefix\_nexthop = { '10.0.1.0/24': '10.0.0.1', **Properties**  ${\{\text{htp\_servers}\}\rightarrow 10.1.2.1, 10.1.2.2}$  $'10.0.2.0/24$ : '10.0.0.1'. '10.0.3.0/24': '10.0.0.1',  ${}^{196}$ コンフィグレット routing-instances { {{vrf\_name}} { routing-options { system { **Template Text**  $ntp$  { static { {% for server in ntp\_servers.split(',') %} {% for prefix, nexthop in prefix\_nexthop.items() %} **Template Text** server {{server}}; route {{prefix}} next-hop {{nexthop}}; {% endfor %} {% endfor %}

#### プロパティセットを使わずコンフィグレット内で引数を定義することも可

# **プロパティセット - ビルトイン**

### ビルトインのプロパティセットが予め準備されている。 これを使う場合、プロパティセットで定義せず、コンフィグレットで直接使用する。

#### コンフィグレット (例)

#### **Configlet Template**

```
router bgp {{ bgpService.asn }}
{{ bqpService.router id }}
{{ logical vtep ipv4 address }}
```
# in case you want to strip off a certain number of characters from the end of the string, in this case "/32" {{ logical vtep ipv4 address[:-3] }}

```
\{ \} role \}\{ \} hostname \}
```
#### **Resulting Rendered Configuration**

router bgp 64512  $10.0.0.2$  $10.0.0.13/32$  $10.0.0.13$ spine spinel

hostname model lo0\_ipv4\_address security zones.<name>.loopback ip logical vtep ipv4 address bgpService.router\_id bgpService.asn ビルトインプロパティセット(例)

実装されている全てのビルトインプロパティセットはAPIで確認。

/api/blueprints/{blueprint\_id}/nodes/{node\_id}/config-context **GET** 

APIについては別紙参照。

### こちらのKBにも利用方法の説明あり https://kb.juniper.net/InfoCenter/index?page=content&id=KB37700&actp=METADATA

# ネットワークリソース

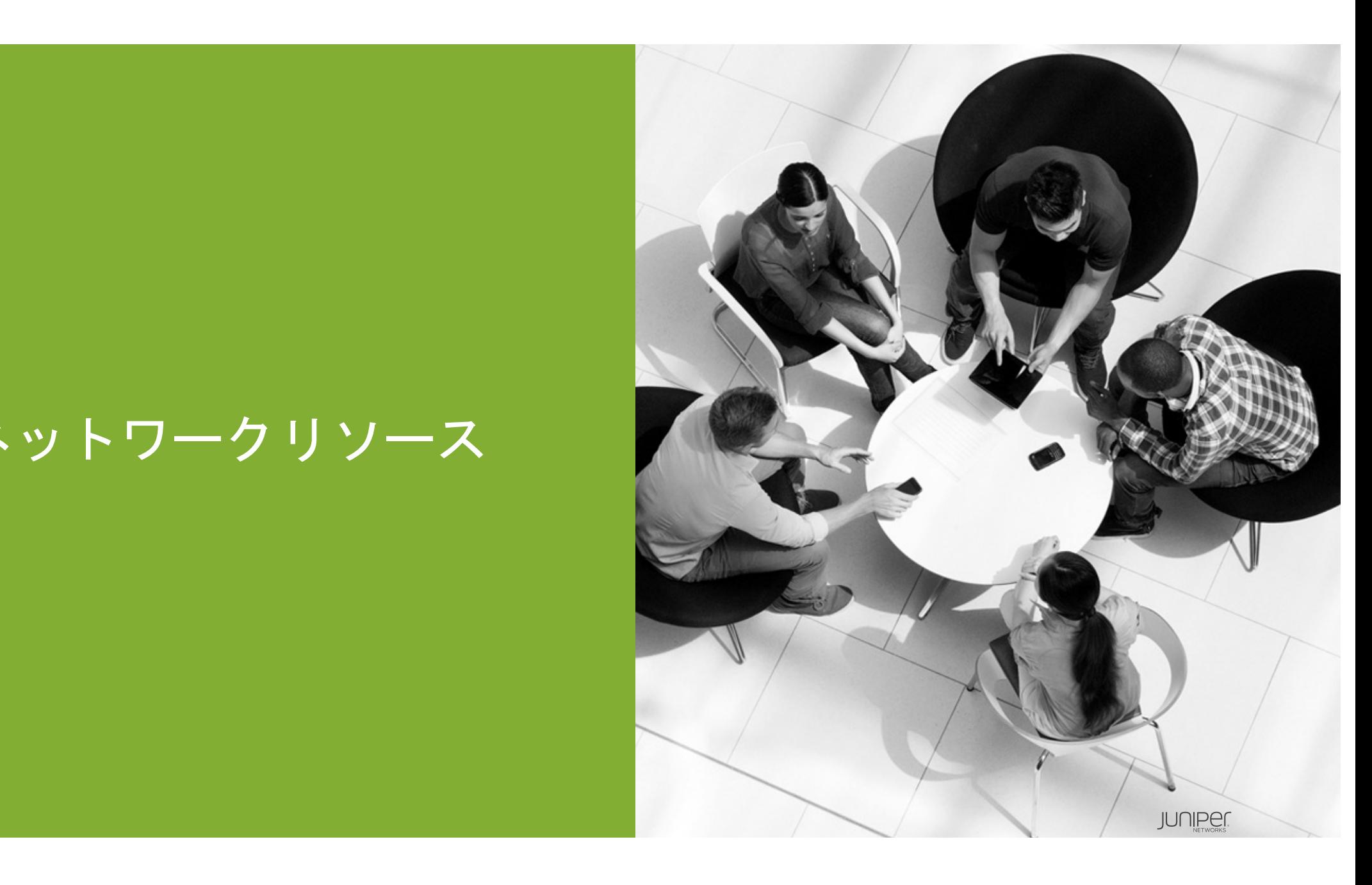
**ネットワークリソース**

ネットワークで使⽤するパラメータについて、使⽤する範囲を事前に定義。その後、各機器へ割当。 (本項では作成までとし、機器への割当は別途説明)

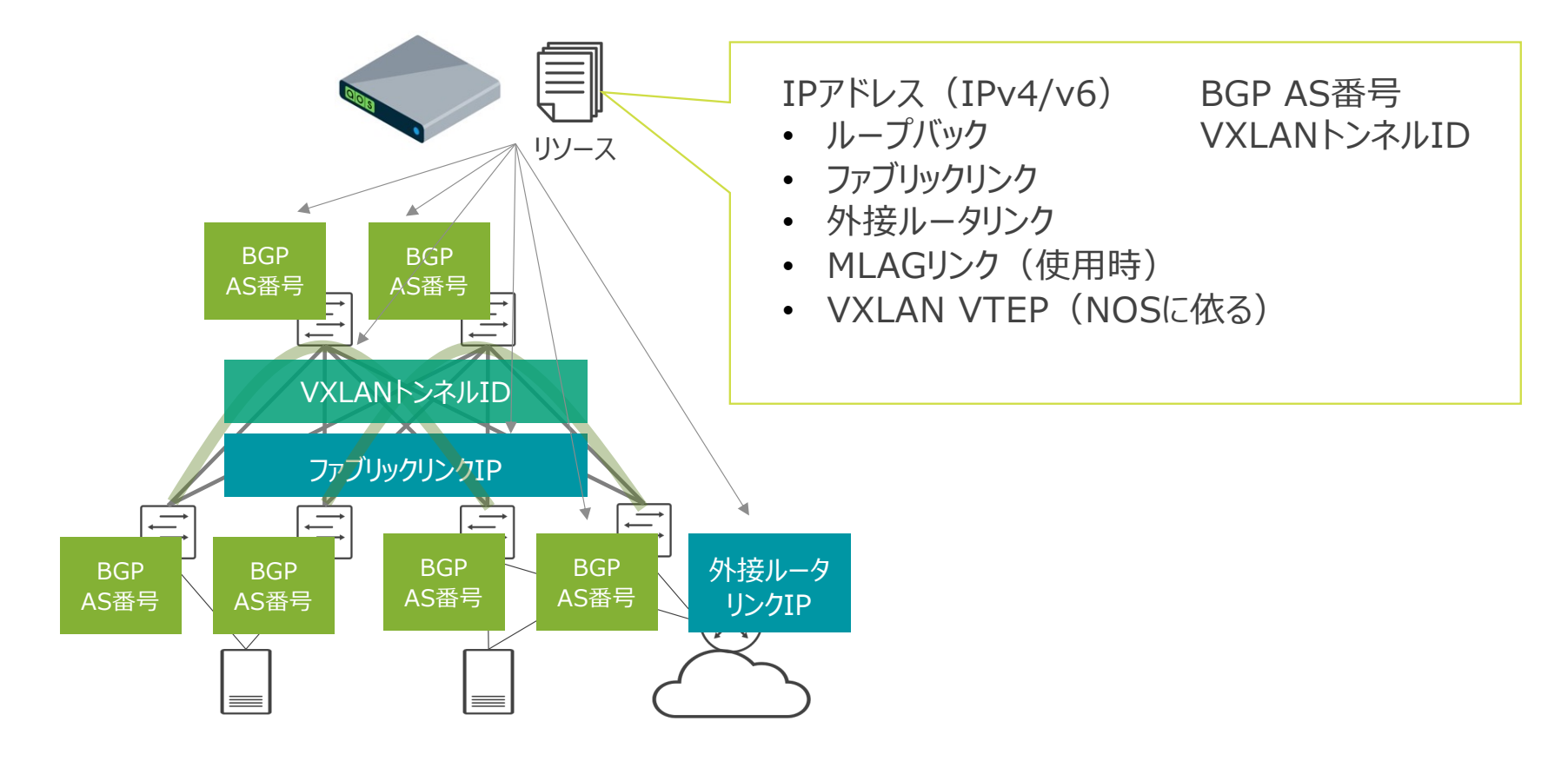

#### IP(v4) Poolを新規作成。

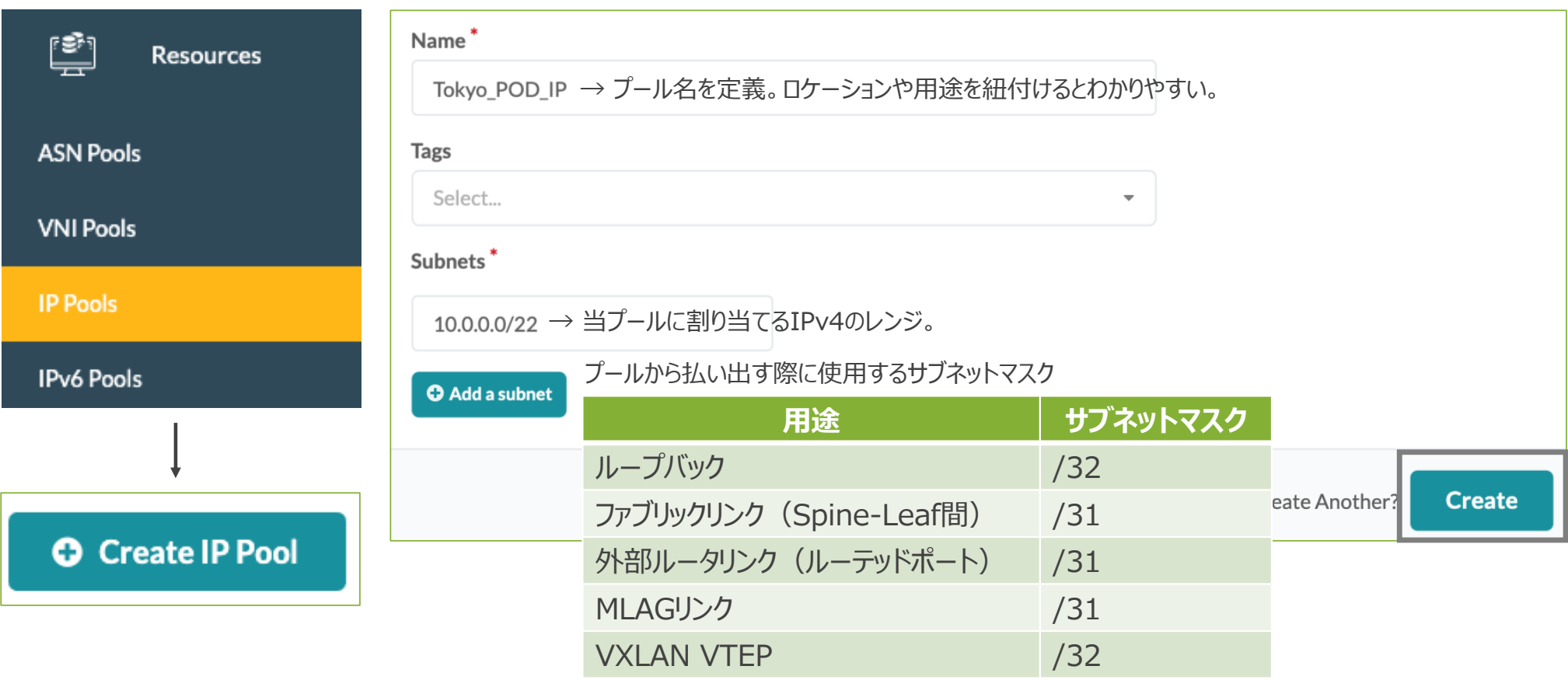

### IP(v6) Poolを新規作成。

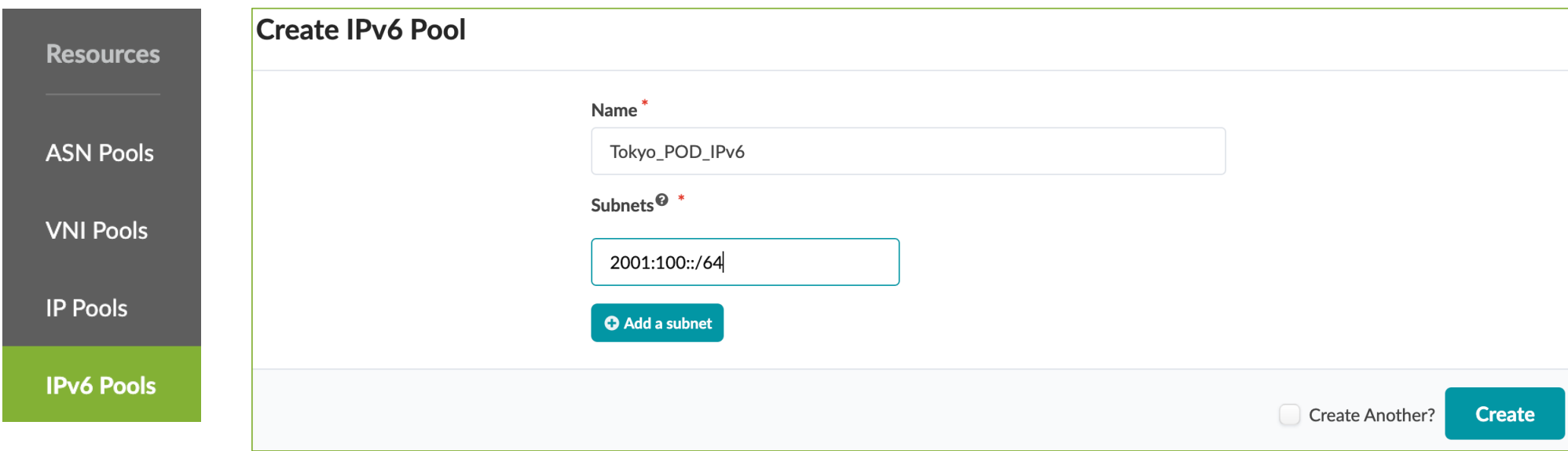

### 作成するプール数は自由に決められる。

#### (例)拠点毎に作成

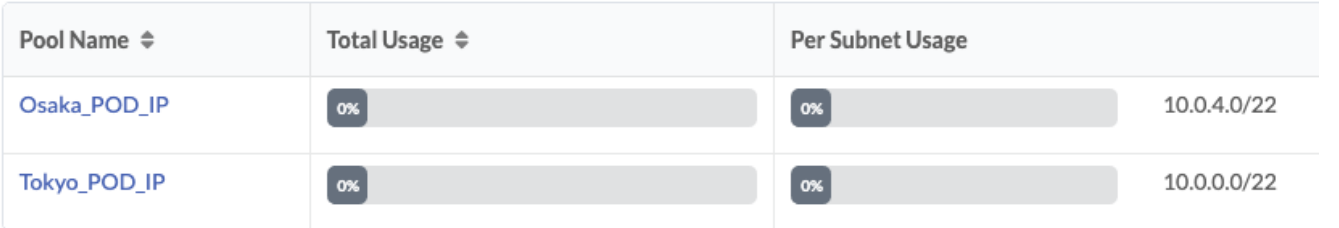

#### (例)⽤途毎に作成

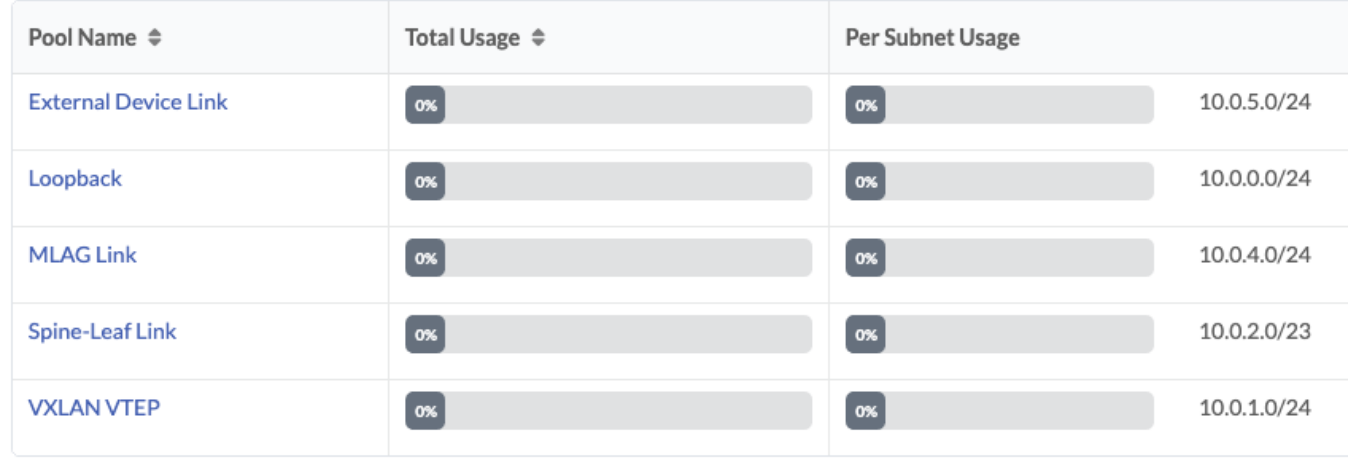

#### 同様にASN、VNIのプールを新規作成。

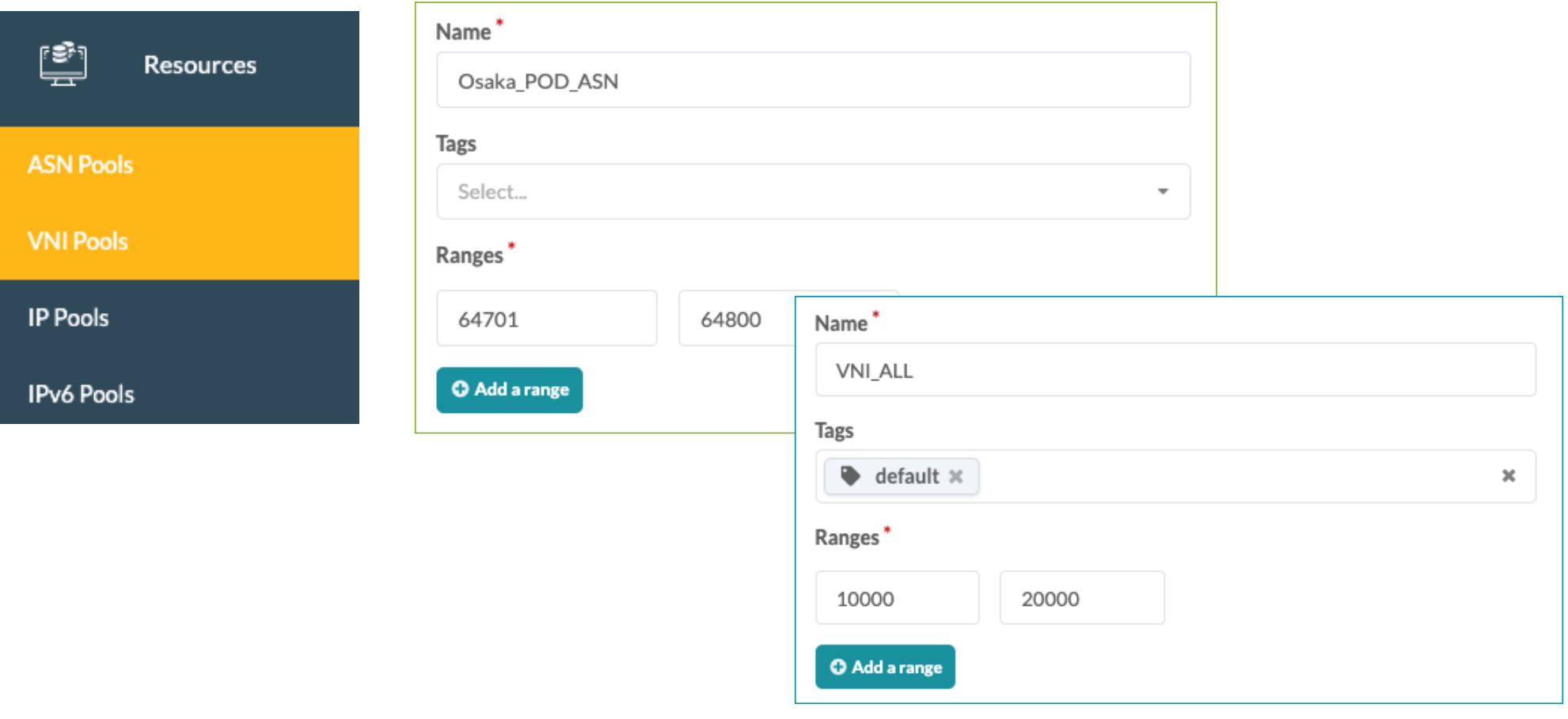

# 外部システム · 3rdパーティコントローラ

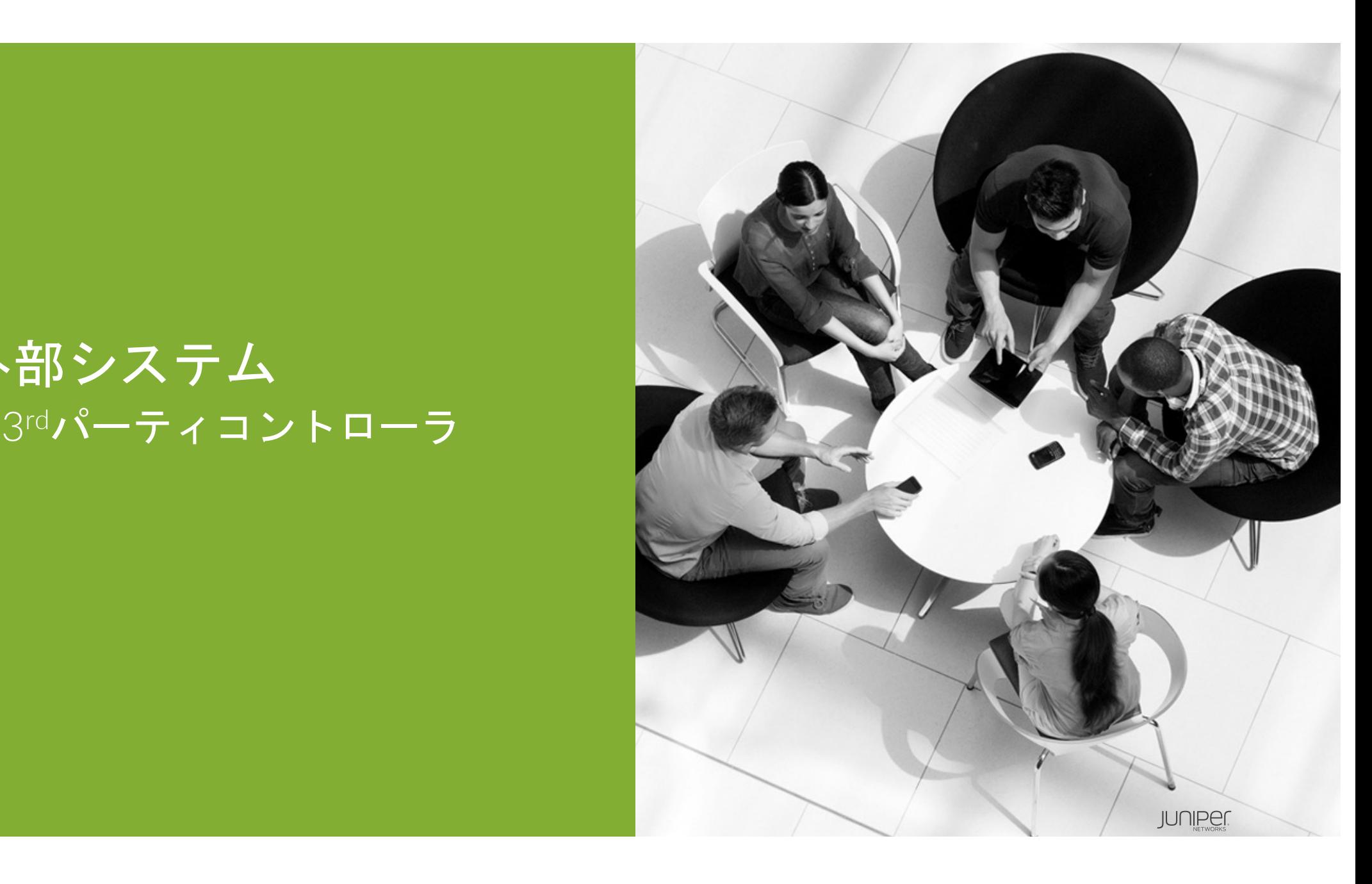

## **3rdパーティコントローラ連携**

Vmware vCenter、NSX-T連携。 これらが管理するバーチャルスイッチ、バーチャルマシン情報を取得、 Apstraが管理する物理スイッチとバーチャルスイッチのポート設定を比較し、不整合を検知するとアラート。

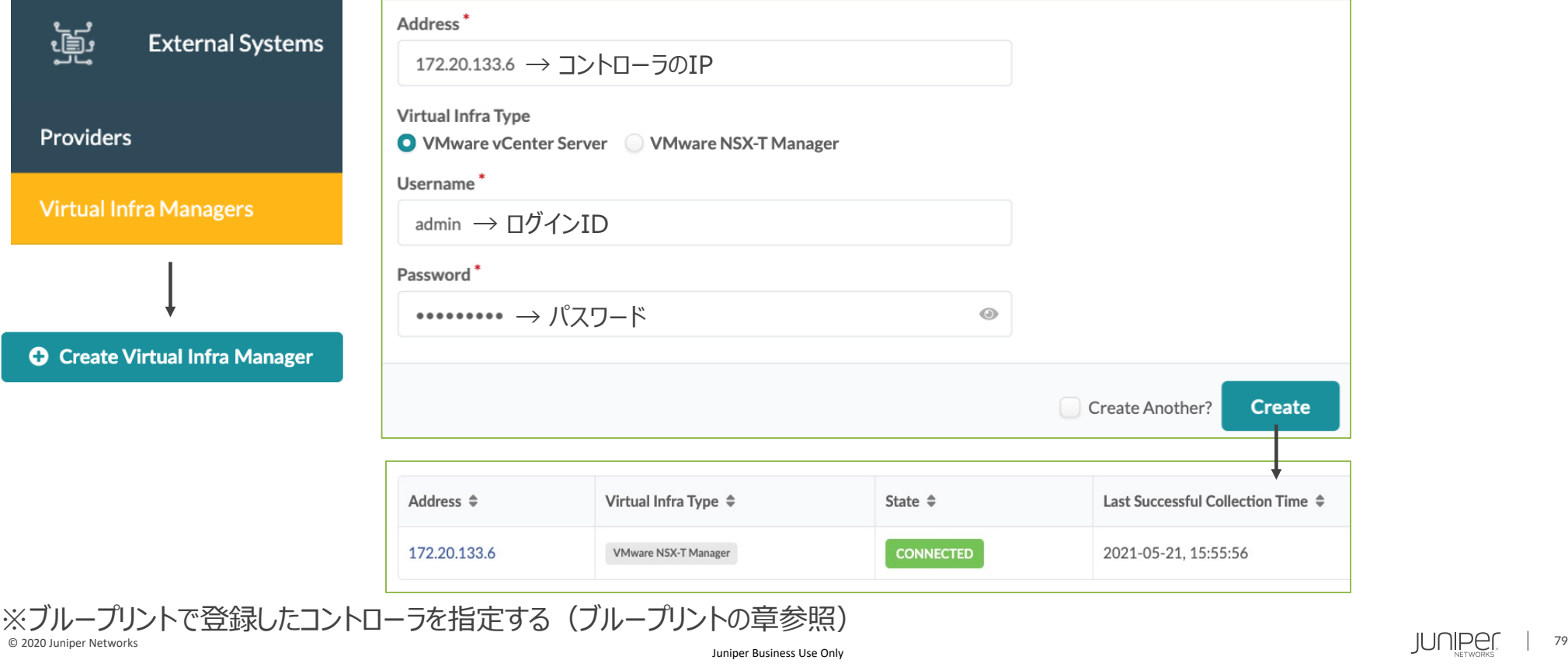

# ブループリント • ブループリント作成

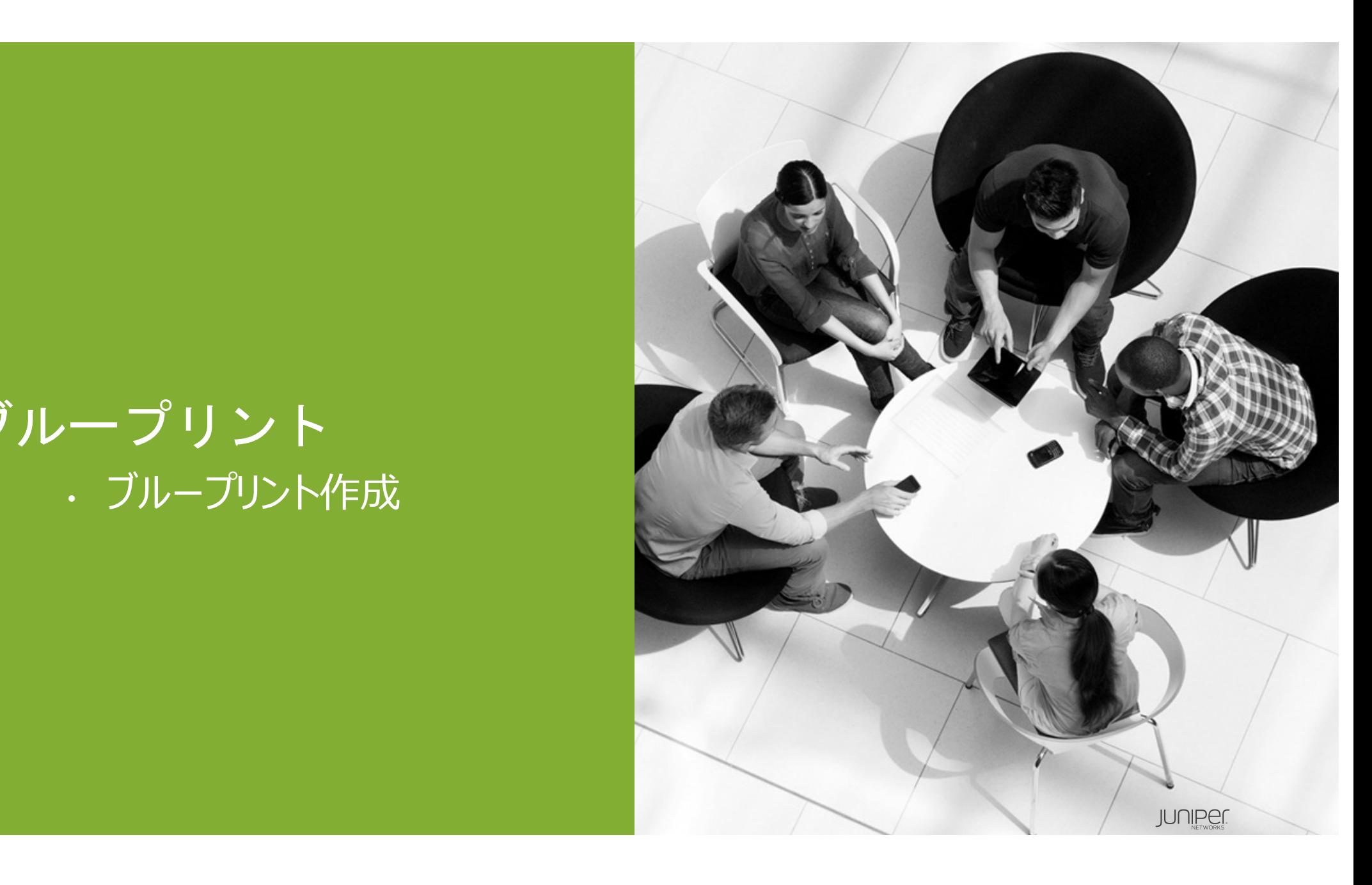

# **ブループリント**

ブループリント(以後、BPと呼ぶ)の役割は以下の通り。

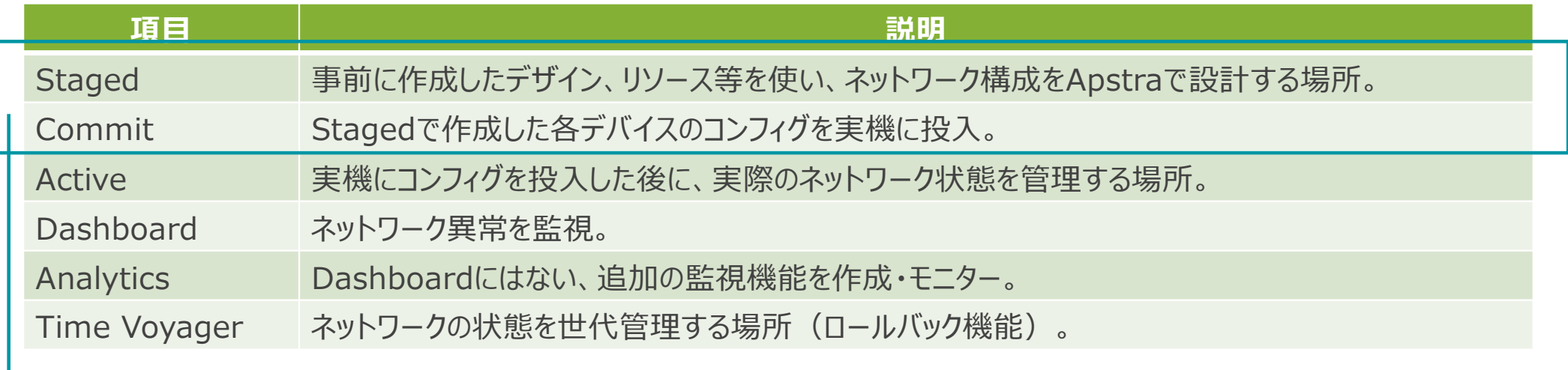

本書で説明する範囲。残りの項目は別紙参照。

# **ブループリント作成**

BPを新規作成。

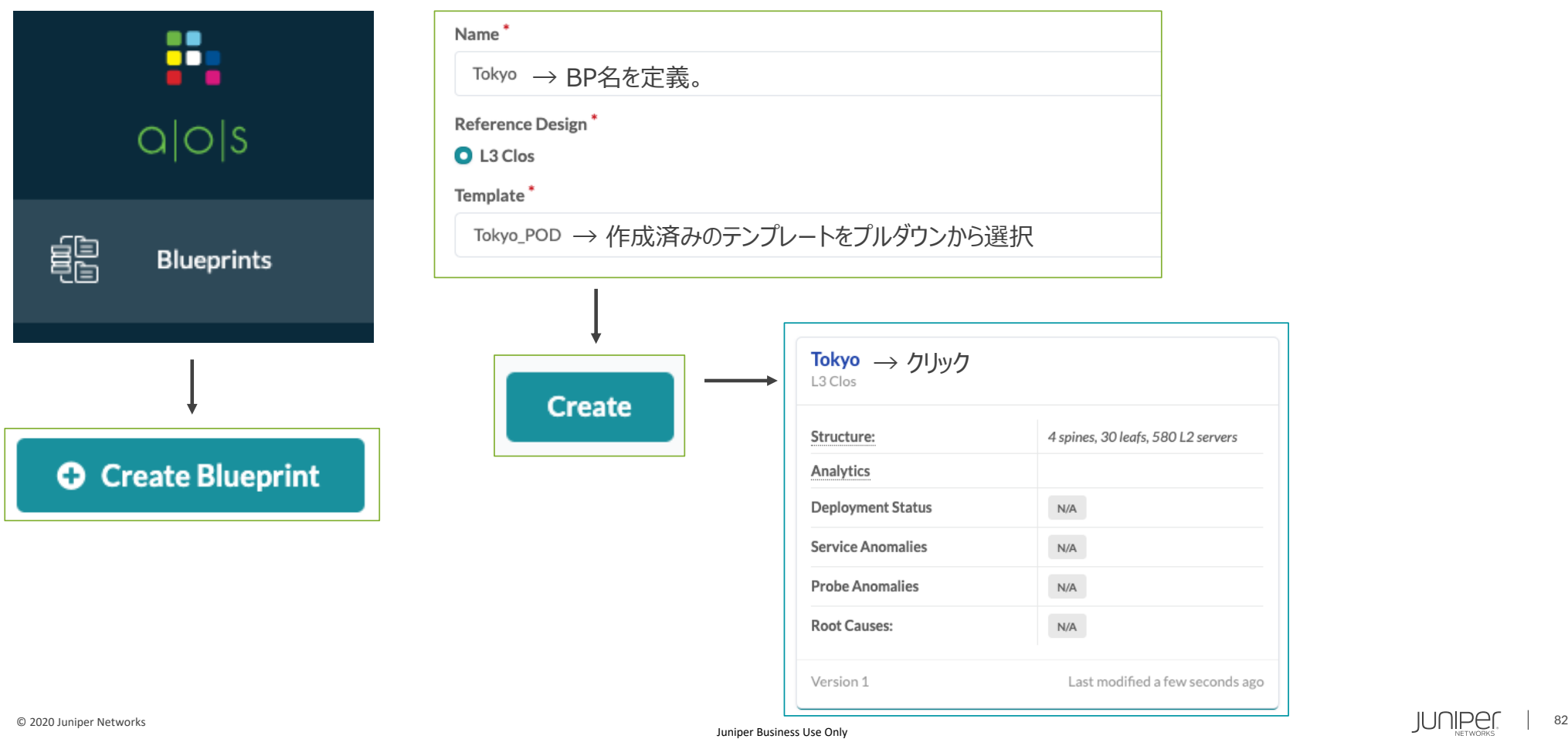

# ブループリント • アンダーレイ – コンフィグ作成 – ホスト名 – 結線

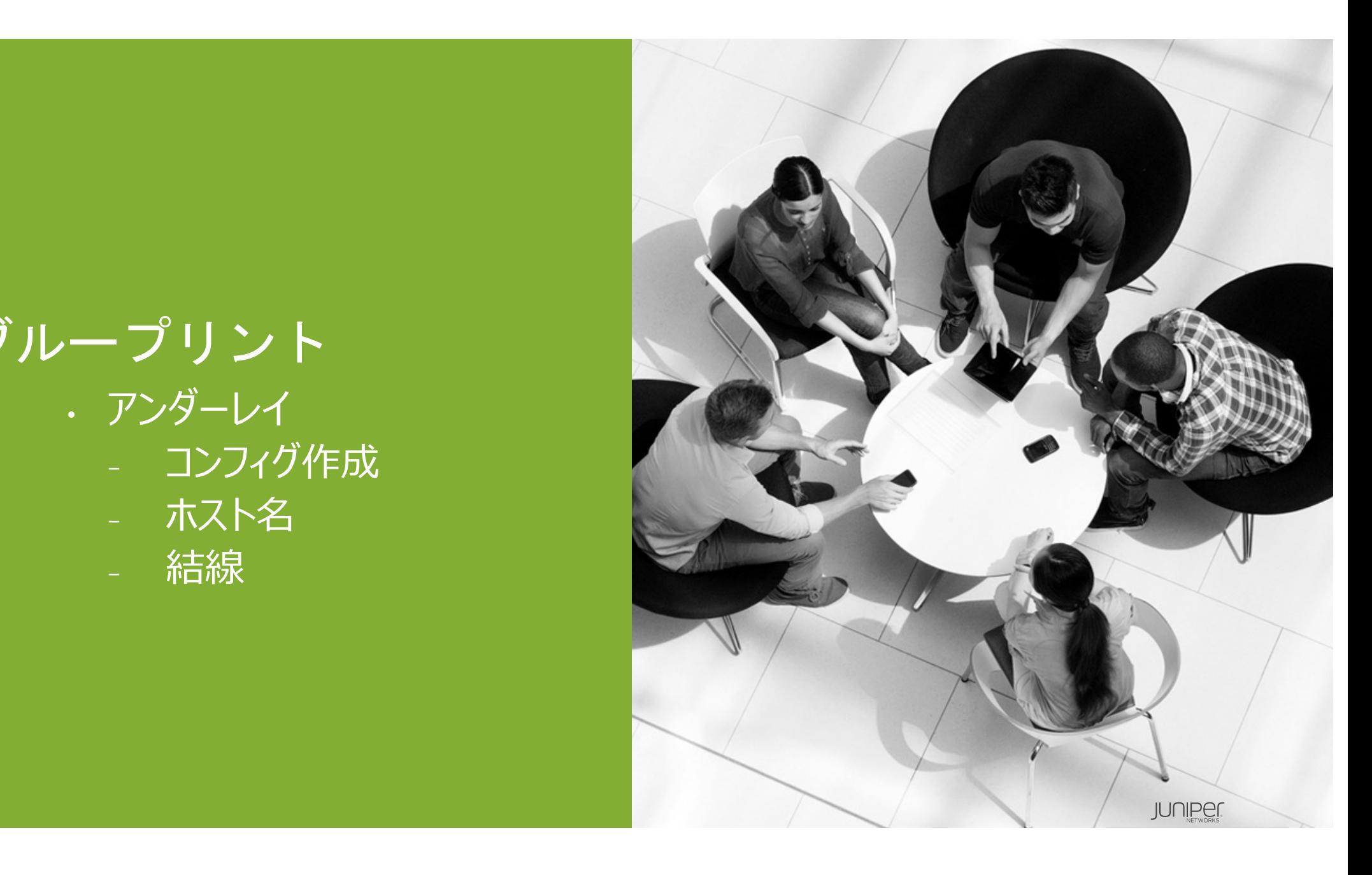

# **ブループリント - Staged**

#### Stagedで事前に作成したデザイン、リソース等を使い、ネットワーク構成をApstraで設計。

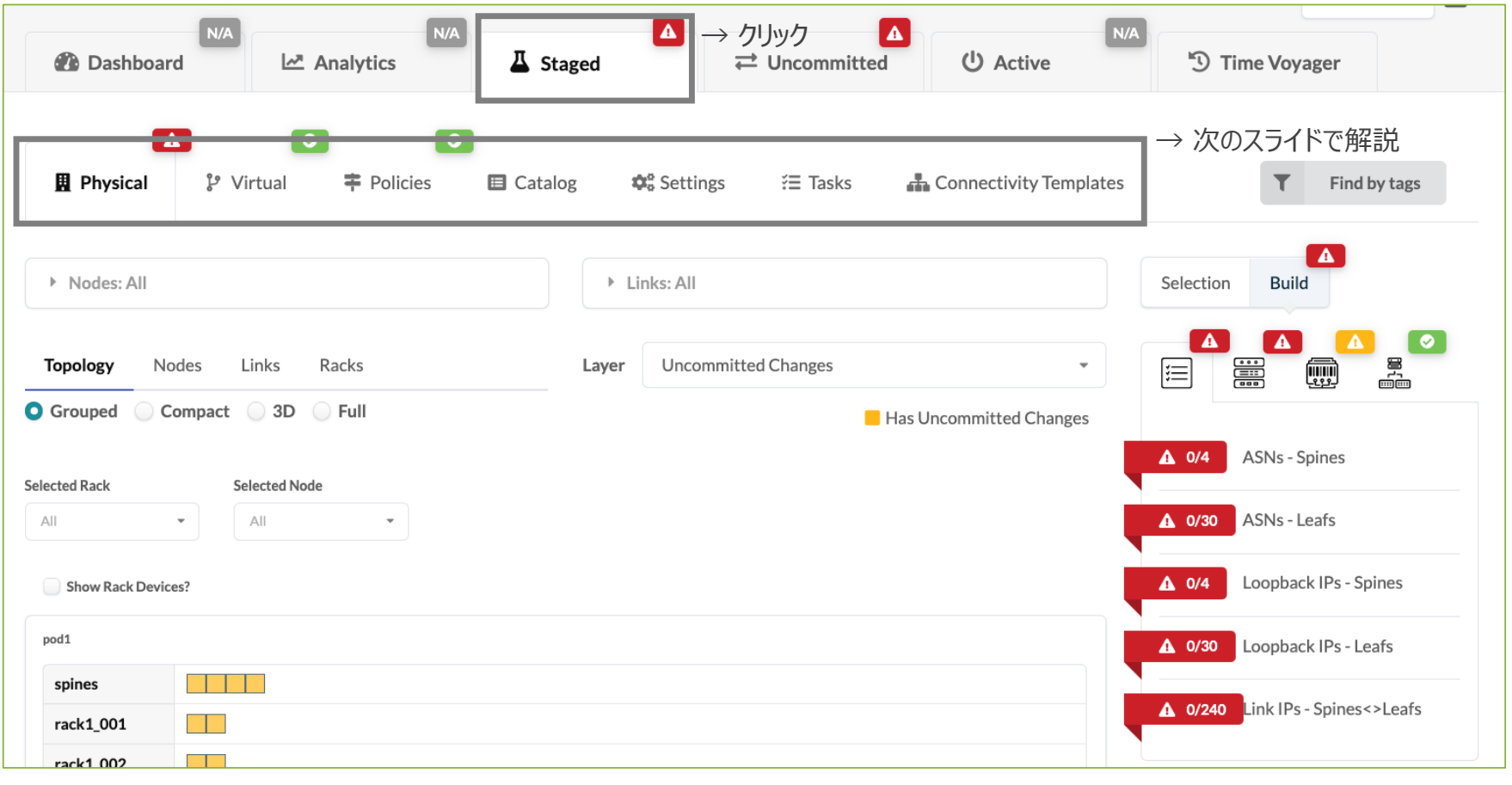

# **ブループリント - Staged**

Stagedの各タブの説明。

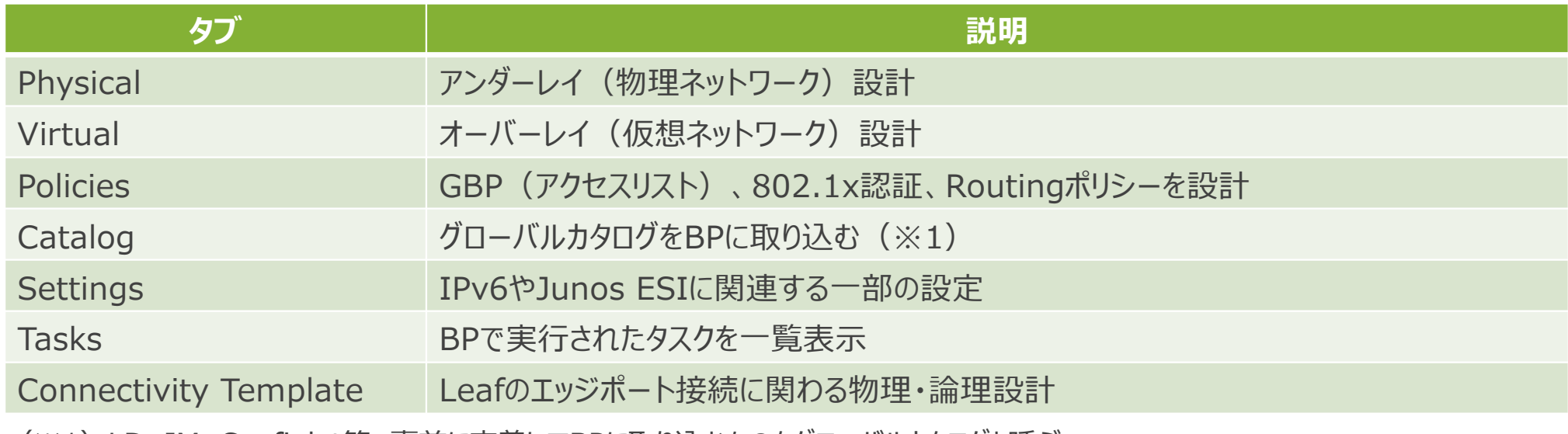

(※1)LD, IM, Configlet等、事前に定義してBPに取り込むものをグローバルカタログと呼ぶ。

# **ブループリント - Staged - Physical**

物理ネットワークを設計。

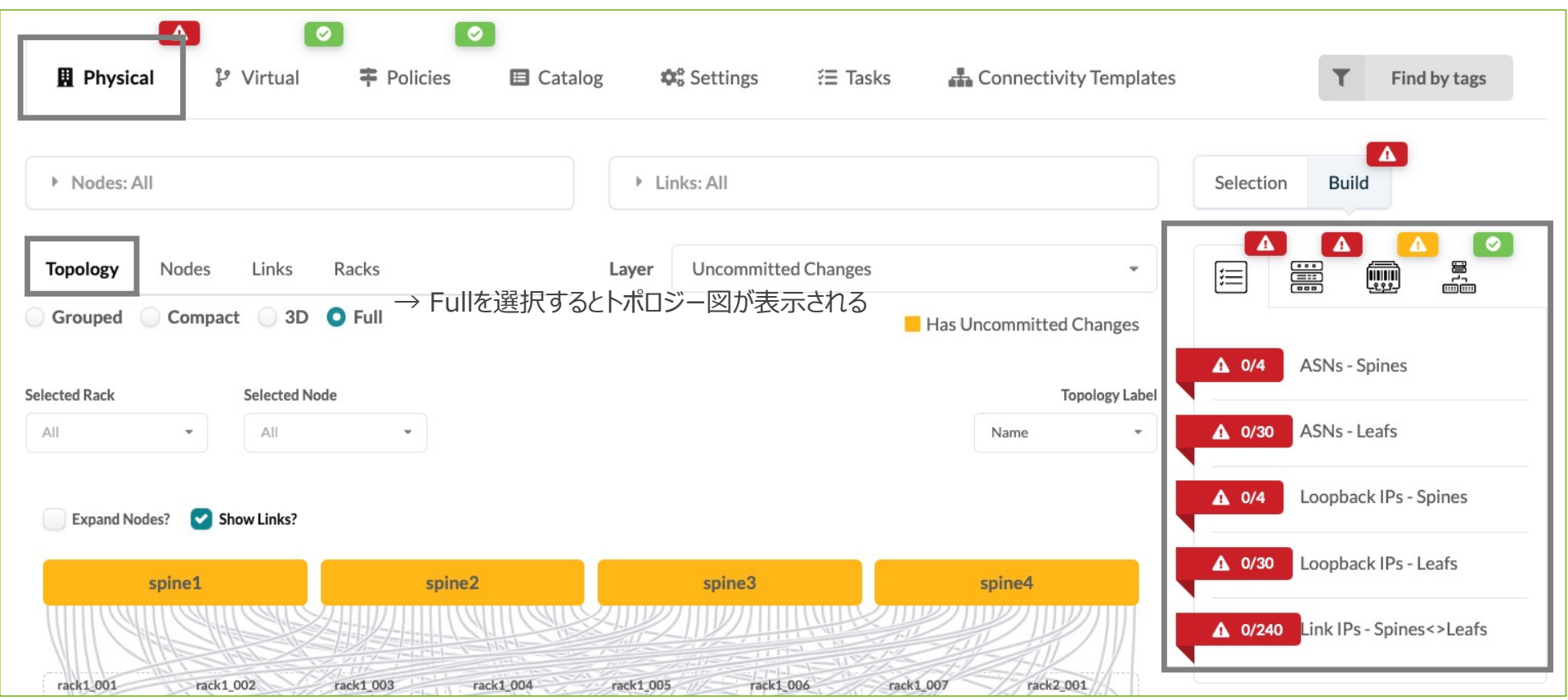

→ 上記、赤色を緑に変えることがゴール。

## **ブループリント - Staged - Physical - Resources**

事前に作成したリソース(ASN, IPv4)を割り当てる。

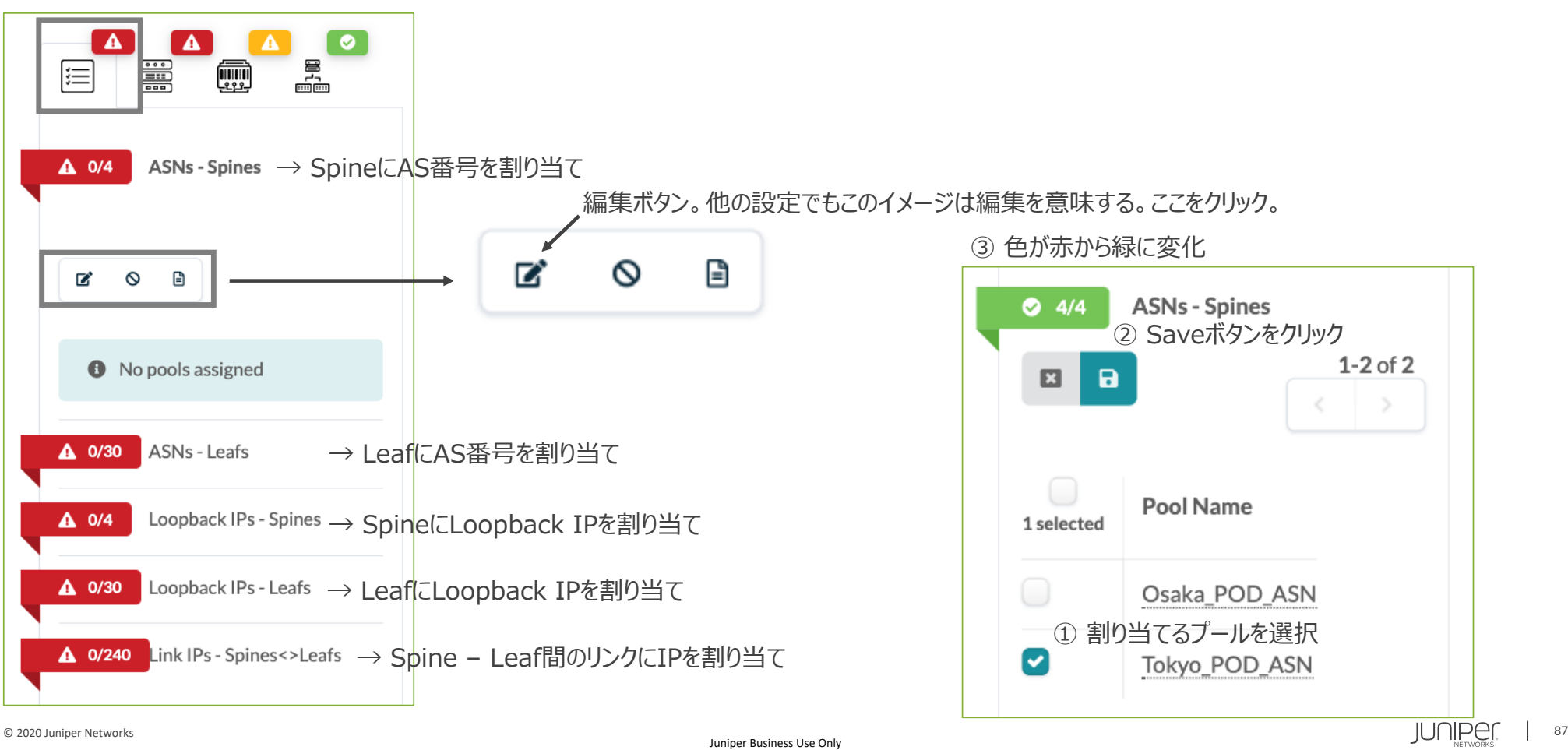

# **ブループリント - Staged - Physical - Resources**

#### 同様に他の項⽬も選択し、割り当てる。

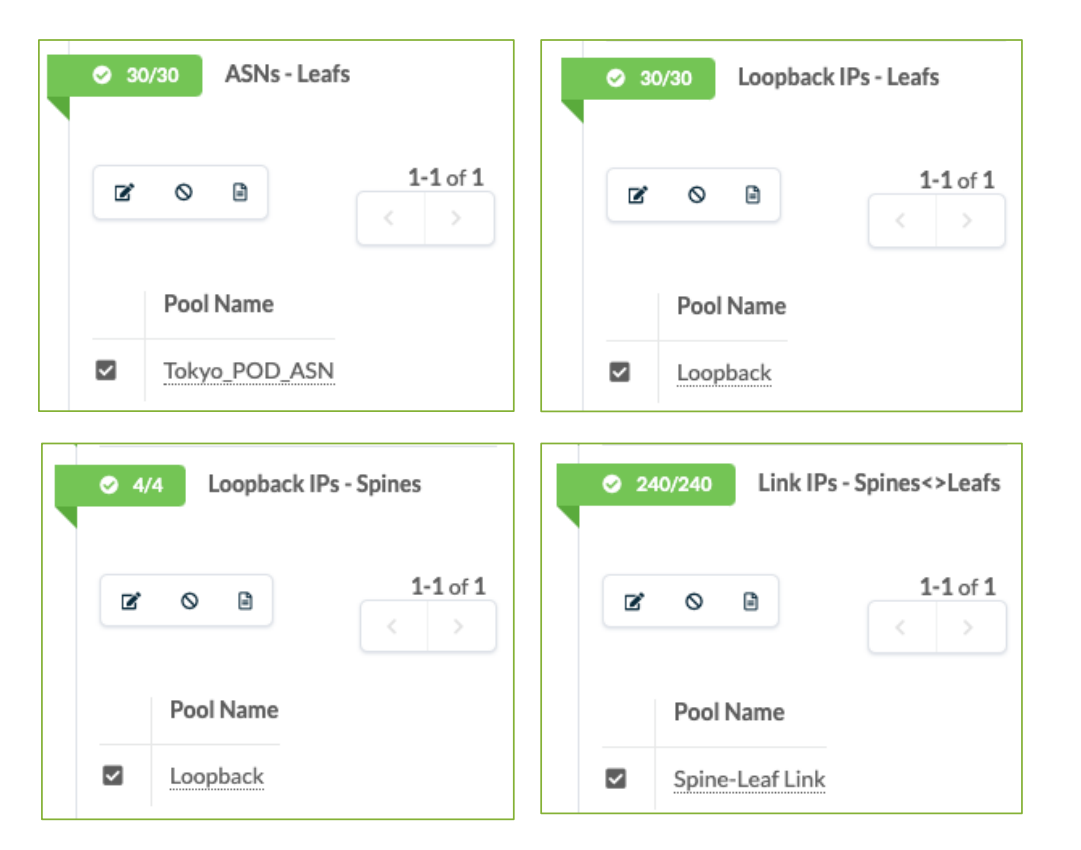

事前に作成したIMをBPのLDに割り当て、使⽤するDPを決定する(つまり機種を選択する)。

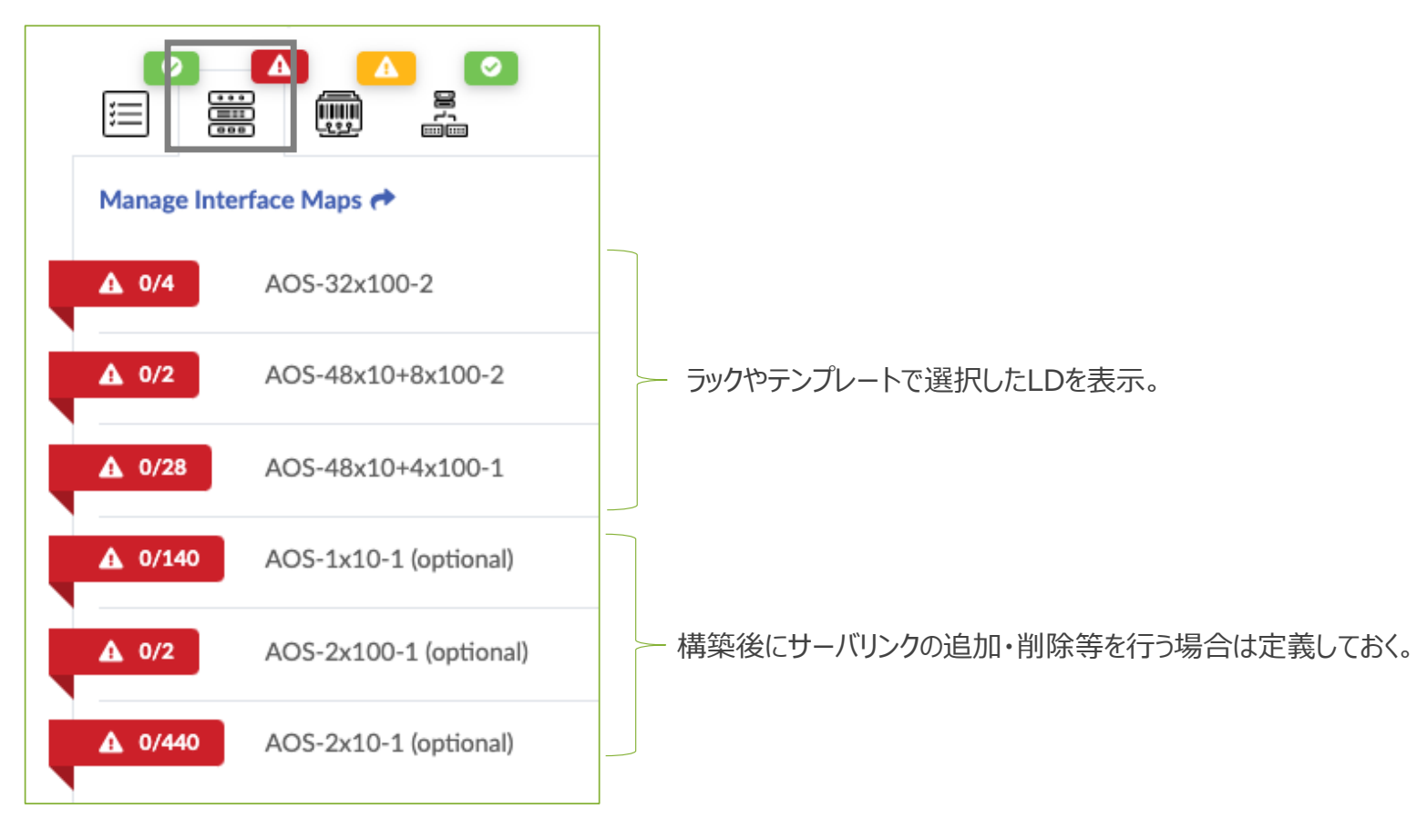

#### 事前に作成したIMをBPのLDに割り当てる。

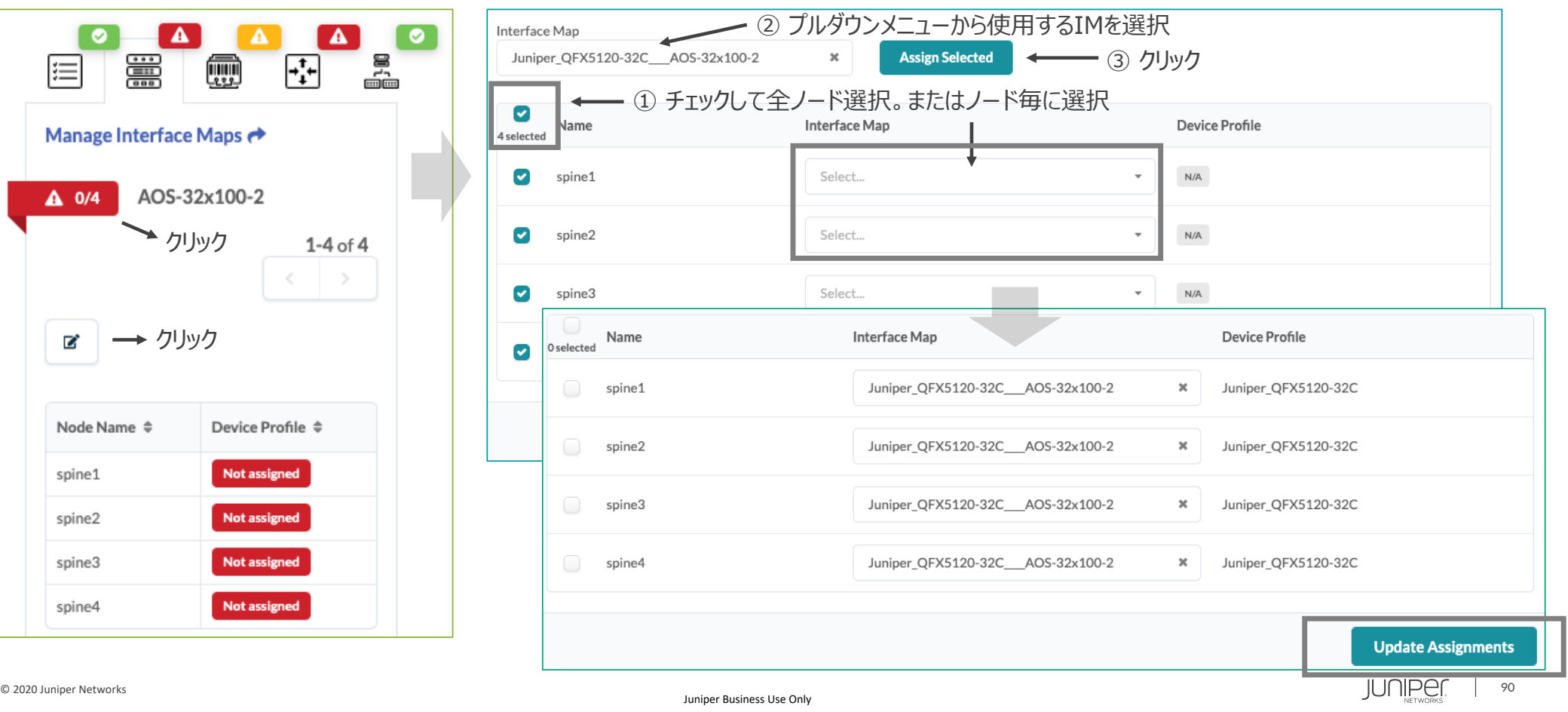

#### 残りのLDにもIMを割り当てる。

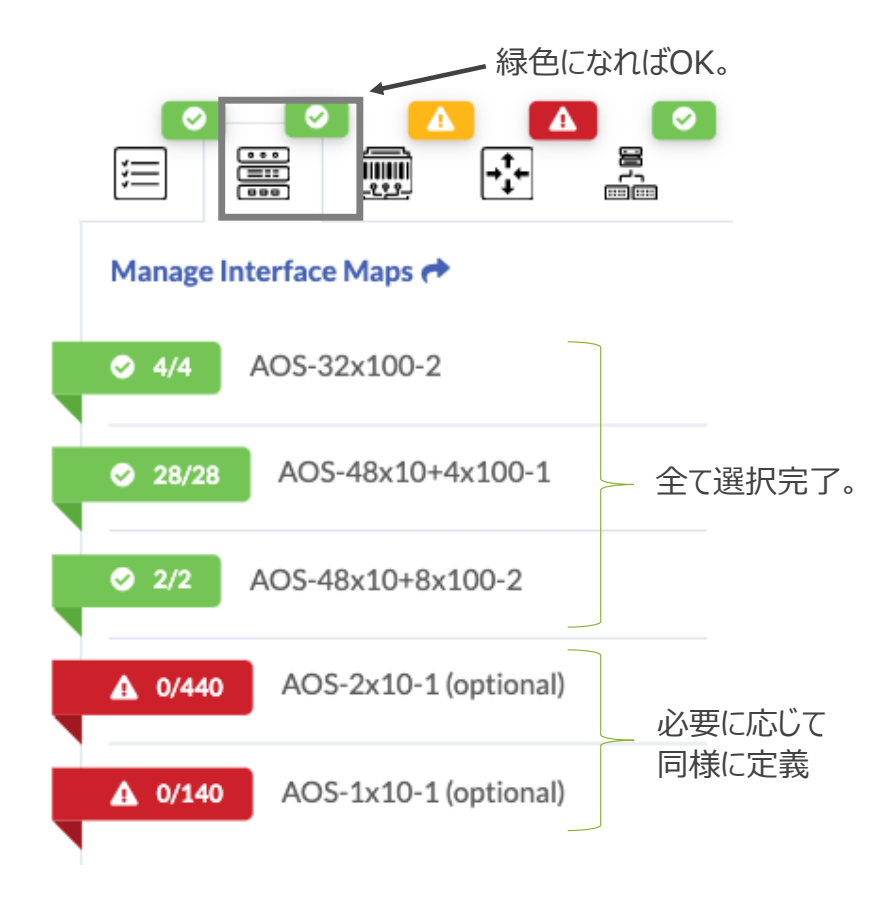

緑⾊になればOK。 この時点で外部ルータ等Generic機器の接続を除いたアンダーレイのコンフィグは完成している トポロジーから適当なネットワークノードを選択。

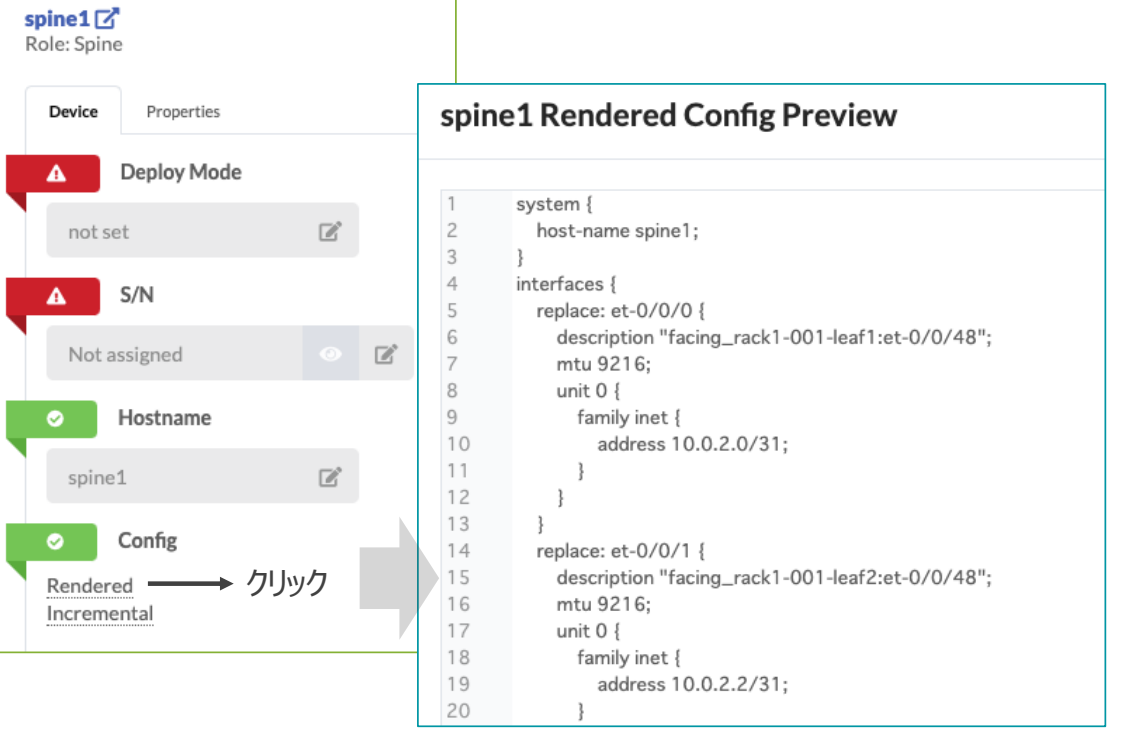

BPにおけるIMのLDへの割当は、各ノードの機種選択 (DP選択) につながる。

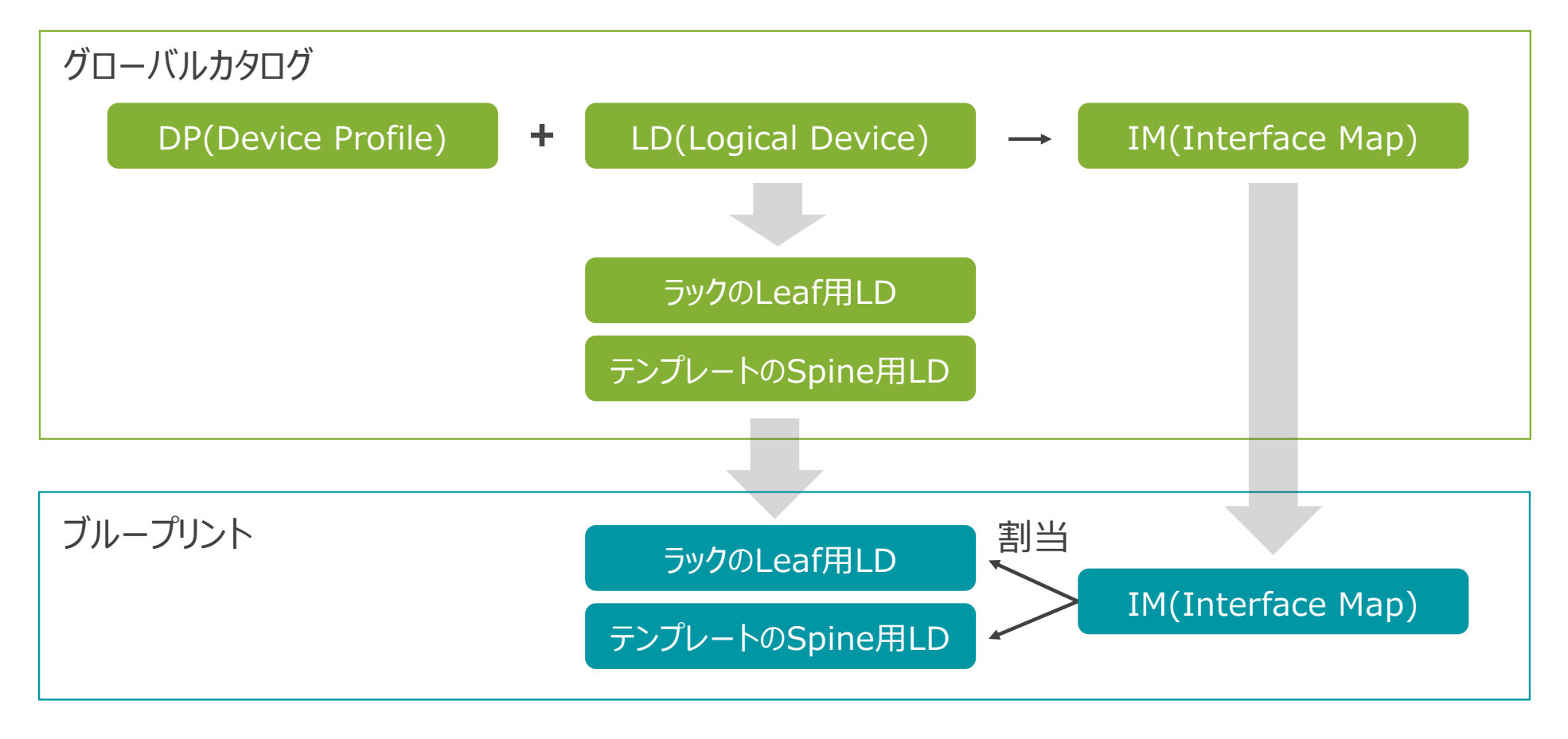

### **ブループリント - Staged - Physical - Devices**

Apstraエージェントで管理済みの実機と、BPの(設計上の)各ノードをマッピング。

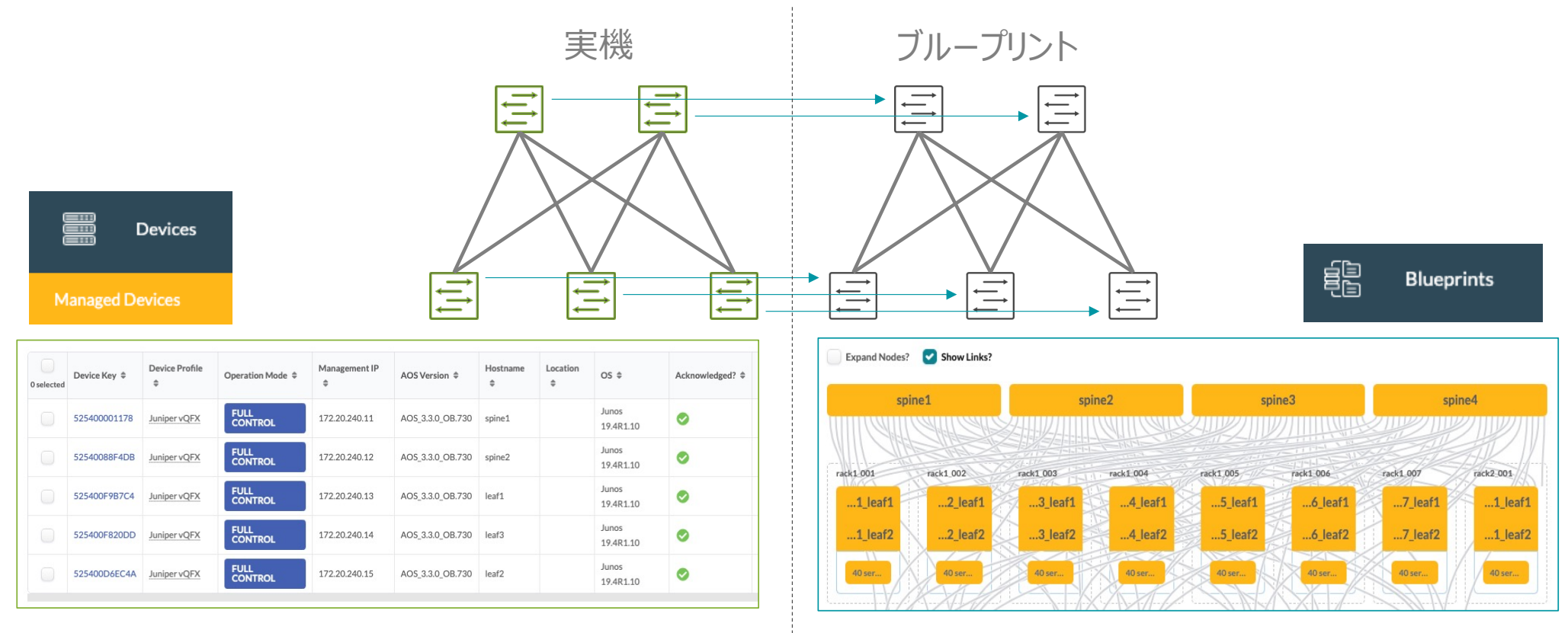

**次ページ以降は、ロジカルデバイスの章で紹介した構成ではなく、縮⼩した仮想環境(vQFX使⽤)で説明を続ける。**

### **ブループリント - Staged - Physical - Devices**

Apstraエージェントで管理済みの実機と、BPの(設計上の)各ノードをマッピング。

. \_\_ 設定完了後も、サーバを管理しない場合は黄色のままでOK。

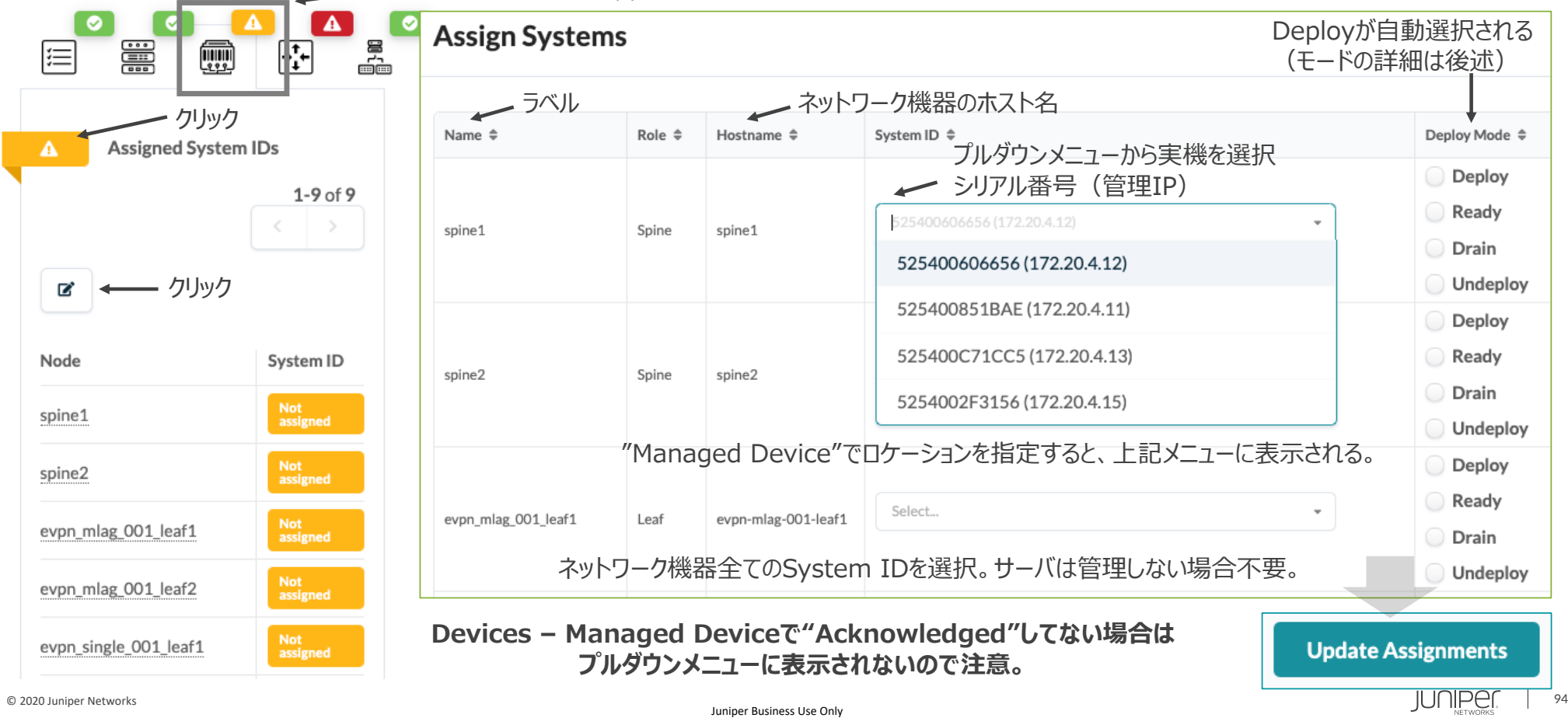

## **ブループリント - Staged – Physical ダウンリンクインタフェース**

Deployに変更

Generic Systemとして接続している各Leafのダウンリンクを監視対象にする場合、 接続されているGeneric Systemのアイコンで"Deploy"とすることで監視対象となる。

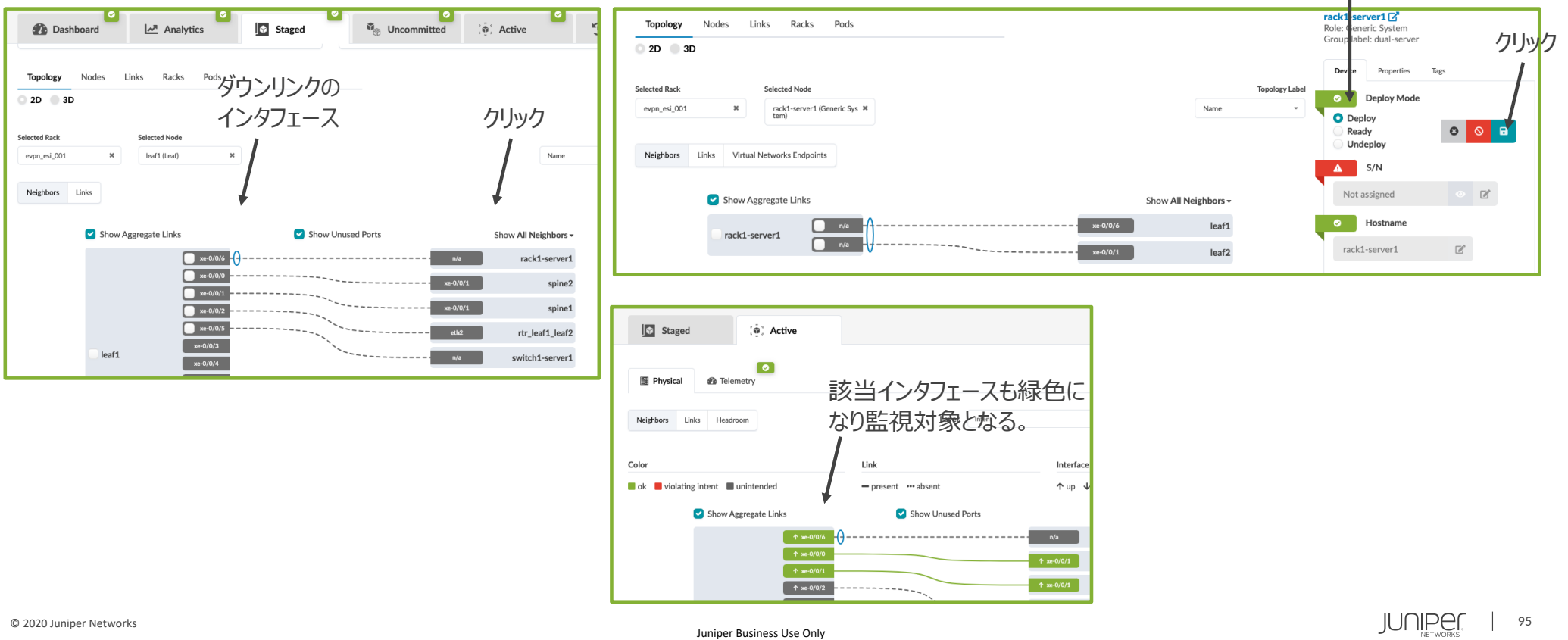

- v4.0よりLeaf配下の接続方法は、Connectivity Templateを利用
- § 外接ルータとの接続形態は次の通り。Interface type(L2/L3)とPeer From/Toで接続元/先を選択

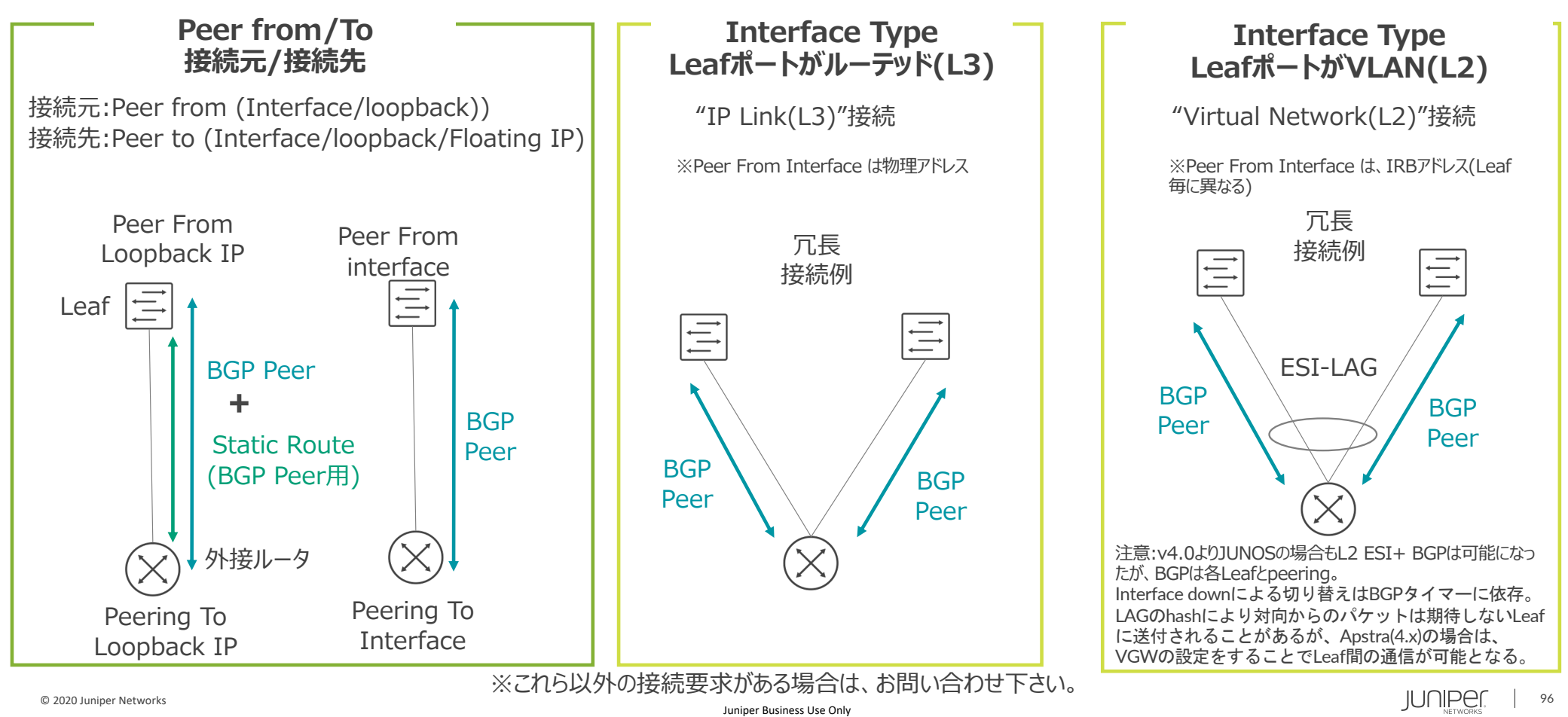

外部ルータをリーフスイッチへ接続。ファイアウォールやロードバランサー等も同様の手順。

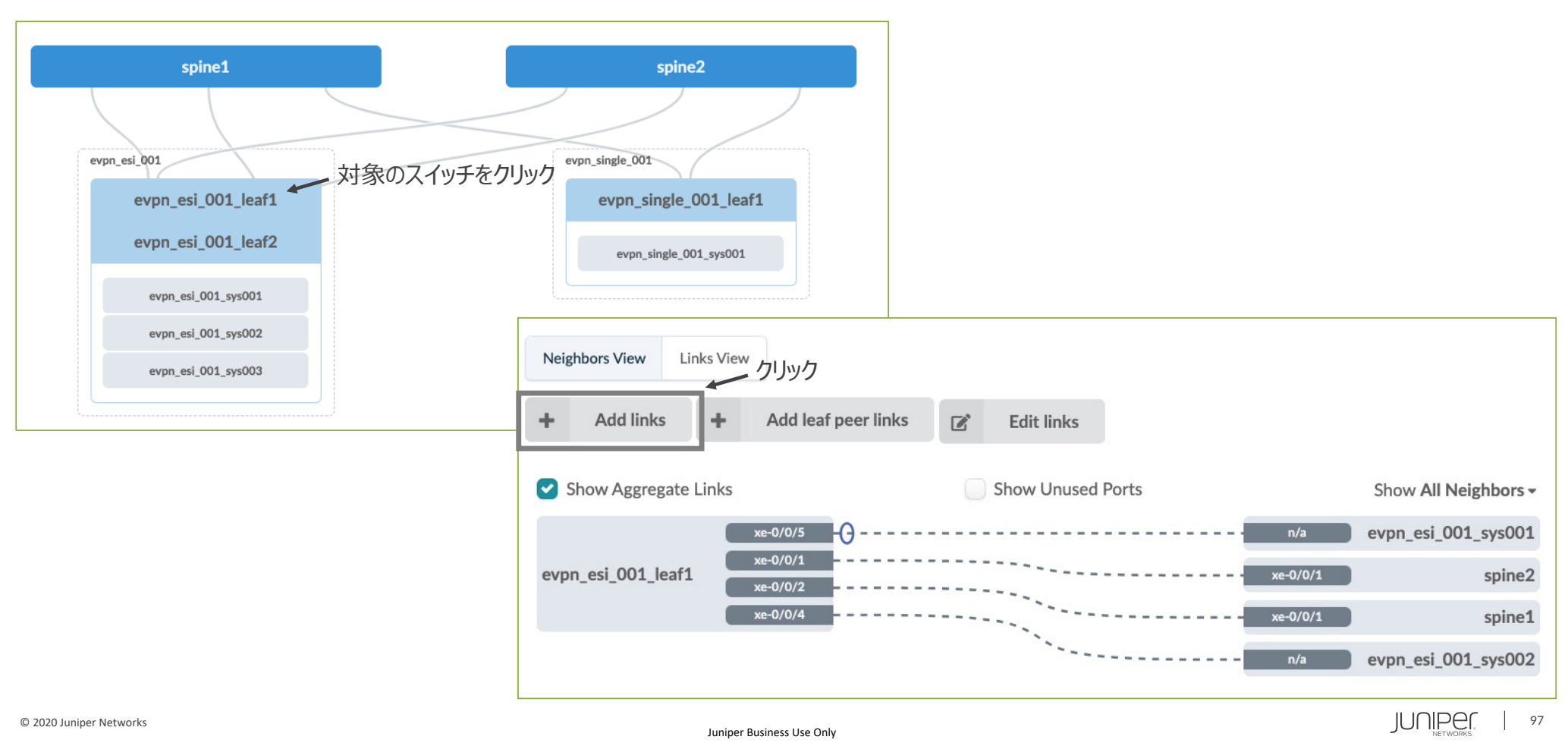

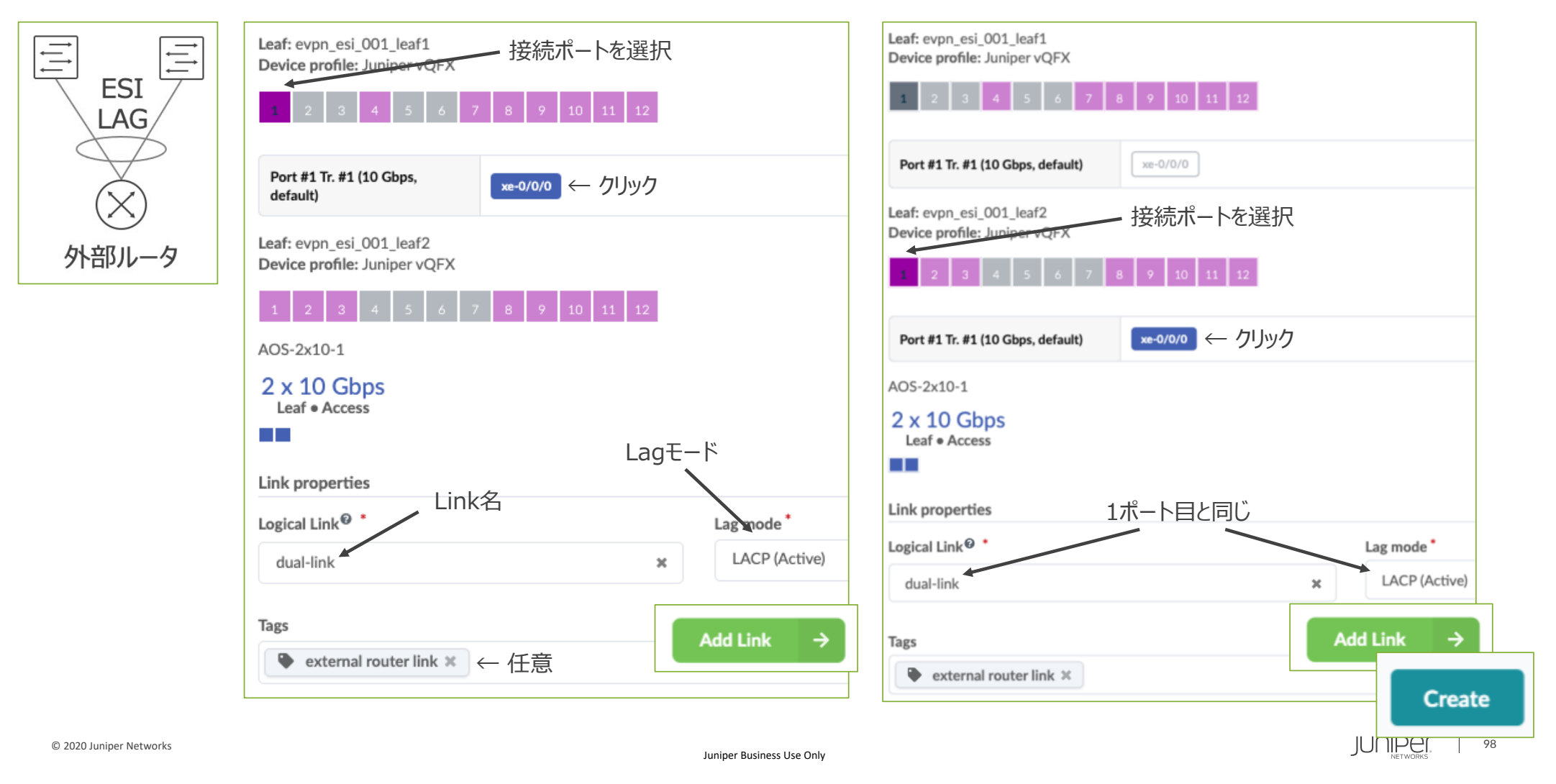

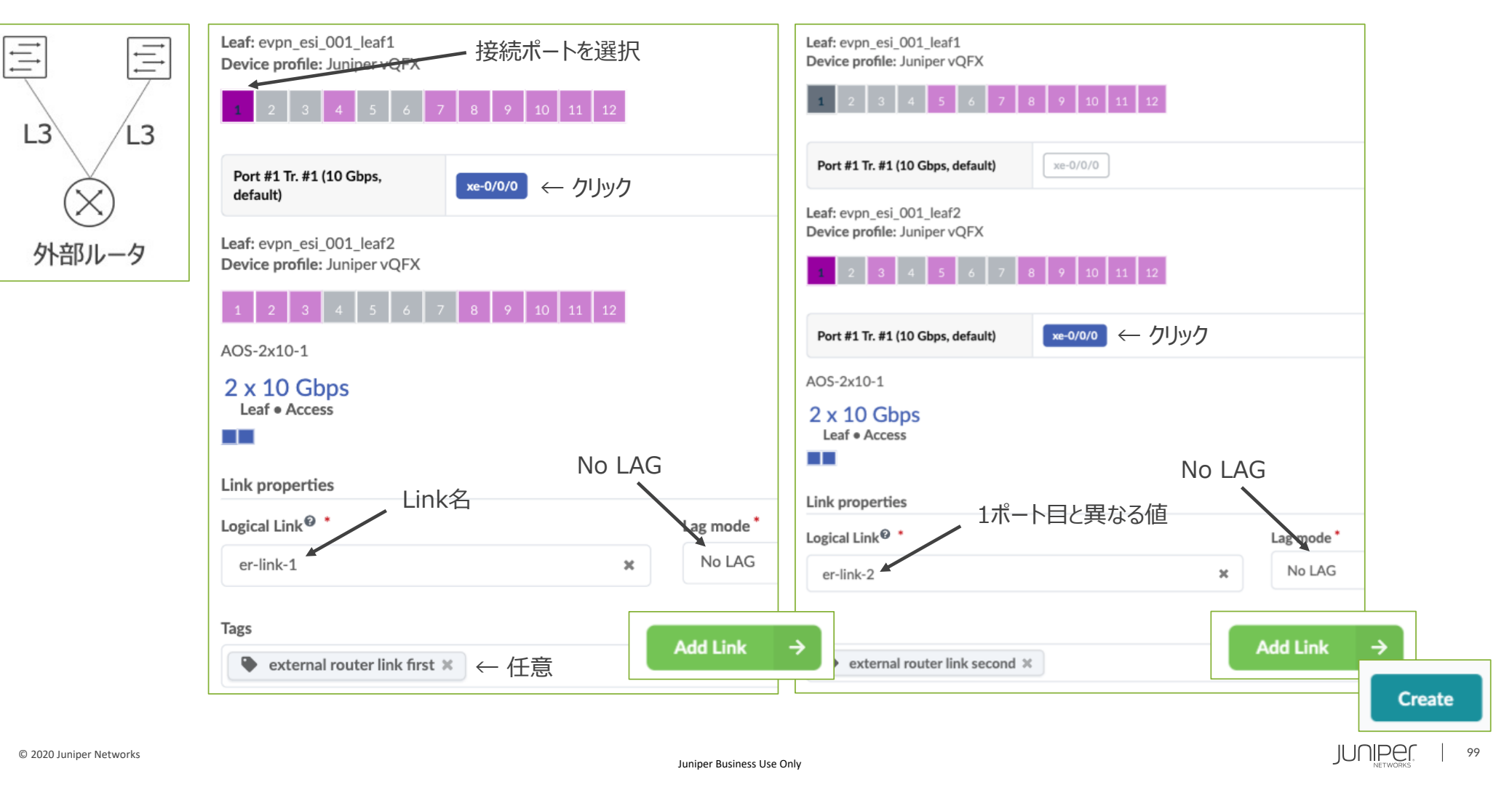

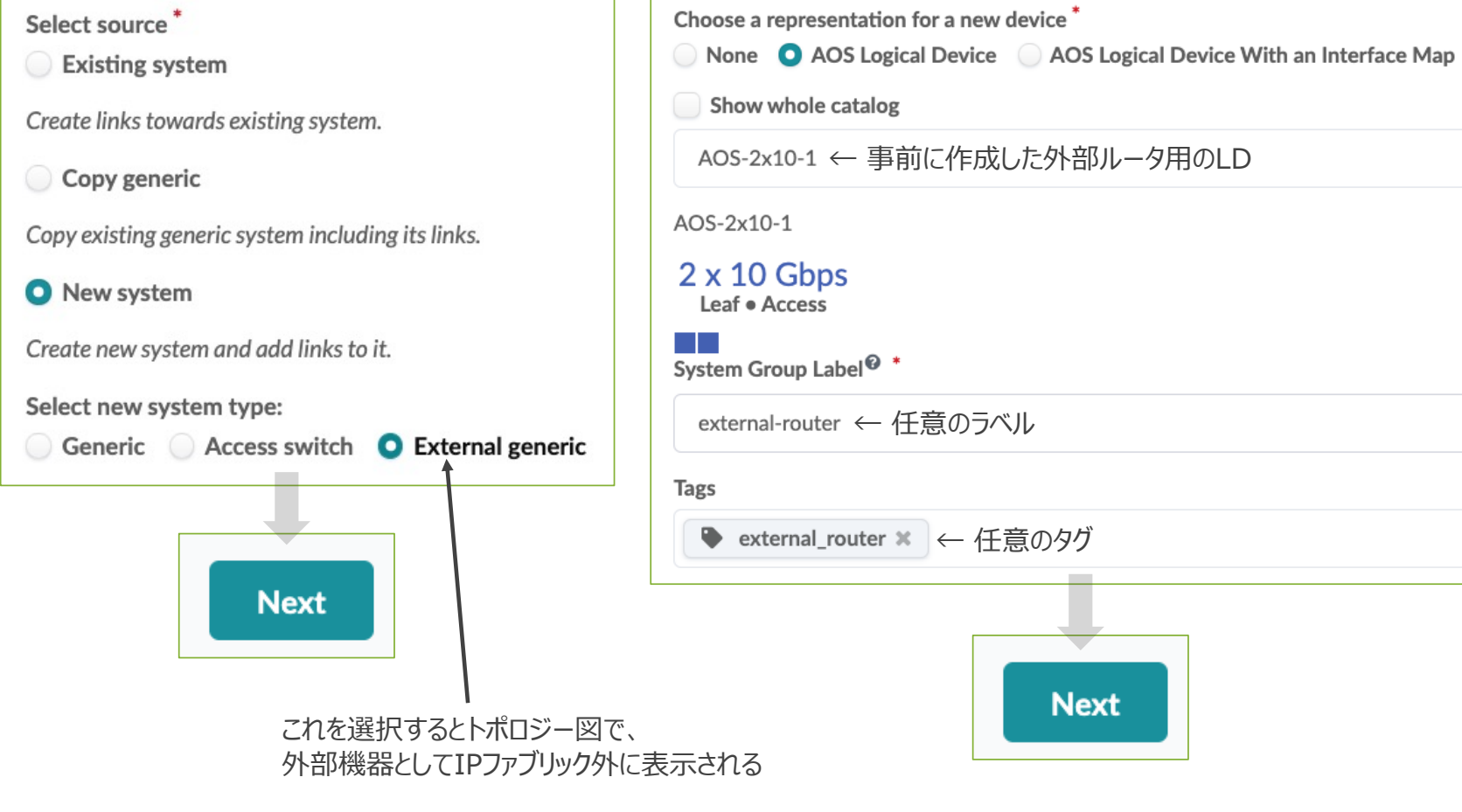

## **ブループリント - Staged - Policies - 外部ルータ論理接続**

外部ネットワークに対しImport/Exportするルートを定義。 BGPを使う場合のみ設定。Static Routeは不要。

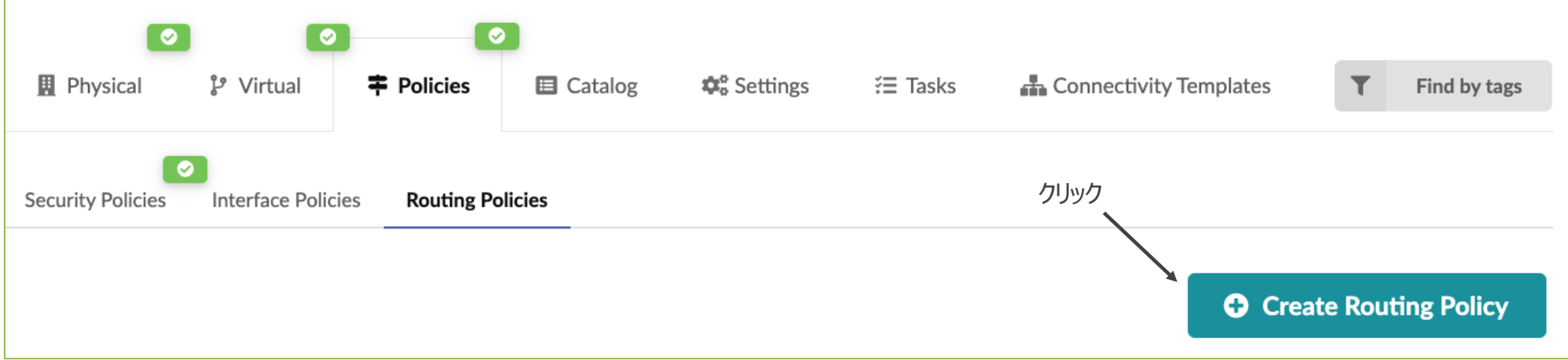

## **ブループリント - Staged - Policies - 外部ルータ論理接続**

外部ネットワークに対しImport/Exportするルートを定義。

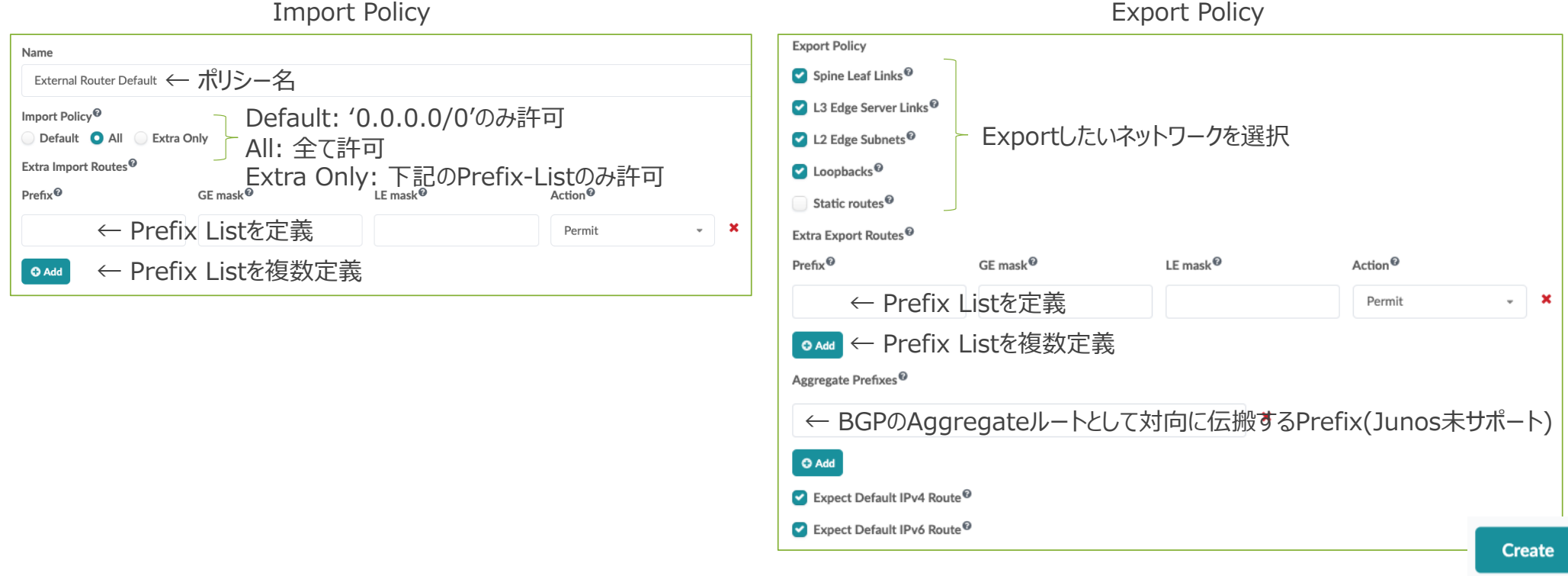

アンダーレイでIPファブリックと外部ネットワークをつなげる論理構成を定義(アンダーレイでつなげる場合のみ)。

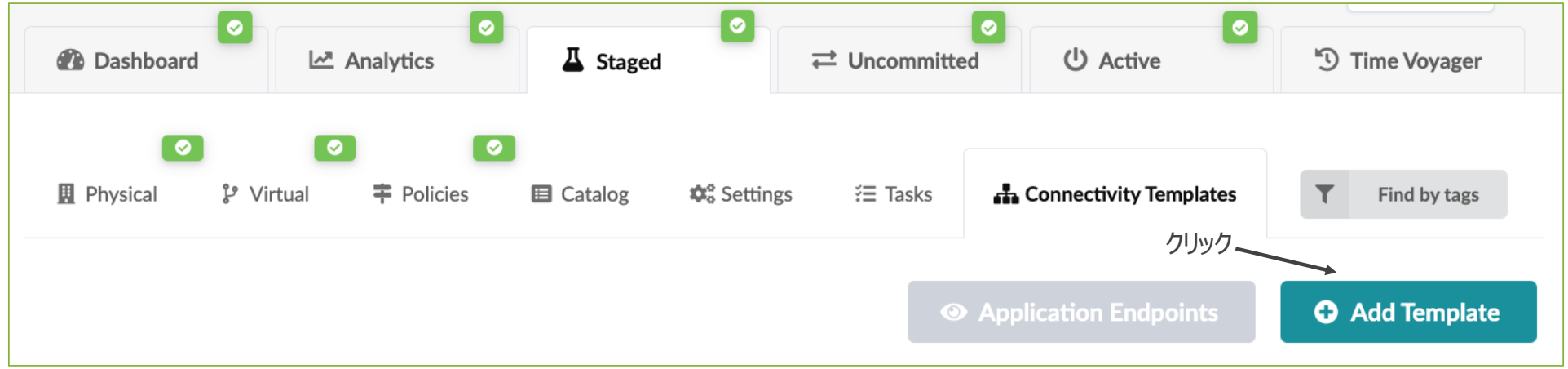

CT(Connectivity Template)で論理接続の⽅針を定義。

オーバーレイで使用

Parameters

**Virtual Network (Single)** Add a single VLAN to interfaces, as tagger

**Primitives** 

**Virtual Network (Multiple)** 

Add a list of VLANs to interfaces, as tagge

#### **IP Link**

Build an IP link between a fabric node and AOS resource pool "Link IPs - To Generic" IP endpoint (/31) on each side of the link. navigate under Routing Zone>Subinterface

#### **Static Route**

Create a static route to user defined subn link or VN endpoint.

**Custom Static Route** Create a static route with user defined net

**BGP Peering (IP Endpoint)** Create a BGP peering session with a userpeer.

#### **BGP Peering (Generic System)**

Create a BGP peering session with Generie Generic System properties such as loopba peer)

#### **Dynamic BGP Peering**

Configure dynamic BGP peering with IP pr

#### **Routing Policy** Allocate routing policy to specific BGP ses

IPアドレスタイプ(v4/6)、VLAN ID、Routing Zone(VRF)指定 。

```
ルーティング方式選択、パラメータを定義。
Static Route -> 宛先のネットワークを指定。NexthopはApstraがアサインしたものを使用。
Custom Static Route -> Apstraが管理しないマニュアル定義のNexthopを使用。
BGP Peering (IP Endpoint) -> 対向のASやNeighbor IPをマニュアルで指定。
BGP Peering (Generic System) -> 対向のASやNeighbor IPをApstraのResourceで定義。
Dynamic BGP Peering -> 未サポート
```
外部ネットワークに対しImport/Exportするルートを定義(事前に定義したものを選択)

#### Static Routeで接続する場合。

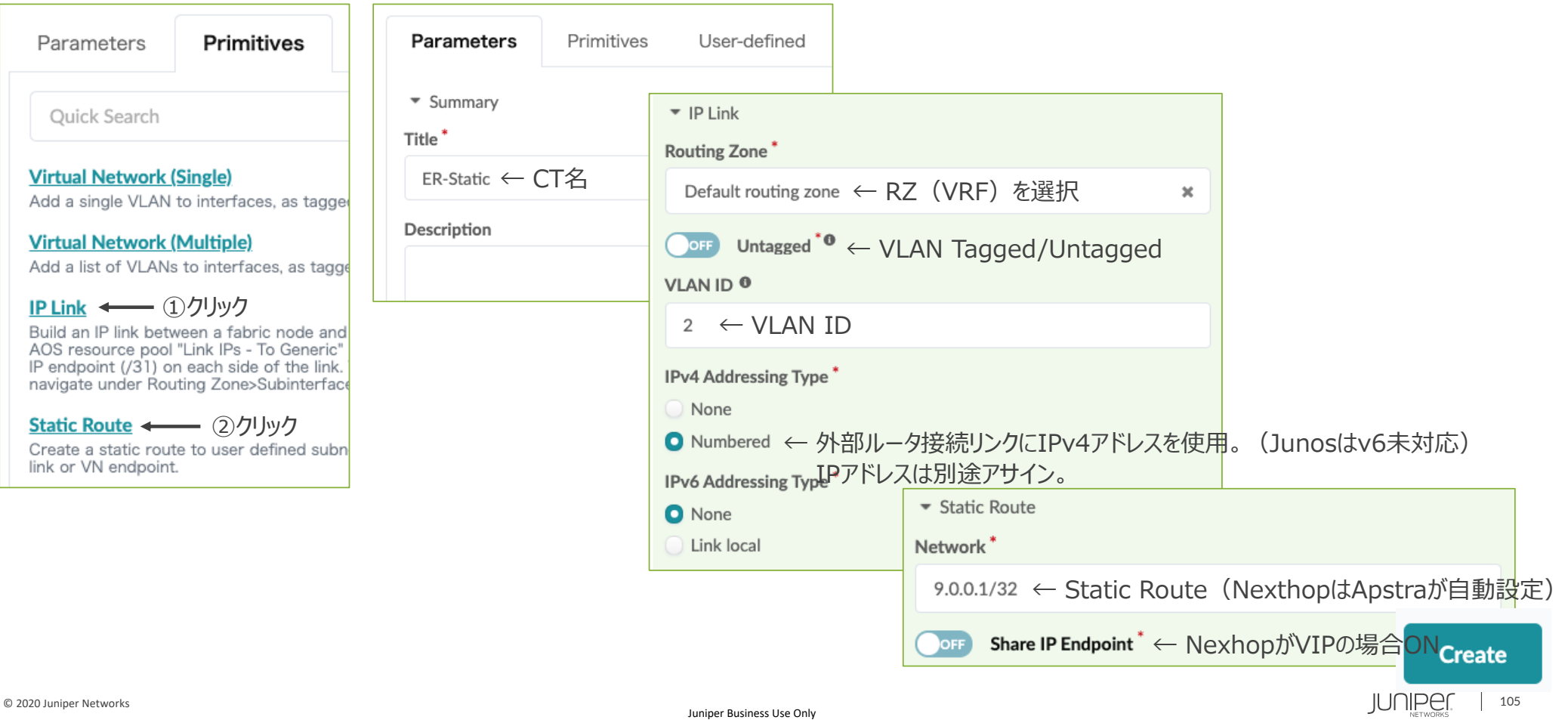

#### Static Routeで接続する場合(続き)。

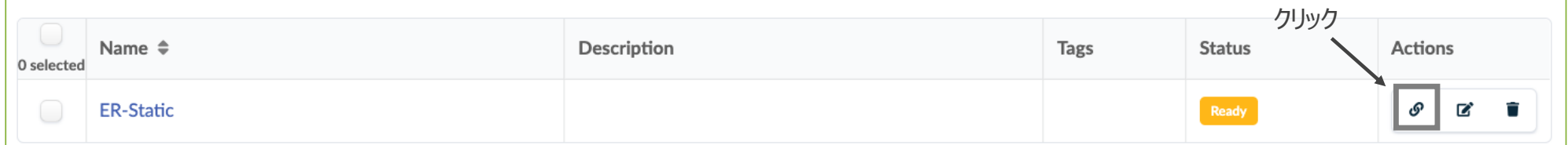

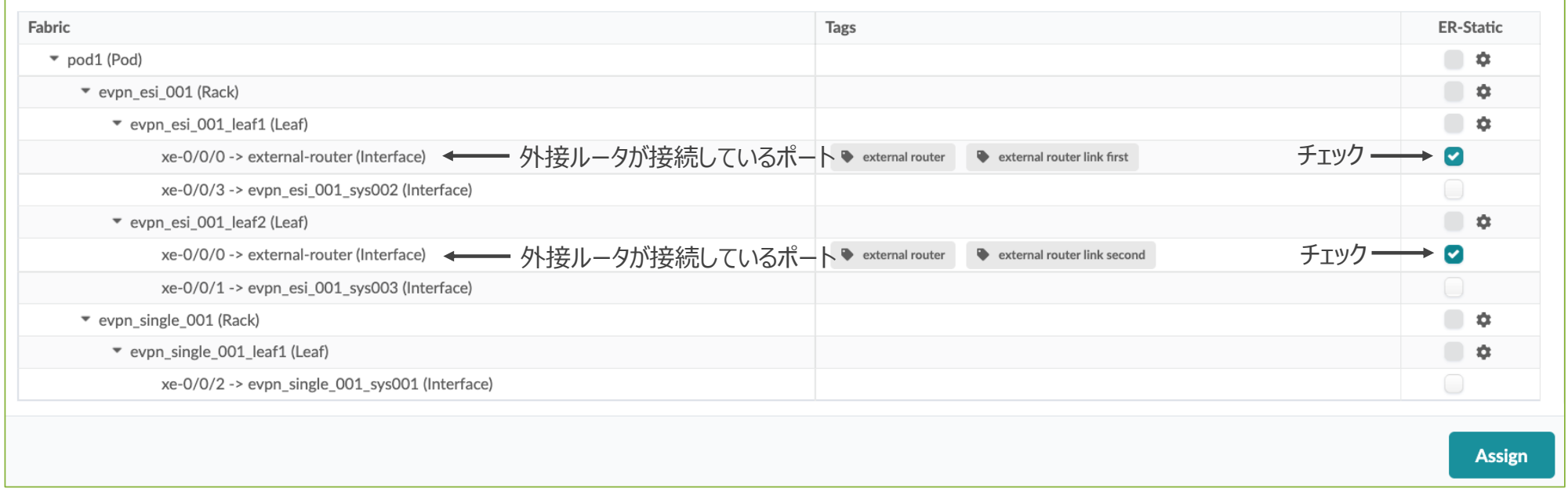

Static Routeで接続する場合(続き)。外接ルータが接続するリンクのIPアドレスは2通りの設定手法あり。

Apstraがリソースから払い出す マニュアルでIP設定 **または**

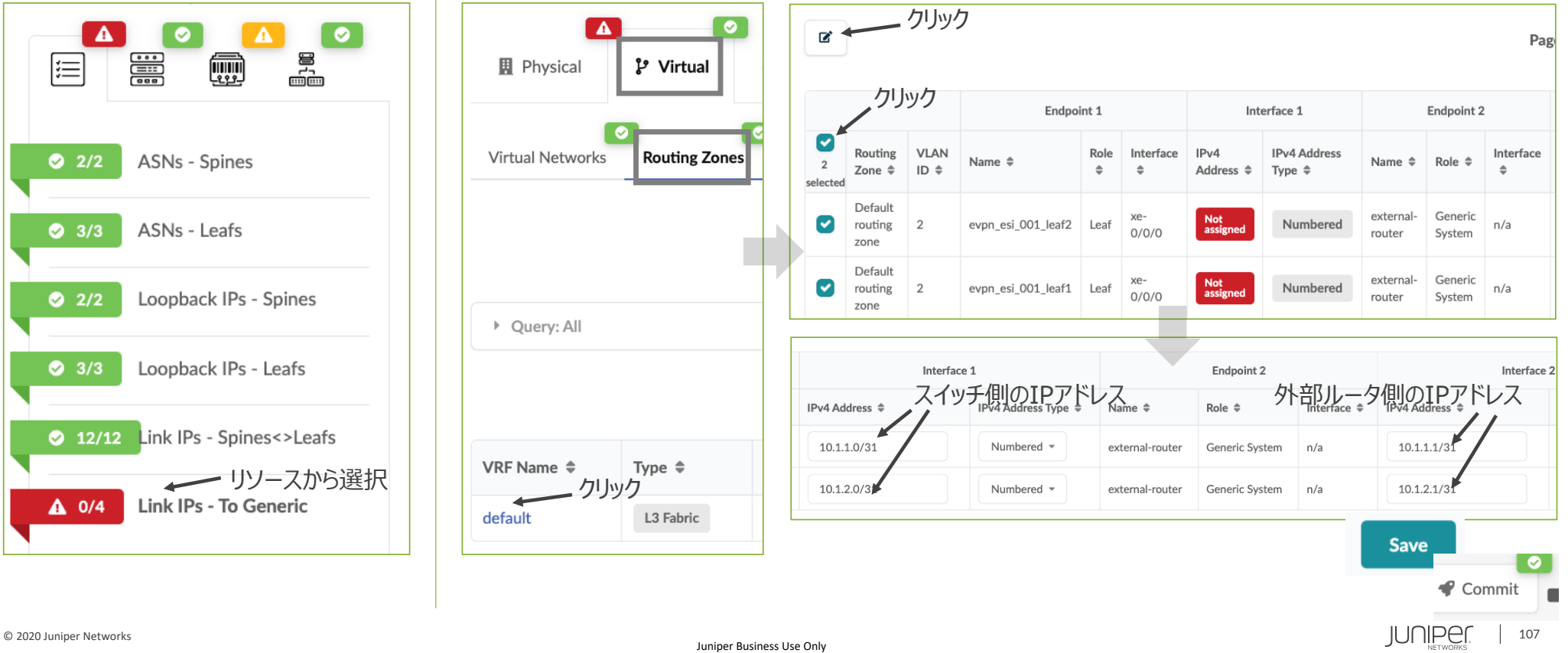

 $BGP$   $B = \{IDF \mid P \in \mathcal{N}\}$ 

#### BGPで接続する場合。

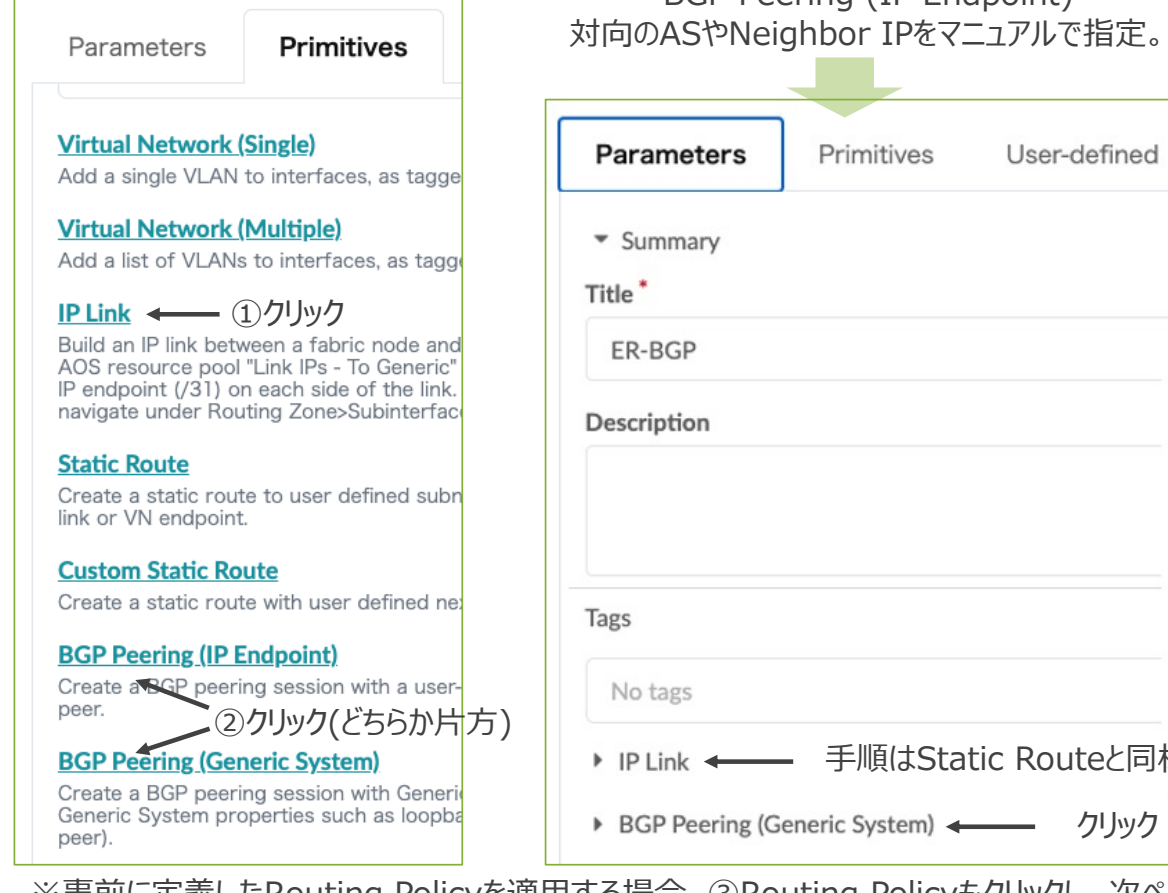

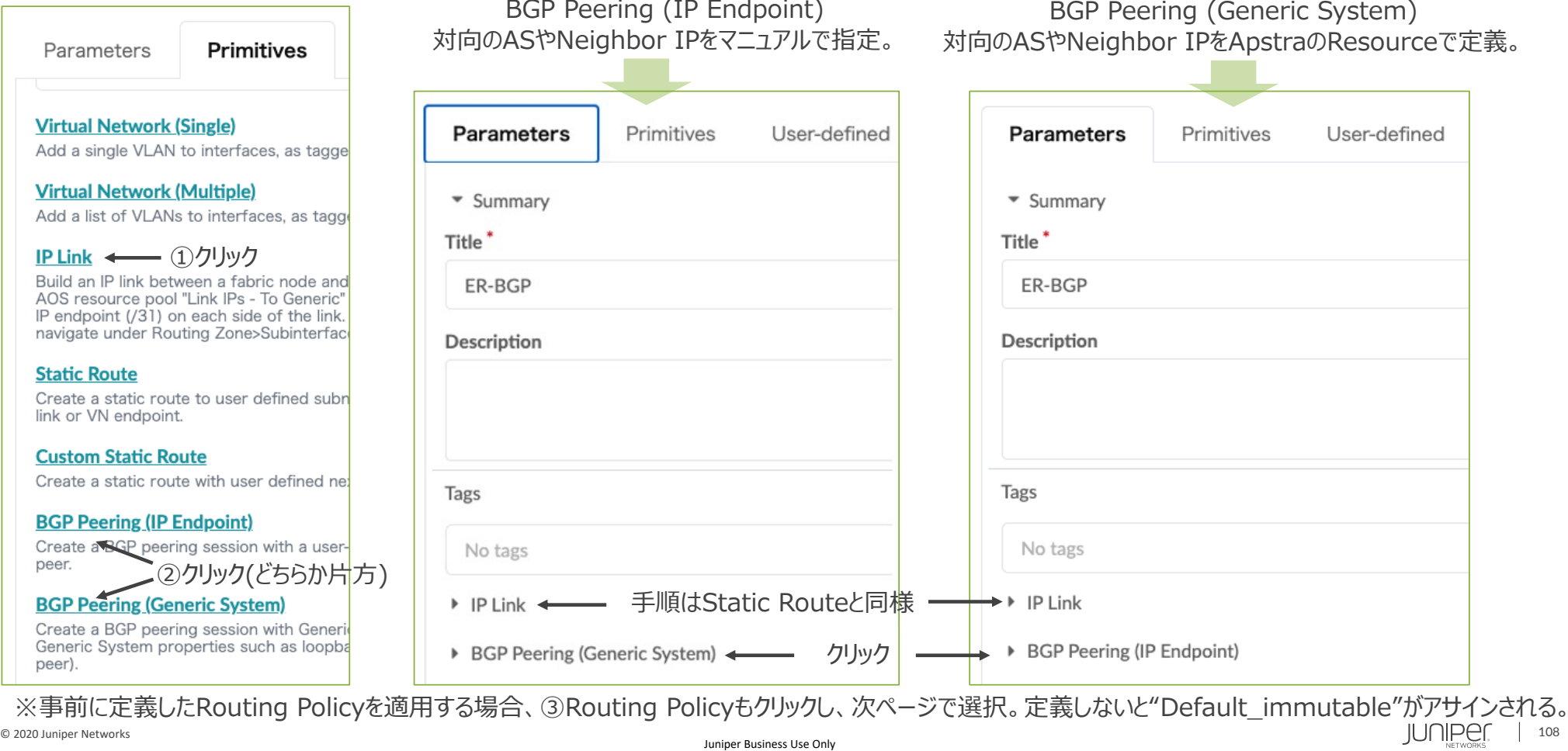
#### BGPで接続する場合 (続き)

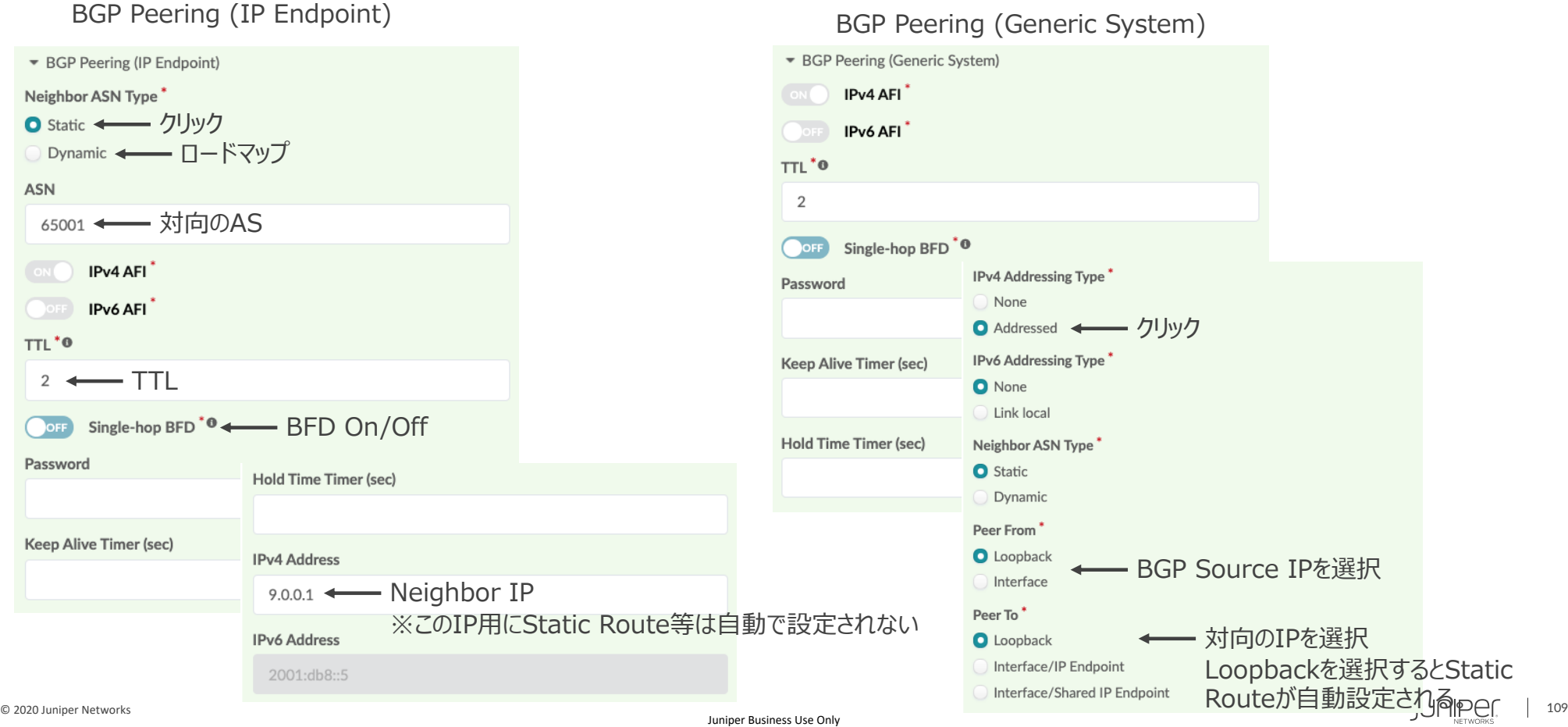

#### BGPで接続する場合(続き)

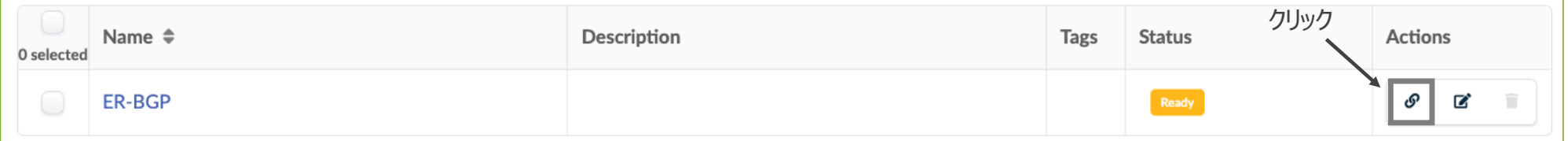

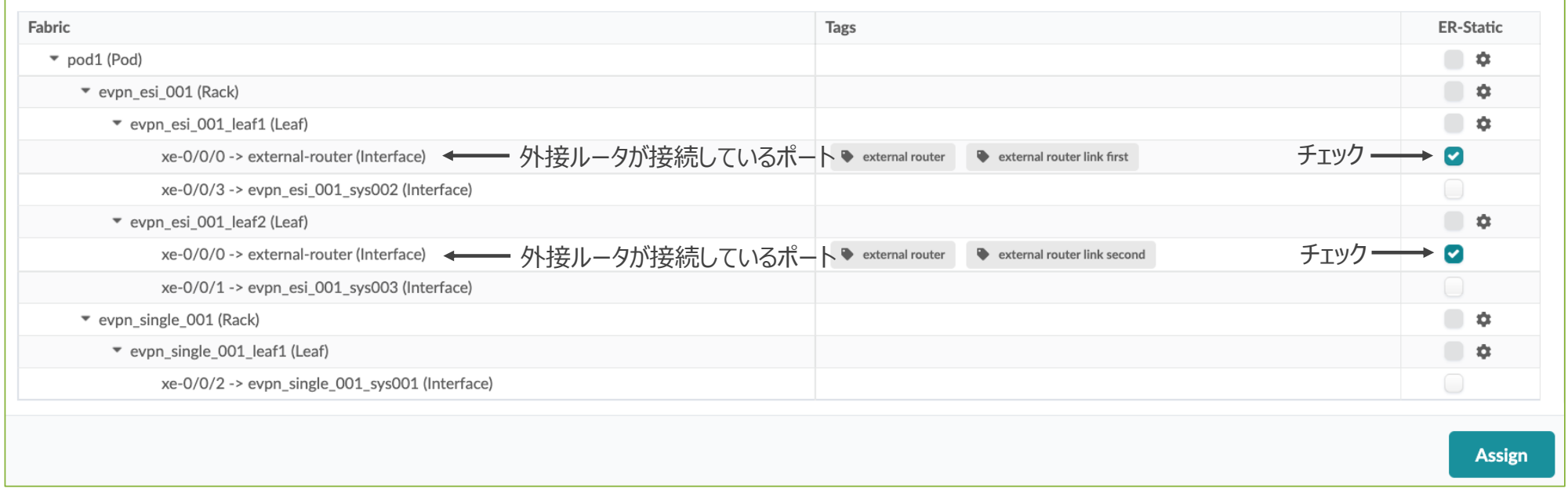

#### BGPで接続する場合(続き)リソースからパラメータ払い出し。

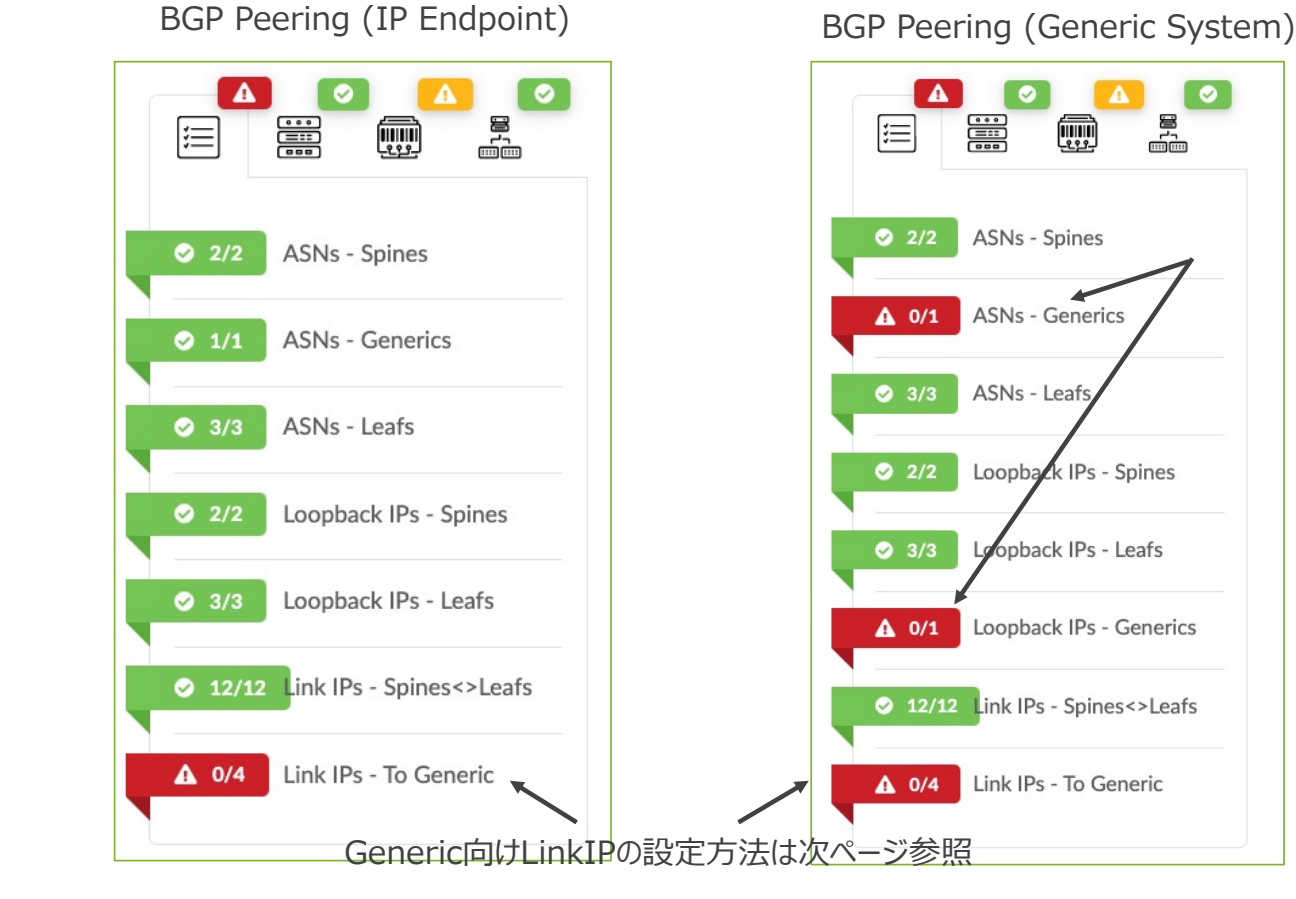

BGPで接続する場合(続き)。外接ルータが接続するリンクのIPアドレスは2通りの設定手法あり。

Apstraがリソースから払い出す マニュアルでIP設定 **または**

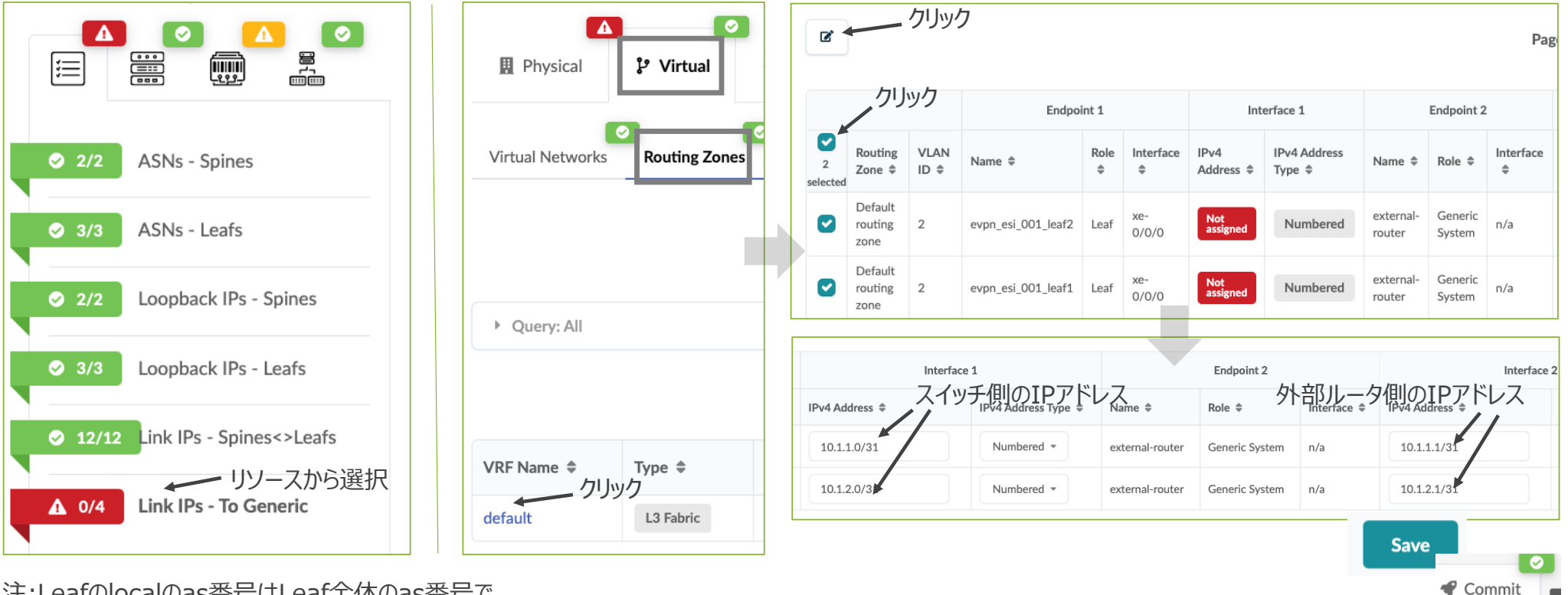

注:Leafのlocalのas番号はLeaf全体のas番号で

© 2020 Juniper Networks  $\text{JUI}\left\{\text{LQ}\right\}_{\text{NETWORCS}}$  | 112

BGPのAS番号について

対向から接続するAS番号はLeaf全体でのAS番号となります。 Routing-ZoneやBGPのネイバー毎にこのAS番号を変更することはできないためご注意下さい。

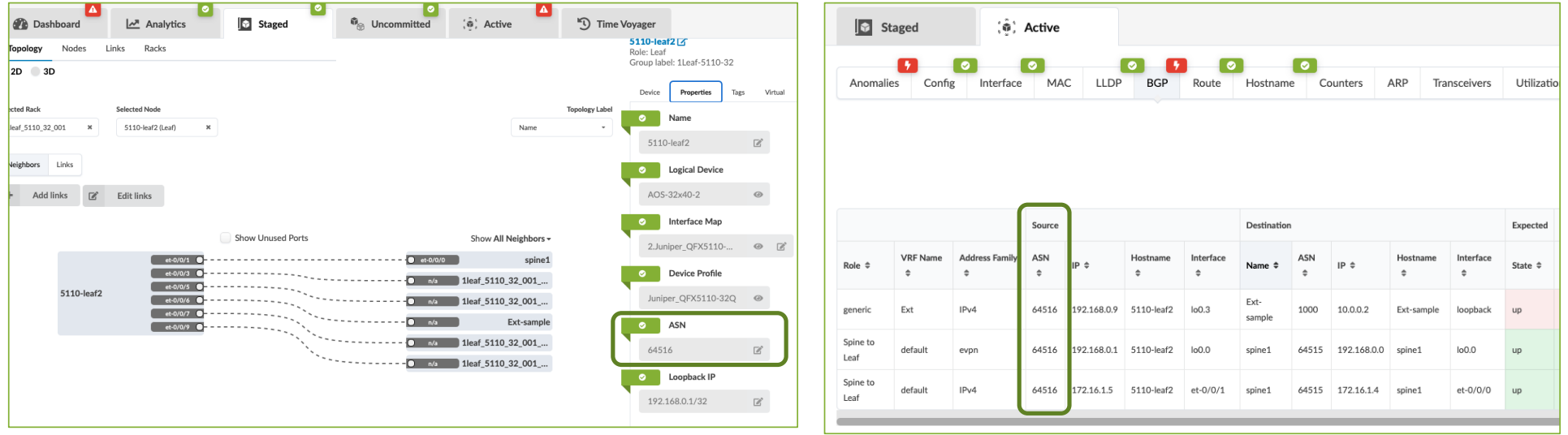

Apstraはネットワーク機器のホスト名を⾃動作成する。

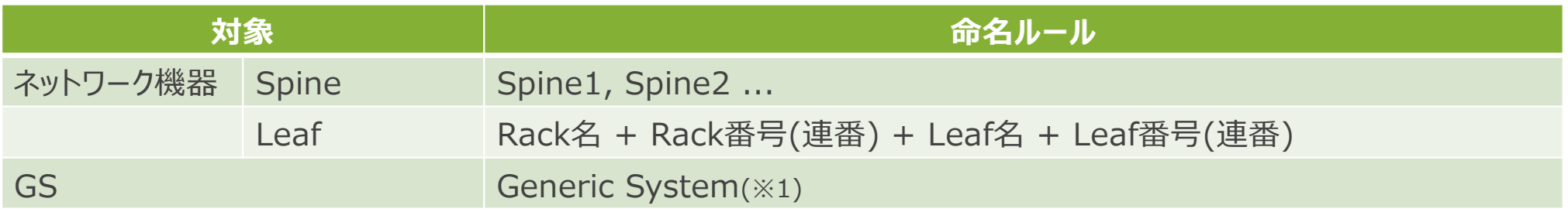

(※1) Apstraで管理するための名前。実際のホスト名と異なってもApstraはエラーを出力しない。

ER以外のネットワーク機器およびサーバーはアンダーレイ構築後でもホスト名を自由に変更できる。 変更したい対象ノードをトポロジーから選択。 画面右側にホストが表示される。

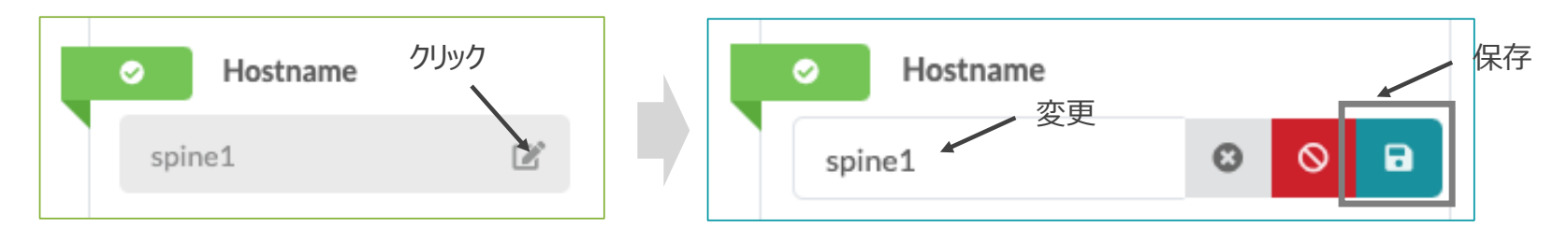

デバイス間の結線タイミングについて説明する。 ApstraはLDのポートデザインに基づき、⾃動でトポロジーおよびケーブリングマップを作成する。

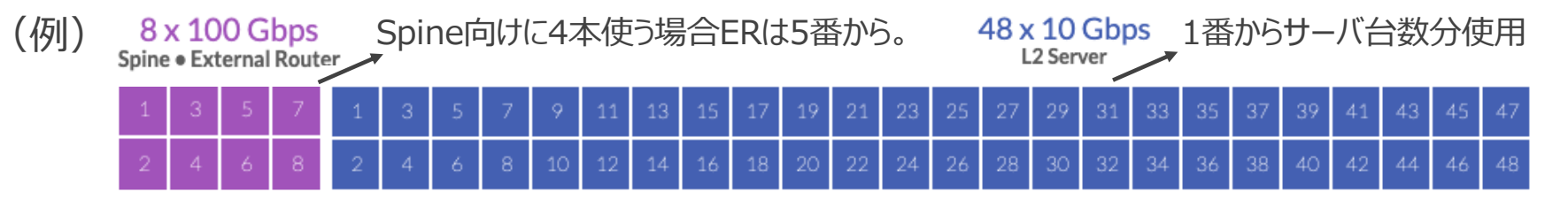

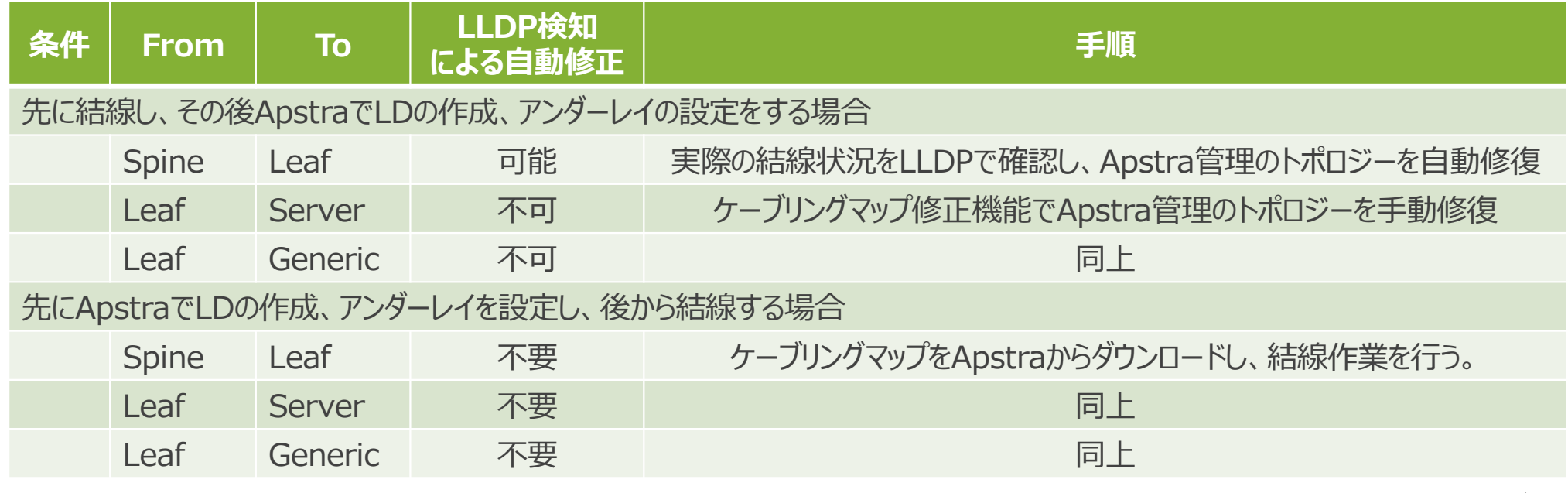

先に結線した場合のLLDPによる⾃動修正。

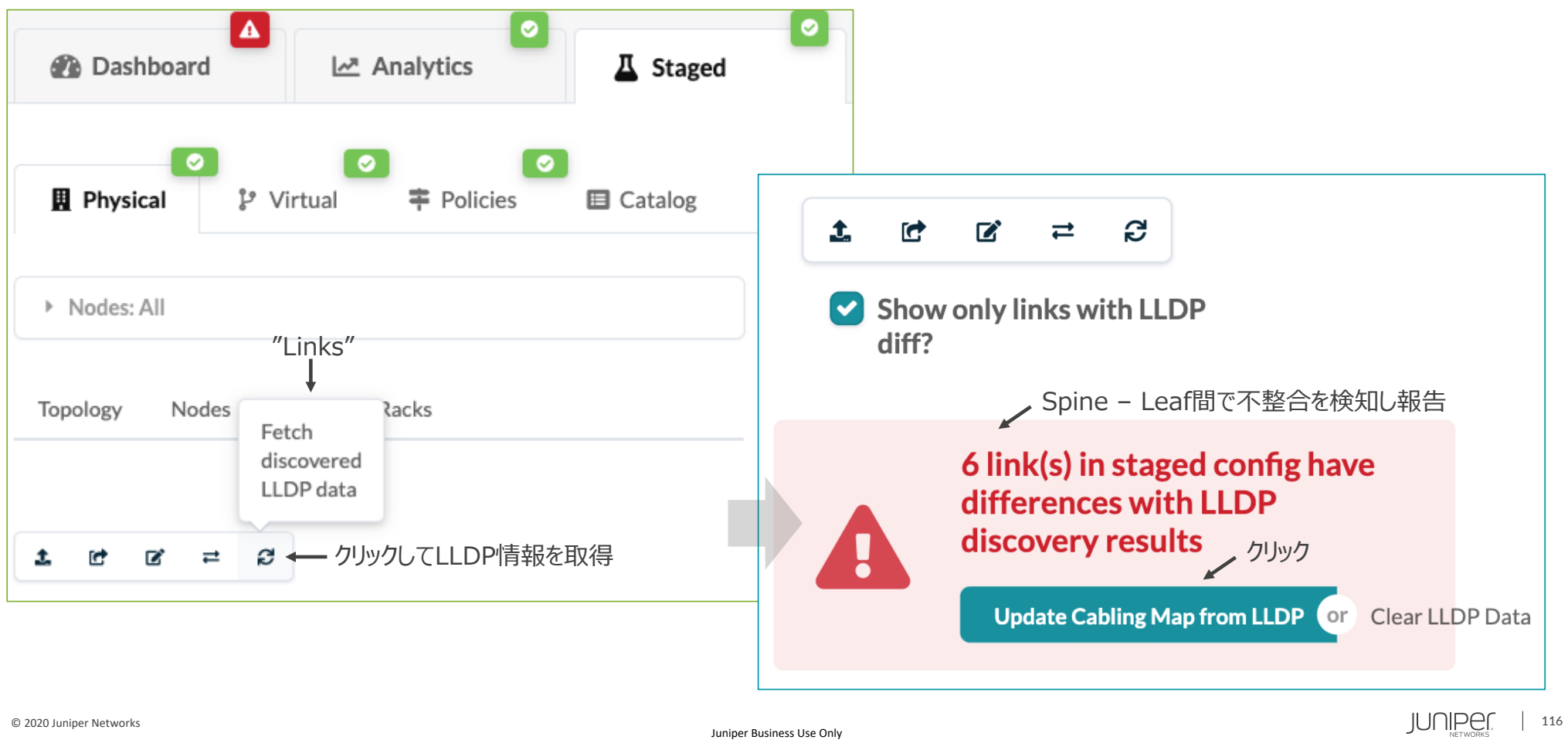

#### 先に結線した場合のLLDPによる⾃動修正(続き)。 LLDPに基づいた値が表⽰されるのでUpdateしてApstraが持つトポロジーを修正。

#### **Cabling Map Editor**

 $\pmb{\times}$ 

**Update** 

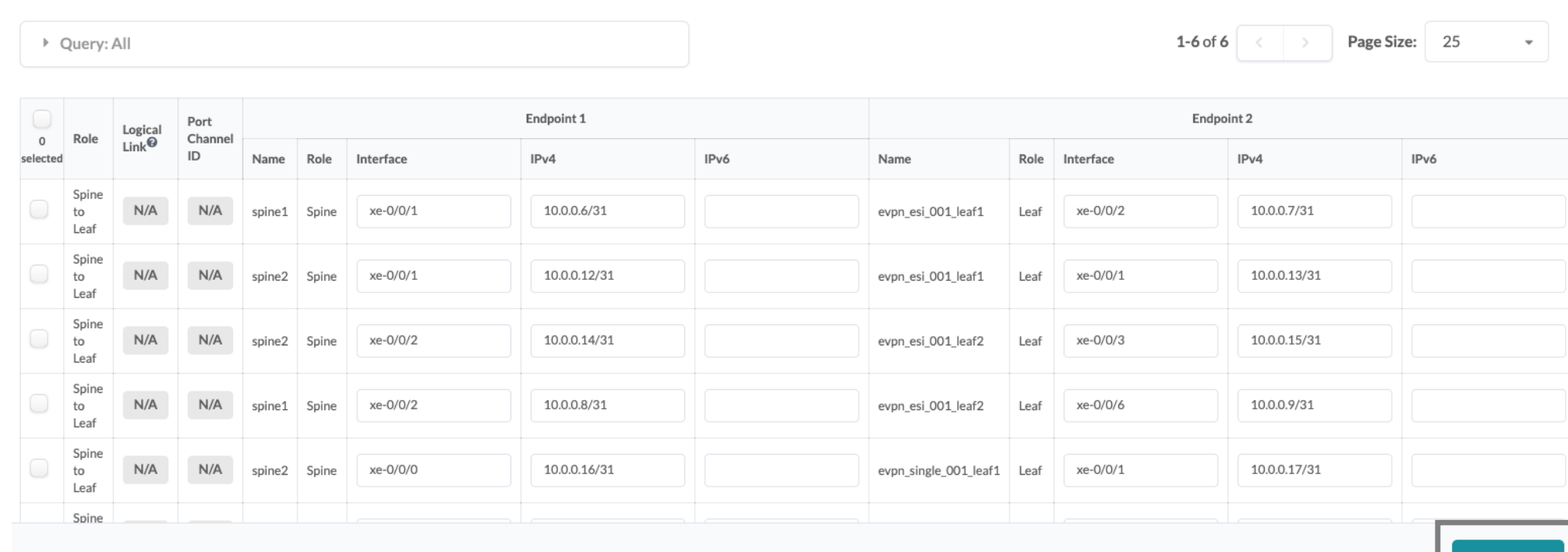

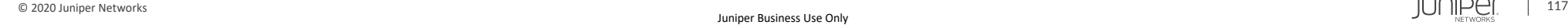

先に結線した場合のケーブリングマップ⼿動修正。

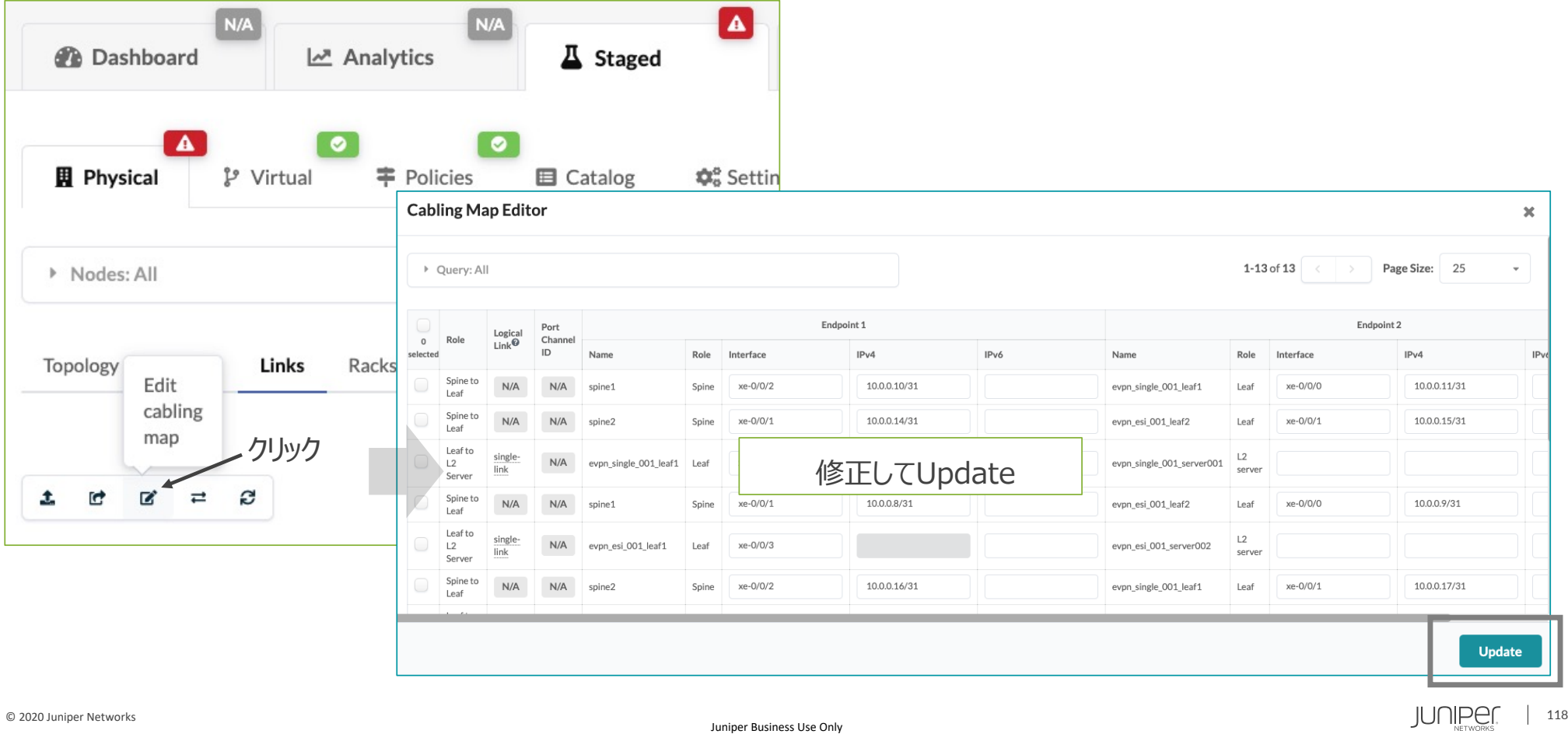

ケーブリングマップをダウンロード。CSVをエクセルで開くと確認しやすい。

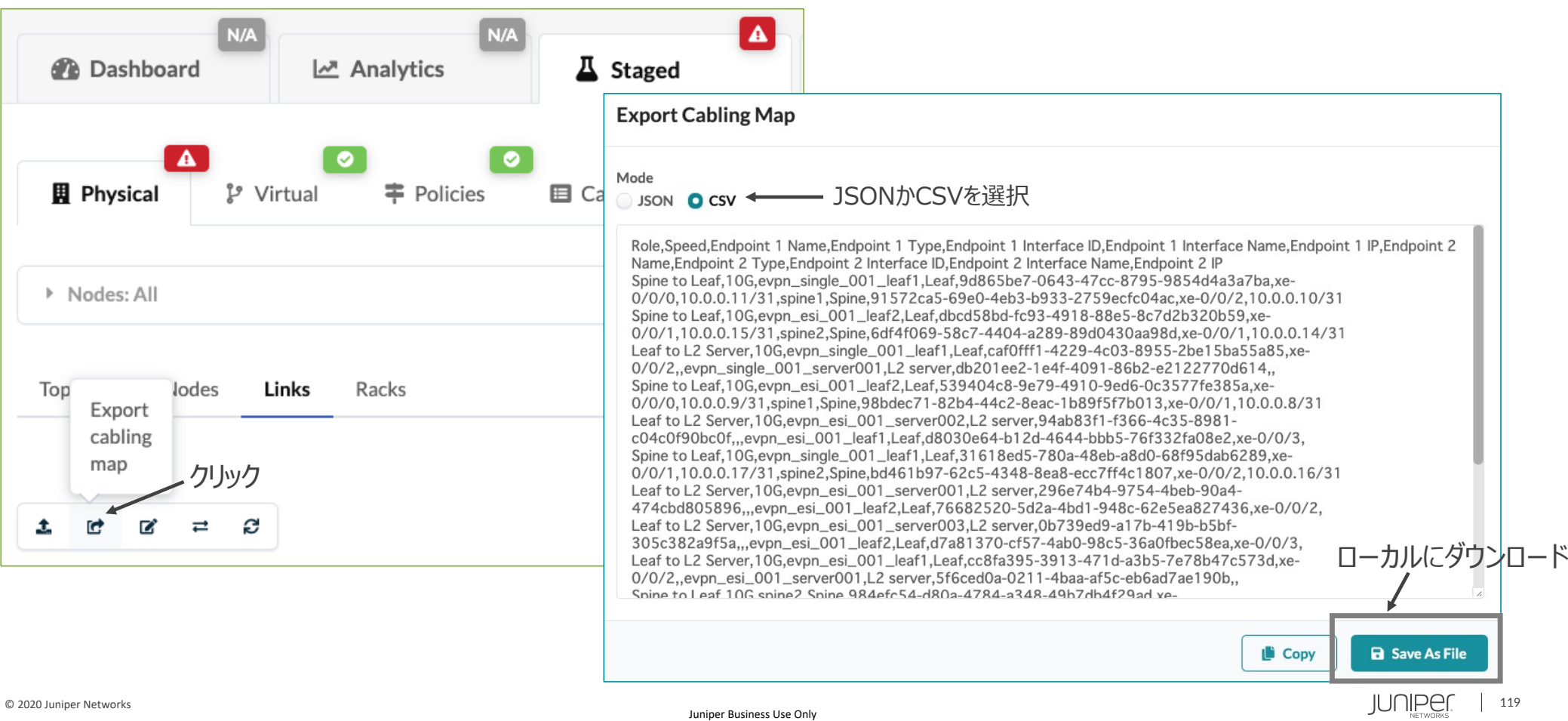

# ブループリント

• デバイス設定投入

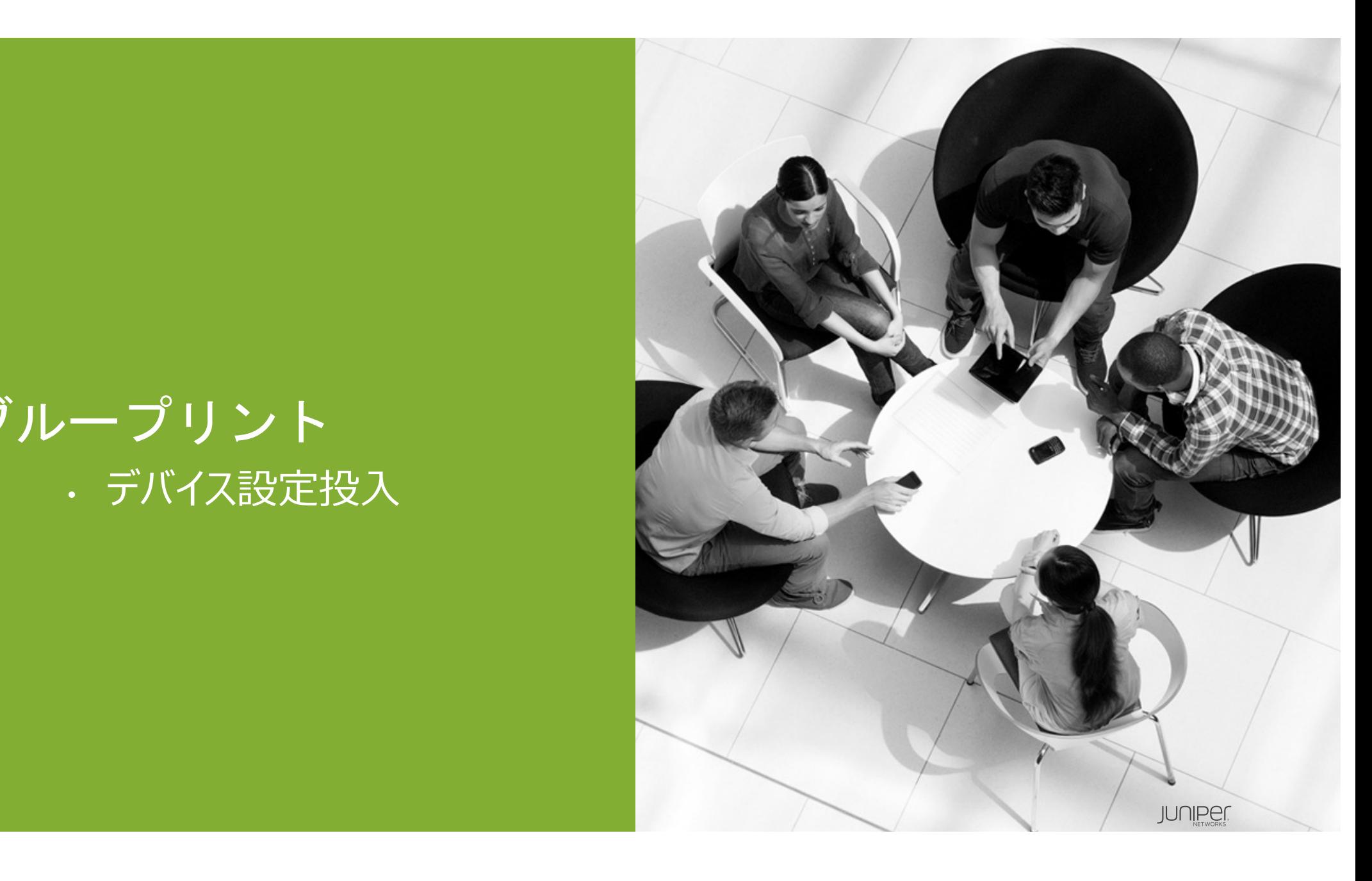

ネットワーク機器へ設定を投入する準備が整ったら"Uncommited"タブをクリック。

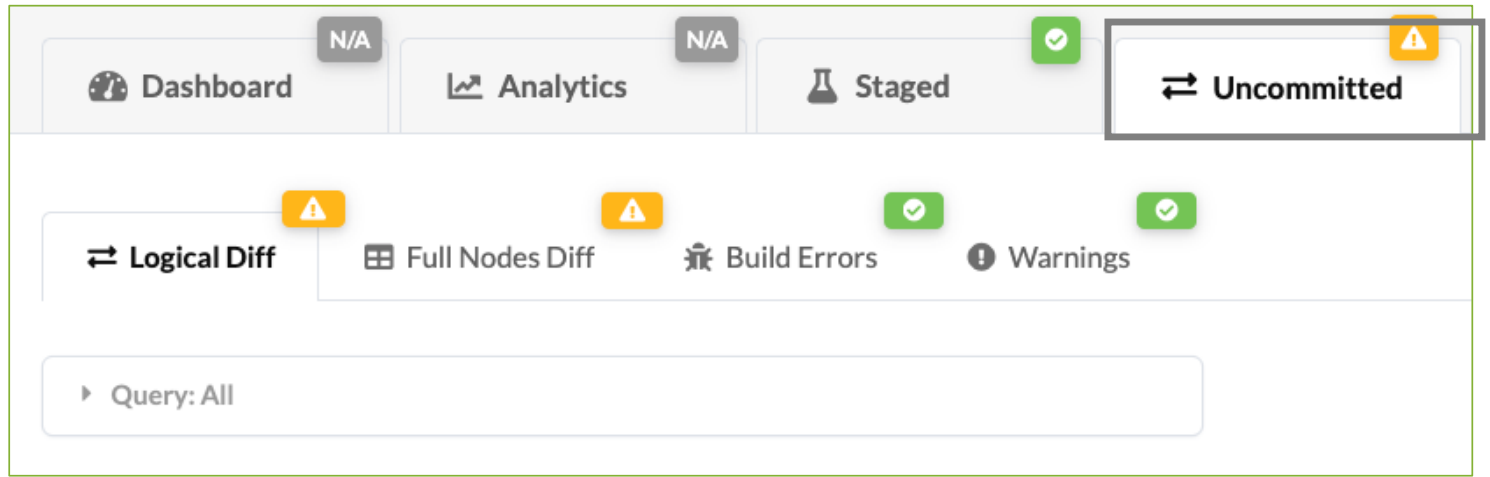

#### Build Error, Warningが出ていないことを確認。

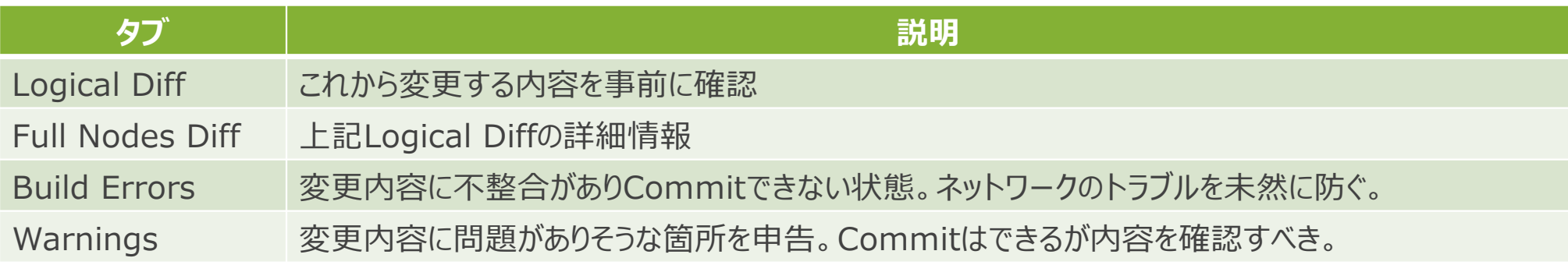

Build Error, Warningが出ていなければCommitでコンフィグを実機に流し込む。 Commitをクリック

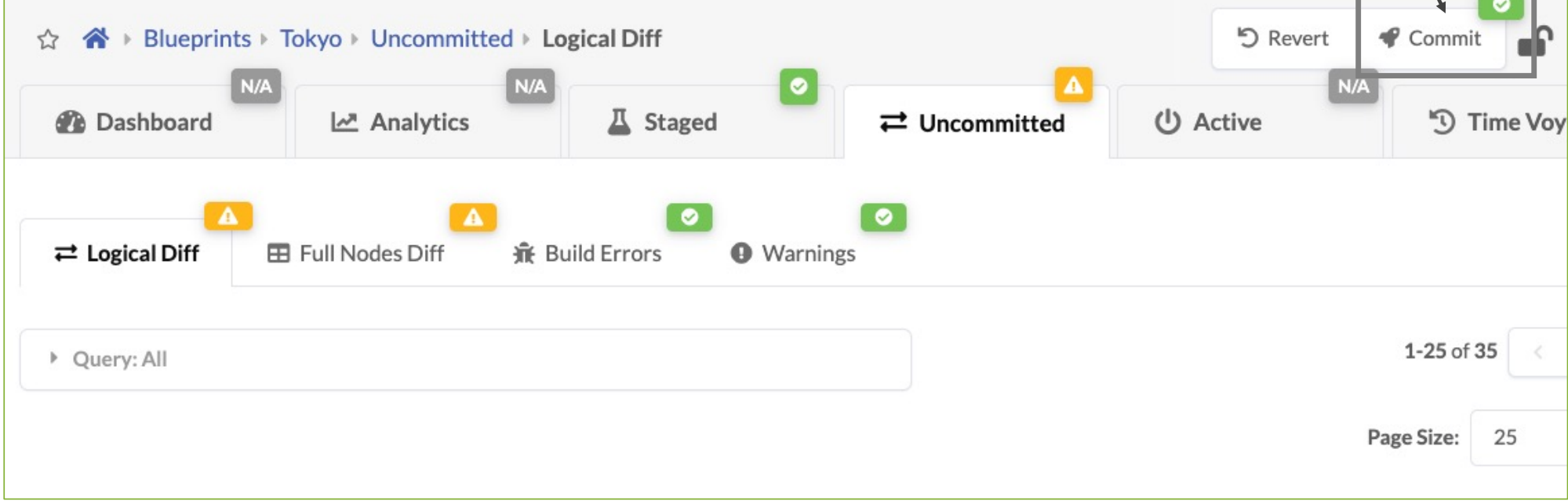

#### ※ アンダーレイの設定変更に限らず、Apstraでは設定変更後は、Commitが必用。

ブループリントのロールバック機能はCommitの度にスナップショットを取り、切り戻し作業に使う(詳細は別途)。 そのスナップショットの説明文をオプションで書く(空白でも可)

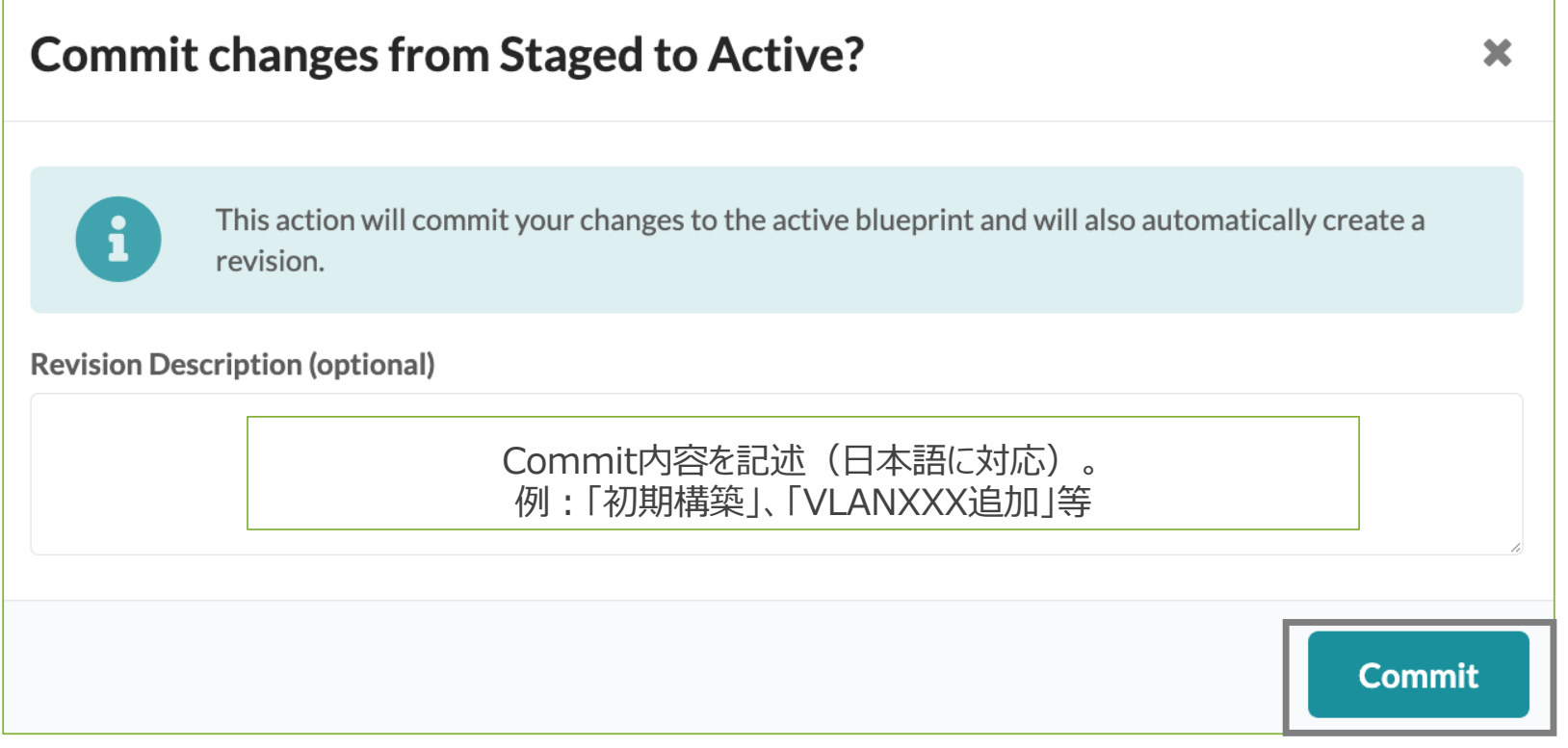

#### Build ErrorやWarningが表示されない限り、Commitは好きなタイミングで実行できる。

BPのStagedでCommit前に変更内容を無効にできる(変更をキャンセルしたい場合)。

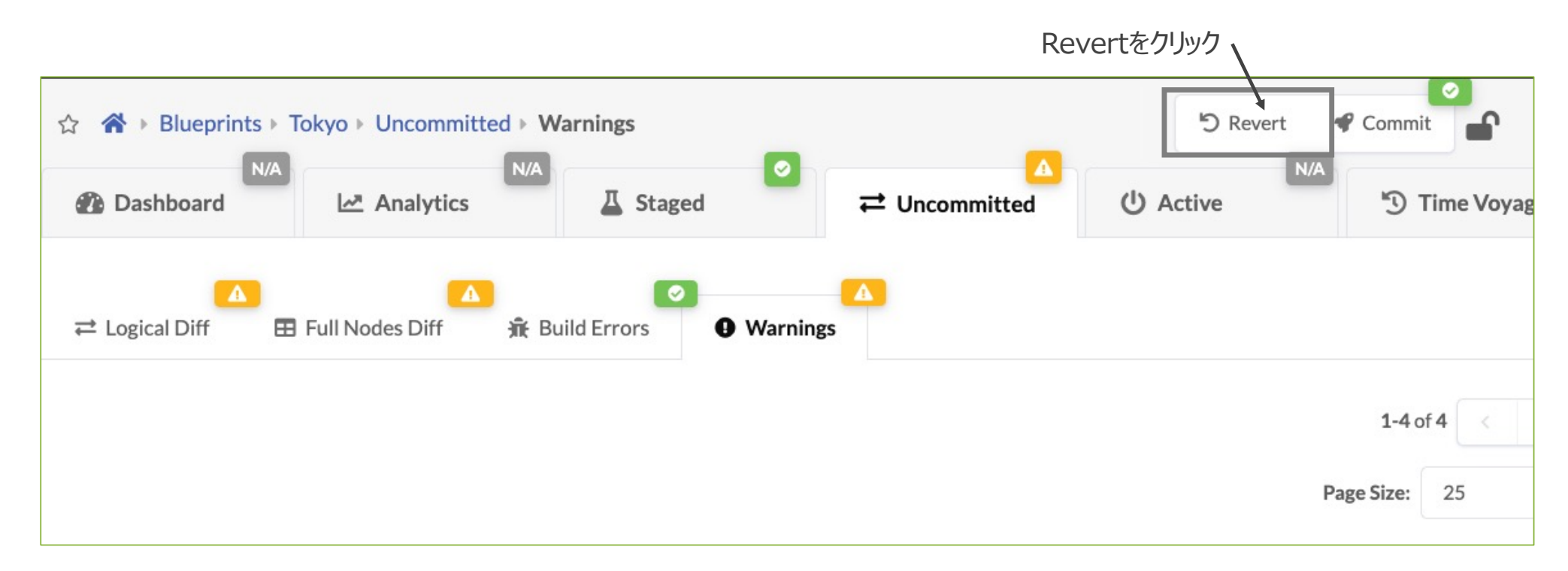

# ブループリント • オーバーレイ

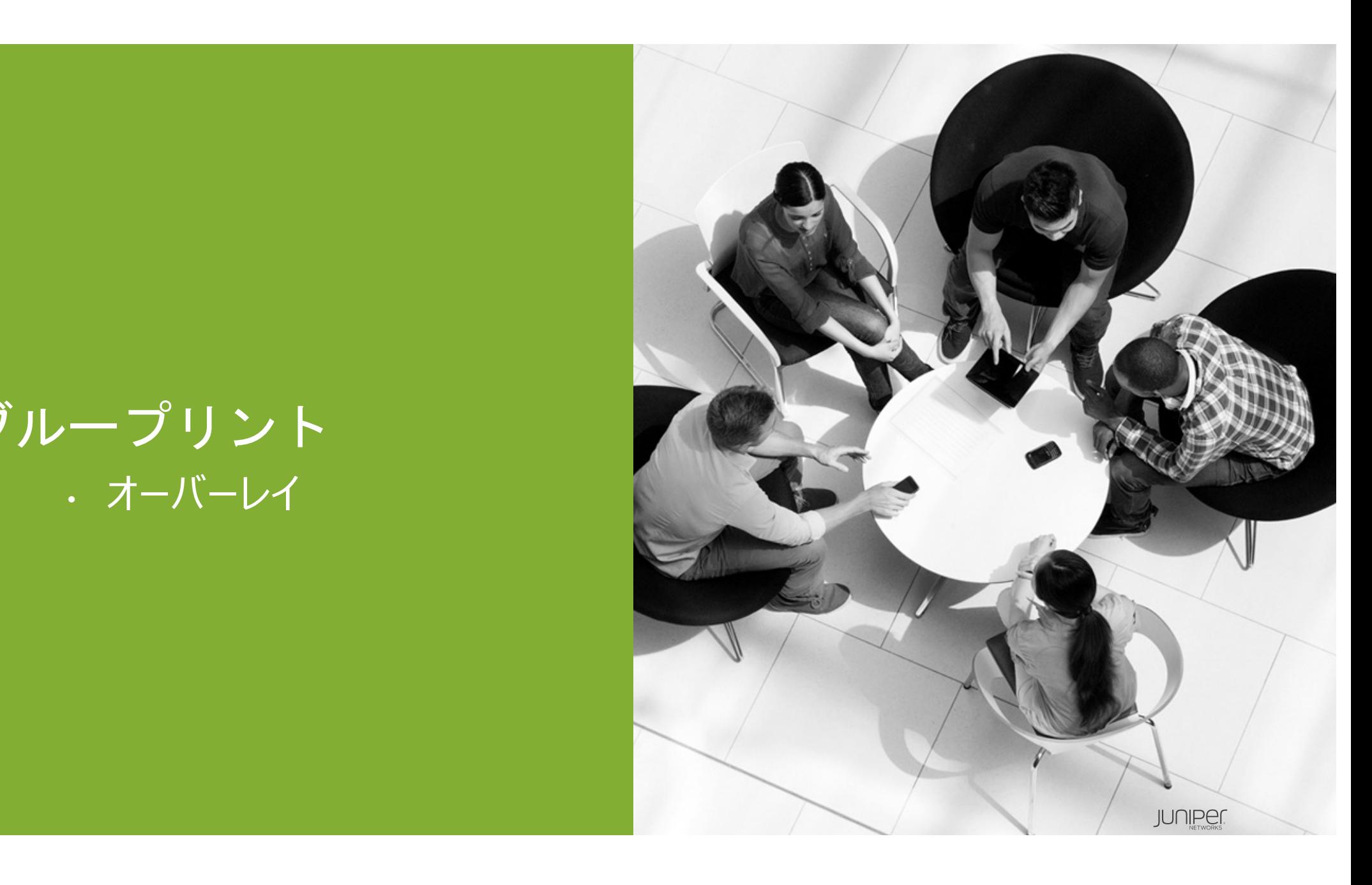

# **ブループリント - Staged - Virtual**

Staged - Virtualタブの説明。

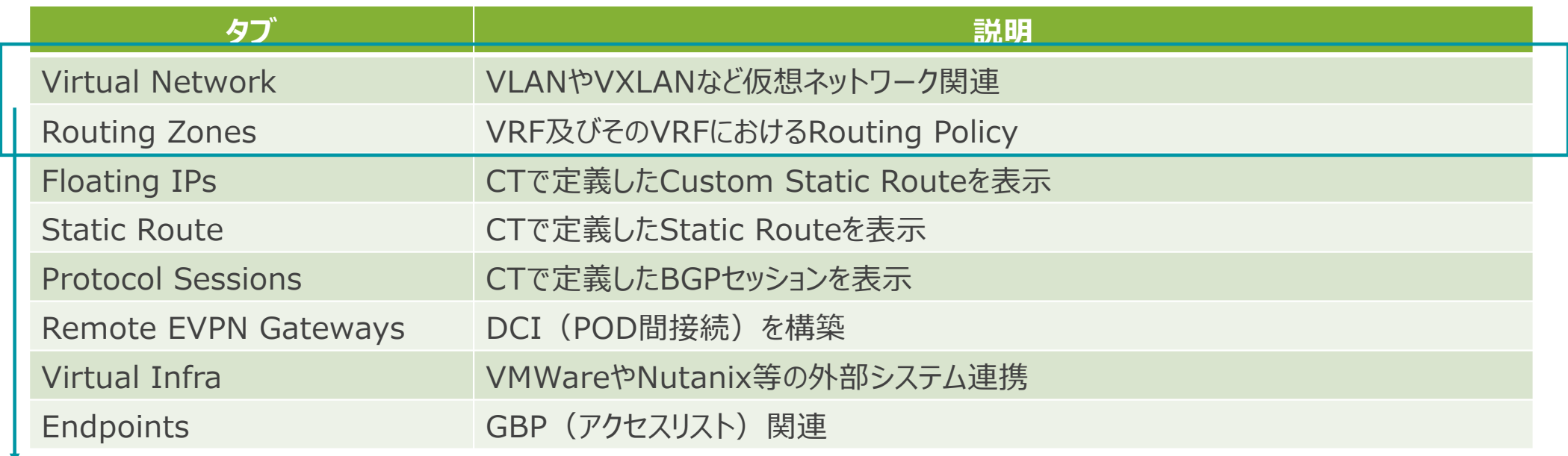

本章で説明する範囲。残りは別途解説。

RZ (Routing Zone) とはネットワーク機器のルーティングテーブルを論理分割するVRFのこと。 アンダーレイは'default'RZを使用。オーバーレイは新規作成のRZを使用。 VXLANを使⽤したネットワークを構築する場合、1つ以上の新規RZを作成。 マルチテナント環境を構築するには、さらにRZを作成。

(例)L2サーバ接続(VXLANを使う環境)

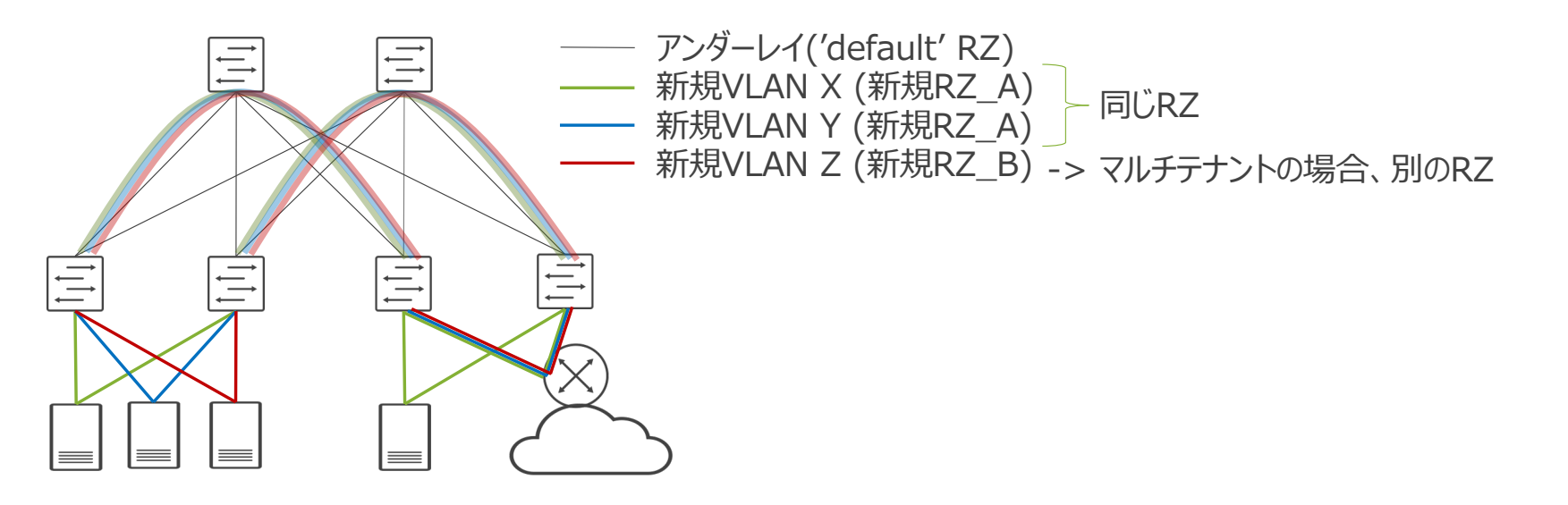

#### RZを新規作成。

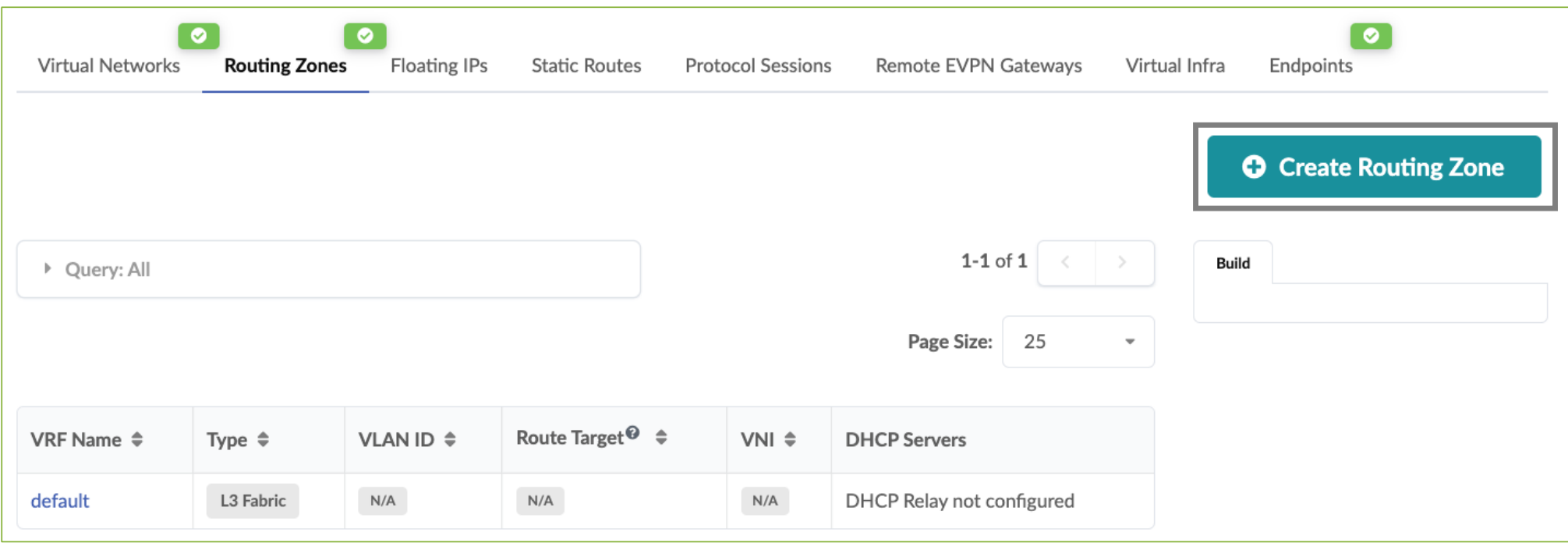

RZを新規作成(続き)

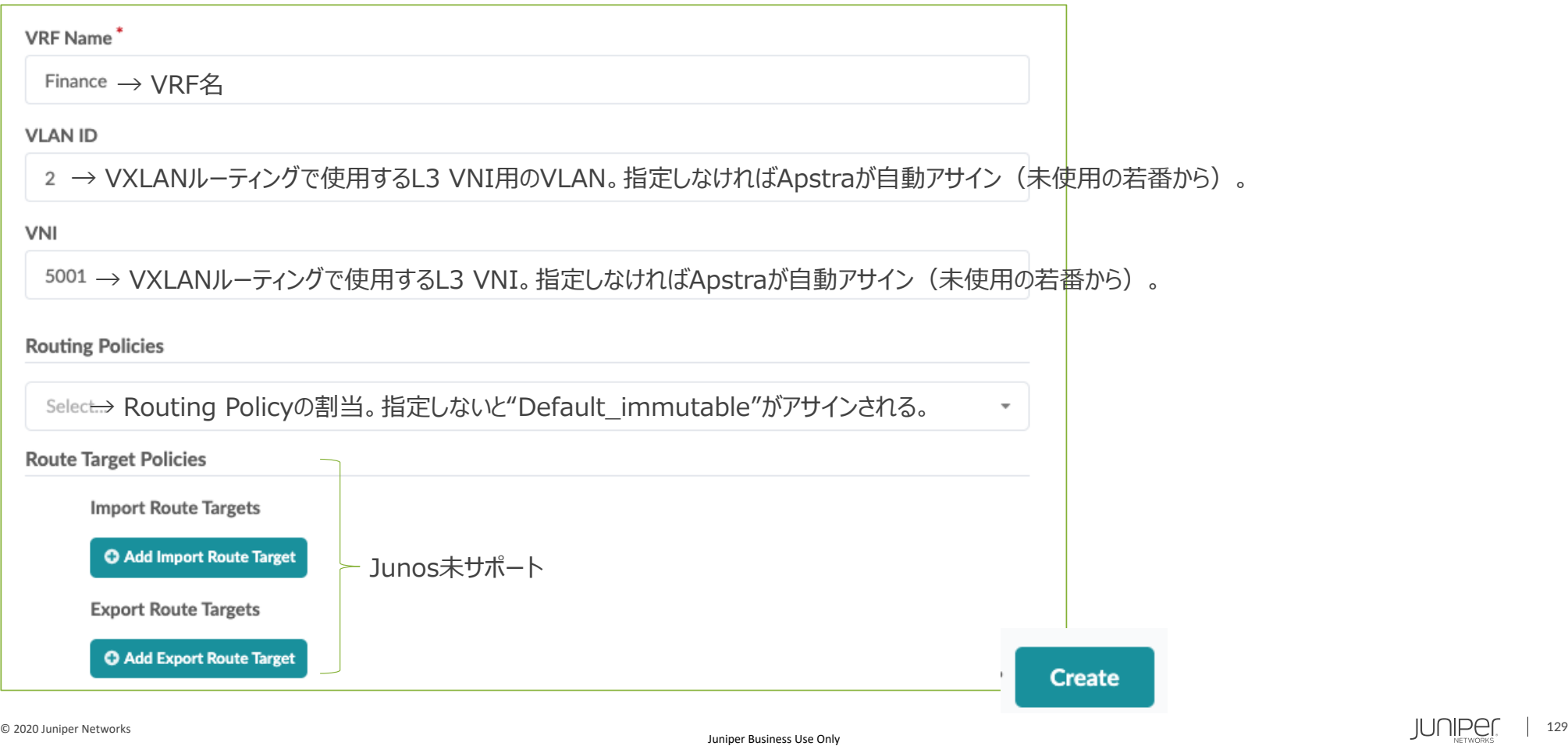

IP Poolから新RZ用のLoopback IPを割り当てる。 ※現時点のApstraバージョンでは作成したRZを全てのLeafに設定する。

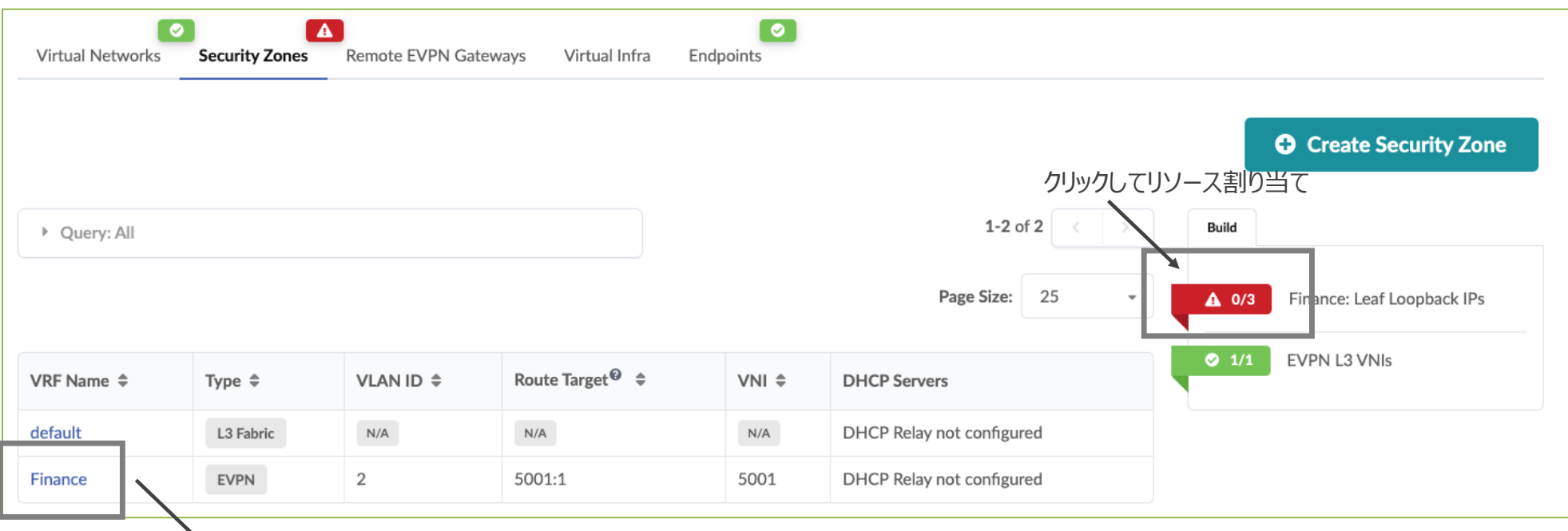

DHCP Relayの設定を実施する場合、作成したRZをクリック。

#### LeafでDHCPリレーを設定(オプション)

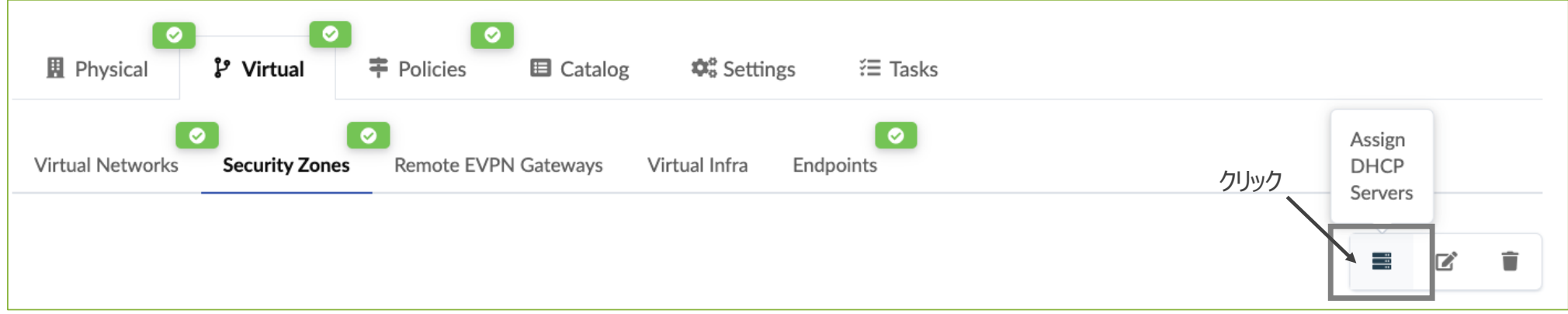

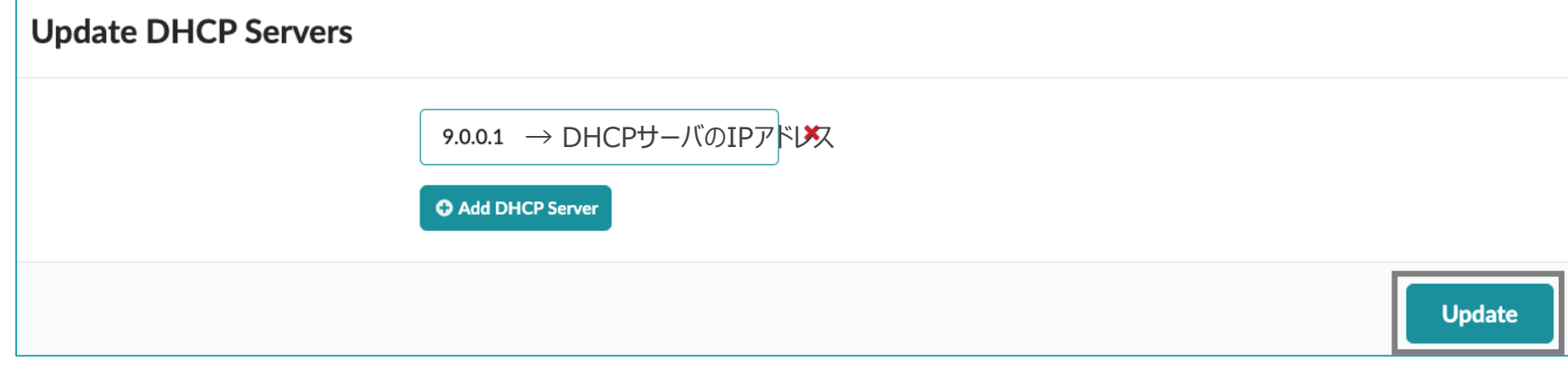

外部ルータと論理接続(Default VRFで物理接続は実施済み)

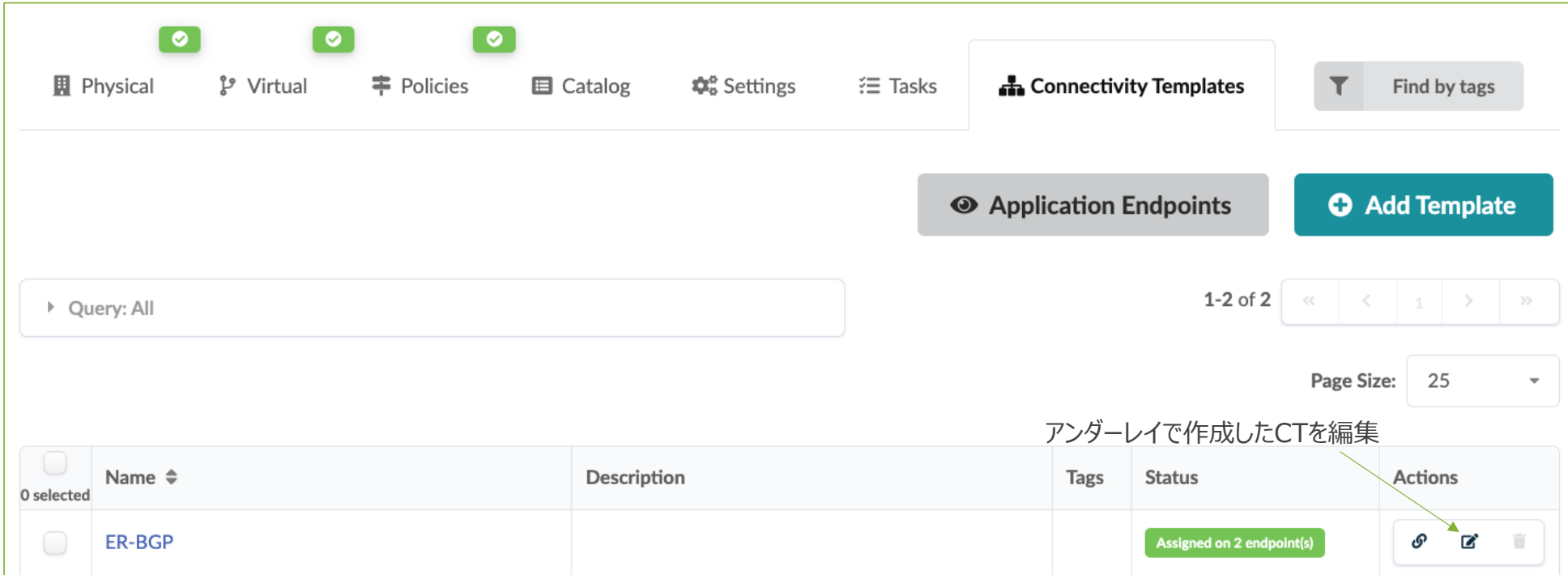

Default VRFと同様に、新VRF用の外接ルータ向けリンクIP、ルーティング (Static or BGP) をCTで定義。

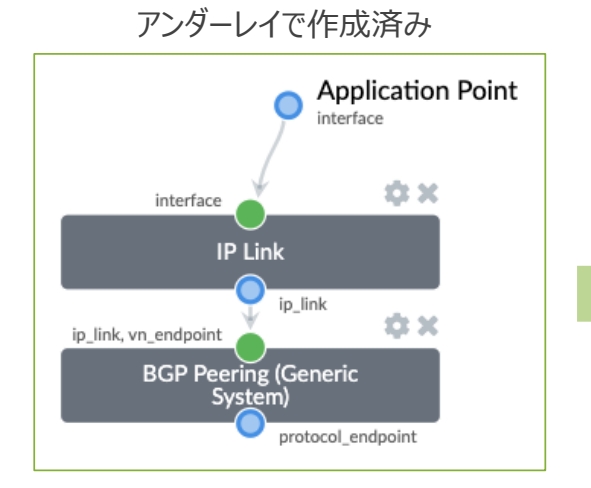

Parameters **Primitives** Ouick Search **Virtual Network (Single)** Add a single VLAN to interfaces, as tagged **Virtual Network (Multiple)** Add a list of VLANs to interfaces, as tagge <u>IP Link</u>  $\leftarrow$  クリック<br>Build an IP link between a fabric node and AOS resource pool "Link IPs - To Generic" | IP endpoint (/31) on each side of the link. navigate under Routing Zone>Subinterface Static Route どれかクリック Create a static route to user defined subne link or VN endpoint. **Custom Static Route** Create a static route with user defined next **BGP Peering (IP Endpoint)** Create a BGP peering session with a user-s peer. **BGP Peering (Generic System)** Create a BGP peering session with Generic Generic System properties such as loopbad peer).

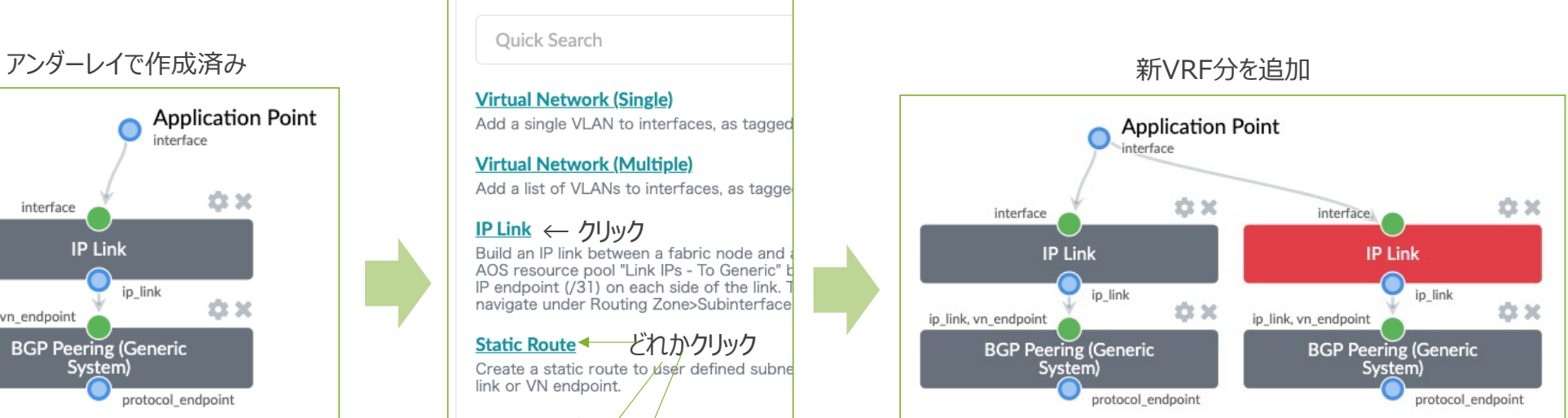

CT内のパラメータ、新VRF用の外部ルータ向けリンクIPアドレスは、 Default VRFの設定と同様。

© 2020 Juniper Networks  $\text{JUI}\left\{\text{LQ}\right\}_{\text{NETWORCS}}$  | 133

VN(Virtual Network)とはサーバーや外部ルータが属する仮想ネットワークのこと。 新規VNは必ず"default"以外のVRFに属する。

(例)VXLANを使う環境

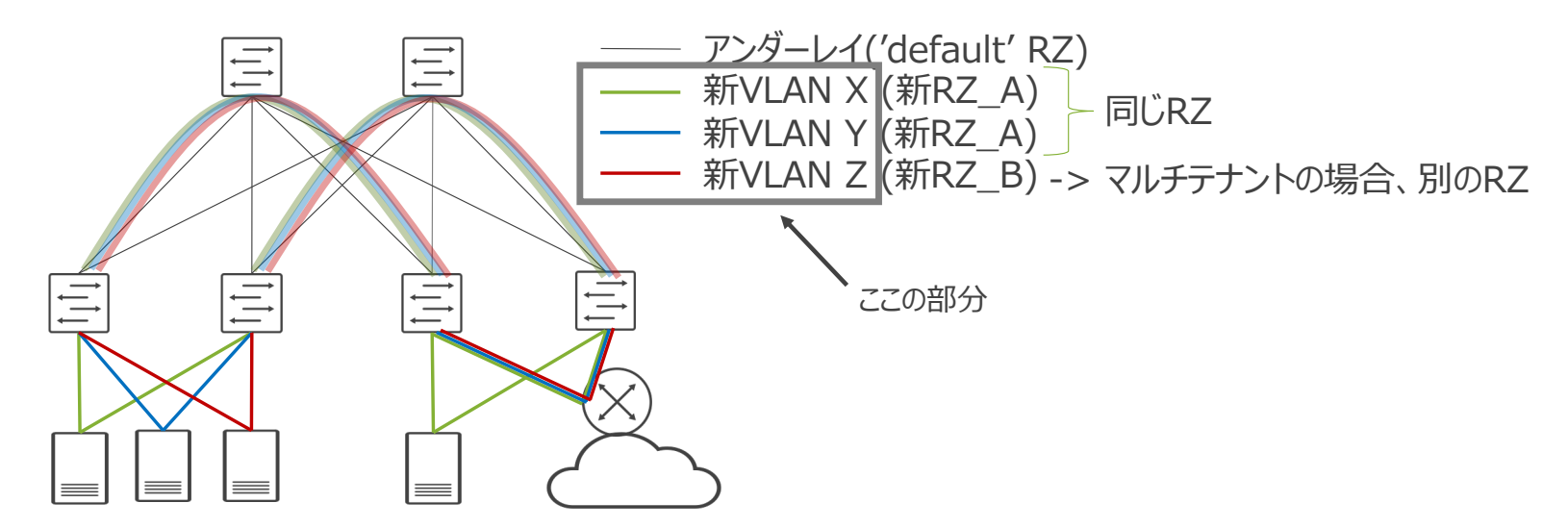

新規VNを作成。

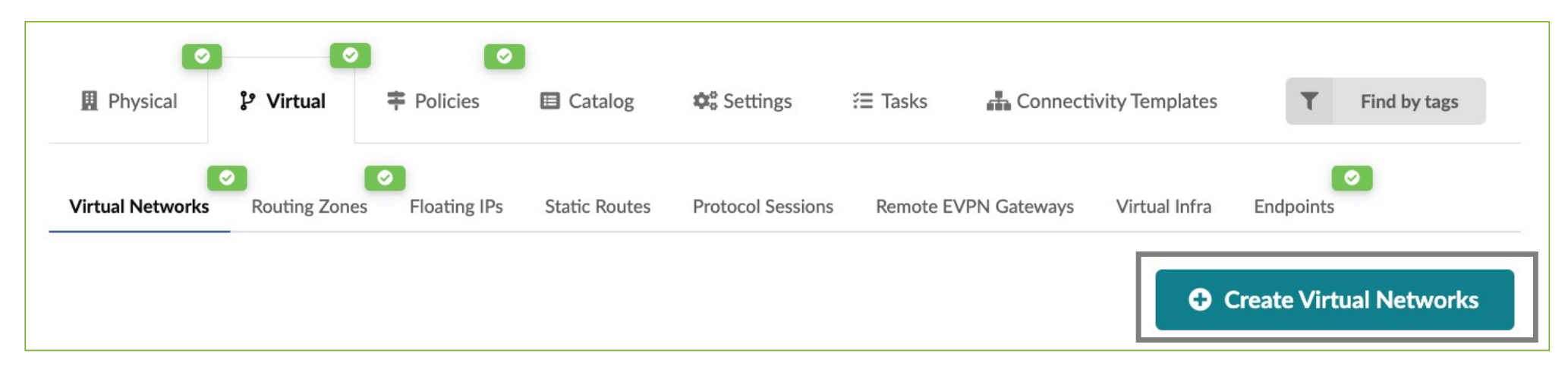

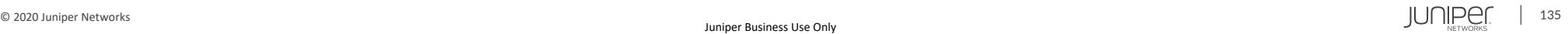

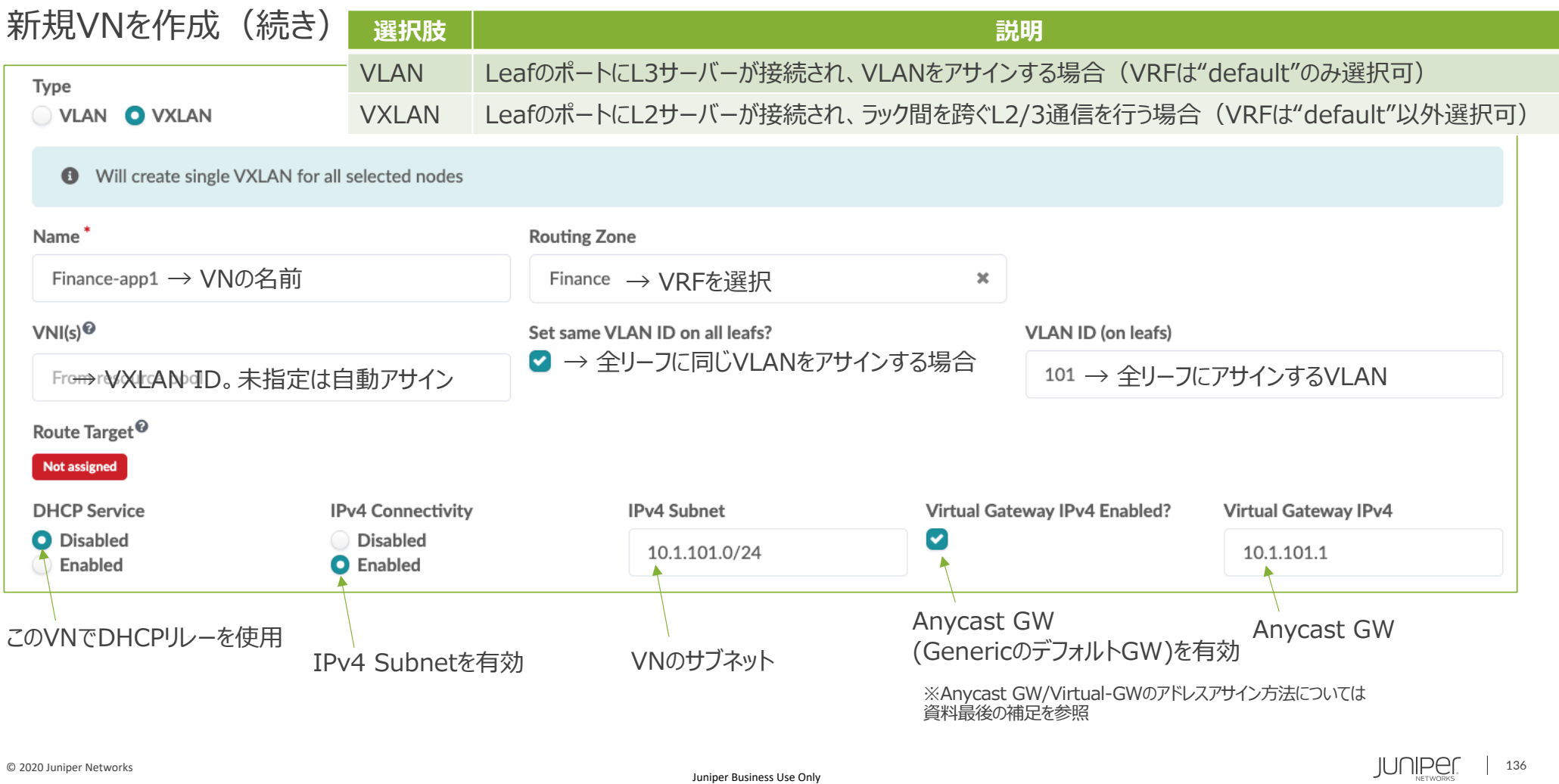

新規VNを作成(続き)。

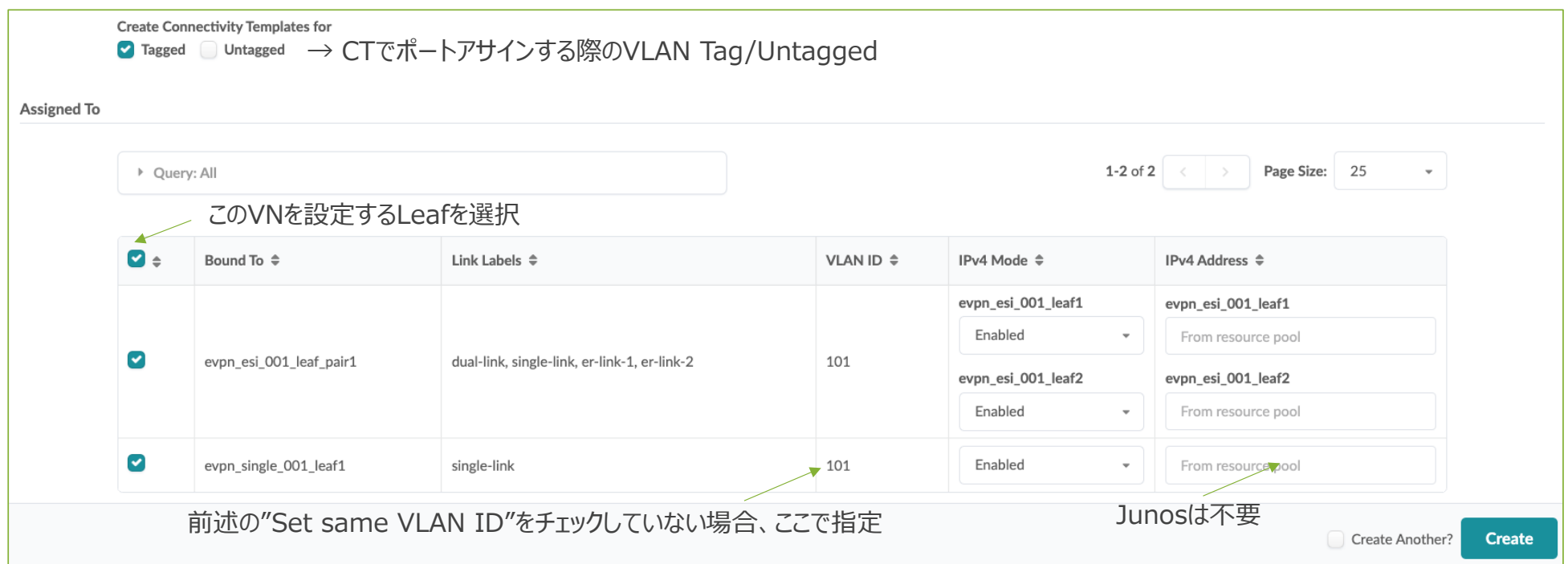

新規VNを作成(続き)。

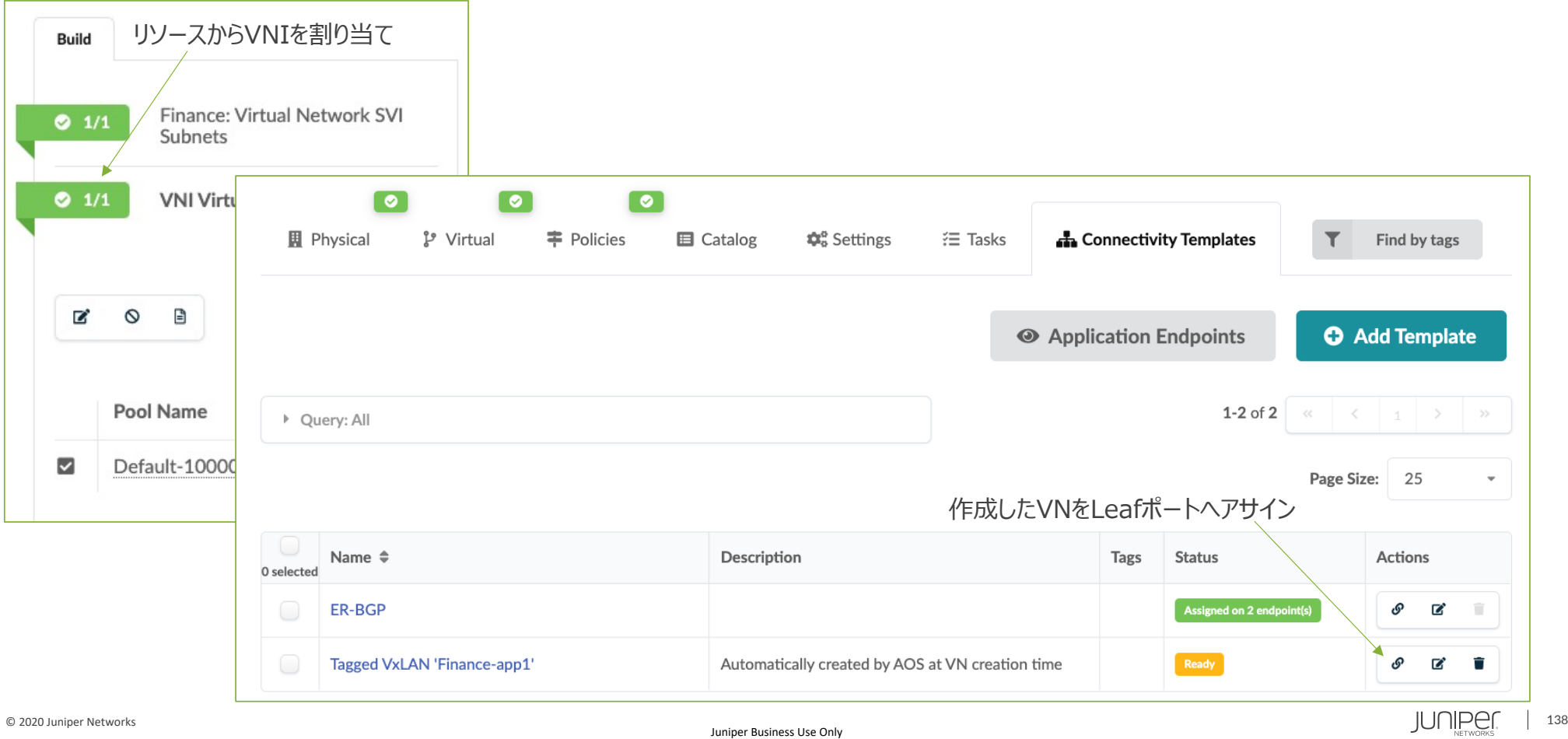

### **ブループリント - Staged – CT**

#### 新規VNを作成(続き)。

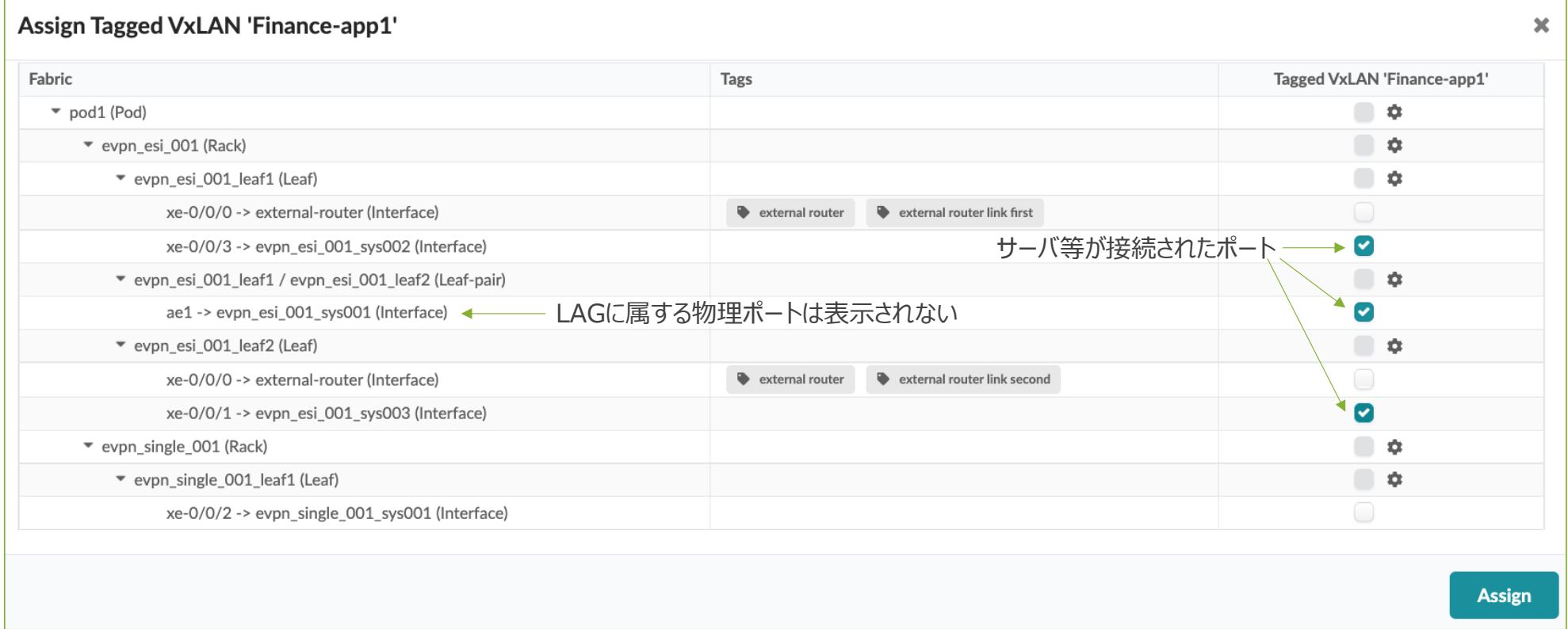

### **ブループリント - Staged – CT**

複数のVirtual NetworkをまとめてLeafポートへアサイン。

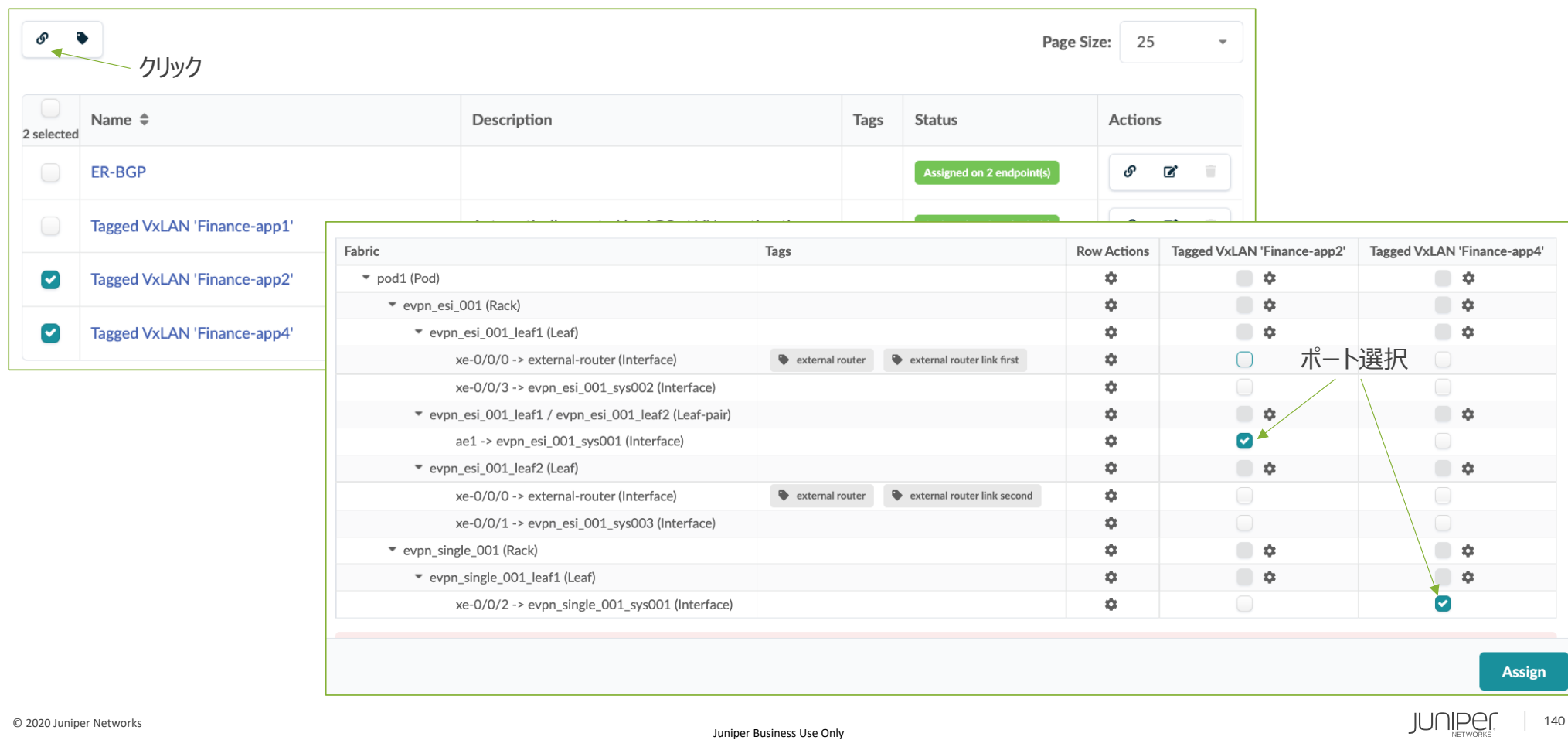

# **ブループリント - Staged – IPv6**

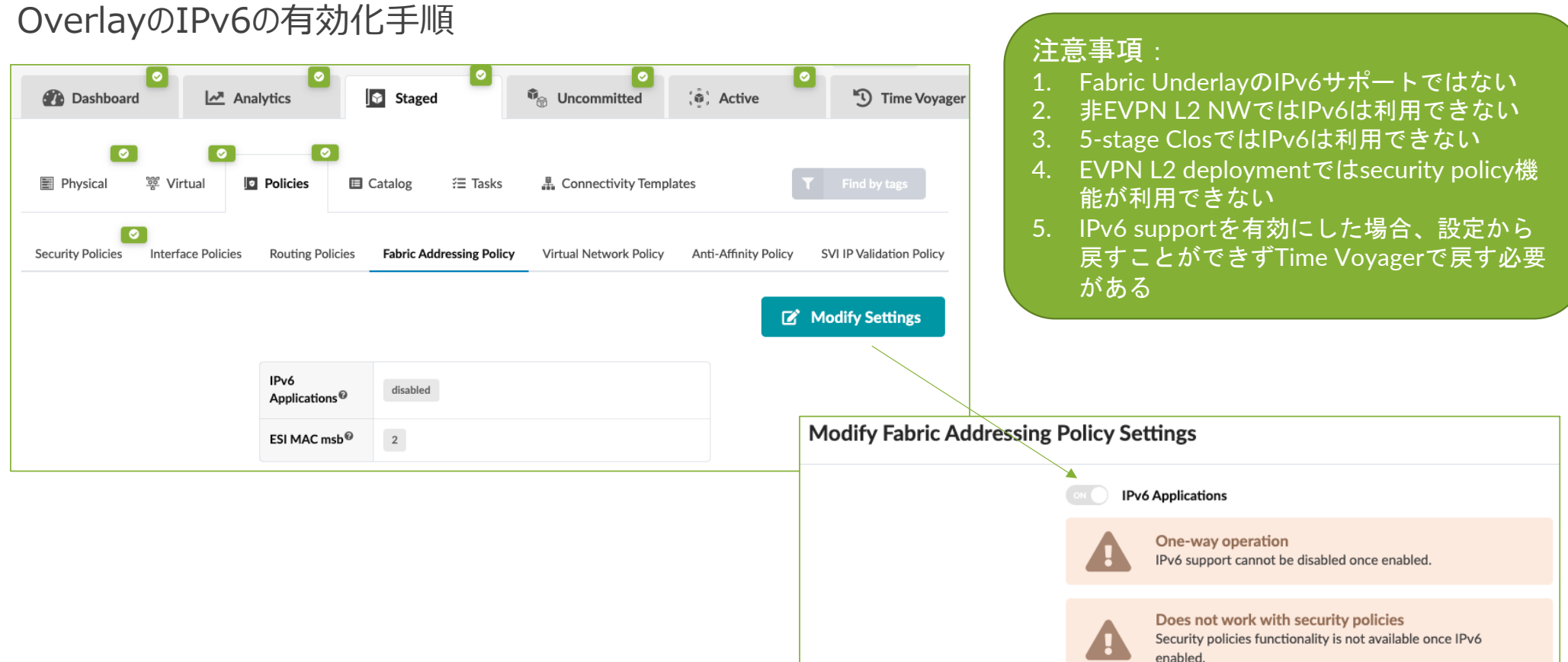

### **ブループリント - Staged – IPv6**

#### IPv6 ApplicationsをONにするとVirtual NetworkでIPv6設定が可能となる

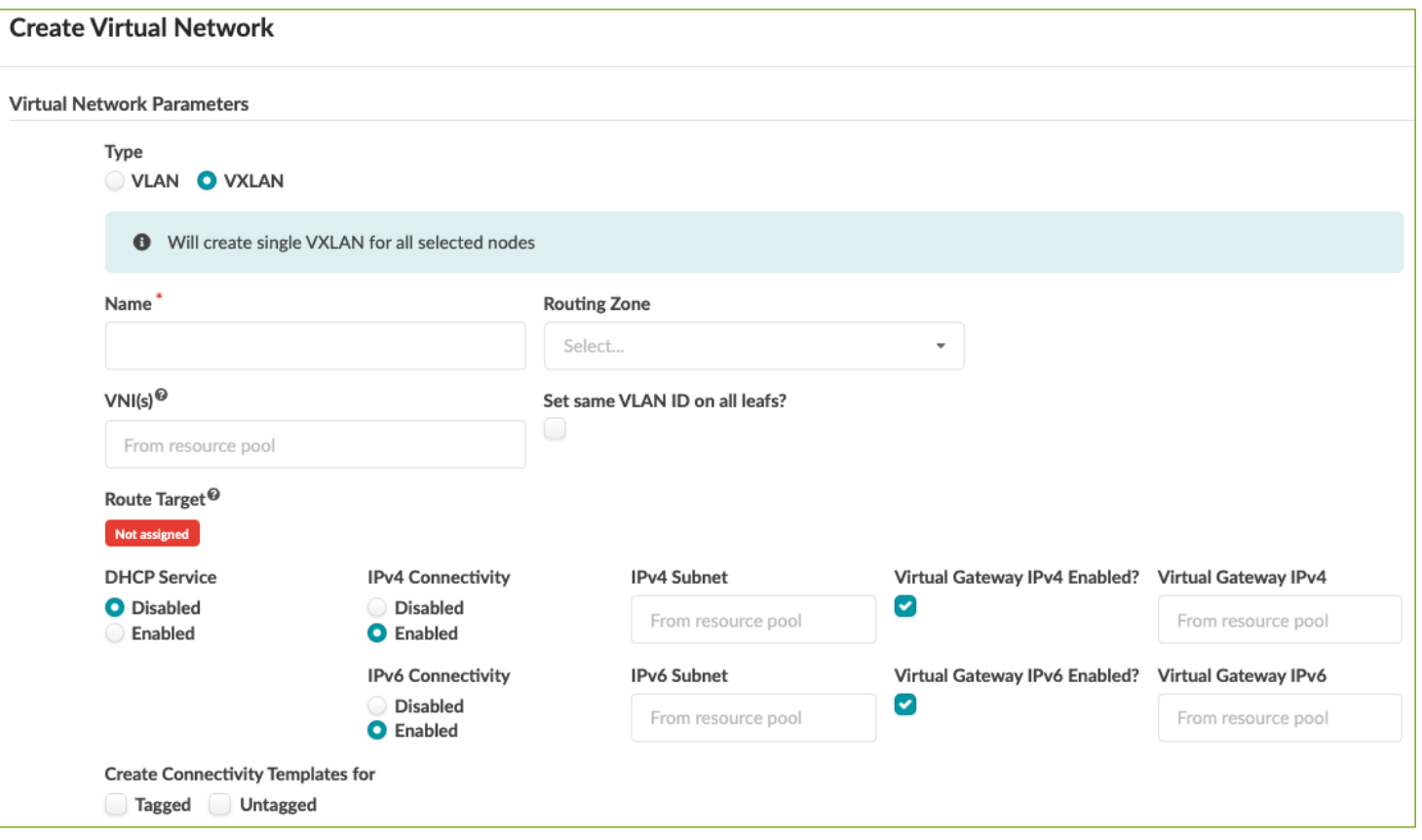

# ブループリント • コンフィグレット

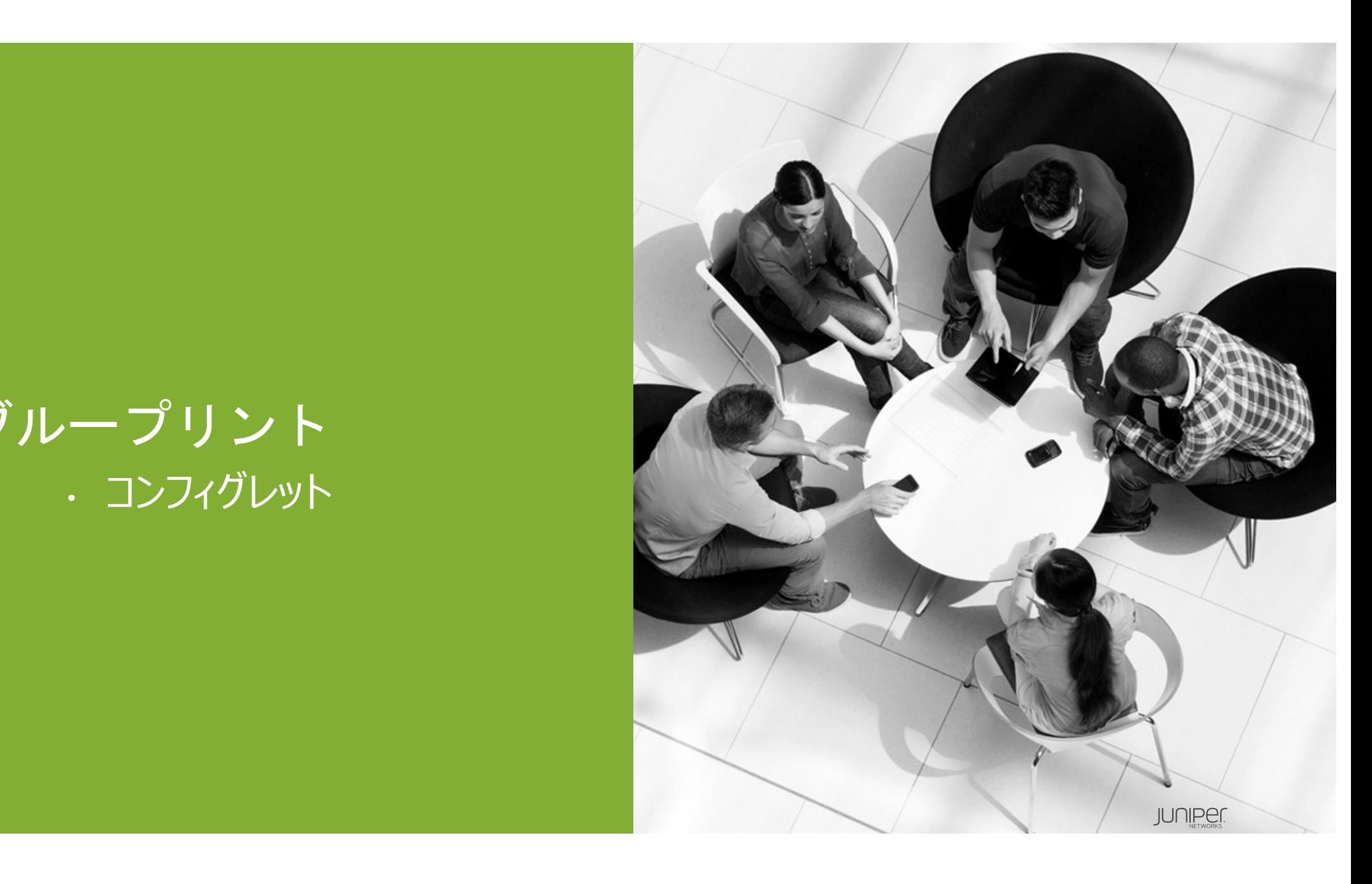

#### **ブループリント - Staged – Physical - Configlets**

デザインで作成したコンフィグレットをBPにインポートし、ノードに割り当てる。

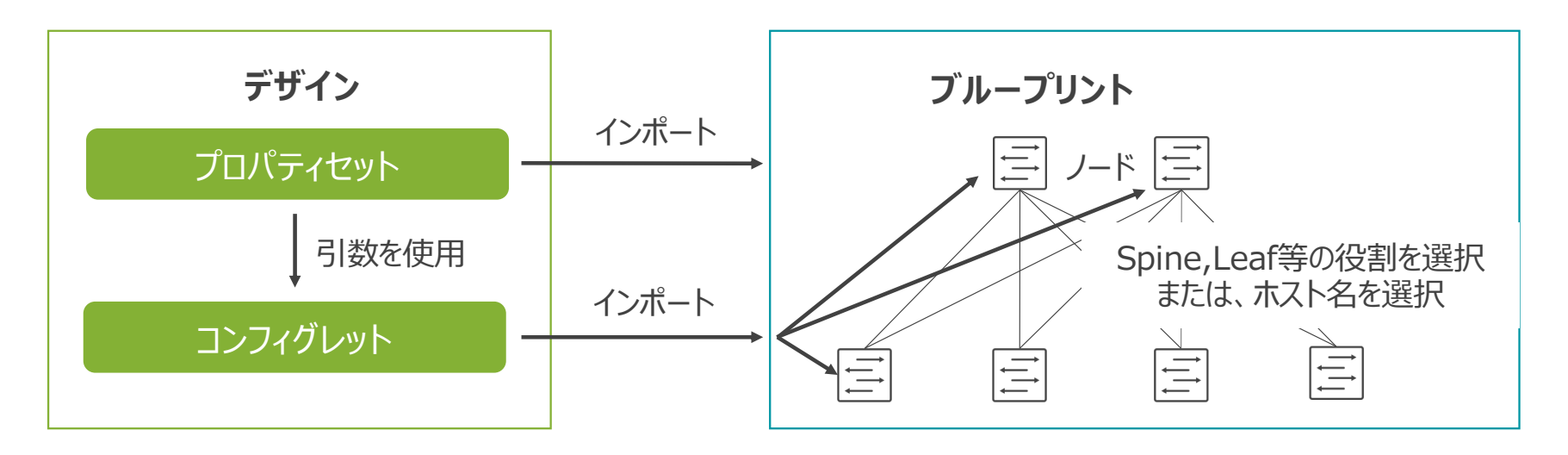

プロパティセットを使⽤する場合、コンフィグレットより先にインポート。
# **ブループリント - Staged – Physical - Configlets**

プロパティセットのインポート。Catalog -> Property Sets

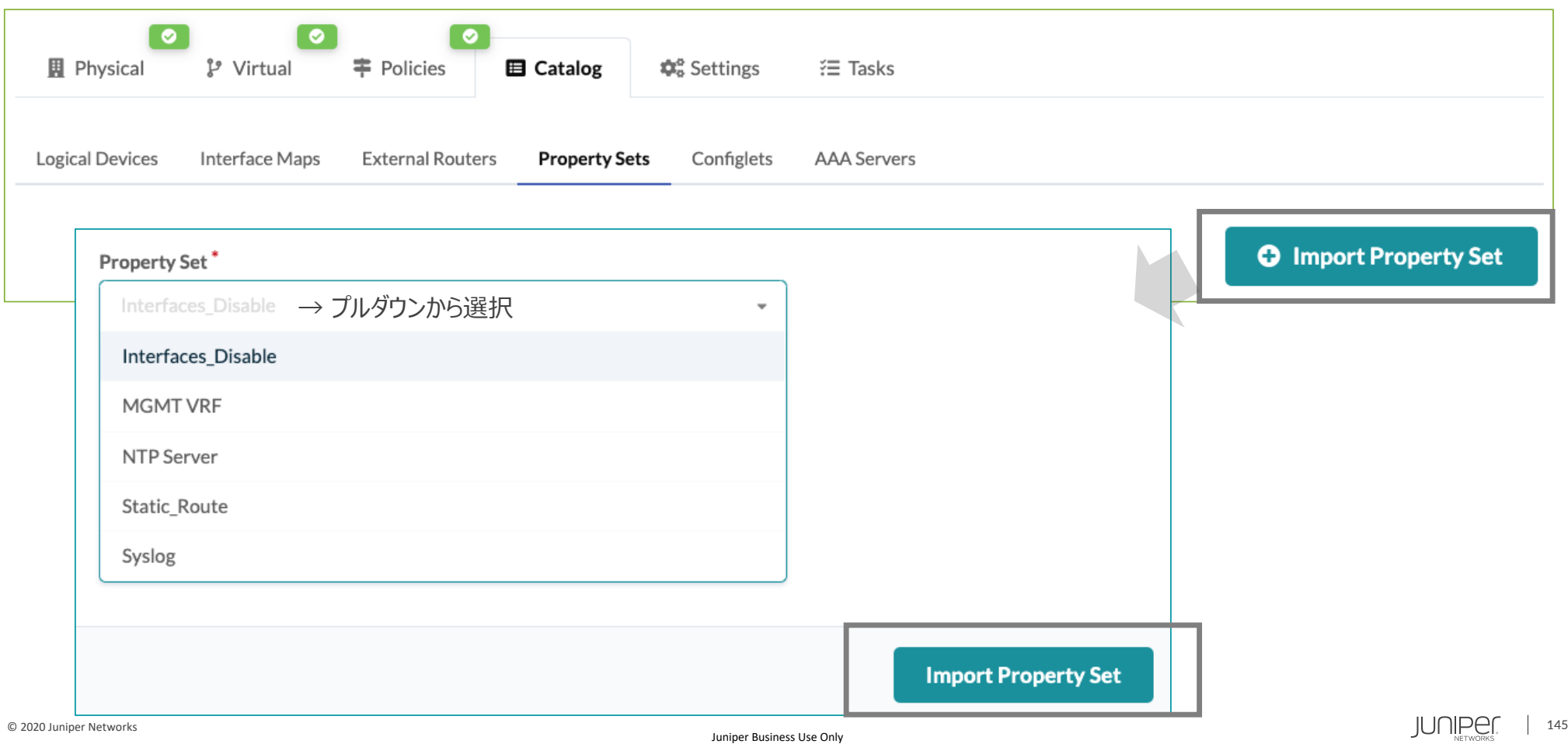

# **ブループリント - Staged – Physical - Configlets**

#### コンフィグレットをインポート。Catalog -> Configlets

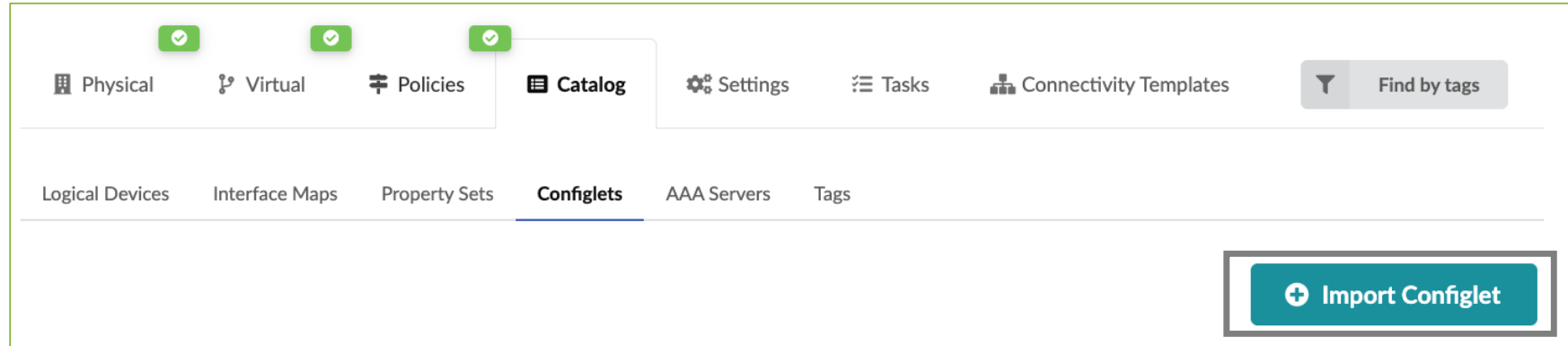

#### または、Physical -> Configlets

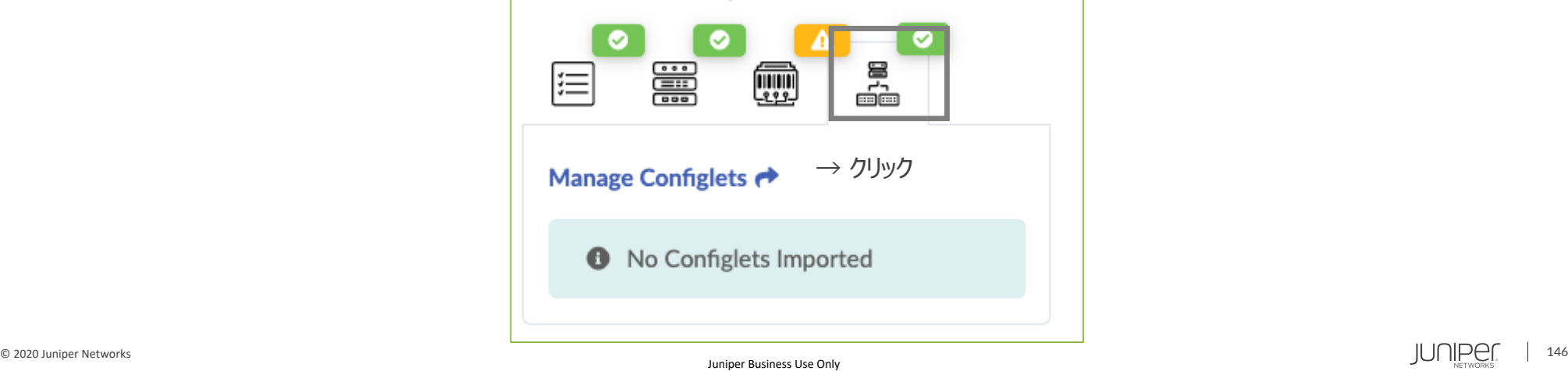

# **ブループリント - Staged – Physical - Configlets**

#### コンフィグレットをインポート(続き)。

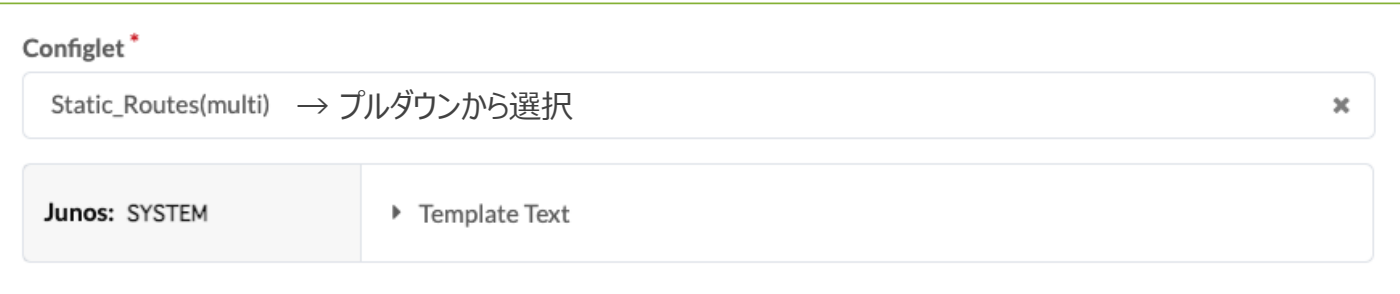

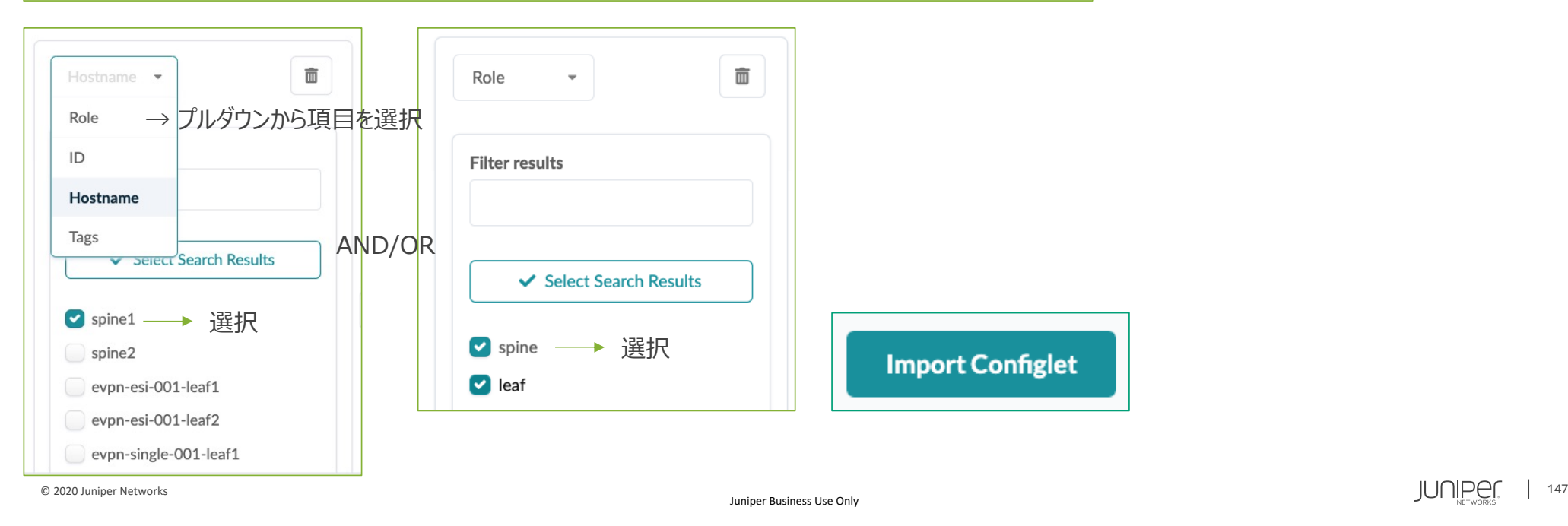

# ブループリント • フィルタ

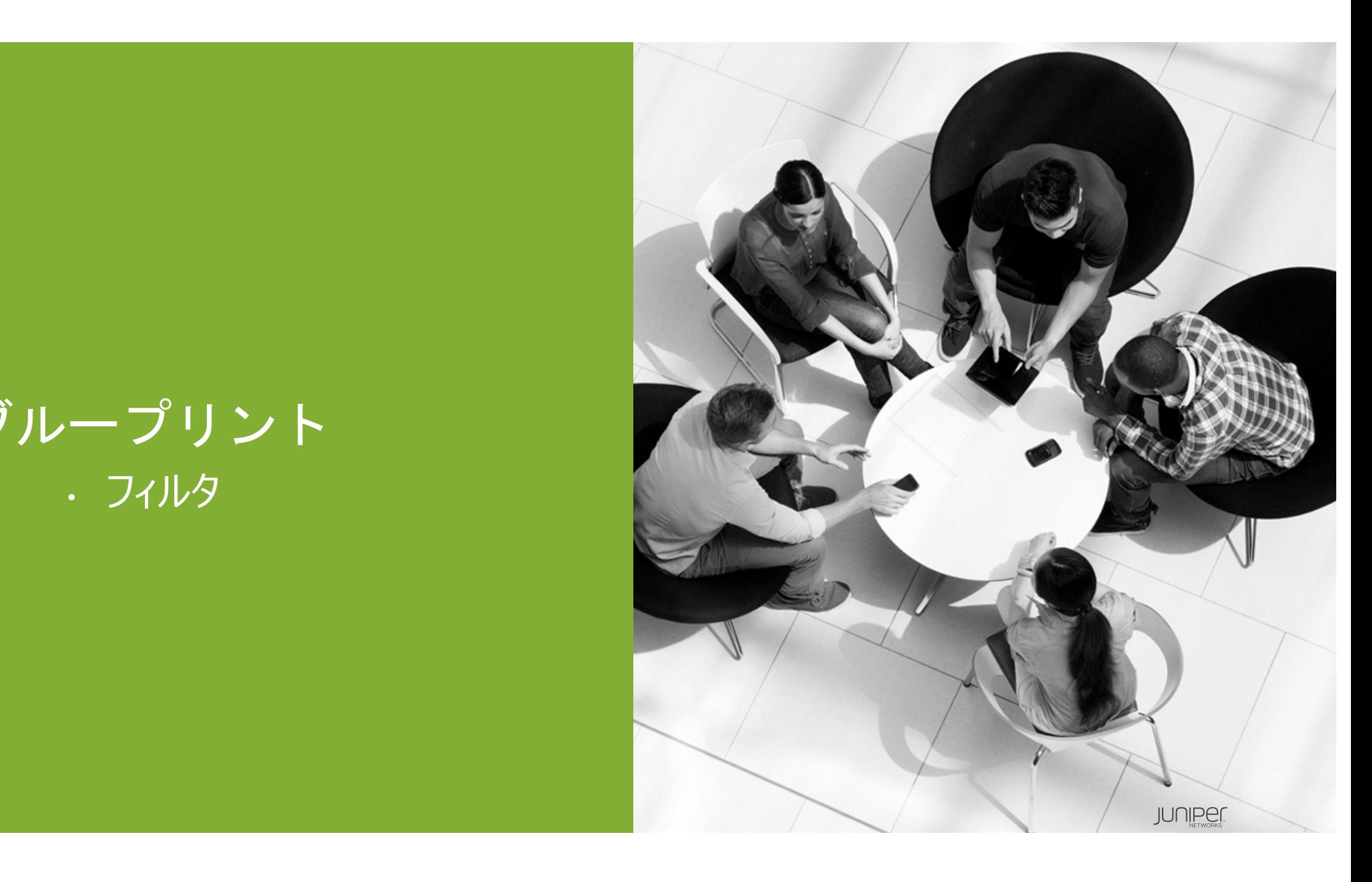

# **ブループリント - Staged – Policies (VN)**

Security Policyは従来のデバイス毎にアドレスでフィルターをするというACLの考えからApplication Point間 (routing zone, VN, subnet(internal/external) etc.)に対して通信制御を⾏う考え⽅になります

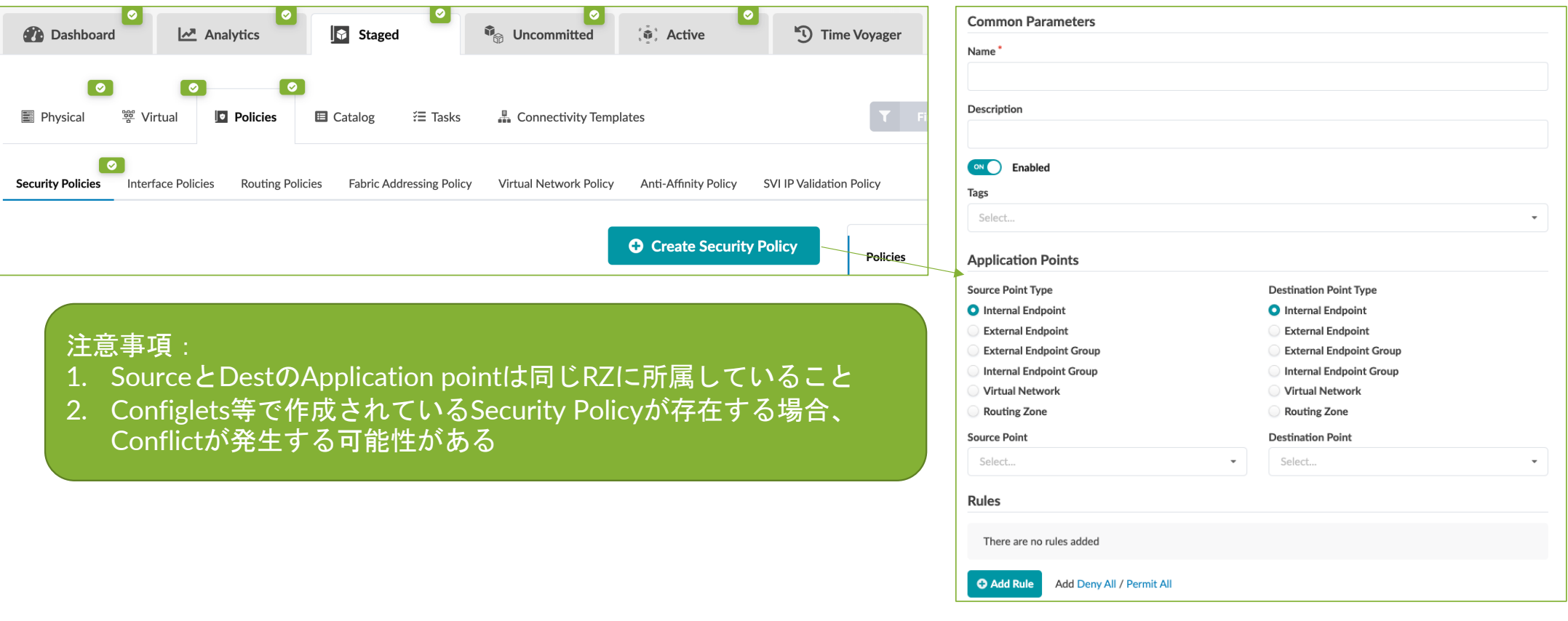

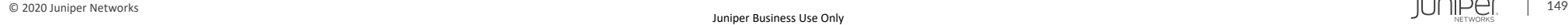

# **ブループリント - Staged – Policies (VN)**

Application Point間のRule設定画⾯。設定できる内容は以下の通り。 Deny All / Permit Allを追加するとそれぞれblocklist policyとallowlist policyが作成されます

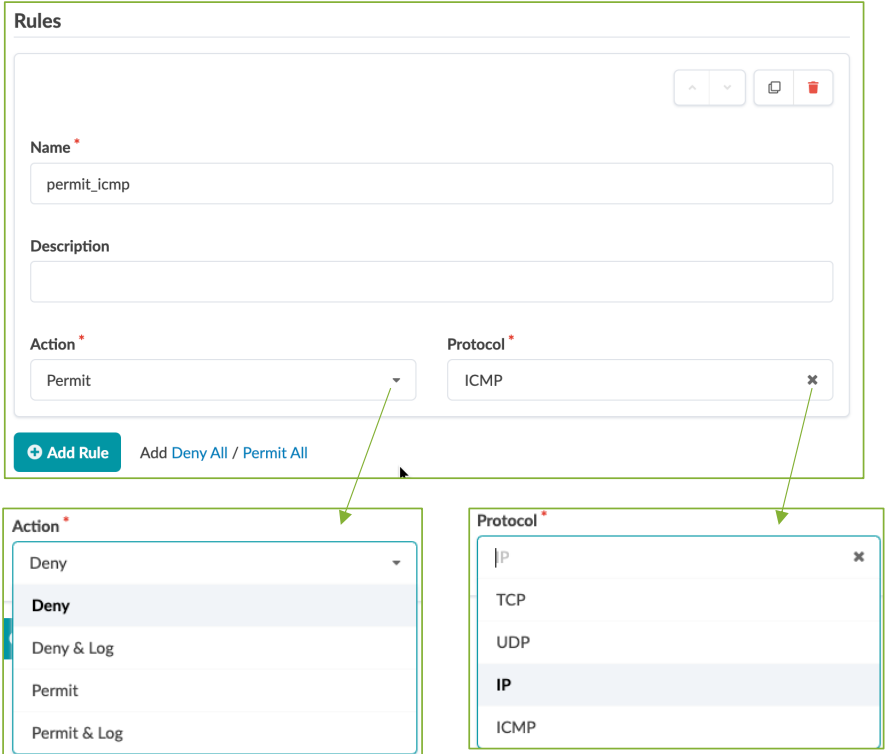

Deny AllとPermit Allで作成されるポリシー

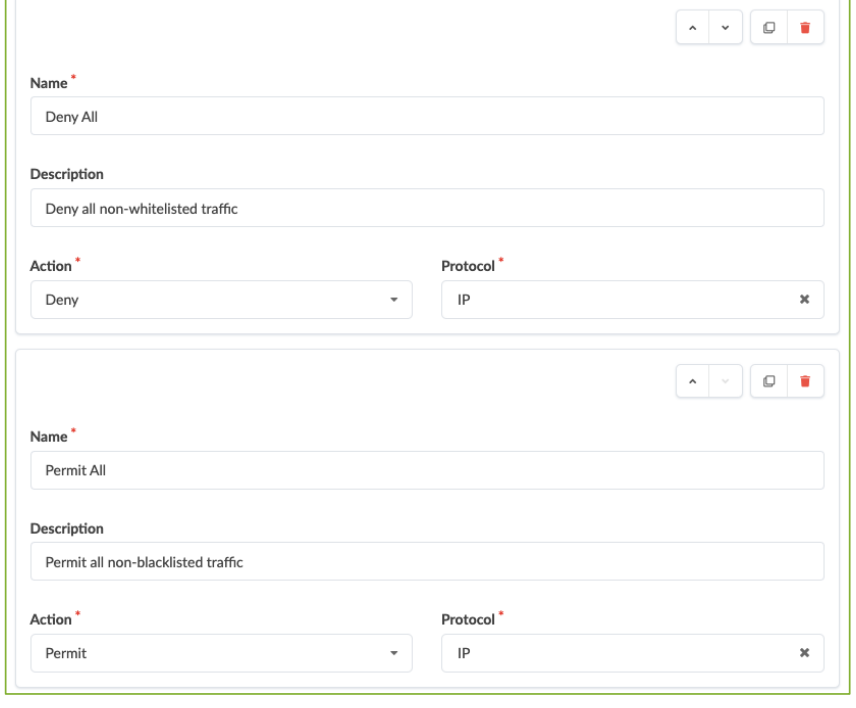

# **ブループリント - Staged – Policies (VN)**

VN間でSecurity Policy作成後の画⾯。対象のRZにinputのfilterが追加される

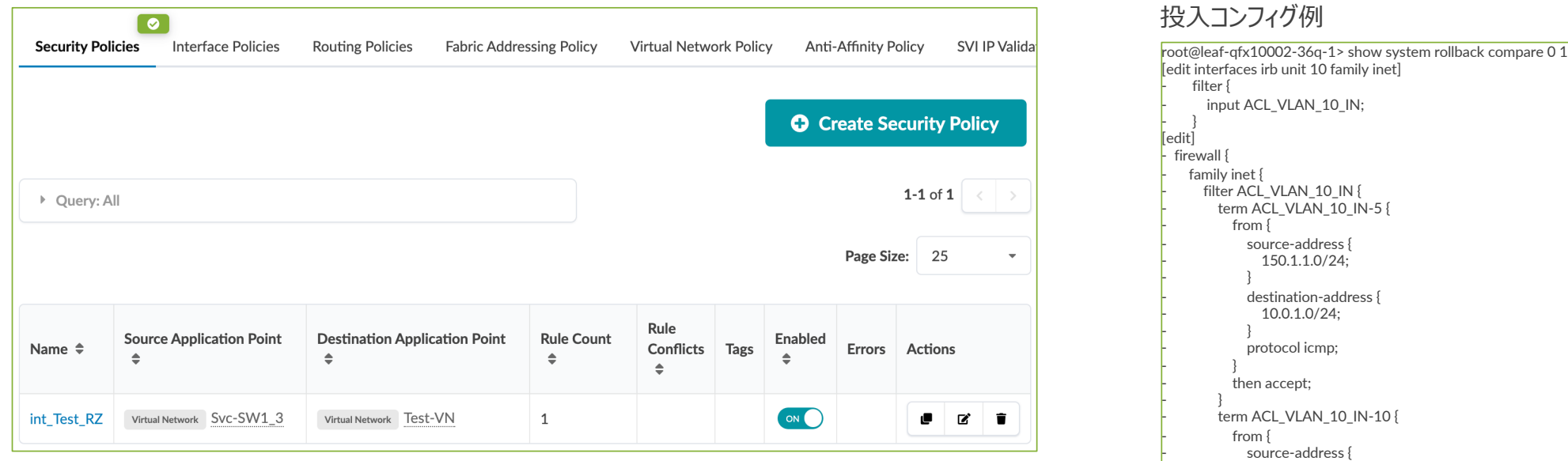

- 150.1.1.0/24;

destination-address { - 0.0.0.0/0;

then accept;

- }

- } - }

- } - } - } - }

### **ブループリント - Staged – Virtual – Endpoints (Internal Endpoint)**

Internal Endpoint間でSecurity Policyを設定

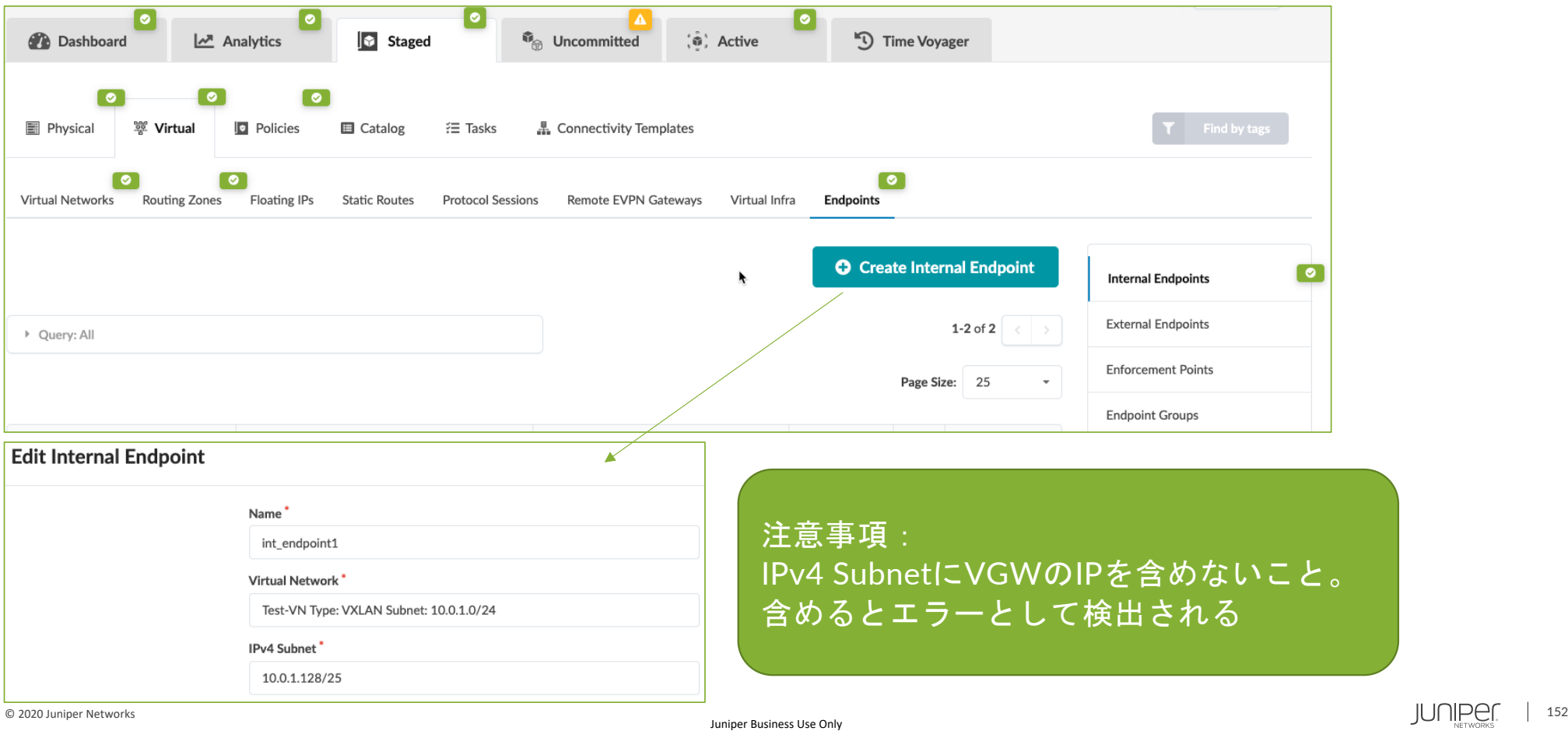

## **ブループリント - Staged – Virtual – Policies (Internal Endpoint)**

Internal Endpoint間でSecurity Policyを設定。Ruleは例でPermit All。

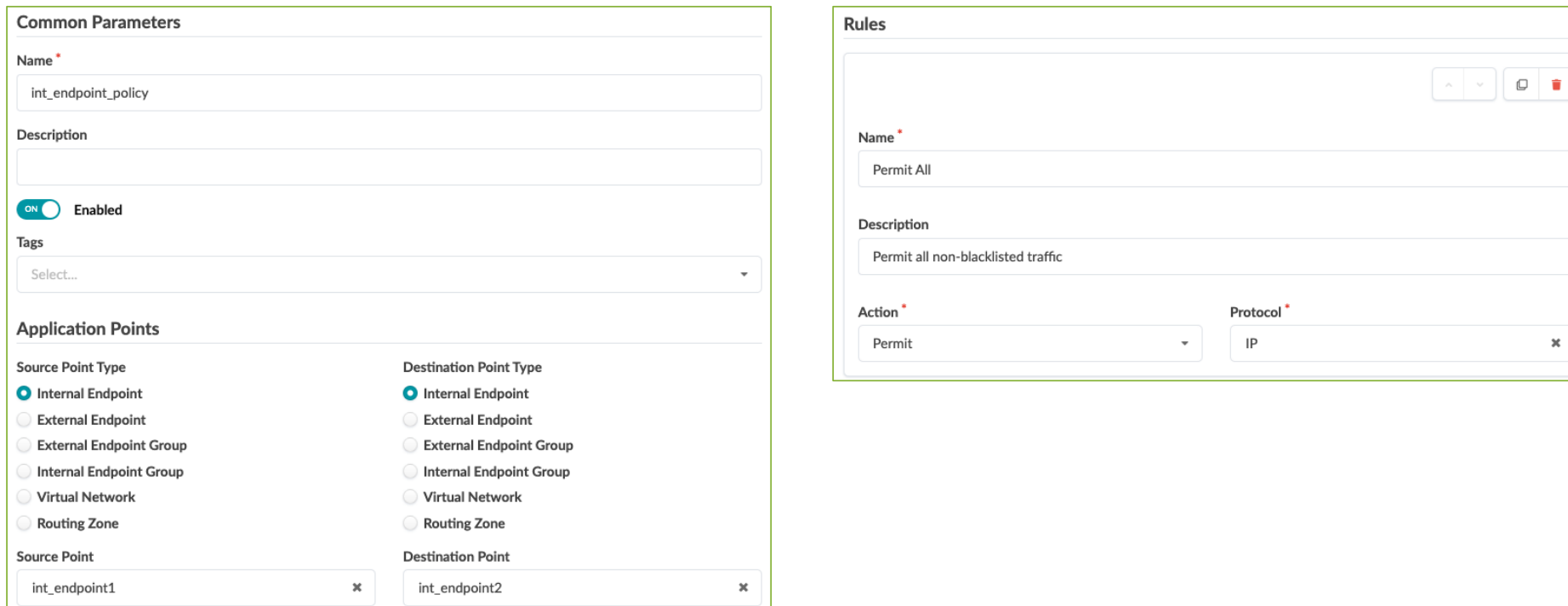

# **ブループリント - Staged – Policies – Settings**

Security PolicyはACLのように設定順序を意識せず設定が可能。 各Policiesが重複するエントリーがある場合、何を優先するかを設定可能。

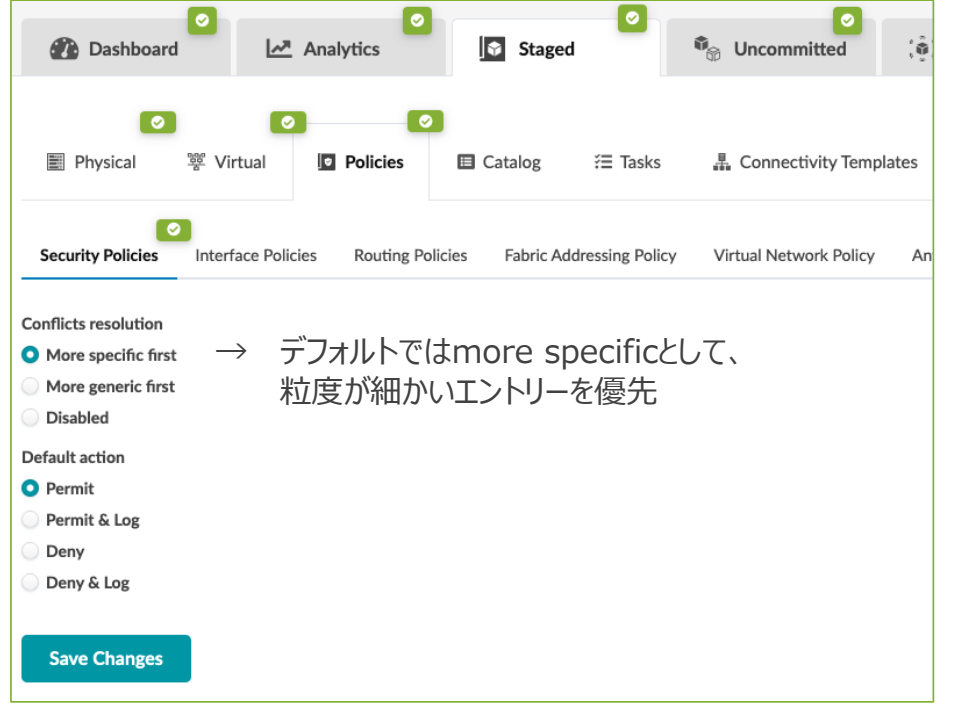

サンプル: More specicfic first ・10.0.0.0/16 deny ・10.0.1.0/24 permit 上記のエントリーを設定した場合、 粒度の細かい10.0.1.0/24 を優先し、各デバイスには このエントリーが先に投入されるように設定される。

#### 注意事項:

・同じ粒度のものがある場合は、Conflictとして検知し どちらのエントリーを優先するかを選択する必要がある。

・エントリー内容によっては、各デバイスに設定済みの 既存のフィルターの設定順序が変わる可能性がある。 Configlet等を利用する場合は注意。

# ブループリント • DCI

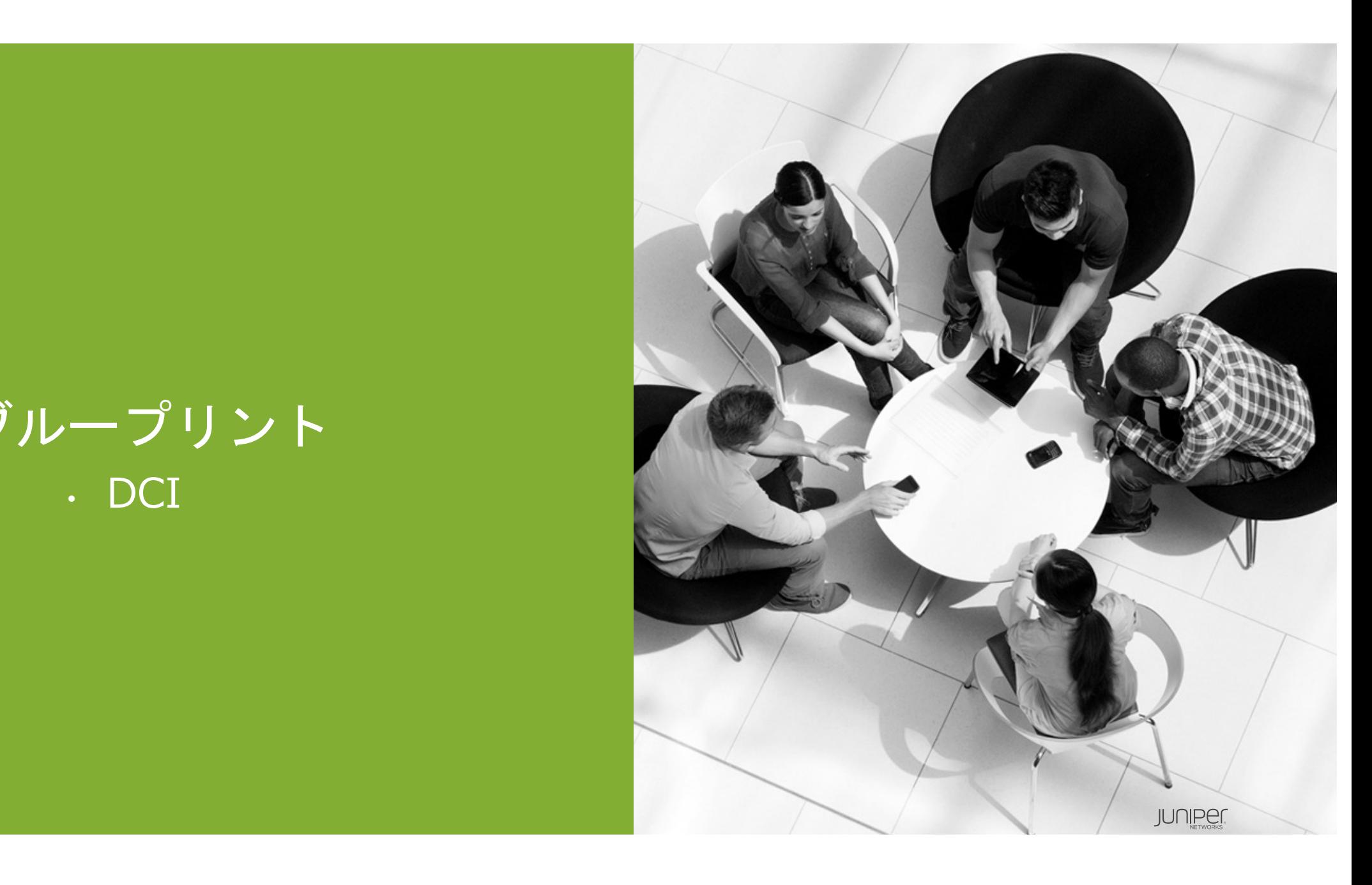

# ブループリント • バーチャルインフラ

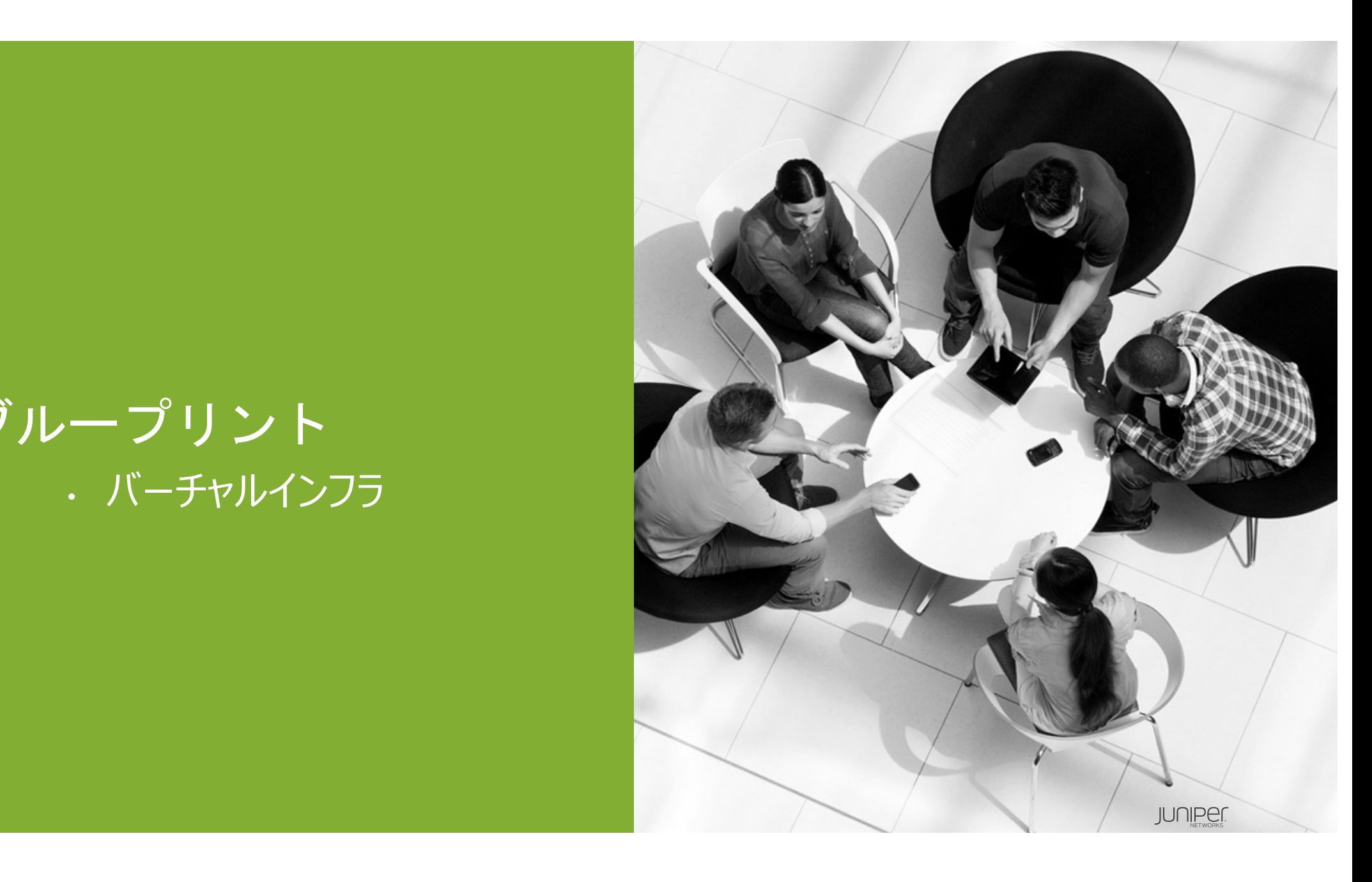

# **ブループリント - Staged – Virtual – Virtual Infra**

Vmware vCenter、NSX-T、Nutanix連携。これらが管理するバーチャルスイッチ、バーチャルマシン情報を取得、 Apstraが管理する物理スイッチとバーチャルスイッチのポート設定を比較し、不整合を検知するとアラート。 Remediation機能でバーチャルネットワークを自動作成

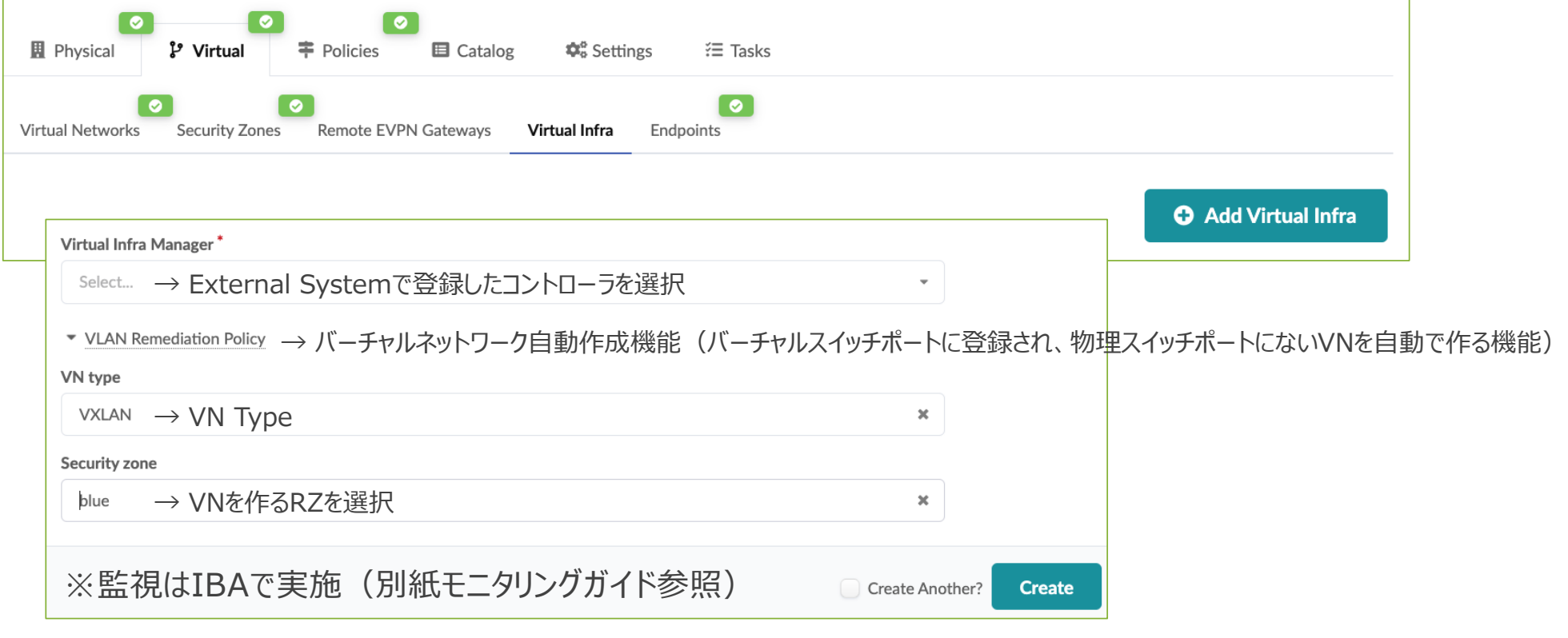

# 補足資料

#### Juniper IRBアドレスアサインについて

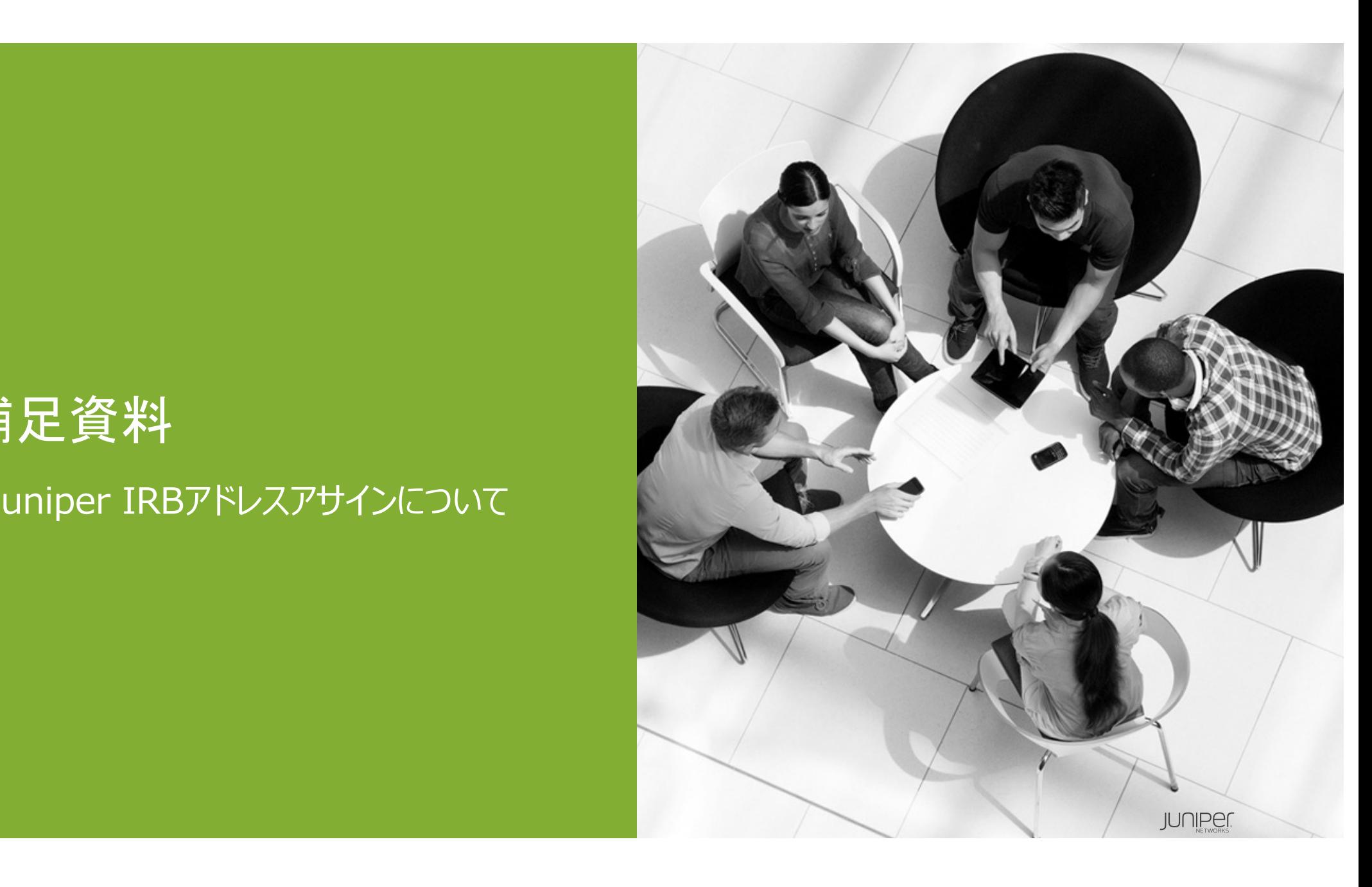

## **IRB Addressing GW Models in EVPN/VXLAN**

#### **Juniper EVPN/VXLANのIRBアドレスは次のようなデフォルトゲートウェイ、IP、MACアドレスの アサイン⽅法がある。**

#### • **IRB 固有 IP アドレス**

- 各LeafのIRBに⼀意のIPアドレスとMACアドレスを設定
- 固有のIPアドレスを使⽤して各IRBを監視、到達することが可能
- IRBにルーティングプロトコルを利用することも可能
- 多くのアドレスを消費

#### • **IRB固有IP アドレスとVirtuai-Gateway IP アドレス**

- 上記の固有IPアドレスに加えて、virtual gateway IPを追加
- 共通のvirtual gateway IPとして、共通のアドレス、MACを設定
- CRBモデルとしてspineでルーティングをするときに推奨することが多い
- 上記と同じく多くのアドレスを消費

#### • **Anycast IP アドレス**

- すべてのオーバーレイのゲートウェイは同じアドレス、同じMACで構成
- ERBモデルとして、各Leafでルーティングするときに推奨することが多い。

#### IRB Addressing Models

https://www.juniper.net/documentation/en\_US/releaseindependent/solutions/topics/concept/solution-cloud-data-centercomponents.html#irb-addressing-overlays

#### ERB場合のIRB構成

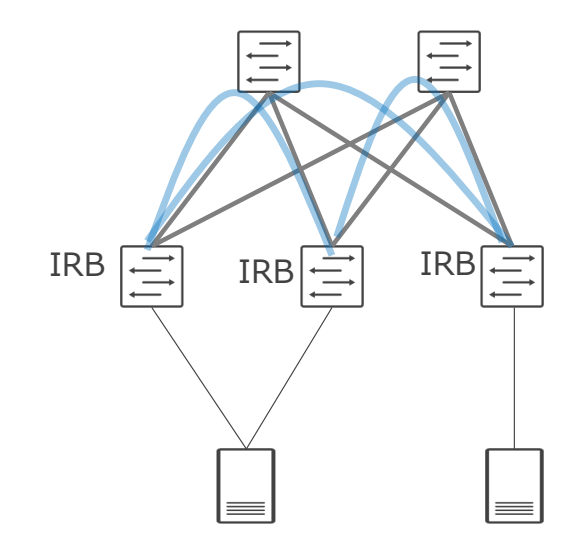

## **IRB Addressing GW Models in EVPN/VXLAN**

#### • **Virtual-Gateway IP**

**各Leaf 固有IPアドレスと、共通の Gateway IP, MAC**

JUNOSサンプル設定 LEAF A set interfaces irb unit 500 family inet address 10.1.4.2/24 virtual-gateway-address 10.1.4.1 set interfaces irb unit 500 virtual-gateway-v4-mac 00:00:5e:00:00:04

LEAF B set interfaces irb unit 500 family inet address 10.1.4.3/24 virtual-gateway-address 10.1.4.1 set interfaces irb unit 500 virtual-gateway-v4-mac 00:00:5e:00:00:04

#### • **Anycast IP**

#### **各Leaf に共通のGateway⽤のIP, MAC**

JUNOSサンプル設定 LEAF A set interfaces irb unit 700 family inet address 10.1.6.254/24 set interfaces irb unit 700 mac 0a:fe:00:00:00:01

LEAF B 上記と同⼀のアドレスとMACを設定

There are two methods for configuring gateways for IRB interfaces https://www.juniper.net/documentation/en\_US/release-independent/solutions/topics/task/configuration/edge-routed-overlay-cloud-dc-configuring.html#idconfiguring-an-edgerouted-bridging-overlay-on-a-leaf-device

### **Apstra IRB Addressアサインについて**

• **Apstra GUIでVN作成時に[Virtual Gateway]をチェックする場合、 Anycast IPとして各LeafのIRBには、GWアドレスのみサイン**

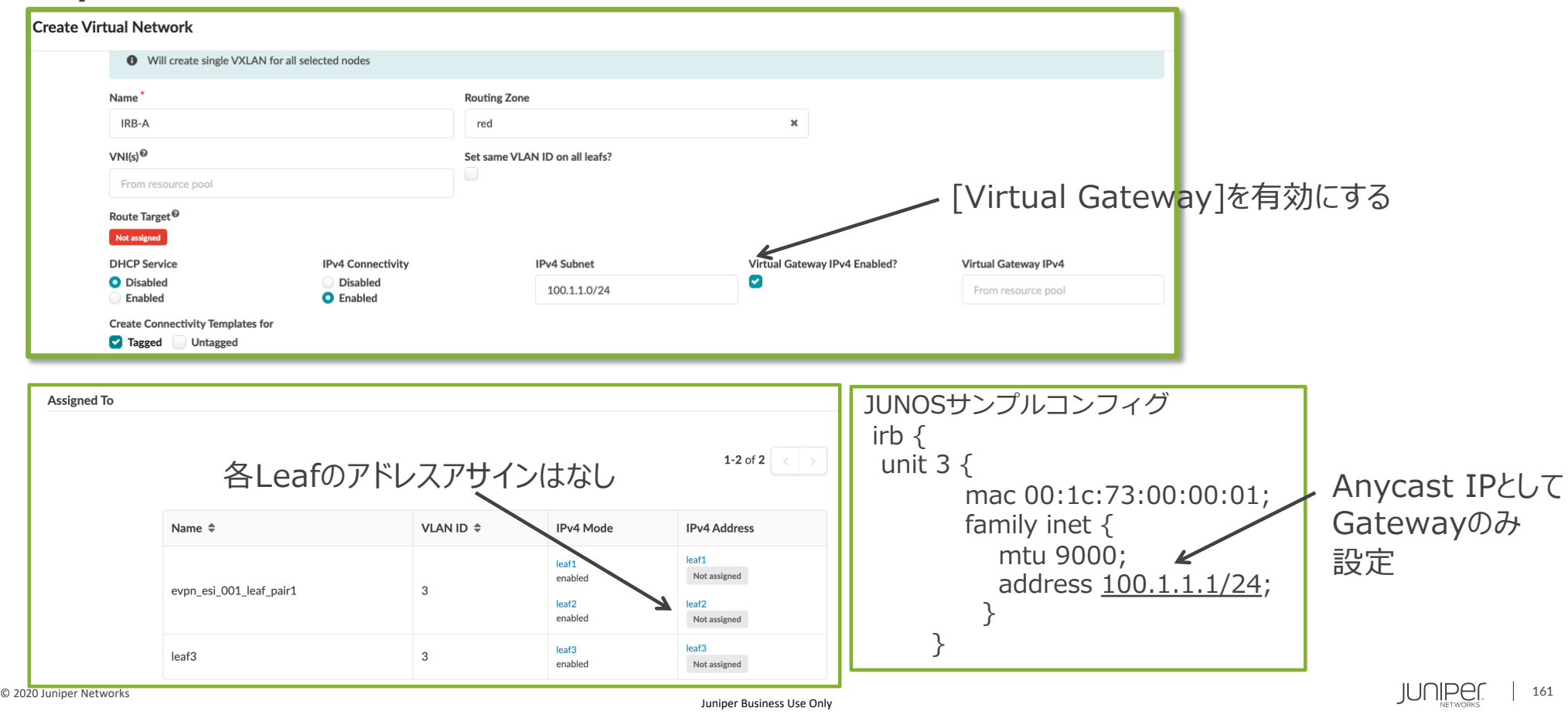

#### 4.0.2

### **Apstra IRB Addressアサインについて**

• **VN作成時は[Virtual Gateway]をチェックせず、作成後にチェックを追加する場合、 各Leafに固有のアドレスがアサイン。**

① VN作成時はVirtual GWは無効

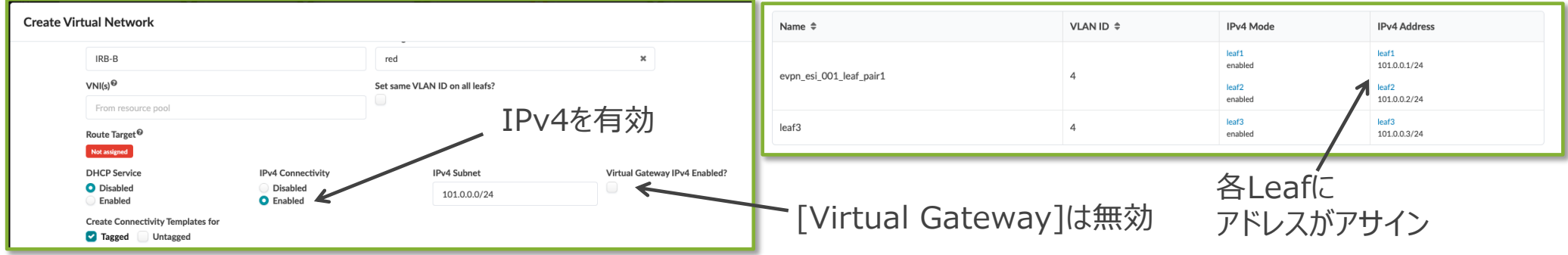

• **VNを修正し[Virtual Gateway]をチェックする場合、Virtual-Gatewayアドレスがアサイン**

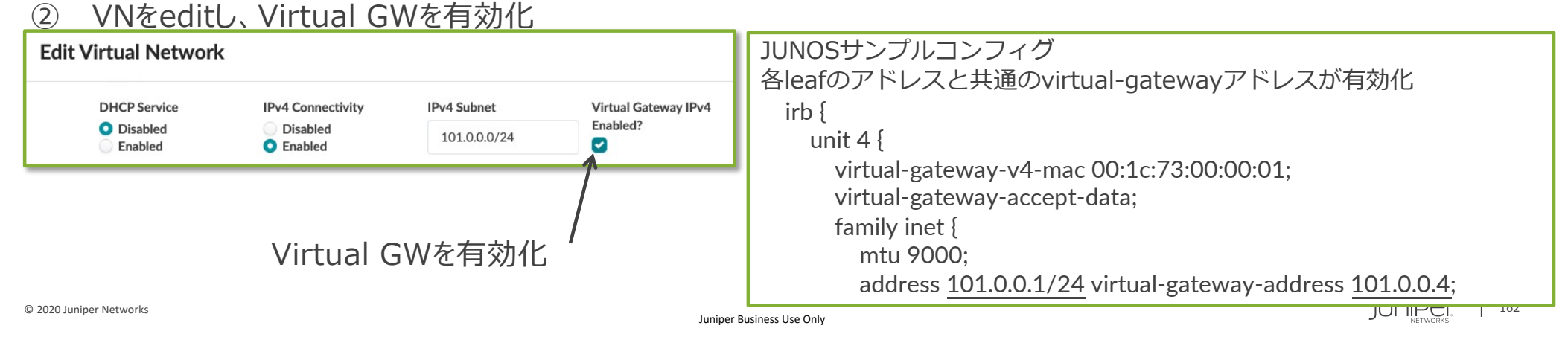

### **Apstra IRB Addressアサインについて**

• **VNの編集で各Leafのアドレスを削除することで、 Virtual-Gateway(前⾴)からAnycast IPに変更**

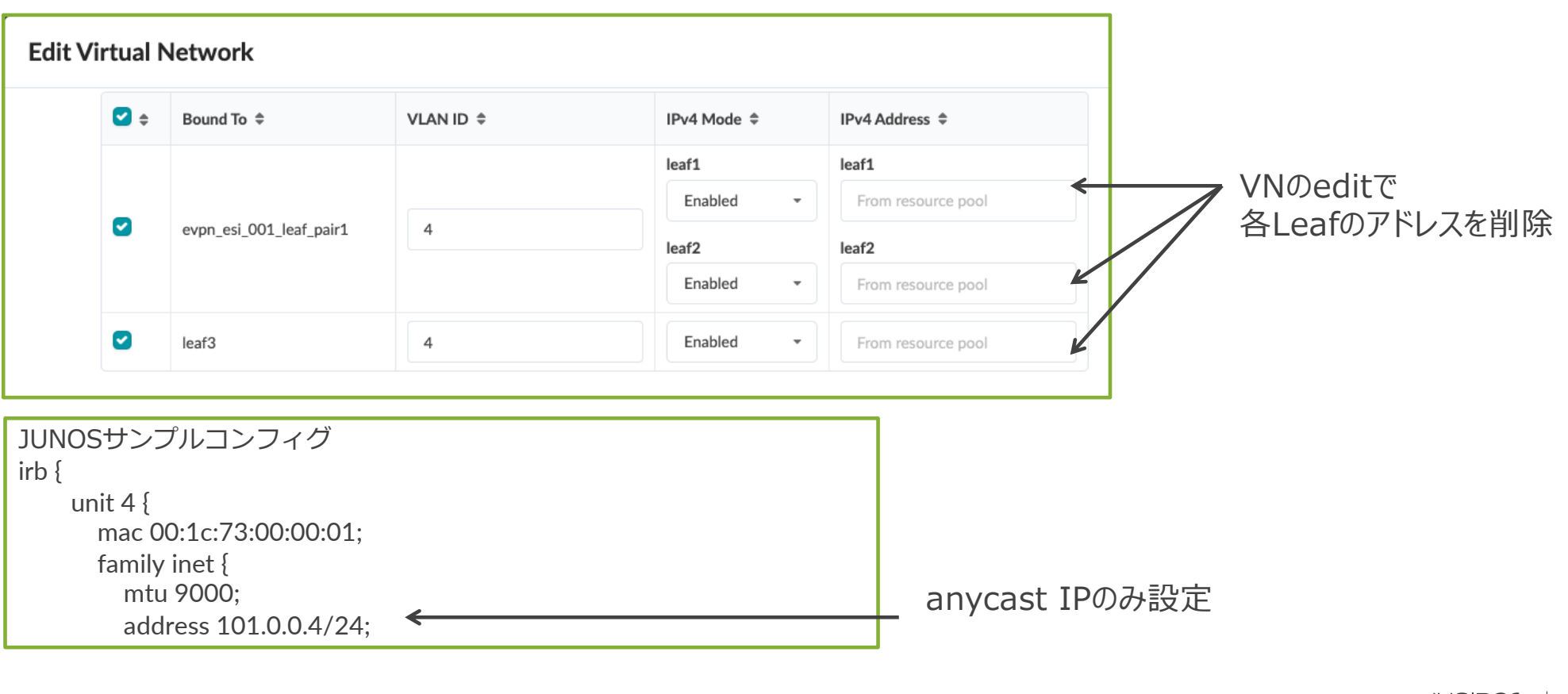

4.0.2

## **Apstra IRB Address – 外部BGP接続アドレスについて**

#### • **L2 over BGPの外部接続時のIRBアドレスについて**

L2 over BGP(peer from interface)とする場合、IRBのアドレスを利用しBGPを確立する。 この場合、Anycast IP/Virtual-Gatewayに対してBGPを確立するのではなく、 Anycast IPが有設定されている場合でもVirtual-GatewayのIPと固有IPをアサインし、 固有IPに対してBGPを確⽴する設定が適⽤される。

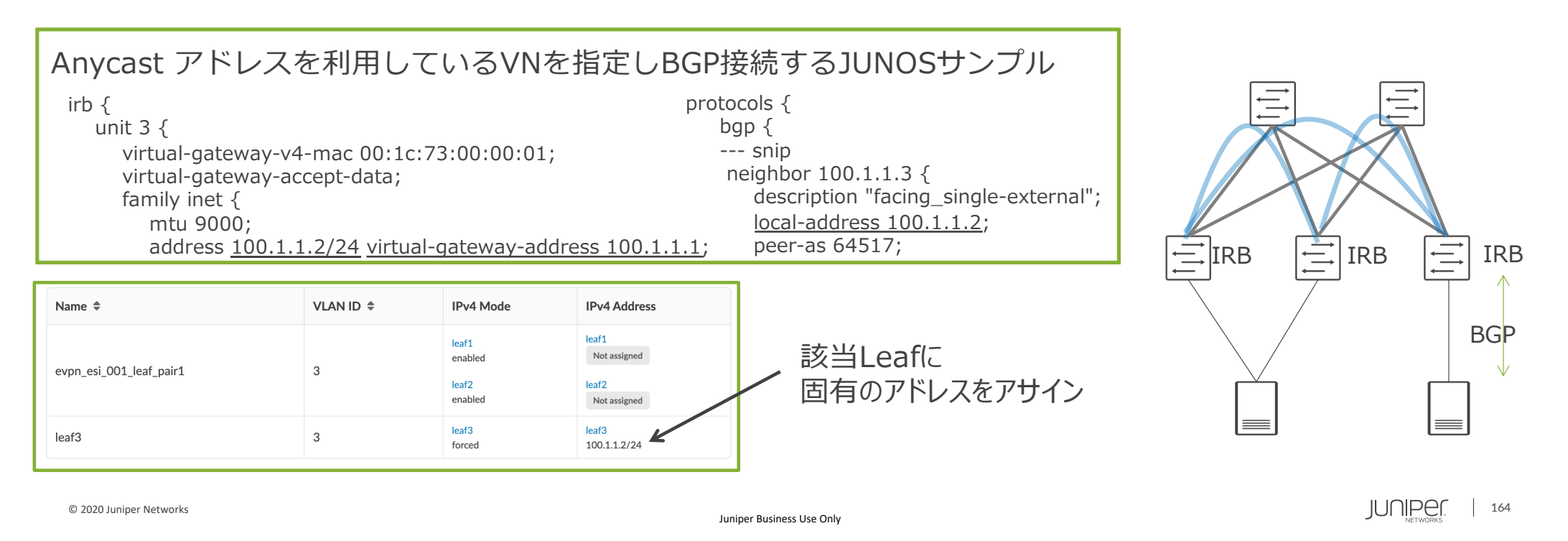

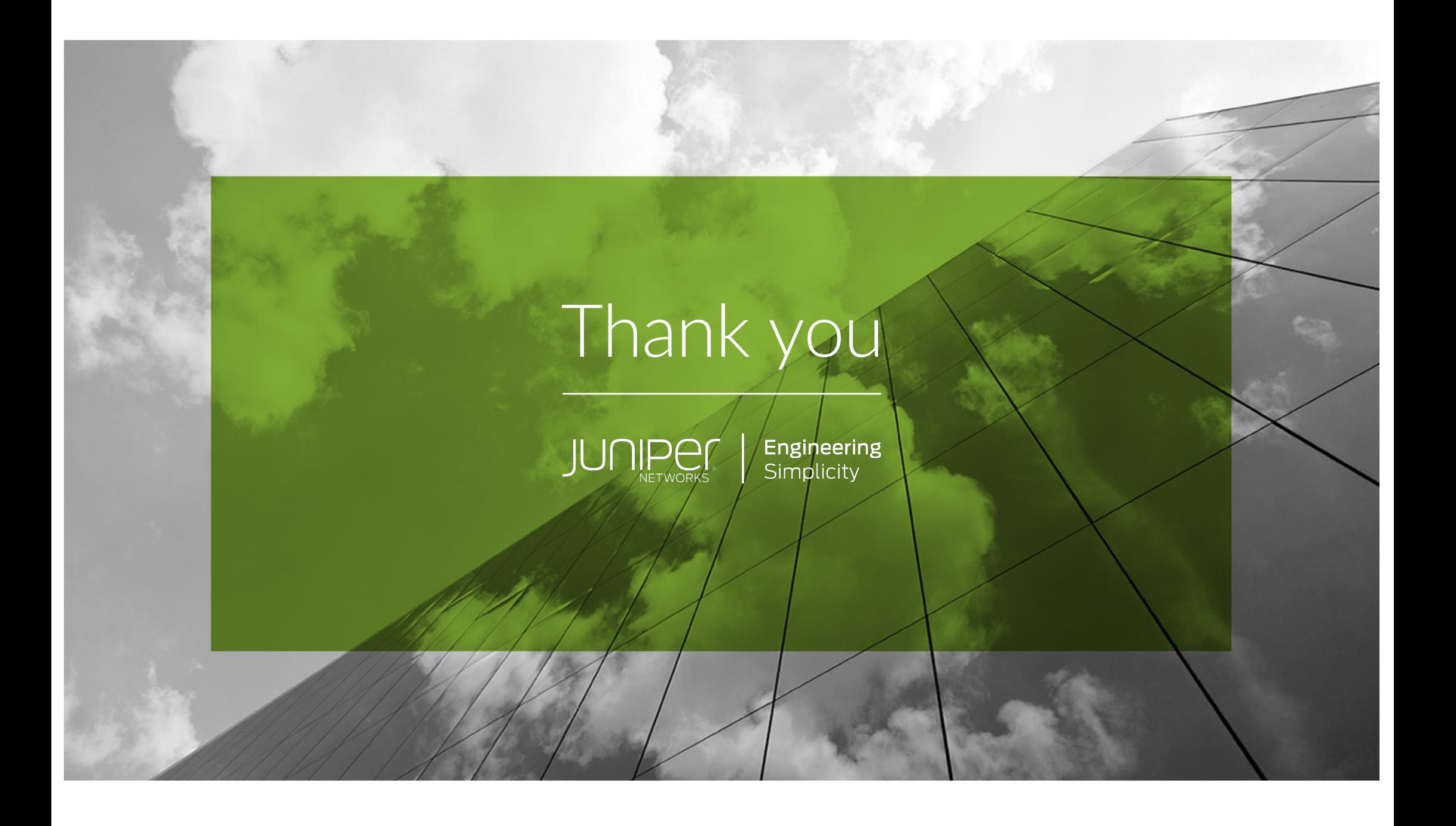